## brother

# **Bedienungsanleitung Sticken**

### Näh- und Stickmaschine

Product Code (Produktcode): 882-W33

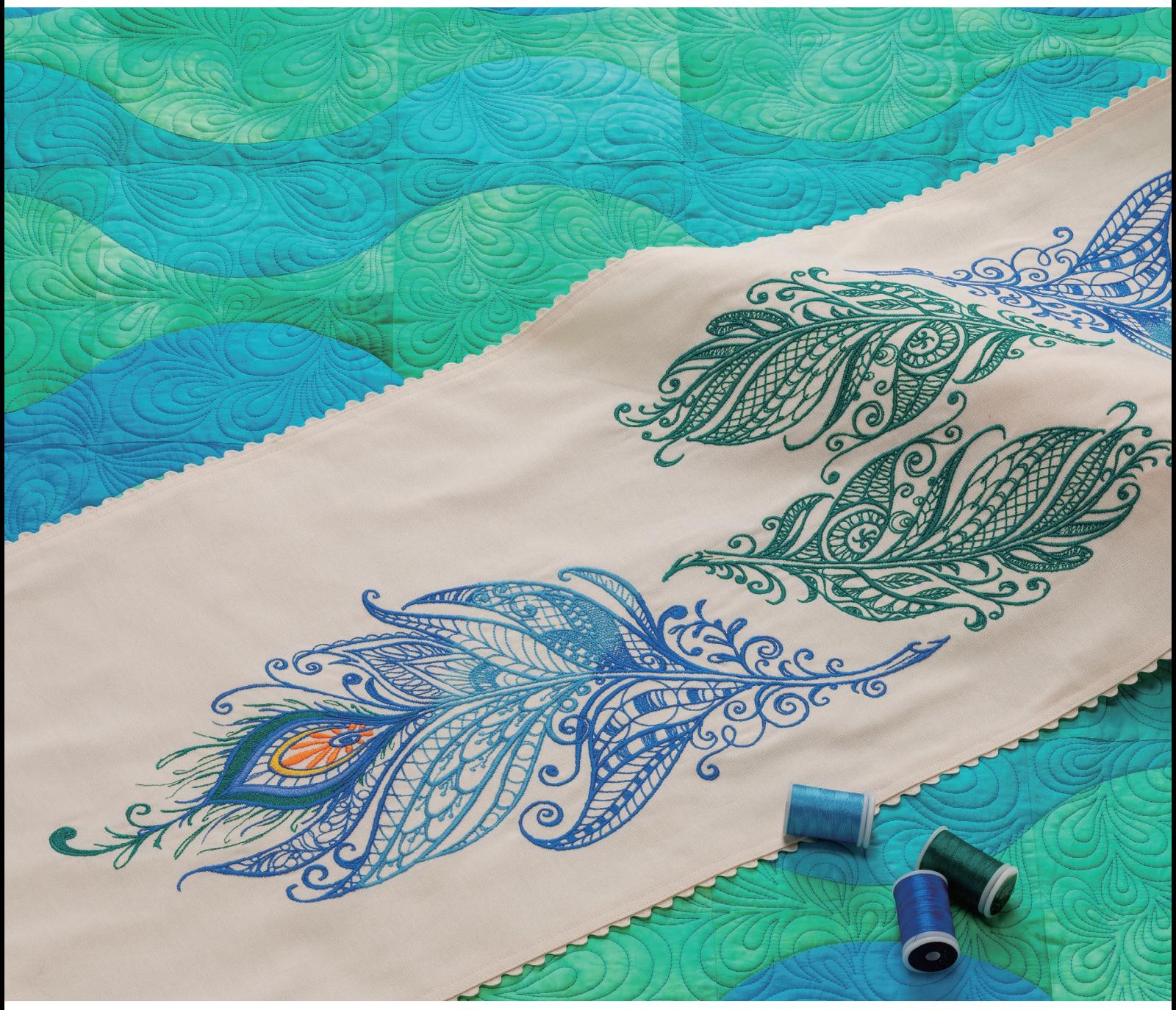

Lesen Sie dieses Dokument, bevor Sie die Maschine verwenden. Es wird empfohlen, dieses Dokument griffbereit aufzubewahren, damit Sie jederzeit darin nachschlagen können.

### **BENUTZUNG DIESES HANDBUCHS**

Die Bedienungsanleitungen für diese Maschine bestehen aus der Bedienungsanleitung (Nähen) und der Bedienungsanleitung (Sticken). Schlagen Sie je nach Bedarf in der entsprechenden Bedienungsanleitung nach. Grundlegende Informationen, z. B. über das mitgelieferte Zubehör oder den Einstellungsbildschirm, finden Sie in Kapitel 1 der Bedienungsanleitung (Nähen).

In den schrittweisen Anleitungen sind Bildschirme abgebildet, in denen die erwähnten Teile mit

markiert sind. Vergleichen Sie die Anweisungen mit der aktuellen Anzeige und führen Sie die Funktion aus.

Wenn Sie während der Bedienung etwas nicht verstehen oder über eine bestimmte Funktion mehr wissen möchten, nehmen Sie den Index hinten in der Bedienungsanleitung und das Inhaltsverzeichnis zu Hilfe, um den betreffenden Abschnitt in der Bedienungsanleitung zu finden.

### **INHALT**

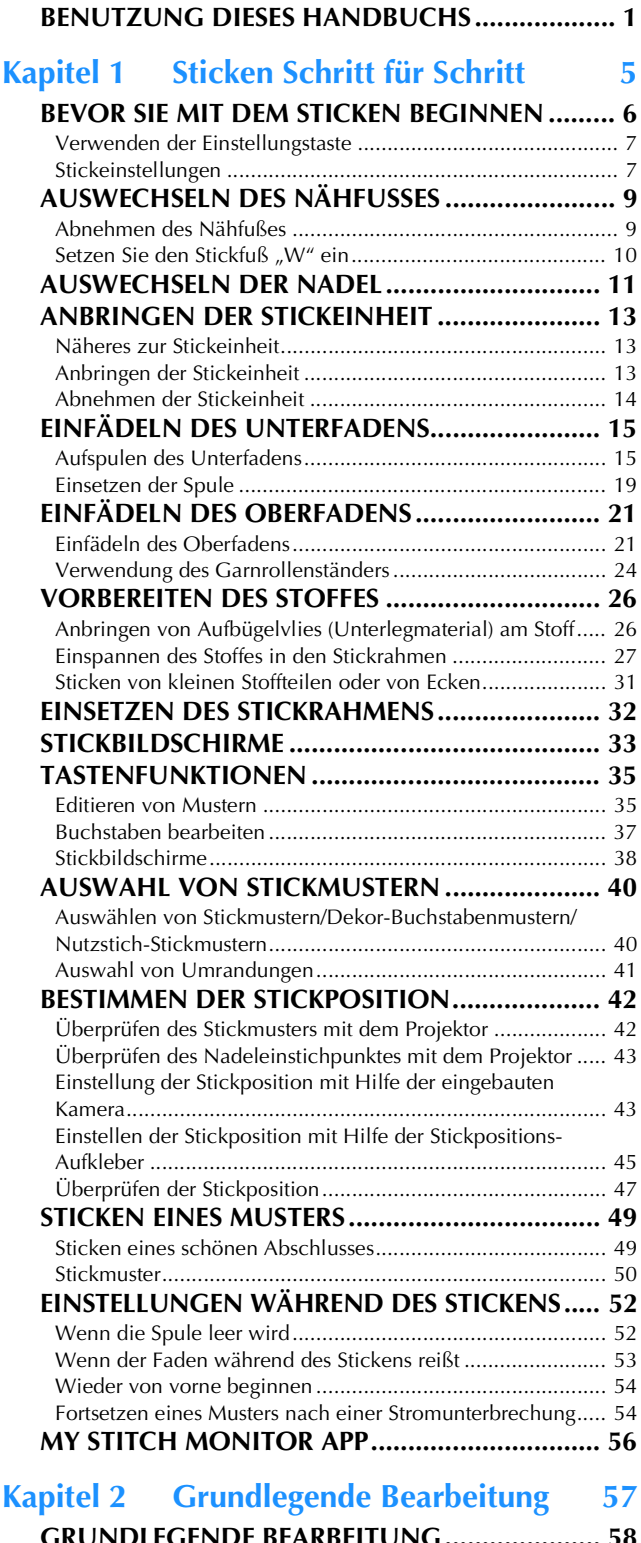

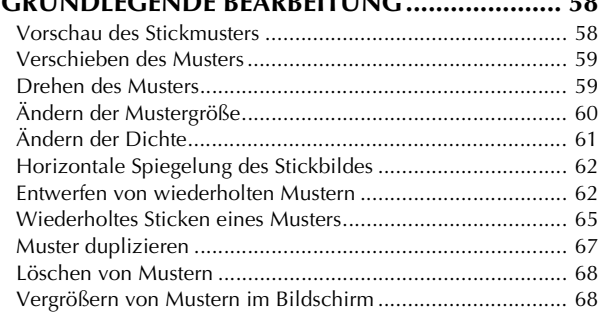

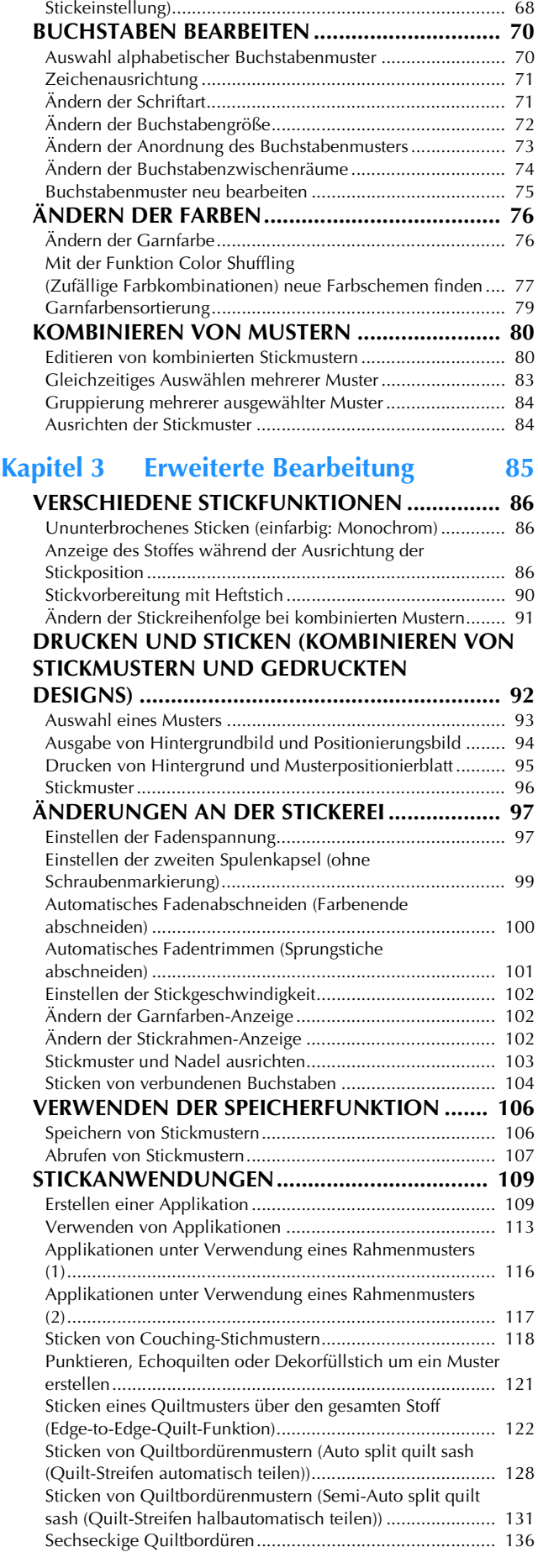

Auswahl der Bereichseinstellung aufheben (keine

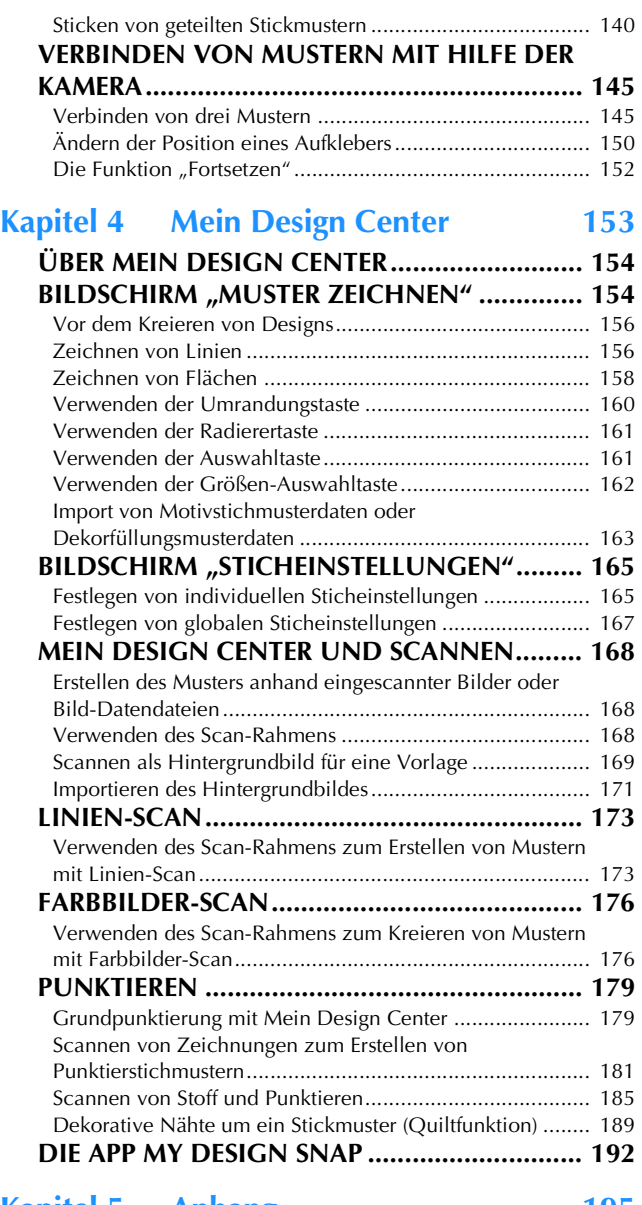

### Kapitel 5 Anhang 195

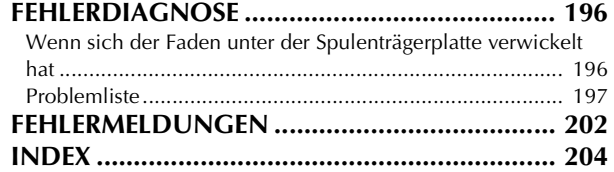

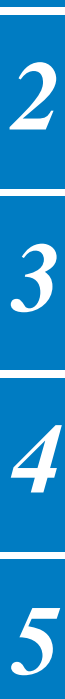

*1*

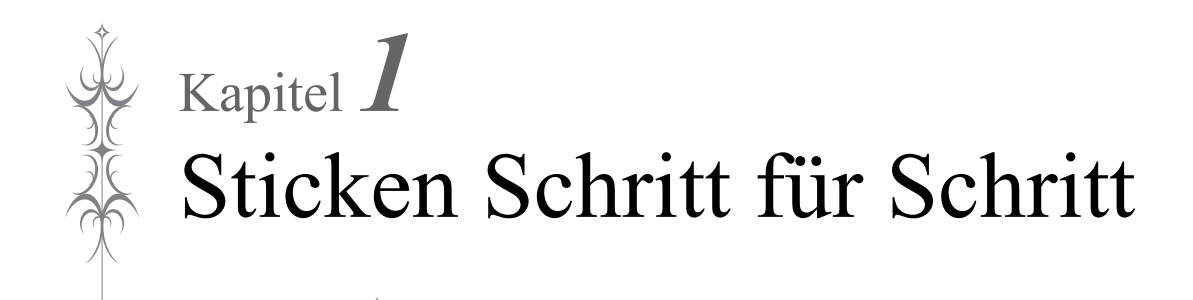

### **BEVOR SIE MIT DEM STICKEN BEGINNEN**

Führen Sie die nachfolgenden Schritte aus, um die Maschine für das Sticken vorzubereiten.

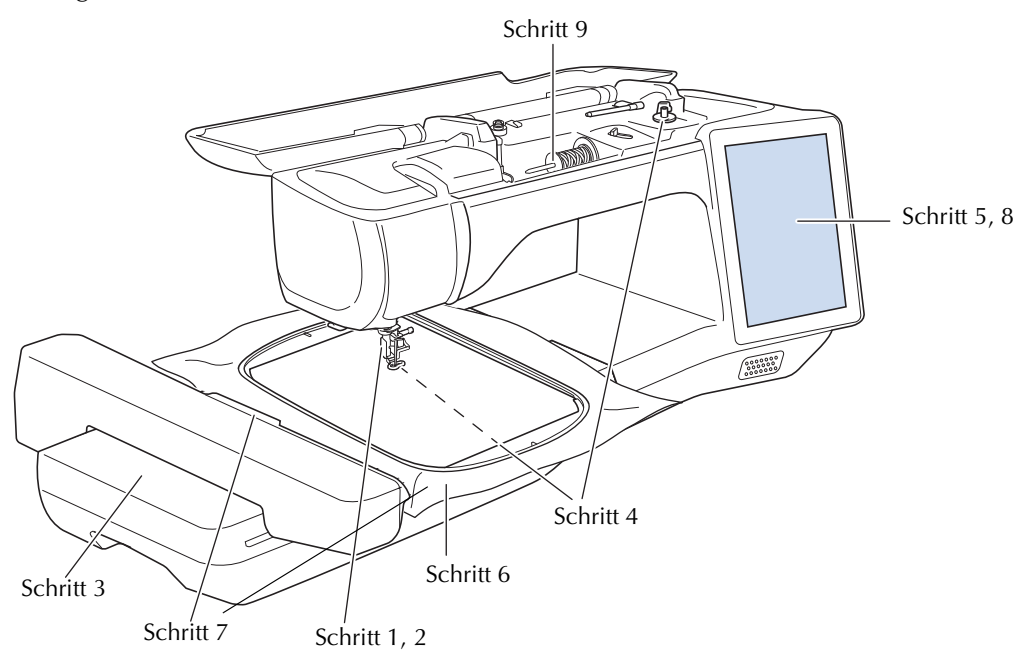

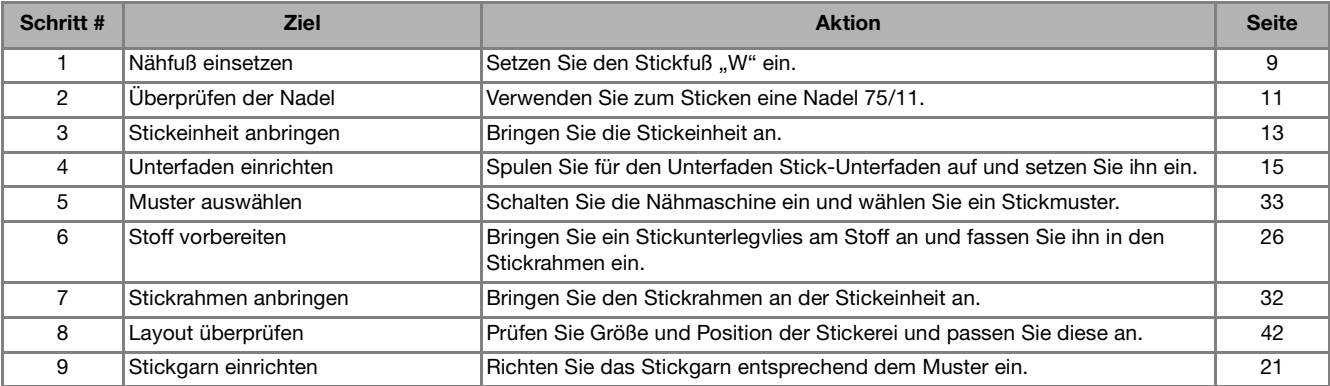

### **Verwenden der Einstellungstaste**

Berühren Sie  $\equiv$  zur Änderung der Standardeinstellungen (Nadel-Stopp-Position, Stickgeschwindigkeit, Eröffnungs-Display usw.). Berühren Sie zur Anzeige der verschiedenen Einstellungsbildschirme Funder "Näheinstellungen",  $\Box$  für "Allgemeine Einstellungen",  $\Box$  für "Stickeinstellungen" oder  $\odot$  für "Wireless-LAN-Einstellungen". Einzelheiten zu den Einstellungen für das Nähen von Nutzstichen, zu den allgemeinen Einstellungen und zu den Wireless-Einstellungen finden Sie in der Bedienungsanleitung (Nähen).

■ **Seite 9**

Anmerkung • Berühren Sie  $\langle \rangle$  oder  $\rangle$ , um die vorherige oder nächste Seite anzuzeigen.

### **Stickeinstellungen**

#### ■ **Seite 8**

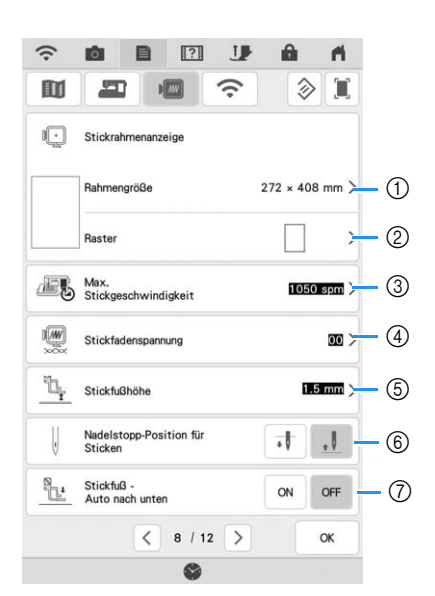

- a Wählen Sie den zu verwendenden Stickrahmen aus. (Seite 102)
- b Ändern der Mittelpunktmarkierung oder der Gitterlinien. (Seite 102)
- c Einstellung der maximalen Stickgeschwindigkeit. (Seite 102)
- d Einstellung der Oberfadenspannung zum Sticken. (Seite 98)
- e Ändern der Höhe des Stickfußes beim Sticken.
- (6) Einstellung der Nadel-Stopp-Position zum Sticken.
- g Bei der Einstellung [ON] wird durch Betätigen der Taste "Start/Stopp" der Nähfuß automatisch abgesenkt, wenn er angehoben ist, bevor mit dem Sticken begonnen wird.

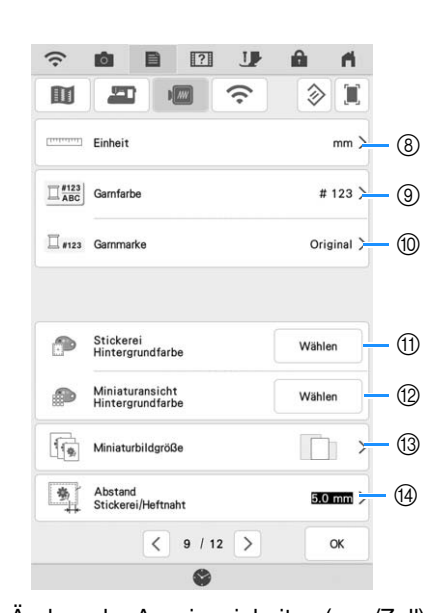

- h Ändern der Anzeigeeinheiten (mm/Zoll).
- i Ändern der Garnfarben-Anzeige im Bildschirm [Sticken]: Garnnummer oder Farbname. (Seite 102)
- (iii) Auswählen der Garnmarke für die Garnfarben-Anzeige. Die Einstellung der Garnmarke wird beim nächsten Musterimport berücksichtigt. (Seite 102)
- (ii) Ändern der Hintergrundfarbe für den Stickbereichbildschirm.
- (2) Ändern der Hintergrundfarbe für den Miniaturansichtbereich.
- (3) Angeben der Größe von Stickmuster-Miniaturbildern.
- n Einstellung des Abstandes zwischen Muster und Heftnaht. (Seite 90)

*1*

### ■ **Seite 10**

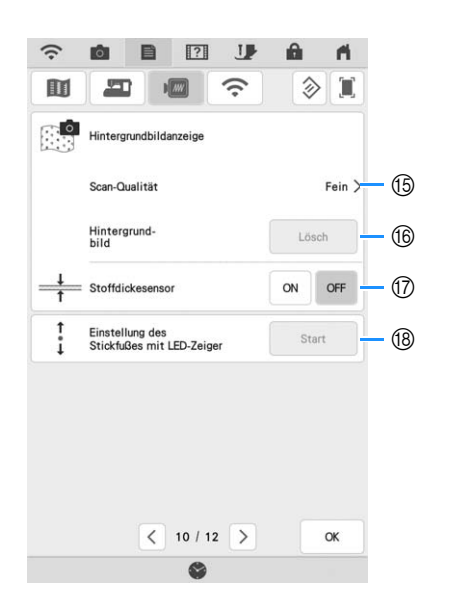

- o Auswählen der Qualität für die Anzeige des Stoffes auf dem Bildschirm. (Seite 88)
- p Löschen des gescannten Bildes. (Seite 88)
- q Ist [ON] festgelegt, passt die eingebaute Kamera die Anzeige des Hintergrundbildes an die Stoffdicke an. (Seite 89)
- **18 Einstellung von Position und Helligkeit des** Stickfußes "W+" mit LED-Zeiger (separat erhältlich). (Diese Einstellungen sind nur verfügbar, wenn der Stickfuß "W+" mit LED-Zeiger an der Maschine installiert ist.)

### **AUSWECHSELN DES NÄHFUSSES**

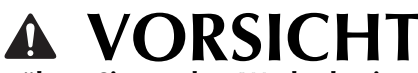

**• Berühren Sie vor dem Wechseln eines Nähfußes stets auf dem Bildschirm zum**  Sperren aller Tasten. Wird **J** nicht vor dem Berühren der Taste "Start/Stopp" oder einer **anderen Bedientaste gedrückt, beginnt die Maschine zu nähen und kann Verletzungen** 

### **WICHTIG**

**• Verwenden Sie Nähfüße, die für diese Maschine hergestellt sind.**

### **Abnehmen des Nähfußes**

**verursachen.**

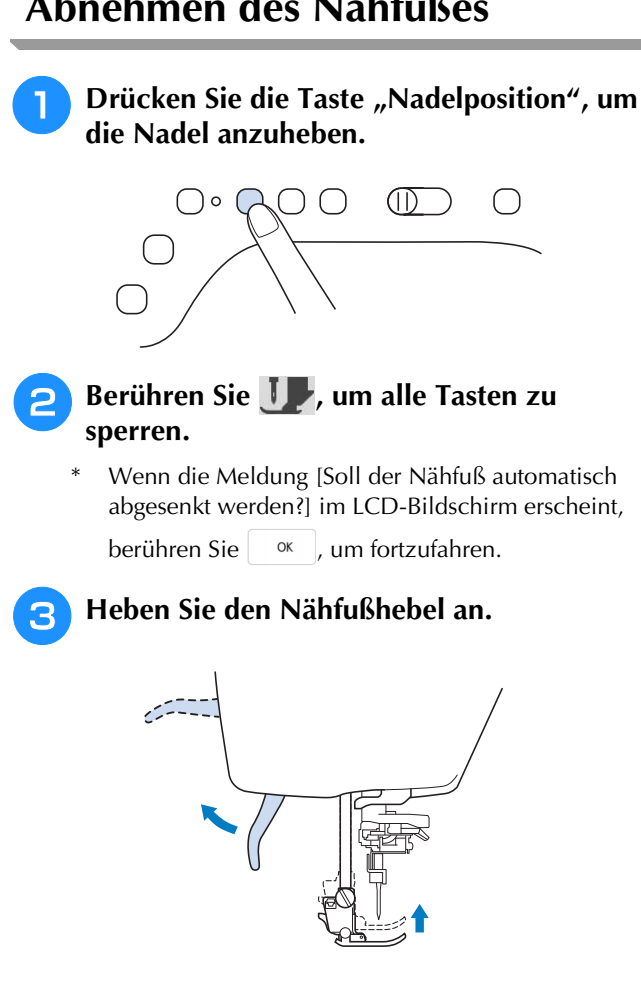

<sup>d</sup> **Drücken Sie zum Lösen des Nähfußes den schwarzen Knopf, der sich am Nähfußhalter befindet.**

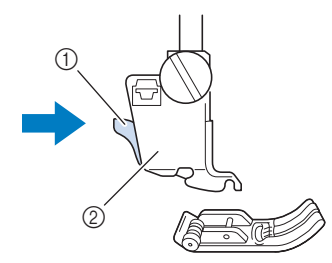

- a Schwarzer Knopf
- 2 Nähfußhalter

#### **E** Lösen Sie die Schraube am Nähfußhalter **und nehmen Sie ihn ab.**

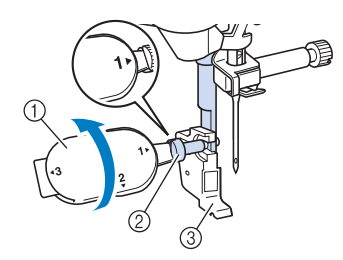

- a Mehrzweck-Schraubendreher
- 2 Nähfußhalterschraube
- 3) Nähfußhalter

### **Setzen Sie den Stickfuß "W" ein**

### **VORSICHT • Berühren Sie beim Einsetzen eines Stickfußes**

**immer II** am Bildschirm. Wenn Sie versehentlich die Taste "Start/Stopp" drücken, **könnten Sie sich verletzen.** 

**• Achten Sie darauf, dass Sie zum Sticken immer**  den Stickfuß "W" verwenden. Wenn Sie einen **anderen Stickfuß verwenden, könnte die Nadel auf den Stickfuß treffen, abbrechen und Verletzungen verursachen.**

<sup>a</sup> **Entfernen Sie den Nähfuß und den Nähfußhalter. Weitere Informationen dazu, siehe "Abnehmen des Nähfußes" auf Seite 9.**

<sup>b</sup> **Setzen Sie den Stickfuß "W" mit der Kerbe an der großen Schraube der Nähfußstange ein.**

Seitenansicht

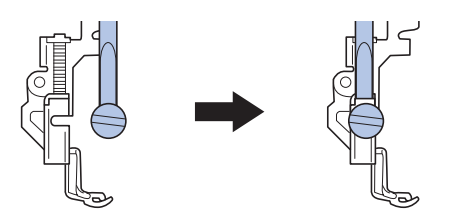

<sup>c</sup> **Halten Sie den Stickfuß mit der rechten Hand fest und ziehen Sie mit der linken Hand die Nähfußhalterschraube mit dem beiliegenden Mehrzweck-Schraubendreher fest.**

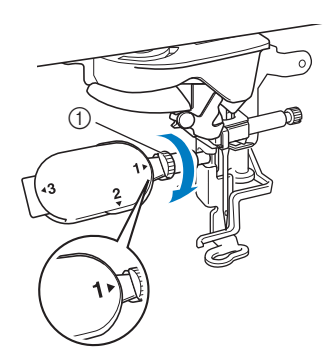

a Nähfußhalterschraube

### **VORSICHT**

- **Verwenden Sie den mitgelieferten Mehrzweck-Schraubendreher, um die Schraube des Nähfußhalters fest anzuziehen. Ist die Schraube locker, kann die Nadel auf den Stickfuß treffen, abbrechen und Verletzungen verursachen.**
- **4 Berühren Sie JJ, um alle Tasten zu entriegeln.**
	- $\rightarrow$  Alle Bildschirm- und Funktionstasten werden freigegeben und der vorherige Bildschirm wird angezeigt.

### **AUSWECHSELN DER NADEL**

### **VORSICHT**

- **Berühren Sie vor dem Wechseln der Nadel stets auf dem Bildschirm zum Sperren aller Tasten. Wird U nicht vor dem** versehentlichen Berühren der Taste "Start/ **Stopp" oder einer anderen Bedientaste berührt, beginnt die Maschine zu nähen und**
- **Benutzen Sie nur Haushaltsnähmaschinennadeln für den Hausgebrauch. Andere Nadeln können abbrechen und Verletzungen verursachen.**

**kann Verletzungen verursachen.**

**• Verwenden Sie zum Sticken keine verbogenen Nadeln. Verletzungsgefahr!**

Es wird die Verwendung einer 75/11

Haushaltsnähmaschinennadel empfohlen. Wenn die Maschine beim Sticken auf schweren Stoffen jedoch nicht sehr gut stickt, verwenden Sie bitte eine 90/14 Nadel.

Beim Sticken von Mustern mit Kurzstichen, beispielsweise von kleinen Buchstaben, empfiehlt es sich, eine goldfarbene Nadel für die Stickarbeiten zu verwenden.

#### <sub>Ö</sub> Hinweis

• Um die Nadel richtig zu überprüfen, legen Sie sie mit der abgeflachten Seite auf eine plane Oberfläche. Überprüfen Sie die Nadel von oben und an allen Seiten. Verbogene Nadeln entsorgen und keinesfalls verwenden.

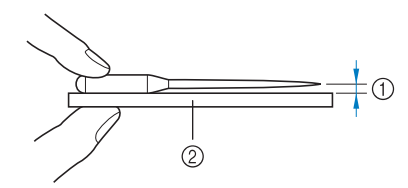

- a Paralleler Abstand
- (2) Plane Oberfläche (Spulenfachabdeckung, Glas usw.)
- Die Maschinennadeln gehören zum Verbrauchsmaterial. Tauschen Sie die Nadel in Fällen wie den unten beschriebenen aus.
	- Wenn beim Einstechen der Nadel in den Stoff ein ungewöhnliches Geräusch erzeugt wird. (Die Spitze der Nadel kann abgebrochen oder stumpf sein.)
	- Wenn Stiche übersprungen werden. (Die Nadel kann verbogen sein.)

**Drücken Sie die Taste "Nadelposition", um die Nadel anzuheben.**

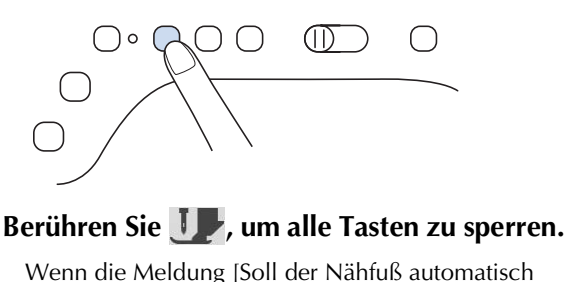

Wenn die Meldung [Soll der Nähfuß automatisch abgesenkt werden?] im LCD-Bildschirm erscheint,

berühren Sie <sup>ok</sup> um fortzufahren.

### <sub>Ö</sub> Hinweis

• Decken Sie vor dem Auswechseln der Nadel das Loch in der Stichplatte mit Stoff oder Papier ab, damit die Nadel nicht in die Maschine fallen kann.

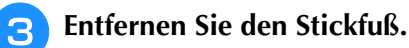

<sup>d</sup> **Lösen Sie die Nadelklemmschraube an der Vorderseite der Maschine mit Hilfe eines Mehrzweck-Schraubendrehers. Nehmen Sie die Nadel heraus.**

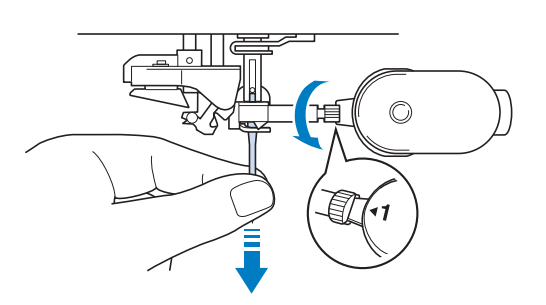

**Stecken Sie die Nadel mit der abgeflachten Seite nach hinten bis zum Nadelanschlag (siehe Teilansicht) in die Nadelklemme hinein. Ziehen Sie die Nadelklemmschraube mit Hilfe eines Mehrzweck-Schraubendrehers fest an.**

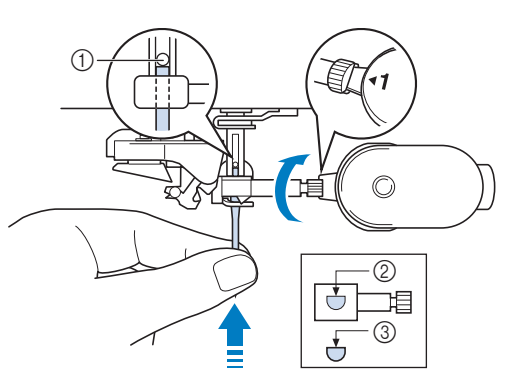

- (1) Nadelanschlag
- 2 Nadeleinführloch
- 3 Abgeflachte Seite der Nadel

*1*

### **VORSICHT**

**• Achten Sie darauf, dass Sie die Nadel bis zum Anschlag eingeführt und die Nadelklemmschraube fest mit einem Schraubendreher angezogen haben. Wurde die Nadel nicht richtig eingeführt oder die Nadelklemmschraube nicht fest genug angezogen, kann die Nadel abbrechen und Verletzungen verursachen.**

**6** Setzen Sie den Stickfuß ein.

Berühren Sie **II**, um alle Tasten zu **entriegeln.**

### **ANBRINGEN DER STICKEINHEIT**

### **VORSICHT**

**• Bewegen Sie die Maschine nicht, wenn die Stickeinheit installiert ist. Die Stickeinheit könnte sich von der Maschine lösen und Verletzungen verursachen.** 

### **WICHTIG**

- **Halten Sie Hände und Fremdkörper von Stickwagen und Rahmen fern, wenn Sie mit der Maschine sticken. Das kann zu Beschädigungen oder Störungen führen.**
- **Schalten Sie die Maschine in jedem Fall aus, bevor Sie die Stickeinheit einsetzen oder abnehmen. Die Maschine könnte sonst beschädigt werden.**
- **• Berühren Sie nicht die innere Anschlussbuchse der Stickeinheit. Die Stifte in dem Anschluss für Stickeinheit könnten sonst beschädigt werden.**
- **Behandeln Sie den Wagen der Stickeinheit nicht mit Gewalt und heben Sie die Maschine nie an dem Stickwagen auf. Die Stickeinheit könnte sonst beschädigt werden.**
- **Drücken Sie den Wagen nicht gegen die Maschine, wenn Sie die Stickeinheit einsetzen. Dies könnte eine Beschädigung der Stickeinheit zur Folge haben.**
- **• Prüfen Sie, dass der Wagen der Stickeinheit ausreichend Bewegungsraum hat. Wen der Stickrahmen mit einem Gegenstand in Kontakt kommt, wird das Muster möglicherweise nicht korrekt gestickt oder es kommt zu Beschädigungen.**
- **Berühren Sie den Stickwagen erst, wenn die Initialisierung abgeschlossen ist.**

#### **dinweis**

- Um Verzerrungen des Stickmusters zu vermeiden, berühren Sie nicht den Stickwagen und den Stickrahmen, solange die Maschine stickt.
- Um die Stickeinheit vor Beschädigungen zu schützen, bewahren Sie sie an einem sicheren Ort auf.

#### **<b>Anmerkung**

• Sie können auch mit installierter Stickeinheit Nutz- oder Dekorstiche nähen. Tippen Sie auf

 $\bigcap$  und  $\left[\frac{1}{2},\frac{1}{2}\right]$ . Der Transporteur wird zum Nähen von Nutz- und Dekorstichen automatisch angehoben.

### **Näheres zur Stickeinheit Anbringen der Stickeinheit** *1*

<sup>a</sup> **Schalten Sie den Netzschalter aus und entfernen Sie das Zubehörfach.** 

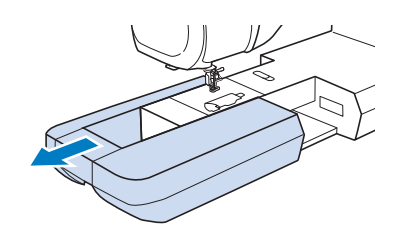

<sup>b</sup> **Stecken Sie den Anschluss für Stickeinheit in die Anschlussbuchse der Maschine, bis sie einrastet.**

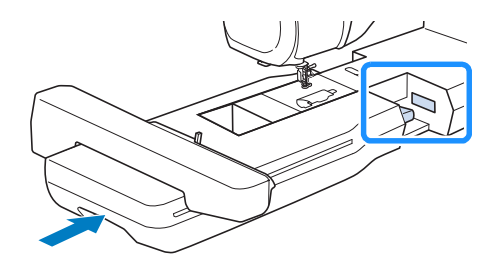

#### <sub>Ö</sub> Hinweis

• Zwischen Maschine und Stickeinheit darf kein Zwischenraum sein. Wenn ein Zwischenraum vorhanden ist, können die Stickmuster nicht mit der richtigen Registrierung gestickt werden.

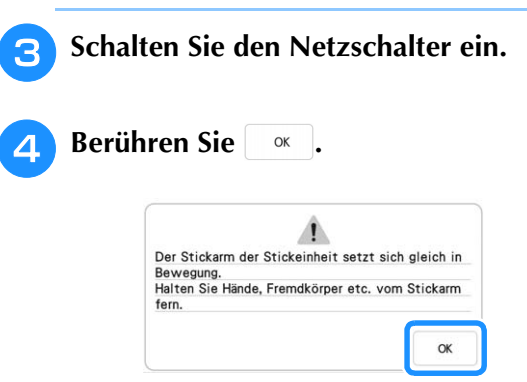

 $\rightarrow$  Der Stickwagen bewegt sich in die Initialisierungsposition.

### **Abnehmen der Stickeinheit**

#### <sup>a</sup> **Entfernen Sie den Stickrahmen.**

- \* Weitere Informationen zum Entfernen des Stickrahmens finden Sie unter "Abnehmen des Stickrahmens" auf Seite 32.
- **Berühren Sie**  $\frac{1}{2}$  **und dann**  $\mathbf{E}$ **.**
- $\rightarrow$  Der Wagen bewegt sich in die Abnahmeposition.

<sup>c</sup> **Schalten Sie den Netzschalter aus.**

<sup>d</sup> **Drücken Sie den Freigabeknopf und ziehen Sie die Stickeinheit von der Nähmaschine ab.**

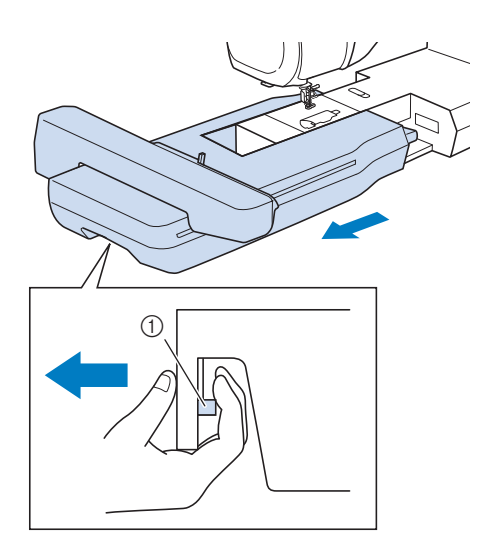

a Freigabeknopf

### **EINFÄDELN DES UNTERFADENS**

### **Aufspulen des Unterfadens** *1*

### **WICHTIG**

**• Verwenden Sie die Kunststoffspulen die im Lieferumfang dieser Maschine enthalten sind oder Spulen vom gleichen Typ: Kunststoffspulen mit einer Größe von 11,5 mm (ca. 7/16 Zoll), Class 15 (Typ A). Sie erhalten diese Spulen bei Ihrem Brother-Vertragshändler.**

#### Anmerkung

• Für die meisten Stickanwendungen sollte die Spule mit dem Unterfaden aus dem Lieferumfang aufgespult werden. Weitere Einzelheiten zu Unterfäden siehe Seite 99.

### ■ Verwendung des zusätzlichen **Garnrollenstifts**

Mit dieser Maschine können Sie den Unterfaden auch während des Stickens aufspulen. Während der Hauptgarnrollenstift zum Sticken verwendet wird, können Sie mit dem zusätzlichen Garnrollenstift eine Spule aufwickeln.

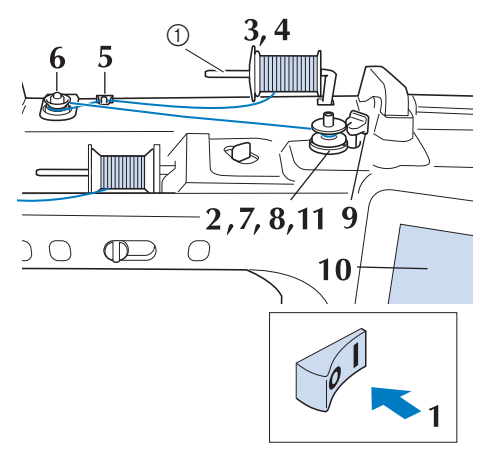

a Zusätzlicher Garnrollenstift

- <sup>a</sup> **Schalten Sie den Netzschalter ein und öffnen Sie die obere Abdeckung.**
- <sup>b</sup> **Richten Sie die Kerbe in der Spule auf die Feder an der Welle der Aufspulvorrichtung aus und setzen Sie die Spule auf die Welle.**

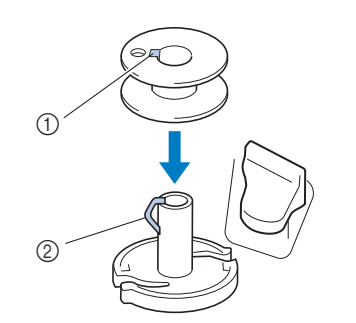

- (1) Nut in der Spule
- 2 Feder an der Spulerwelle
- **C** Stellen Sie den zusätzlichen Garnrollenstift in die Position "Oben".

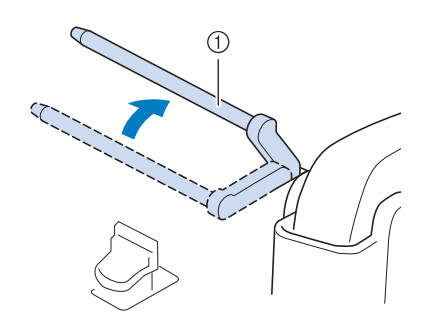

a Zusätzlicher Garnrollenstift

<sup>d</sup> **Platzieren Sie die Garnrolle so auf dem zusätzlichen Garnrollenstift, dass der Faden sich von der Vorderseite der Garnrolle abwickelt. Drücken Sie die Garnrollenkappe so weit wie möglich auf den Garnrollenstift, damit die Garnrolle fest sitzt.** 

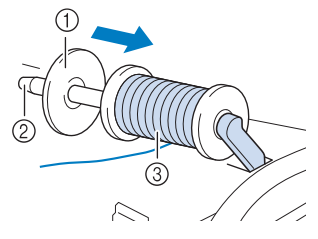

- a Garnrollenkappe
- 2 Garnrollenstift
- **3** Garnrolle

### **WICHTIG**

- **Wenn Sie die Garnrolle oder die Garnrollenkappe nicht richtig einsetzen, kann sich der Faden auf dem Garnrollenstift verwickeln und die Maschine kann beschädigt werden.**
- **Garnrollenkappen sind in drei Größen verfügbar, sodass Sie eine Garnrollenkappe auswählen können, die am besten auf die verwendete Garnrollengröße passt. Wenn die Garnrollenkappe zu klein für die verwendete Garnrolle ist, kann sich der Faden in dem Schlitz am Rand der Garnrolle verfangen und die Maschine beschädigt werden. Verwenden Sie bei Einsatz einer Mini-King-Garnrolle den Garnrolleneinsatz (Mini-King-Garnrolle). Ausführliche Informationen zum**

**Garnrolleneinsatz (Mini-King-Garnrolle), siehe "Hinweis" auf Seite 16.**

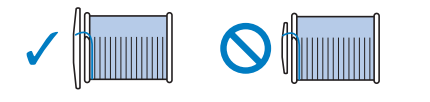

#### <sub>Ŭ</sub> Hinweis -

• Wenn Sie eine Garnrolle wie unten abgebildet einsetzen, verwenden Sie den Garnrolleneinsatz (Mini-King-Garnrolle). Vergewissern Sie sich, dass Sie den Garnrolleneinsatz sicher eingesetzt haben. Wickeln Sie nach dem Einsetzen etwas Faden ab, um sicherzustellen, dass sich der Faden dabei nicht verfängt.

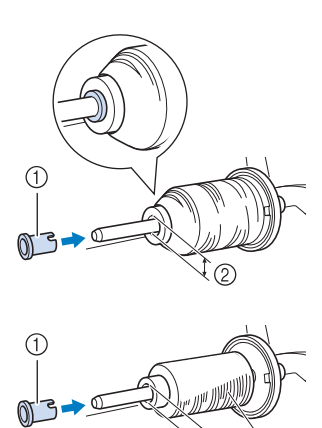

- a Garnrolleneinsatz (Mini-King-Garnrolle)
- 2 Lochdurchmesser 8,0 mm bis 10,5 mm (5/16 Zoll bis 13/32 Zoll) 3 Garnrolle
	- (kreuzweise aufgespulter Faden)

**Halten Sie den Faden mit der rechten Hand in der Nähe der Garnrolle. Halten Sie das Fadenende in der linken Hand und ziehen Sie den Faden mit beiden Händen um die Fadenführung.** 

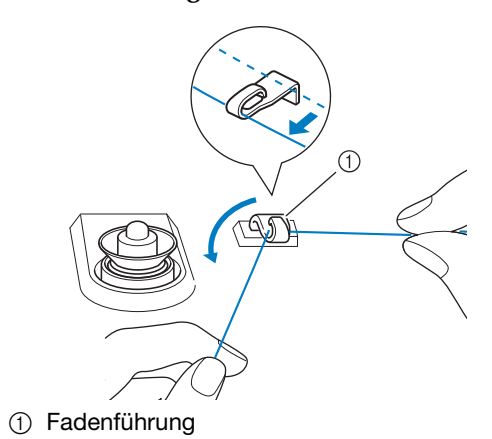

<sup>f</sup> **Führen Sie den Faden um die Vorspannung herum und stellen Sie sicher, dass sich der Faden unter der Vorspannung befindet.** 

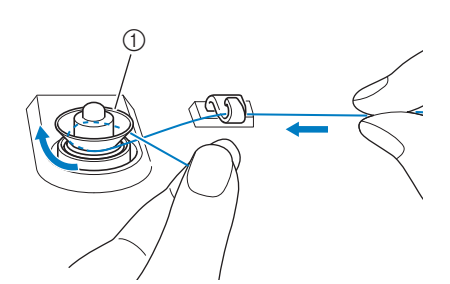

- a Vorspannung
- $\rightarrow$  Achten Sie darauf, dass der Faden unter der Vorspannung entlang läuft.

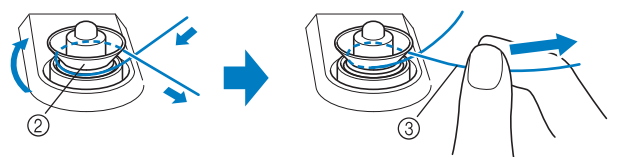

- 2 Vorspannung
- 3) So weit wie möglich einziehen.
- $\rightarrow$  Nochmals prüfen und sicherstellen, dass der Faden sicher zwischen den Vorspannungen sitzt.
- <sup>g</sup>**Wickeln Sie den Faden 5- bis 6-mal im Uhrzeigersinn um die Spule.**

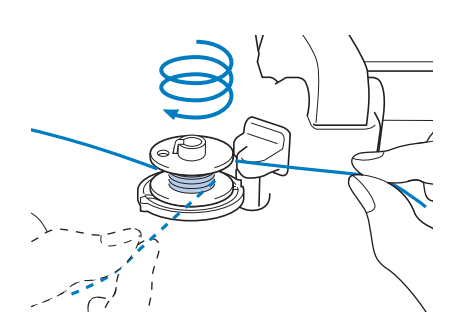

<sup>h</sup>**Führen Sie das Fadenende durch den Schlitz in der Trägerplatte der Aufspulvorrichtung, ziehen den Faden nach rechts und schneiden ihn mit dem Fadenschneider ab.**

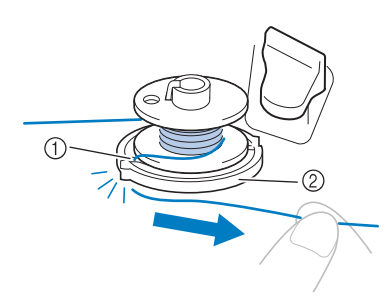

- a Schlitz (mit integriertem Fadenabschneider)
- b Trägerplatte der Aufspulvorrichtung

### **VORSICHT**

**• Halten Sie sich unbedingt an die oben beschriebene Prozedur. Wenn der Unterfaden aufgespult wird, ohne den Faden mit dem Fadenabschneider abzuschneiden, kann dies zu einem fehlerhaften Aufspulen des Unterfadens führen. Außerdem kann sich der Faden in der Spule verwickeln, wenn der Unterfaden zu Ende ist. Dies kann dazu führen, dass die Nadel abbricht, was Verletzungen zur Folge hat.**

<sup>i</sup> **Stellen Sie den Spulerschalter nach links, bis er einrastet.**

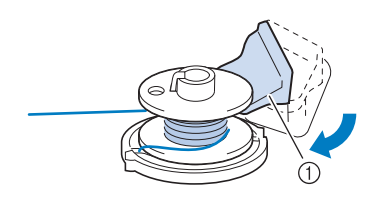

a Spulerschalter

#### **Anmerkung**

• Verwenden Sie den Aufspulregler, um die Menge an Faden, der auf die Spule aufgespult wird, in fünf Stufen anzupassen.

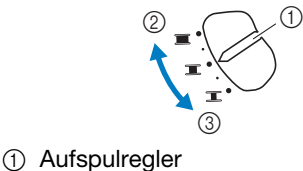

- 2 Mehr
- 3 Weniger
- $\rightarrow$  Das Fenster der Aufspulfunktion wird angezeigt.

**10** Berühren Sie start .

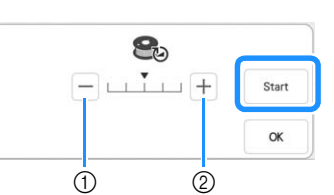

- a Berühren, um die Aufspulgeschwindigkeit zu verringern
- b Berühren, um die Aufspulgeschwindigkeit zu erhöhen
- $\rightarrow$  Aufspulen des Unterfadens startet. start wird zu

, während die Spule aufgewickelt wird. Die Spule hört auf, sich zu drehen, sobald das Aufspulen des Unterfadens abgeschlossen ist. Der Spulerschalter kehrt automatisch in seine ursprüngliche Position zurück.

#### Anmerkung

• Bleiben Sie während des Unterfadenaufspulens an der Maschine um sicherzustellen, dass der Unterfaden einwandfrei aufgespult wird. Berühren Sie

Stopp |, wenn der Unterfaden nicht richtig aufgespult wird.

- Berühren Sie | ok | um das Fenster der Aufspulfunktion zu minimieren. So können Sie, während aufgespult wird, auch andere Funktionen ausführen, wie etwa ein Muster auswählen oder die Fadenspannung einstellen.
- Berühren Sie | 8 (oben rechts im LCD-Bildschirm), um das Fenster der Aufspulfunktion wieder anzuzeigen.

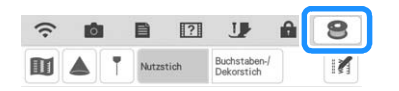

<sup>k</sup> **Schneiden Sie den Faden nach dem Aufspulen ab und nehmen Sie die Spule ab.**

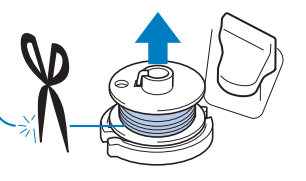

### **WICHTIG**

**• Ziehen Sie beim Abnehmen der Spule nicht zu fest an der Trägerplatte der Aufspulvorrichtung. Die Trägerplatte der Aufspulvorrichtung könnte sich lösen und die Maschine dabei beschädigt werden.**

### ■ Wenn sich der Faden unter der **Spulenträgerplatte verwickelt hat**

Siehe "Wenn sich der Faden unter der Spulenträgerplatte verwickelt hat" auf Seite 196. *1*

### ■ Verwendung des Garnrollenstifts

Sie können vor dem Sticken den

Hauptgarnrollenstift zum Aufspulen des Unterfadens benutzen. Sie können diesen Garnrollenstift nicht während des Stickens zum Aufspulen des Unterfadens verwenden.

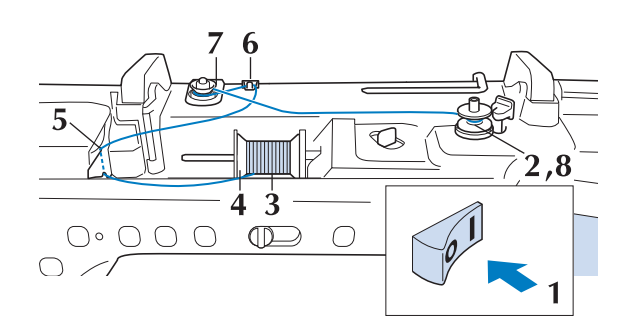

- <sup>a</sup> **Schalten Sie den Netzschalter ein und öffnen Sie die obere Abdeckung.**
- <sup>b</sup> **Richten Sie die Kerbe in der Spule auf die Feder an der Welle der Aufspulvorrichtung aus und setzen Sie die Spule auf die Welle.**

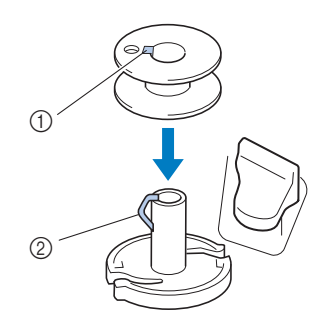

- 1) Nut in der Spule
- 2 Feder an der Spulerwelle
- <sup>c</sup> **Drehen Sie den Garnrollenstift nach oben. Setzen Sie die Garnrolle so auf den Garnrollenstift, dass der Faden nach vorn abgewickelt wird.**

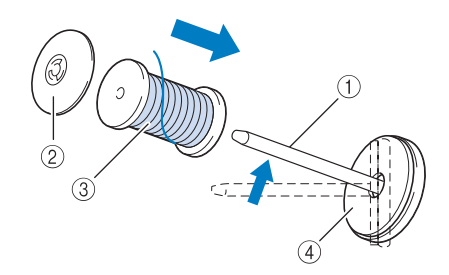

- (1) Garnrollenstift
- b Garnrollenkappe
- 3 Garnrolle
- d Garnrollenfilz
- <sup>d</sup> **Drücken Sie die Garnrollenkappe so weit wie möglich auf den Garnrollenstift und bringen Sie den Garnrollenstift wieder in seine Ausgangsposition.**
- 

**Halten Sie den Faden der Garnrolle mit beiden Händen fest und ziehen Sie ihn von unterhalb der Fadenführungsplatte nach oben.**

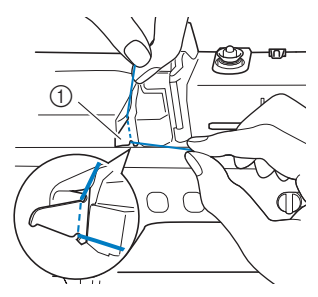

a Fadenführungsplatte

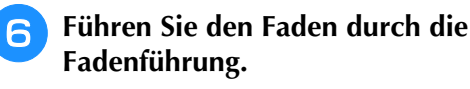

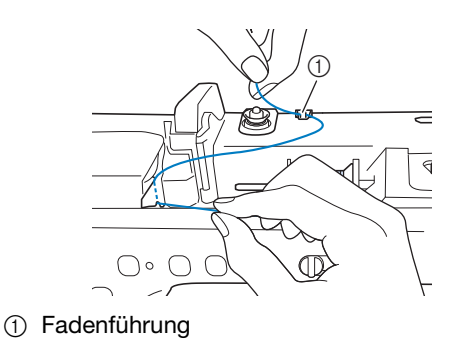

<sup>g</sup>**Führen Sie den Faden um die Vorspannung herum und stellen Sie sicher, dass sich der Faden unter der Vorspannung befindet.**

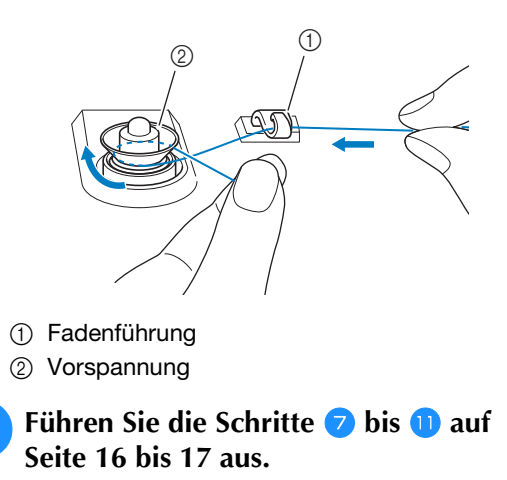

### ■ **Verwendung des Garnrollenständers**

Wenn Sie Faden aufspulen möchten, während der Garnrollenständer installiert ist, führen Sie den Faden von der Garnrolle durch die ausziehbare Fadenführung und spulen Sie dann den Unterfaden wie in den Schritten  $\overline{5}$  bis  $\overline{11}$  unter "Verwendung des zusätzlichen Garnrollenstifts" auf Seite 16 bis Seite 17 beschrieben auf.

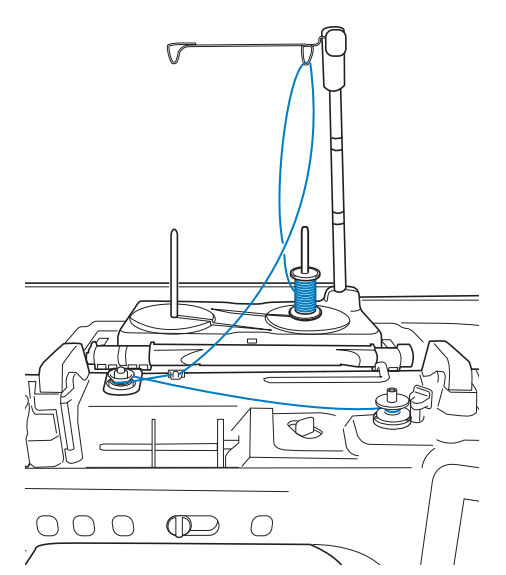

#### Anmerkung

- Siehe Bedienungsanleitung (Nähen) zur Montage des Garnrollenständers.
- Zum Einfädeln der Maschine bei Verwendung des Garnrollenständers, siehe Seite 24.

**WICHTIG**

**• Überkreuzen Sie beim Aufspulen des Unterfadens nicht den Unterfaden mit dem Oberfaden in den Fadenführungen.**

### **Einsetzen der Spule**

Setzen Sie die volle Spule ein.

### **VORSICHT**

**• Verwenden Sie eine einwandfrei aufgewickelte Unterfadenspule. Andernfalls kann sich eine falsche Fadenspannung ergeben, sodass die Nadel abbrechen und Verletzungen verursachen kann.**

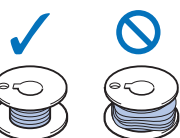

**• Achten Sie darauf, vor Einsetzen oder Austauschen des Unterfadens zum Sperren** 

**aller Tasten auf dem LCD-Bildschirm Uzzu berühren, da Sie sich sonst verletzen könnten,**  wenn die Taste "Start/Stopp" oder eine andere **Taste gedrückt wird und die Maschine zu sticken beginnt.**

Berühren Sie **J.**, um alle Tasten zu **sperren und den Nähfuß anzuheben.**

Wenn die Meldung [Soll der Nähfuß automatisch abgesenkt werden?] im LCD-Bildschirm erscheint, berühren Sie <sup>ok</sup> , um fortzufahren.

<sup>b</sup> **Schieben Sie die Verriegelung der Spulenfachabdeckung nach rechts.**

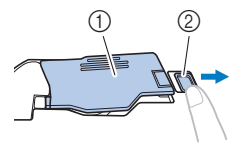

- a Spulenfachabdeckung
- 2 Verriegelung
- $\rightarrow$  Die Spulenfachabdeckung wird geöffnet.

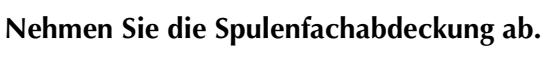

<sup>d</sup> **Halten Sie die Spule mit der rechten Hand und das Ende des Fadens mit der linken.**

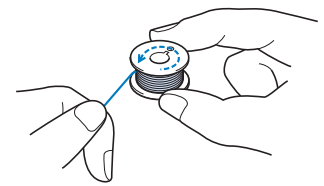

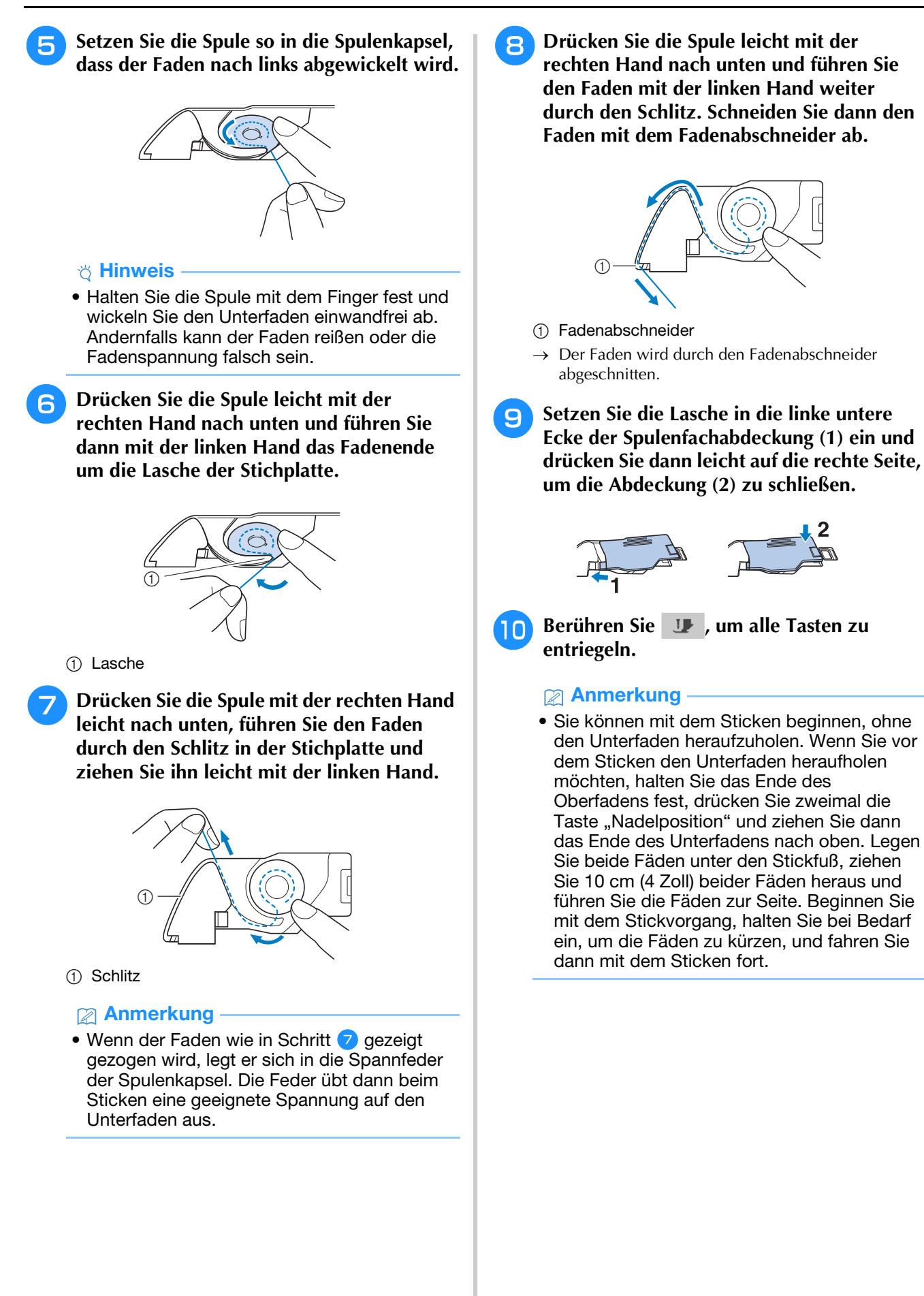

### **EINFÄDELN DES OBERFADENS**

### **Einfädeln des Oberfadens** *1*

### **VORSICHT**

**• Achten Sie darauf, dass der Faden richtig eingefädelt ist. Eine fehlerhafte Fadenführung kann dazu führen, dass sich der Faden verwickelt, die Nadel abbricht und Verletzungen verursacht.**

#### **<b>E** Anmerkung

- Die automatische Einfädelfunktion eignet sich für Haushaltsnähmaschinennadelgrößen 75/11 bis 100/16.
- Bei Verwendung von Spezialgarn, wie z. B. Metallgarn, wird empfohlen, den Nadeleinfädler nicht zu verwenden.
- Für die meisten Stickanwendungen sollte als Oberfaden ein Stickgarn aus Rayon oder Polyester der Gewichtsklasse 40 verwendet werden.

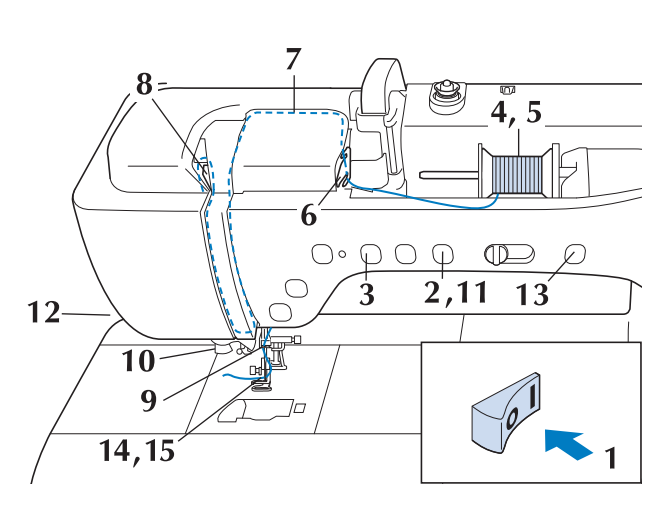

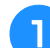

<sup>a</sup> **Schalten Sie den Netzschalter ein.**

<sup>b</sup> **Drücken Sie die Taste "Nähfußhebel", um den Stickfuß anzuheben.**

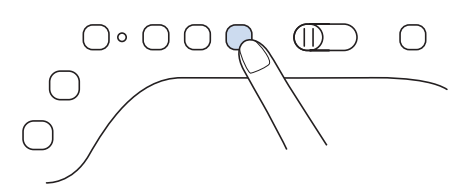

 $\rightarrow$  Damit die Maschine eingefädelt werden kann, wird die Oberfadenverriegelung gelöst.

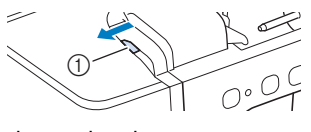

a Oberfadenverriegelung

**Drücken Sie die Taste "Nadelposition", um die Nadel anzuheben.**

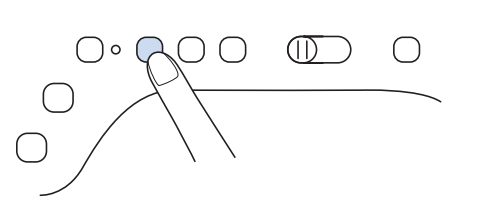

### **WICHTIG**

- **Achten Sie vor Verwendung des automatischen Nadeleinfädlers darauf, die Nadel anzuheben. Andernfalls wird die Nadel möglicherweise nicht korrekt eingefädelt und der Nadeleinfädler kann beschädigt werden.**
- **4 Drehen Sie den Garnrollenstift nach oben. Setzen Sie die Garnrolle so auf den Garnrollenstift, dass der Faden nach vorn abgewickelt wird.**
	- a Garnrollenstift
	- 2 Garnrollenkappe
	- 3 Garnrolle
	- 4 Garnrollenfilz

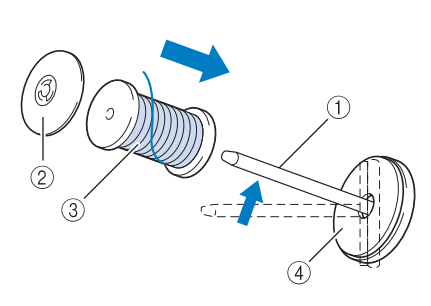

**E** Drücken Sie die Garnrollenkappe so weit **wie möglich auf den Garnrollenstift und bringen Sie den Garnrollenstift wieder in seine Ausgangsposition.**

### **VORSICHT • Wählen Sie eine Garnrollenkappe, die am besten auf die**

**verwendete Garnrollengröße passt. Weitere Informationen zur Auswahl von Garnrollenkappen für entsprechende**  Garnrollen finden Sie unter "Hinweis" auf Seite 16.

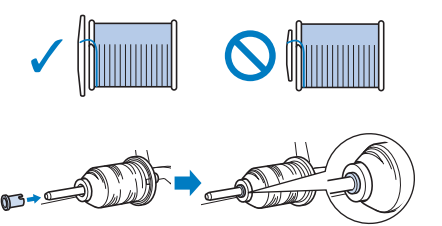

**Wenn Sie die Garnrolle oder die Garnrollenkappe nicht richtig einsetzen, kann sich der Faden auf dem Garnrollenstift verwickeln. Dies kann dazu führen, dass die Nadel abbricht, was Verletzungen zur Folge hat.**

#### **\* Hinweis**

• Wenn Sie ein Garn verwenden, das sich schnell abwickelt, wie z. B. Metallic-Faden, legen Sie das im Lieferumfang enthaltene Spulennetz über die Garnrolle, bevor Sie diese auf den Garnrollenstift setzen. Wenn das Spulennetz zu lang ist, falten Sie es, bis es der Garnrollengröße angepasst ist.

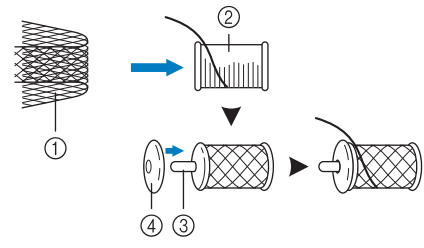

- a Spulennetz
- 2 Garnrolle
- **3** Garnrollenstift
- (4) Garnrollenkappe
- \* Wenn Sie die Garnrolle mit aufgesetztem Spulennetz verwenden, achten Sie darauf, dass mindestens 5 - 6 cm (ca. 2 - 2-1/2 Zoll) Faden herausgezogen sind.
- Verwenden Sie das Spulennetz, ist unter Umständen auch eine Einstellung der Fadenspannung erforderlich.

<sup>f</sup> **Halten Sie den Faden der Garnrolle mit beiden Händen fest und ziehen Sie ihn von unterhalb der Fadenführungsplatte nach oben.**

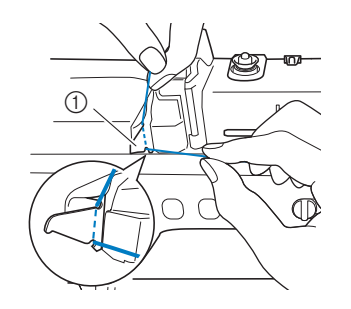

a Fadenführungsplatte

<sup>g</sup>**Halten Sie den Faden in der rechten Hand und führen Sie den Faden in der dargestellten Richtung durch die Fadenführung.**

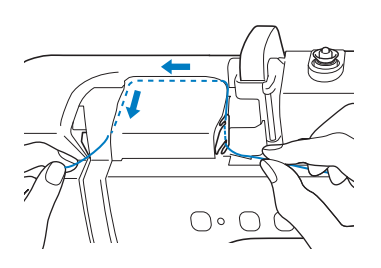

<sup>h</sup>**Führen Sie den Faden nach unten, oben, dann wieder nach unten durch die Nut (siehe Abbildung).**

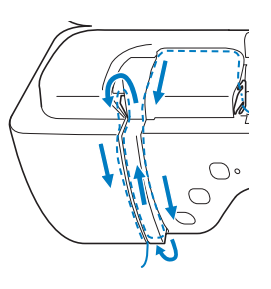

#### Anmerkung

• Sehen Sie in den oberen Nutbereich und prüfen Sie, ob der im oberen Bereich sichtbare Fadenhebel den Faden aufgenommen hat.

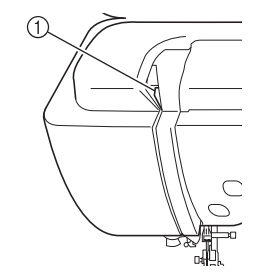

a Sehen Sie in den oberen Nutbereich

**Pala Führen Sie den Faden durch die Fadenführung an der Nadelstange**  (Markierung "6"), indem Sie den Faden mit **beiden Händen führen (siehe Abbildung unten).**

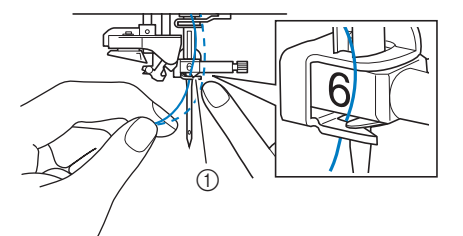

a Fadenführung an der Nadelstange

<sup>j</sup> **Führen Sie den Faden durch die Fadenführungsscheiben (Markierung "7"). Stellen Sie sicher, dass der Faden durch die Kerbe in der Fadenführung führt.**

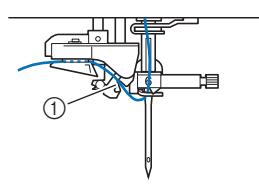

a Kerbe in der Fadenführung

<sup>k</sup> **Drücken Sie die Taste "Nähfußhebel", um den Stickfuß abzusenken.**

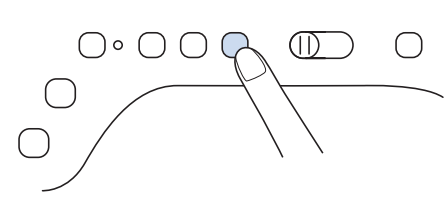

<sup>l</sup> **Ziehen Sie den Faden hoch durch den Fadenabschneider, um den Faden abzuschneiden (siehe Abbildung).**

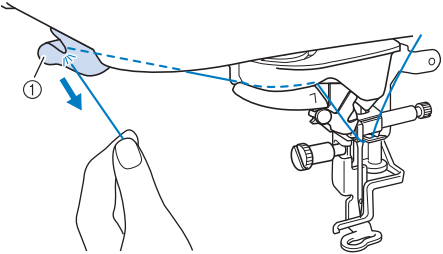

a Fadenabschneider

#### <sub>Ö</sub> Hinweis -

• Wenn Sie ein schnell abwickelndes Garn, wie z. B. Metallic-Faden, verwenden, kann das Einfädeln nach dem Abschneiden des Fadens schwierig sein. Verwenden Sie daher nicht den Fadenabschneider, sondern ziehen Sie stattdessen ca. 80 mm (ca. 3 Zoll) Faden heraus, nachdem Sie ihn durch die Fadenführungsscheiben (Markierung "7") geführt haben.

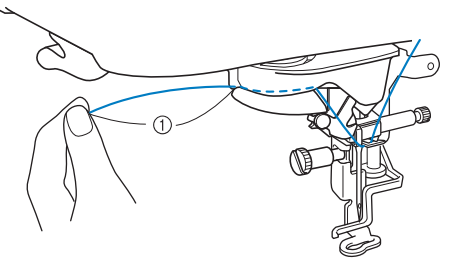

 $(1)$  80 mm (ca. 3 Zoll) oder mehr

**Drücken Sie die Taste "Automatisches Einfädeln", um die Nadel automatisch von der Maschine einfädeln zu lassen.**

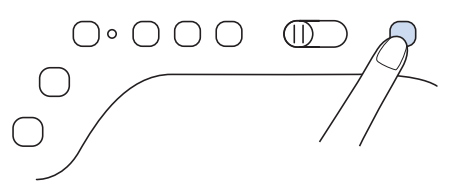

 $\rightarrow$  Der Faden wird durch das Nadelöhr gezogen.

#### Anmerkung

• Beim Drücken der Taste "Automatisches Einfädeln" wird der Stickfuß automatisch abgesenkt. Nach dem Einfädeln bewegt sich der Stickfuß zurück in die Position, in der er sich vor Drücken der Taste "Automatisches Einfädeln" befand.

#### <sup>n</sup> **Ziehen Sie vorsichtig an dem durch das Nadelöhr geführte Fadenende.**

\* Wenn sich in dem durch das Nadelöhr geführten Faden eine Schlaufe gebildet hat, ziehen Sie diese Schlaufe vorsichtig durch das Nadelöhr nach hinten.

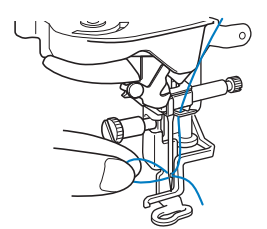

- **15** Ziehen Sie den Faden etwa 10 cm (ca. **4 Zoll) heraus und führen Sie ihn dann unter dem Stickfuß entlang zum hinteren Teil der Maschine.**
	- $\rightarrow$  Heben Sie den Nähfußhebel an, falls er abgesenkt ist.

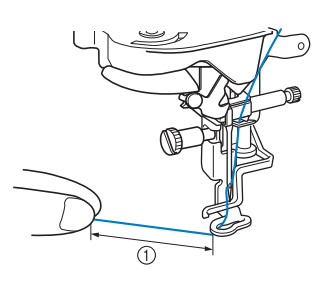

 $(i)$  ca. 10 cm (ca. 4 Zoll)

#### Anmerkung

• Konnte die Nadel nicht eingefädelt werden oder der Faden wurde nicht durch die Fadenführung an der Nadelstange geführt, wiederholen Sie die Prozedur ab Schritt

#### **ঁ Hinweis**

• Es gibt Nadeln, die nicht mit dem Nadeleinfädler eingefädelt werden können. Verwenden Sie in diesem Fall nicht den Nadeleinfädler, nachdem Sie den Faden durch die Fadenführung an der Nadelstange (Markierung "6") geführt haben, sondern fädeln Sie den Faden manuell von vorne in die Nadel ein.

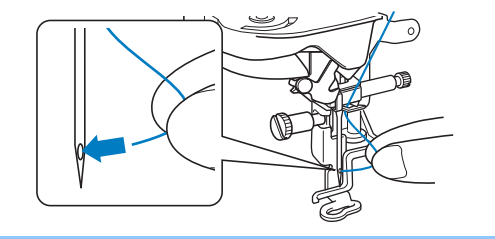

### **Verwendung des Garnrollenständers**

Der mitgelieferte Garnrollenständer ist nützlich bei der Verwendung von Garnrollen mit großem Durchmesser (kreuzweise aufgespulter Faden). Dieser Garnrollenständer kann zwei Garnrollen aufnehmen.

#### Anmerkung

- Siehe Bedienungsanleitung (Nähen) zur Montage des Garnrollenständers.
- Zum Aufspulen des Unterfadens bei Verwendung des Garnrollenständers, siehe Seite 19.
- Verwenden Sie eine Garnrollenkappe, die etwas größer als die Garnrolle ist. Wenn die Garnrollenkappe kleiner oder deutlich größer als die Garnrolle ist, kann sich der Faden verfangen und die Stickqualität leiden.

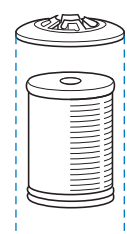

• Wenn Sie eine dünne Garnrolle verwenden, setzen Sie den beiliegenden Garnrollenfilz auf den Garnrollenstift, setzen Sie die Garnrolle auf den Garnrollenstift, so dass die Mitte der Garnrolle über das Loch in der Mitte des Garnrollenfilzes passt, und setzen Sie dann die Garnrollenkappe auf den Garnrollenstift.

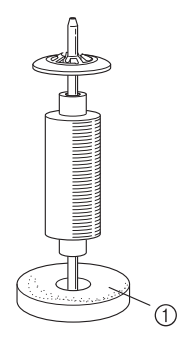

- (1) Garnrollenfilz
- Wenn Sie eine konische Garnrolle verwenden möchten, verwenden Sie die Garnrollenhalterung. Bei konusförmigen Garnrollen mit anderem Garn als Baumwolle ist eine Garnrollenkappe nicht erforderlich.

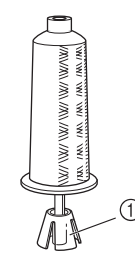

a Garnrollenhalterung

• Wählen Sie je nach Garnrollengröße oder Garnrestmenge eine Garnrollenkappe in der geeigneten Größe (groß oder mittel). Garnrollenkappe (klein) kann nicht mit dem Garnrollenkappenfuß verwendet werden.

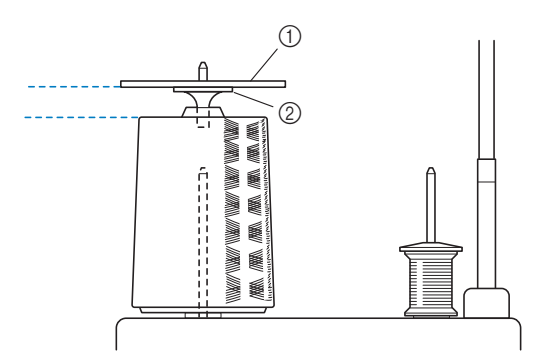

- a Garnrollenkappe
- b Garnrollenkappenfuß

<sup>a</sup> **Bringen Sie den Garnrollenständer an der Maschine an.**

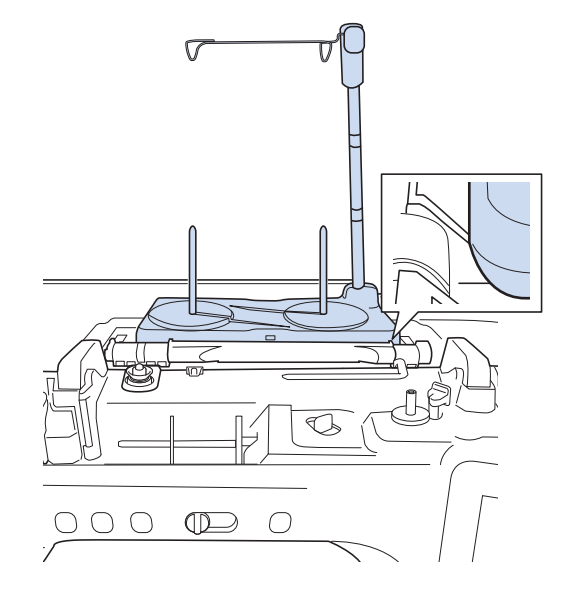

<sup>b</sup> **Setzen Sie die Garnrolle so auf den Garnrollenstift, dass der Faden im Uhrzeigersinn von der Garnrolle abwickelt. Setzen Sie die Garnrollenkappe fest auf den Garnrollenstift.**

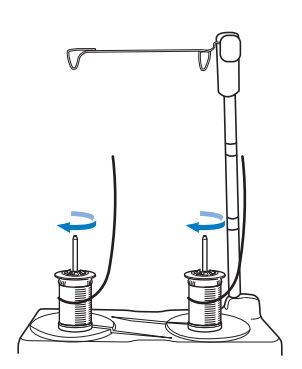

### **VORSICHT**  $\mathbf{A}$

**• Achten Sie darauf, dass sich die Garnrollen nicht berühren, da sich der Faden ansonsten nicht leichtgängig transportieren lässt, die Nadel abbrechen und Verletzungen verursachen könnte. Achten Sie außerdem darauf, dass die Garnrollen nicht die ausziehbare Fadenführung in der Mitte berühren.**

#### <sub>Ö</sub> Hinweis

- Wenn Sie 2 Garnrollen verwenden, stellen Sie sicher, dass sich beide Rollen in die gleiche Richtung drehen.
- Achten Sie darauf, dass sich der Faden nicht unter der Garnrolle verklemmt.

#### <sup>c</sup> **Ziehen Sie den Faden von der Garnrolle. Führen Sie den Faden oben durch die Fadenführungen von hinten nach vorne.**

Wenn Sie Garn einsetzen, das schnell von der Spule abwickelt, wie z. B. Metallfaden, verwenden Sie den mitgelieferten Ring, um ein Verwickeln des Fadens zu vermeiden.

Einfädelfolge: Ziehen Sie den Faden von der Garnrolle, führen Sie ihn durch den Ring ( $\bigcirc$ ) in die Fadenführung (<sup>2</sup>) und von oben nach unten durch den Ring (3). Wenn Sie den Ring verwenden, lassen Sie den Garnrollenkappenfuß weg.

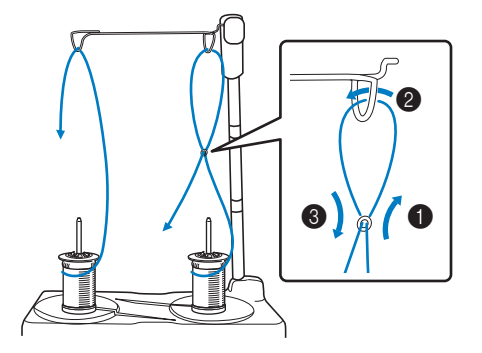

#### <sub>Ö</sub> Hinweis

- Führen Sie den Faden so, dass er sich nicht mit dem anderen Faden verheddert.
- Nachdem Sie den Faden nach Anweisung transportiert haben, spulen Sie den überschüssigen Faden zurück auf die Rolle, damit er sich nicht verwickelt.

**4** Führen Sie den Faden von rechts nach links **durch die Fadenführung der Maschine.**

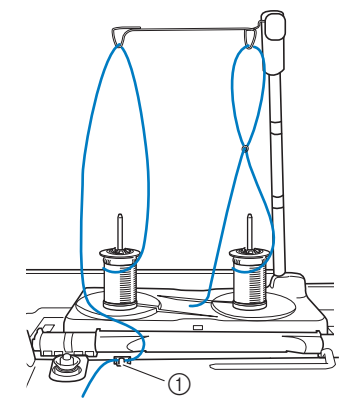

a Fadenführung

**E** Fädeln Sie die Maschine entsprechend der **Schritte <sup>6</sup>** bis **6** in "Einfädeln des **Oberfadens" auf Seite 21 ein.**

*1*

### **VORBEREITEN DES STOFFES**

### **VORSICHT**

**• Verwenden Sie Stoffe, die dünner sind als 2 mm (ca. 1/16 Zoll). Stoffe dicker als 2 mm (ca. 1/16 Zoll) können dazu führen, dass die Nadel abbricht und Verletzungen verursacht.**

#### Anmerkung

• Beim Besticken von Stofflagen, die z. B. mit dicker Watte gefüllt sind, kann ein besseres Ergebnis erzielt werden, durch Einstellen der Stickfußhöhe im Einstellungsbildschirm "Sticken".

Berühren Sie **in die mehr Sien Sie Seite 8.** Berühren Sie die Nummer neben [Stickfußhöhe] in den Stickeinstellungen an. Stellen Sie die Stickfußhöhe auf dicke oder Schaumstoffe ein.

 $1.5 \text{ mm}$ 

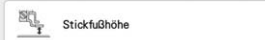

- Um den Abstand zwischen Stickfuß und Stichplatte zu vergrößern, stellen Sie die [Stickfußhöhe] auf einen größeren Wert ein.
- Bei Frotteetüchern empfehlen wir, ein Stück wasserlösliche Stickfolie auf den Frottee zu legen. Dadurch wird der Flor des Frottees nach unten gedrückt und die Stickerei wird schöner.

### **Anbringen von Aufbügelvlies (Unterlegmaterial) am Stoff**

### **VORSICHT**

**• Verwenden Sie zum Besticken von Stretchgeweben, dünnen und grob gewebten Stoffen und solchen, die sich leicht zusammenziehen, immer ein Unterlegmaterial für Stickereien. Die Nadel könnte sonst abbrechen und Sie könnten sich dadurch verletzen. Wenn Sie kein Stickunterlegvlies verwenden, wird möglicherweise kein optimales Ergebnis erzielt.** 

<sup>a</sup> **Verwenden Sie ein Stück Unterlegmaterial, das größer ist als der Stickrahmen.**

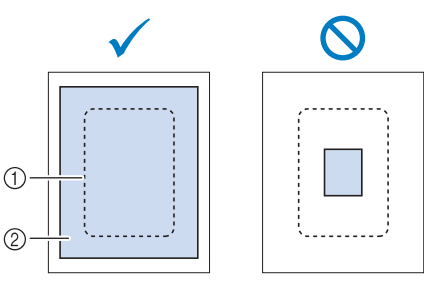

- a Größe des Stickrahmens
- (2) Aufbügelvlies (Unterlegmaterial)

<sup>b</sup> **Bügeln Sie das Stickunterlegvlies auf die linke Stoffseite.** 

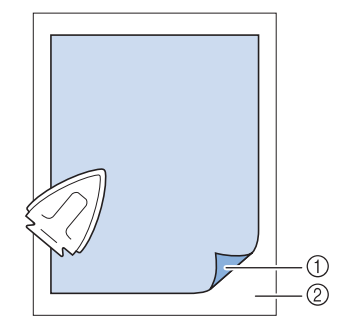

- a Verbindungsseite des Unterlegmaterials
- 2 Stoff (linke Seite)

#### Anmerkung

• Benutzen Sie zum Besticken von dünnen Stoffen wie Organdy und Batist und von florigen Stoffen wie Frottee und Kord eine wasserlösliche Stickfolie (separat erhältlich), um ein optimales Ergebnis zu erzielen. Das wasserlösliche Stickfolie löst sich in Wasser vollständig auf und gibt Ihrer Stickerei so ein schöneres Aussehen.

 $\downarrow$ 

Sneiche

### **Einspannen des Stoffes in den Stickrahmen**

### ■ Stickrahmentypen

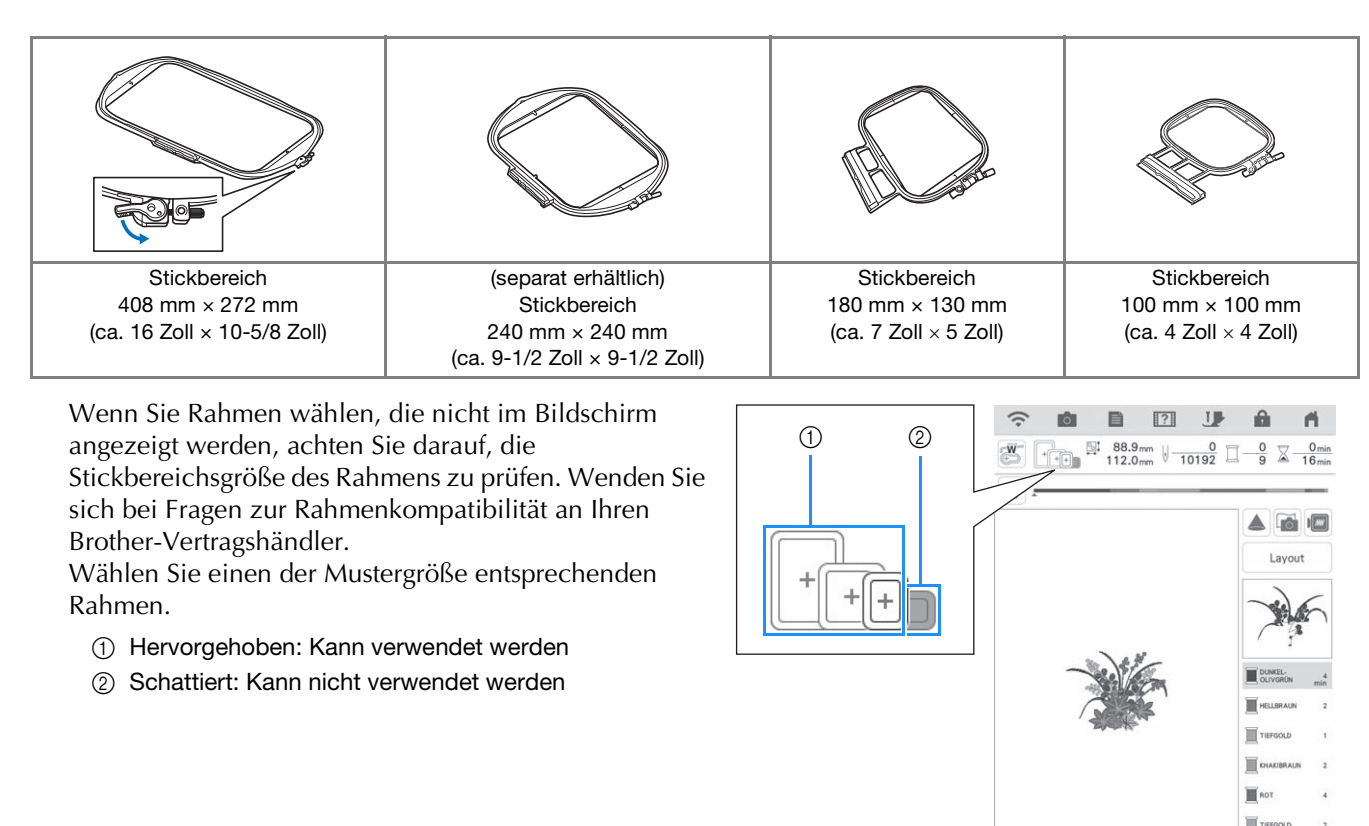

#### <sub>Ö</sub> Hinweis

• Um festzustellen, ob das gewählte Muster in einen bestimmten Stickrahmen passt, vergleichen Sie bitte die Abmessungen des Musters (oben im Bildschirm der Musterauswahl oder im Bildschirm "Sticken" angezeigt) mit denen des Stickbereiches des Rahmens. Der tatsächliche Stickbereich ist kleiner als die Rahmenöffnung. Alle verfügbaren, mit dieser Maschine einsetzbaren Rahmen sind auf Seite 8 des Bildschirms "Einstellungen" (entsprechend den tatsächlichen Abmessungen des Stickbereichs) aufgeführt. Die Abmessungen des Stickbereichs des im Lieferumfang enthaltenen Rahmens 272 mm x 272 mm sind unten im Innenrahmen angegeben.

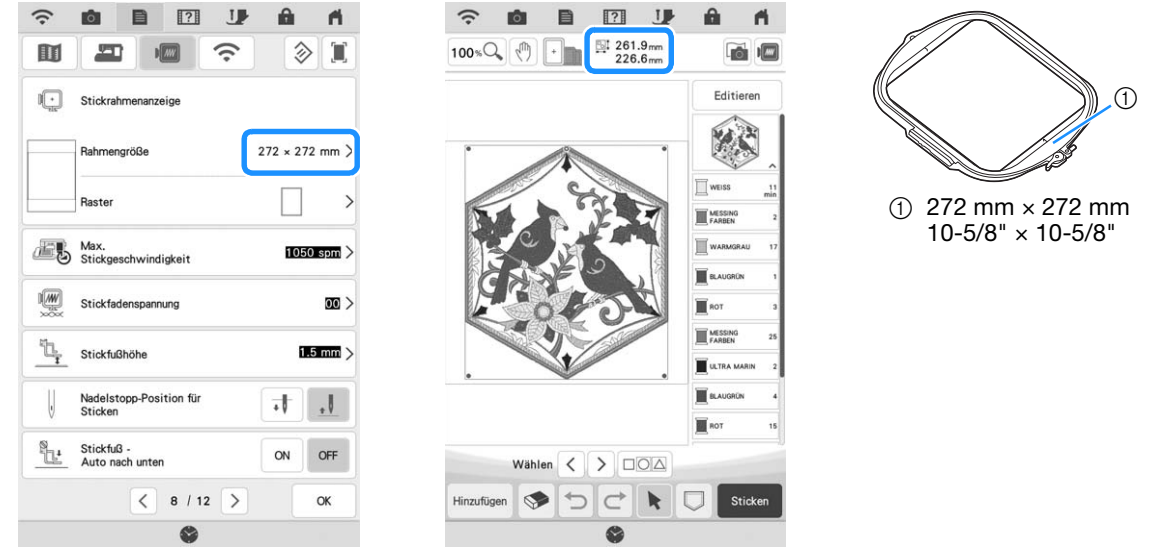

### ■ **Einspannen des Stoffes**

#### <sub>Ö</sub> Hinweis

• Wenn der Stoff nicht sicher im Stickrahmen gehalten wird, kann das Stickmuster nicht richtig gestickt werden. Am besten spannen Sie den Stoff auf einer flachen Oberfläche ein und ziehen den Stoff unter leichtem Dehnen straff. Führen Sie die untenstehenden Schritte aus, um den Stoff richtig einzuspannen.

<sup>a</sup> **Heben und lösen Sie die Rahmeneinstellschraube und nehmen Sie den inneren Rahmen heraus.**

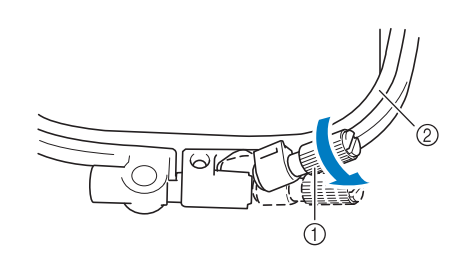

- a Rahmeneinstellschraube
- b Innenrahmen

<sup>b</sup> **Legen Sie den Stoff mit der Vorderseite nach oben auf den Außenrahmen.**

<sup>c</sup> **Setzen Sie den Innenrahmen wieder ein und achten Sie dabei darauf, dass die Markierung**  $\triangle$  **am Innenrahmen mit der Markierung**  $∇$  **am Außenrahmen ausgerichtet ist.**

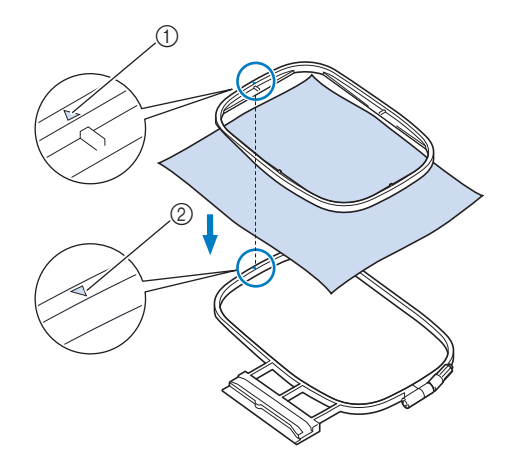

 $\textcircled{1}$  Innerer Rahmen  $\triangle$ 

 $\oslash$  Äußerer Rahmen  $\triangledown$ 

<sup>d</sup> **Ziehen Sie die Einstellschraube leicht an und achten Sie darauf, dass der Stoff stramm eingespannt ist, indem Sie ihn an den Ecken und Kanten fest in den Rahmen ziehen.**

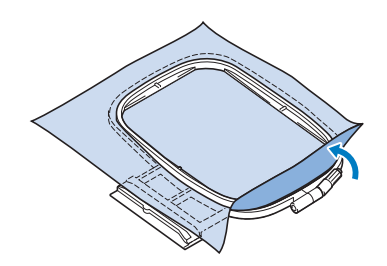

**E** Ziehen Sie den Stoff sanft glatt. Stellen Sie **sicher, dass der Stoff glatt und faltenlos liegt.**

Stellen Sie sicher, dass der Stoff nach dem Dehnen fest eingespannt ist.

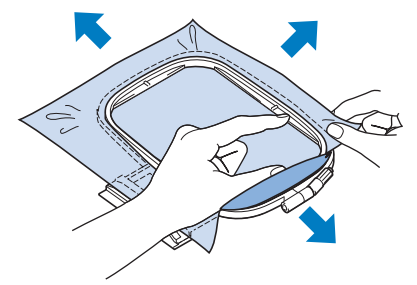

Achten Sie darauf, dass sich der innere und der äußere Rahmen auf gleicher Höhe befinden, bevor Sie mit dem Sticken beginnen.

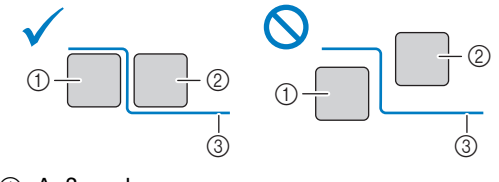

- a Außenrahmen
- 2 Innenrahmen
- (3) Stoff

<sup>f</sup> **Rahmeneinstellschraube anziehen.**

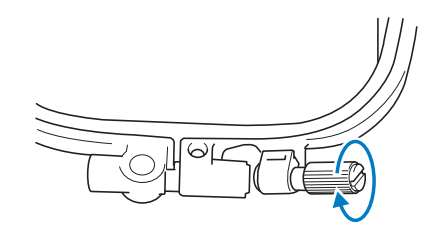

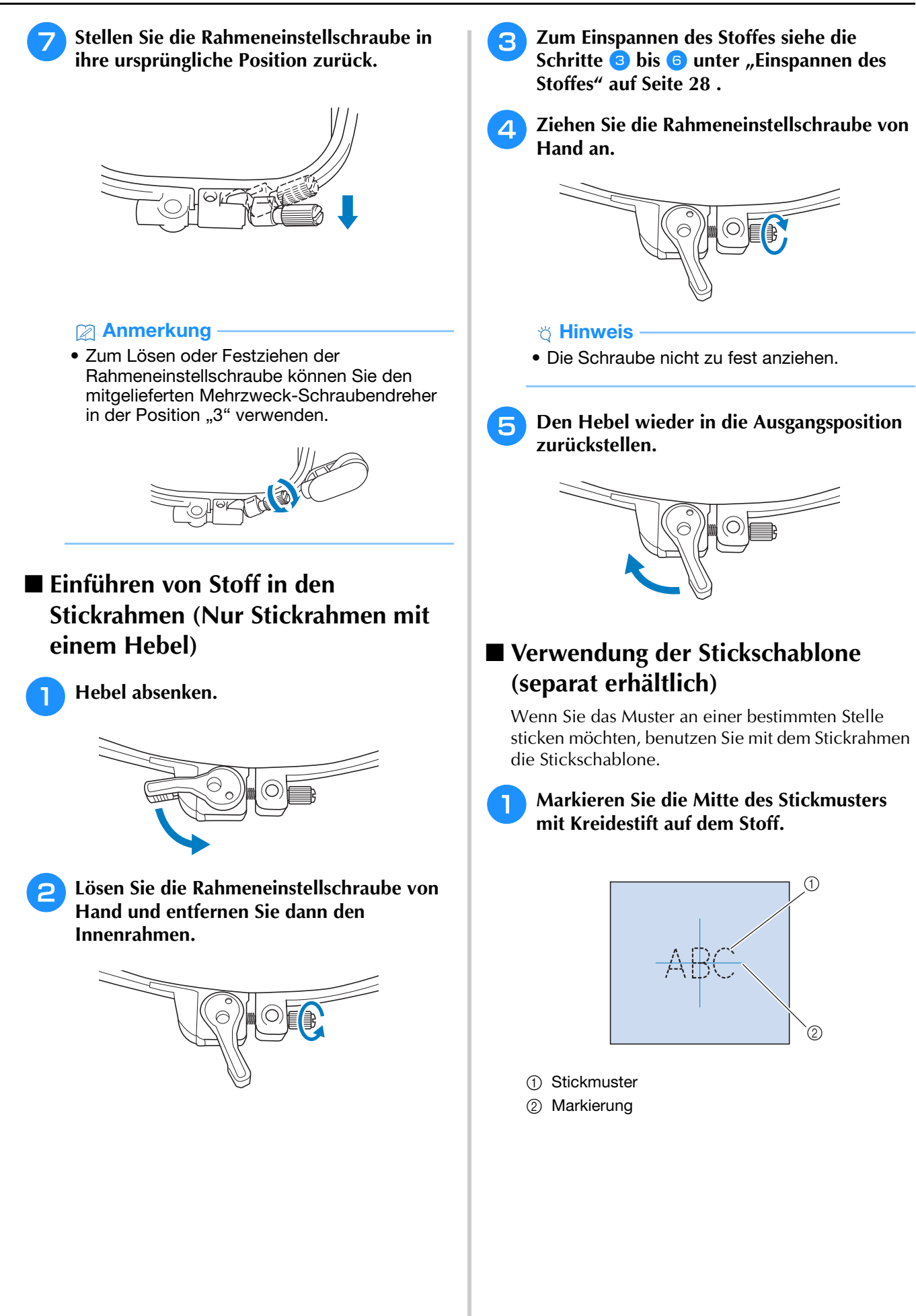

<sup>b</sup> **Legen Sie die Stickschablone auf den inneren Rahmen. Richten Sie die Linien auf der Stickschablone mit den Stoffmarkierungen aus.** 

# G.

- a Innenrahmen
- 2 Linie

**s** Straffen Sie den Stoff vorsichtig, bis er keine **Falten mehr wirft, und setzen Sie den Innenrahmen in den Außenrahmen hinein.**

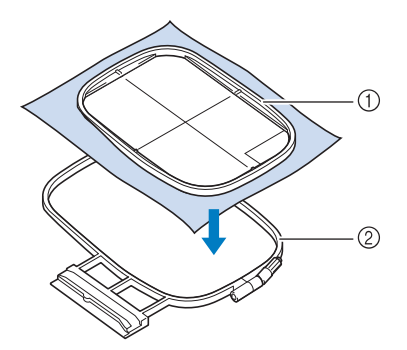

a Innenrahmen

2 Außenrahmen

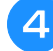

<sup>d</sup> **Entfernen Sie die Stickschablone.**

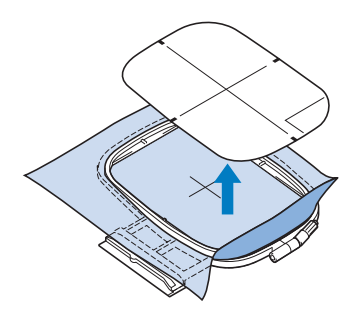

### ■ Stick-Stichplattenabdeckung

Je nach Art des Stoffes, des Unterlegmaterials und des Stickgarnes kann es unter bestimmten Bedingungen zu einer Verschlingung des Oberfadens kommen. Decken Sie in diesem Fall die Stichplatte mit der mitgelieferten Stick-Stichplattenabdeckung ab. Führen Sie dazu die beiden Nasen auf der Unterseite der Abdeckung in die Kerben auf der Stichplatte ein (siehe Abbildung unten).

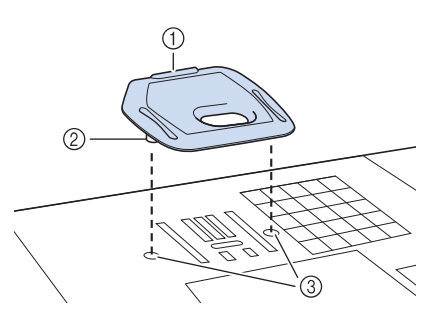

- a Nut
- 2 Nase
- (3) Kerbe

Zum Entfernen der Stick-Stichplattenabdeckung, stecken Sie Ihren Fingernagel in die Kerbe und heben Sie die Platte heraus.

### **VORSICHT**

**• Drücken Sie die Stick-Stichplattenabdeckung zum Anbringen so weit wie möglich hinein. Wenn die Stick-Stichplattenabdeckung nicht sicher und fest angebracht ist, kann dies zum Brechen der Nadel führen und Verletzungen verursachen.**

#### ☆ Hinweis -

• Benutzen Sie die Stick-Stichplattenabdeckung für keine andere Anwendung als zum Sticken.

### **Sticken von kleinen Stoffteilen oder von Ecken**

Benutzen Sie zum Sticken ein Stickunterlegvlies, um dem Stoff mehr Halt zu geben. Wir empfehlen für alle Stickarbeiten ein Unterlegmaterial. Entfernen Sie das Unterlegmaterial nach dem Sticken vorsichtig. Befestigen Sie das Unterlegmaterial wie in den Beispielen unten dargestellt.

### ■ **Sticken von kleinen Stoffteilen**

Befestigen Sie das kleine Stück Stoff mit einem Kurzzeit-Sprühkleber auf dem größeren Stück Stoff im Rahmen.

Wenn Sie keinen Sprühkleber benutzen wollen, können Sie das Unterlegmaterial mit einer Heftnaht befestigen.

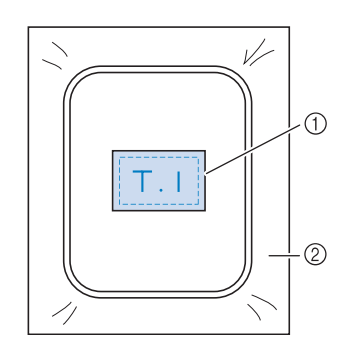

a Stoff

2 Unterlegmaterial

### ■ **Sticken von Ecken und Kanten**

Verwenden Sie temporären Sprühkleber, um das Gewebe am Stabilisator zu befestigen, und spannen Sie den Stoff dann ein.

Wenn Sie keinen Sprühkleber benutzen wollen, können Sie das Unterlegmaterial mit einer Heftnaht befestigen.

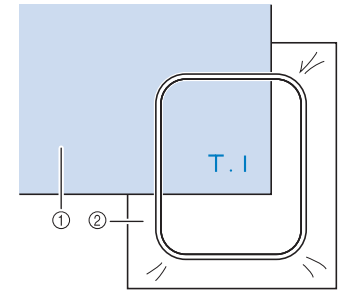

- a Stoff
- 2 Unterlegmaterial

### ■ Sticken von Borten und Bändern

Mit Doppelklebeband oder Kurzzeit-Sprühkleber befestigen.

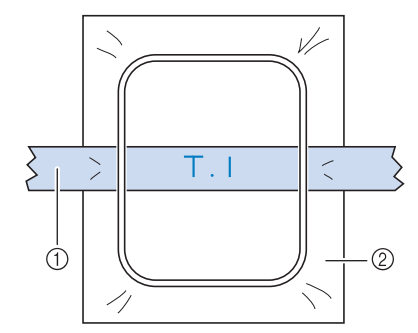

a Borten oder Bänder

2 Unterlegmaterial

### **EINSETZEN DES STICKRAHMENS**

#### <sub>Ö</sub> Hinweis ·

- Spulen Sie den Stick-Unterfaden auf die Spule und setzen Sie diese ein, bevor Sie den Stickrahmen einsetzen. Überprüfen Sie, ob genügend Garn auf der Spule ist.
- Stellen Sie nach Einsetzen des Stickrahmens in den Stickrahmenhalter sicher, dass der Rahmensicherungshebel korrekt abgesenkt ist.
- <sup>a</sup> **Drücken Sie die Taste "Nähfußhebel", um den Stickfuß anzuheben.**

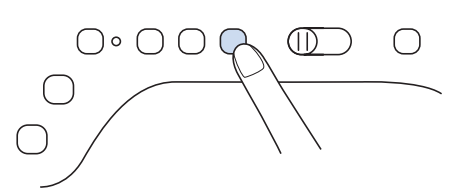

<sup>b</sup> **Richten Sie die Stickrahmenführung mit der rechten Kante des Stickrahmenhalters aus.**

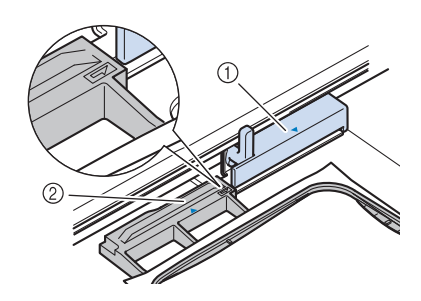

- a Stickrahmenhalter
- b Stickrahmenführung
- <sup>c</sup> **Schieben Sie den Stickrahmen in den Halter und achten Sie dabei darauf, die Markierung**  $\triangle$  **des Stickrahmens mit der** Markierung  $\nabla$  des Halters auszurichten.

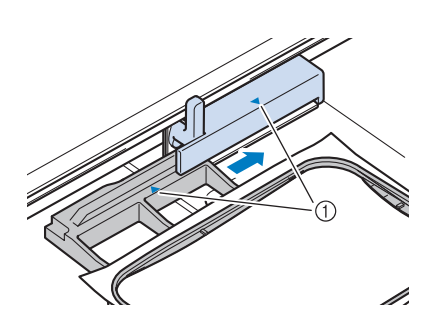

a Pfeilmarkierung

<sup>d</sup> **Senken Sie den Rahmensicherungshebel auf Rahmenhöhe, um den Stickrahmen im Stickrahmenhalter zu sichern.**

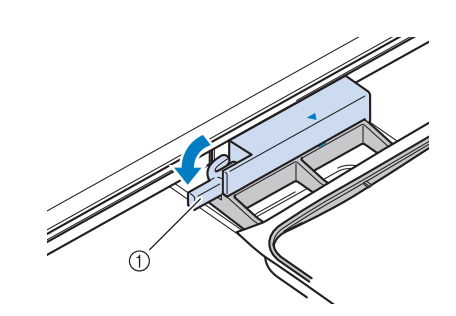

a Rahmensicherungshebel

### ■ **Abnehmen des Stickrahmens**

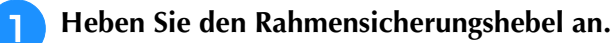

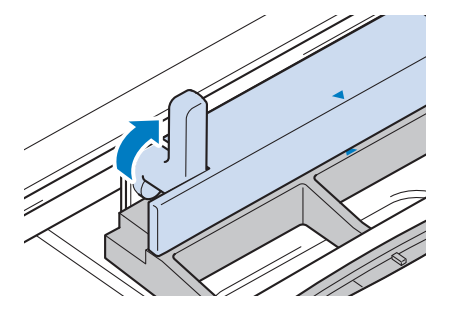

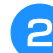

**Ziehen Sie den Stickrahmen zu sich heran.** 

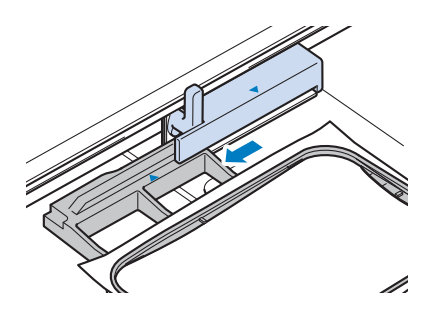

### **STICKBILDSCHIRME**

### ■ Urheberrechtliche Information

Die in der Maschine und separat erhältlichen Stickmuster sind nur für den privaten Gebrauch bestimmt. Jede öffentliche oder kommerzielle Nutzung von urheberrechtlich geschützten Mustern verstößt gegen das Urheberrecht und ist strengstens untersagt.

### ■ **Über Stickmuster**

Im Speicher der Maschine sind viele Buchstaben- und Dekor-Stickmuster gespeichert. Sie können auch separat erhältliche Stickmuster verwenden.

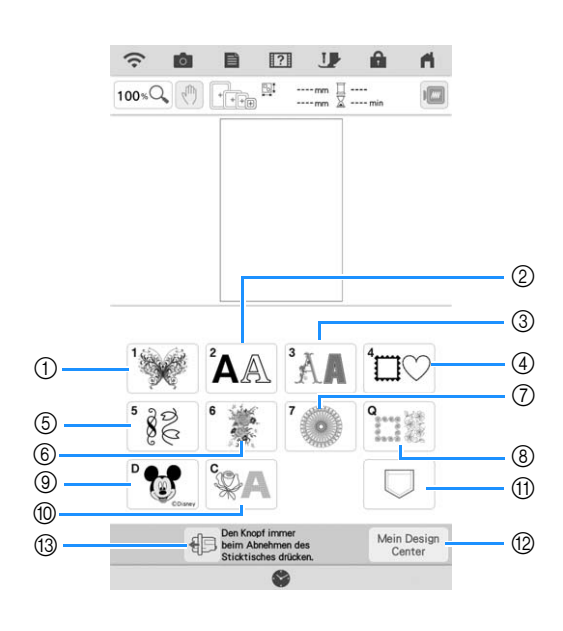

- (1) Stickmuster
- b Buchstabenmuster (Seite 70)
- 3 Dekor-Buchstabenmuster
- (4) Umrandungen
- **5** Nutzstich-Stickmuster
- **6** Geteilte Stickmuster (Seite 140)
- g Langstich-Stickmuster Lesen Sie vor dem Sticken den "Stickmuster-Katalog", der Vorsichtsmaßnahmen beinhaltet, um optimale Ergebnisse zu erzielen.
- h Quilt-Streifen und Edge-to-Edge-Quiltmuster (Seite 122, Seite 128, Seite 131, Seite 136)
- (9) Disney-Muster
- (iii) Couching-Stichmuster (Seite 118)
- (1) Im Speicher der Maschine, auf USB-Stick usw. gespeicherte Muster (Seite 107)
- (2) Mein Design Center (Seite 154)
- m Berühren Sie diese Taste, um die Stickeinheit zum Abnehmen zu positionieren (Seite 14)

### ■ **Stickmuster-Auswahlbildschirme**

Im "Stickmuster-Katalog" finden Sie weitere Informationen zum Stickmuster jeder Kategorie.

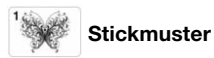

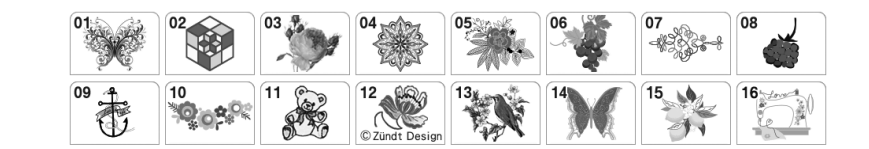

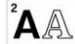

 $\left|\bigwedge^2\bigwedge\right|$  Buchstaben des Alphabets

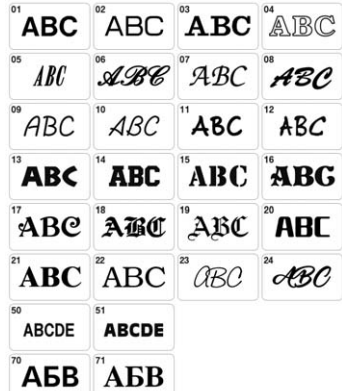

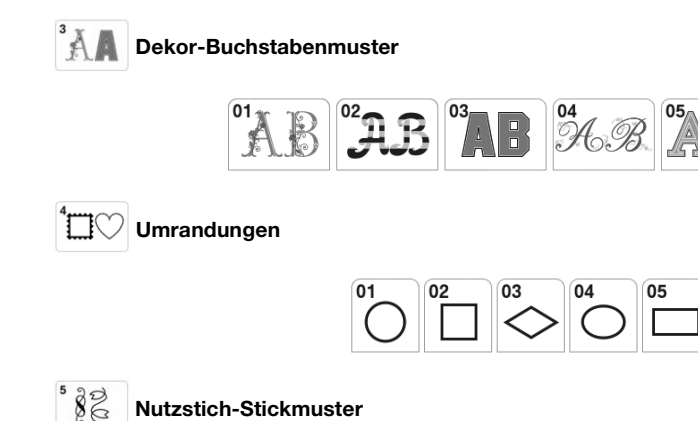

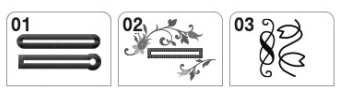

06

06

 $\overline{07}$ 

 $\overline{07}$ 

 $\overline{C}$ 

08

09

10

09<br>A KAKA

功益 电色化器

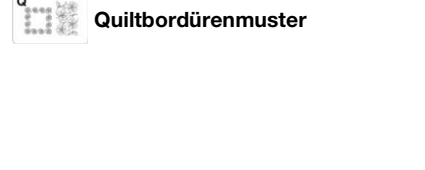

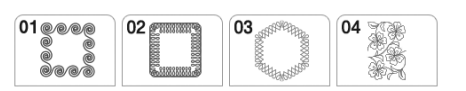

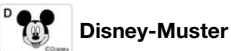

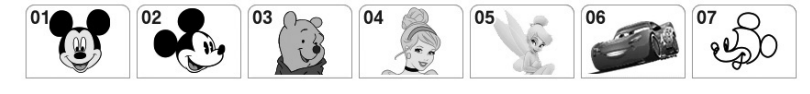

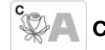

**Couching-Stichmuster** 

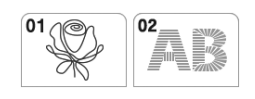
## **TASTENFUNKTIONEN**

## **Editieren von Mustern** *1*

Mit diesen Tasten können Sie das Muster nach Belieben bearbeiten.

#### Anmerkung

• Wenn eine Taste ausgeblendet ist, können Sie diese Funktion für das aktuelle Stickmuster nicht verwenden.

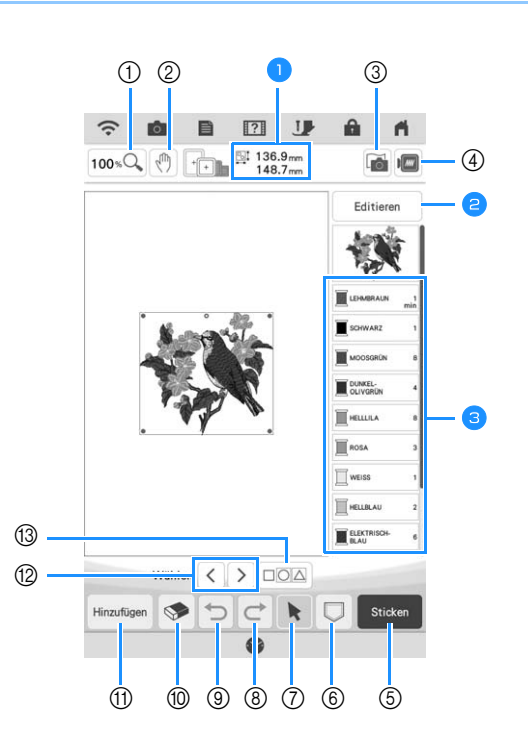

**D** Zeigt die Größe der gesamten Musterkombination an.

- Siehe "Editierbildschirm" auf Seite 36.
- Zeigt die Farbfolge und die Stickzeiten für jeden Schritt des gerade gewählten Musters.

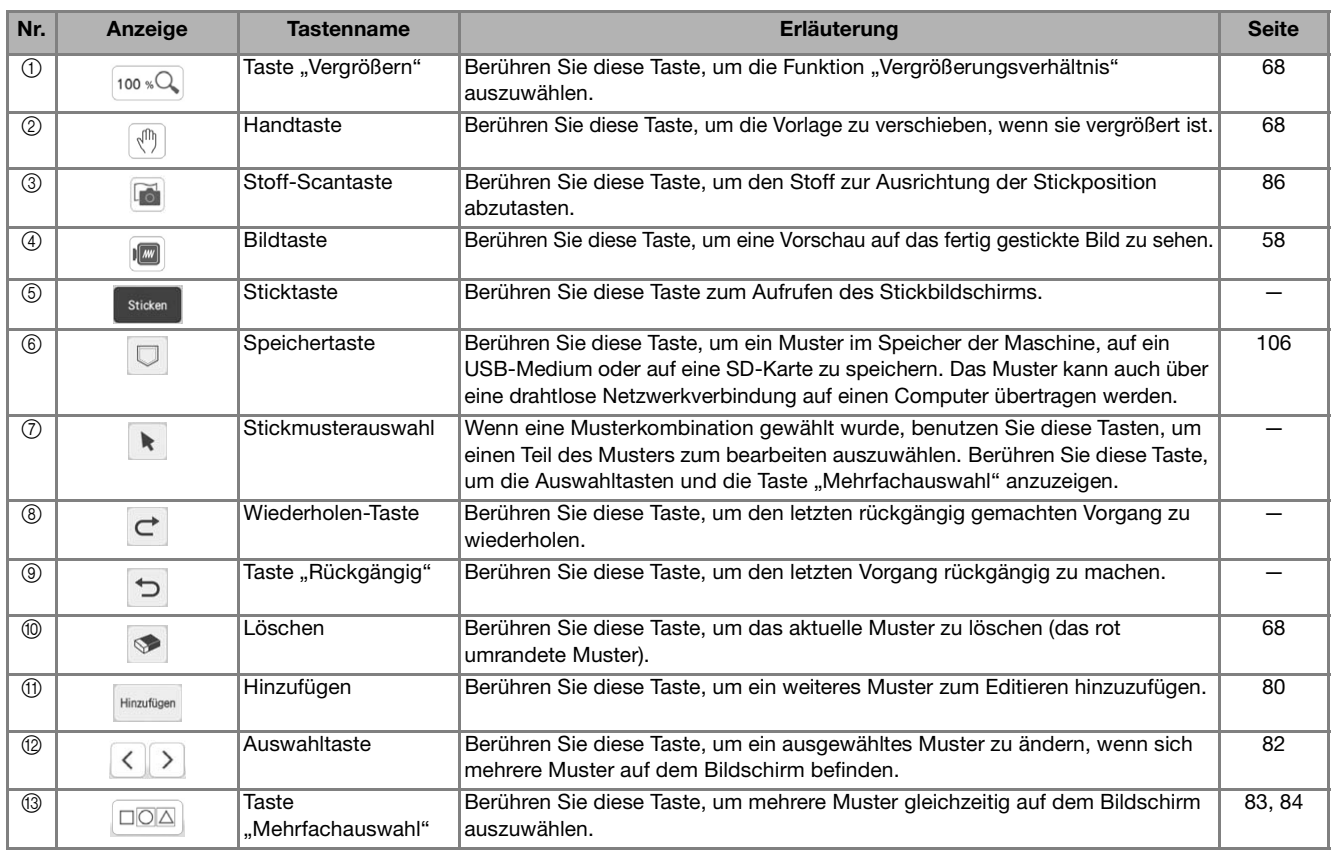

### ■ **Editierbildschirm**

Rufen Sie mit  $\boxed{\phantom{a}$  Editieren $\phantom{a}$  den Editierbildschirm auf.

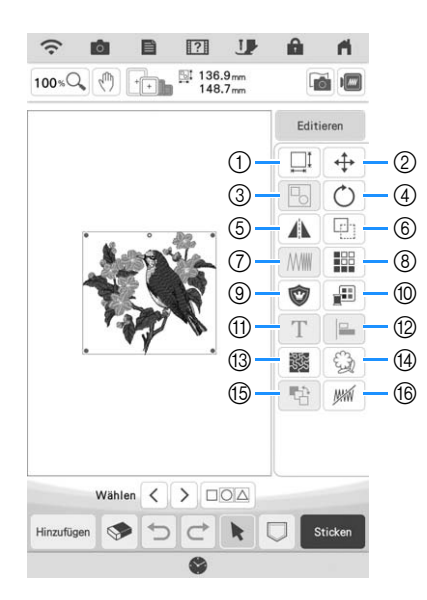

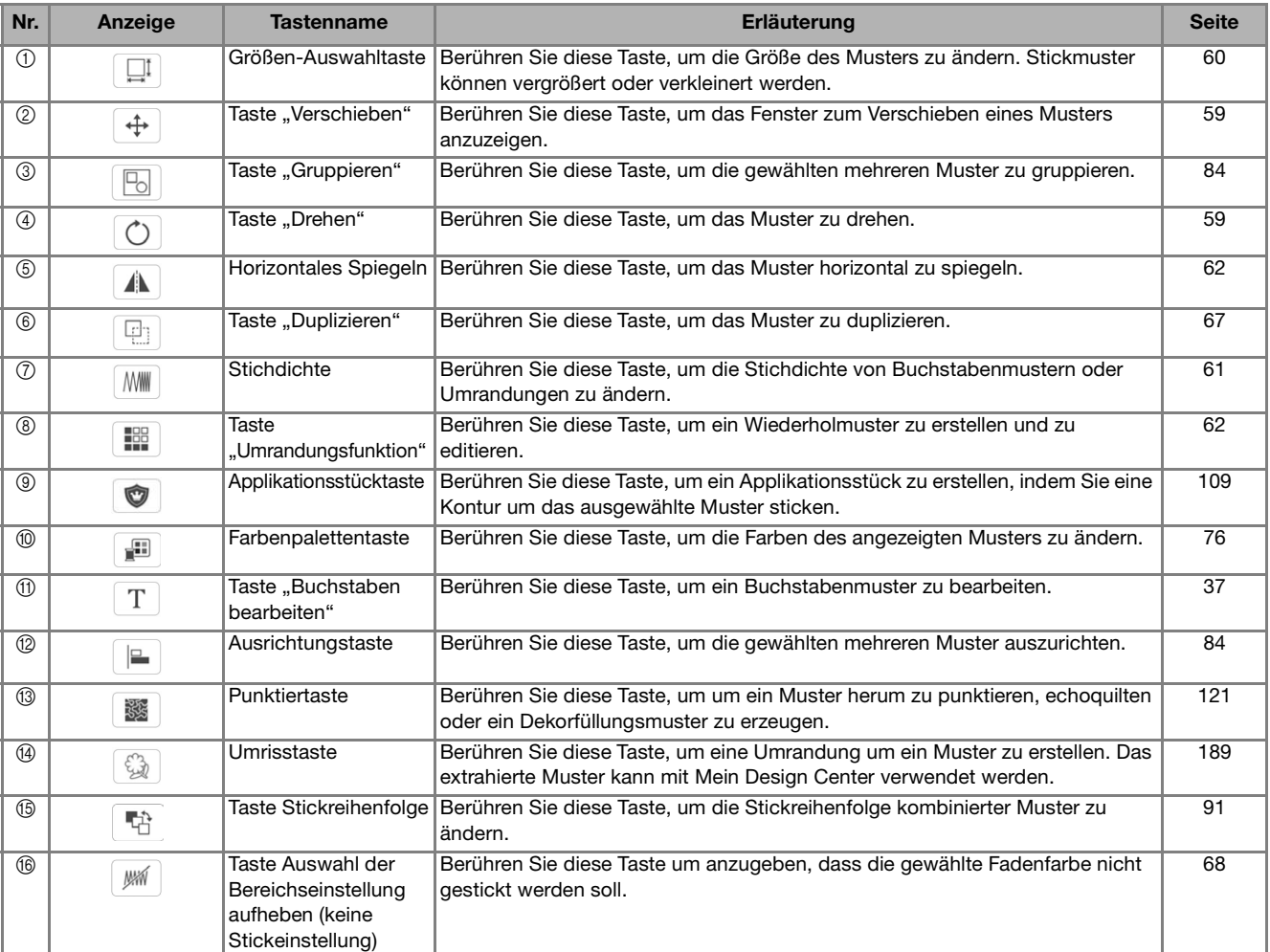

## **Buchstaben bearbeiten**

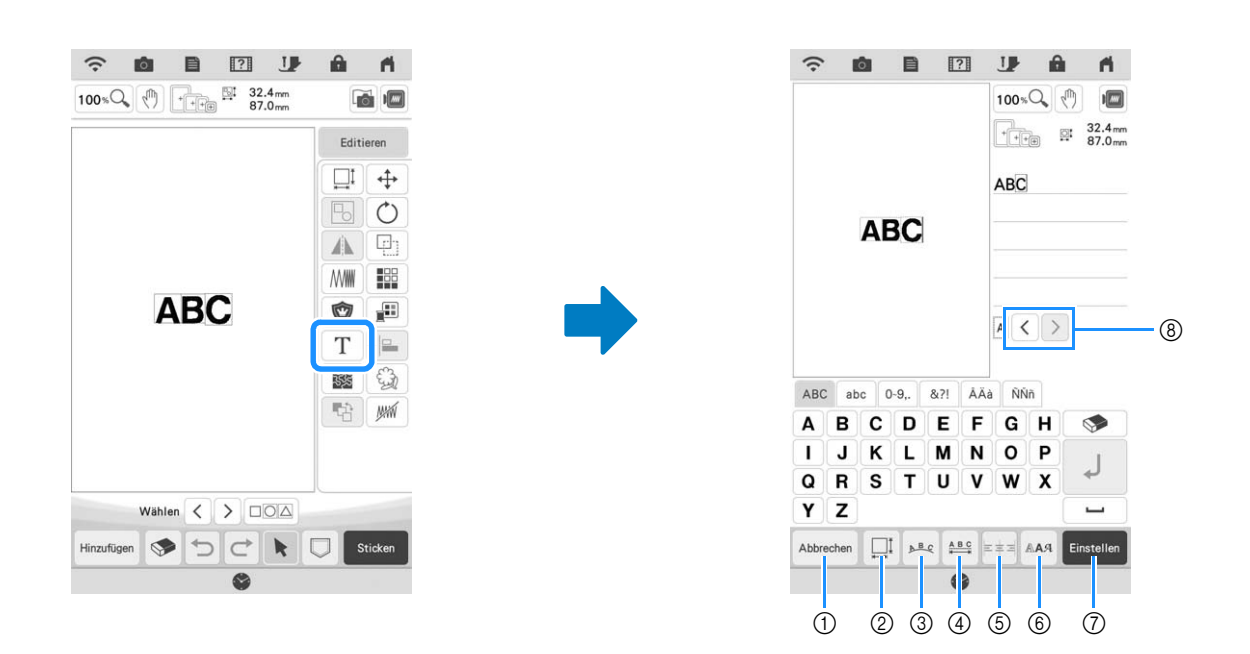

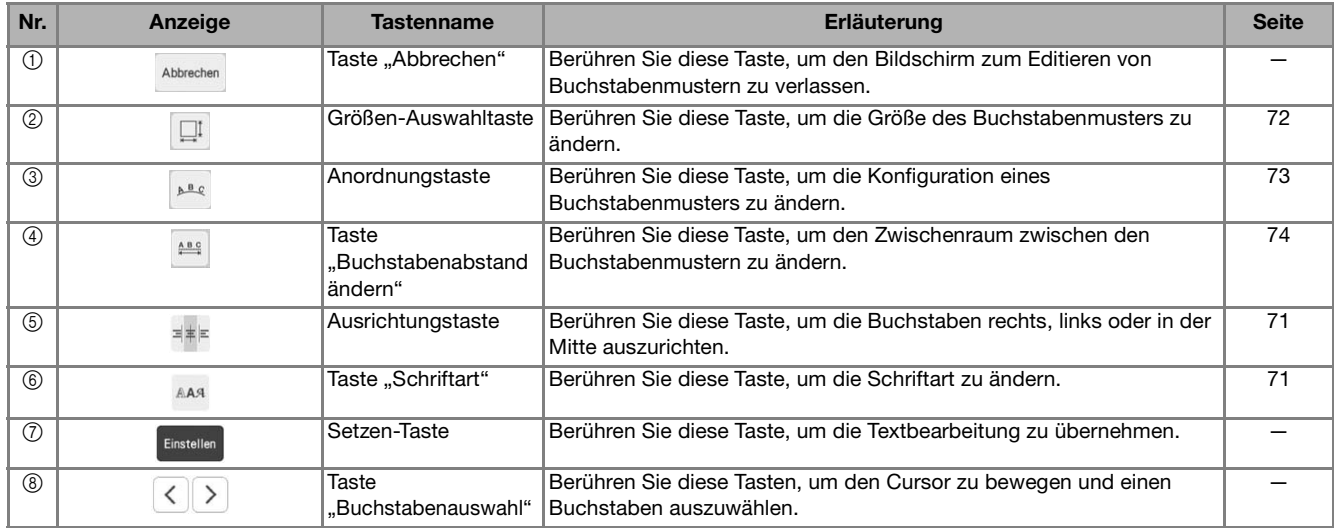

## **Stickbildschirme**

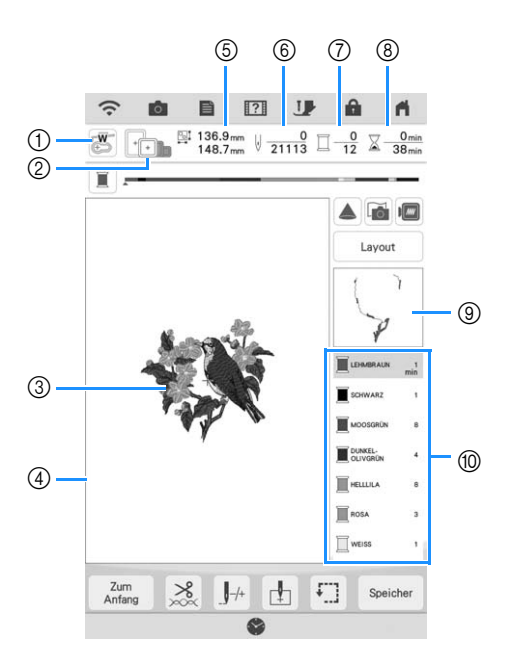

- a Anzeige des Stickfußcodes.
- Berühren, um den Nadeleinstichpunkt mit dem Projektor zu prüfen. (Seite 43)
- b Zeigt die Stickrahmen an, die für das gewählte Muster geeignet sind. Achten Sie darauf, dass Sie den geeigneten Rahmen verwenden. (Seite 27)
- c Zeigt eine Vorschau des ausgewählten Stickmusters an.
- d Anzeige der Stickgrenze für den im Einstellungsbildschirm ausgewählten Stickrahmen. (Seite 102)
- e Zeigt die Größe des ausgewählten Musters an.
- f Zeigt an, wieviel Stiche im ausgewählten Muster vorhanden sind und wieviel Stiche bisher gestickt wurden.
- (7) Zeigt die Anzahl der Farben des betreffenden Musters an und die Nummer der Farbe, mit der gerade gestickt wird.
- h Zeigt an, wieviel Zeit zum Sticken des Musters erforderlich ist und wieviel Zeit bereits für das Sticken des Musters benötigt wurde (ohne die Zeit für Garnfarbenwechsel und automatisches Fadenabschneiden).
- $@$  Zeigt den Teil der Stickerei, der mit der ersten Garnfarbe gestickt wird.
- j Zeigt die Reihenfolge der Garnfarbenwechsel und die Stickzeit für jede Garnfarbe.
- \* Die angezeigte Zeit ist die ungefähre Zeit, die benötigt wird. Je nach verwendetem Stickrahmen kann die tatsächliche Stickzeit länger als die angezeigte Zeit sein. Außerdem ist die zum Wechseln der Garnfarben erforderliche Zeit nicht enthalten.

Mit diesen Tasten können Sie ein Muster verschieben oder drehen, usw. Berühren Sie | Layout | zur Anzeige des Editierfensters.

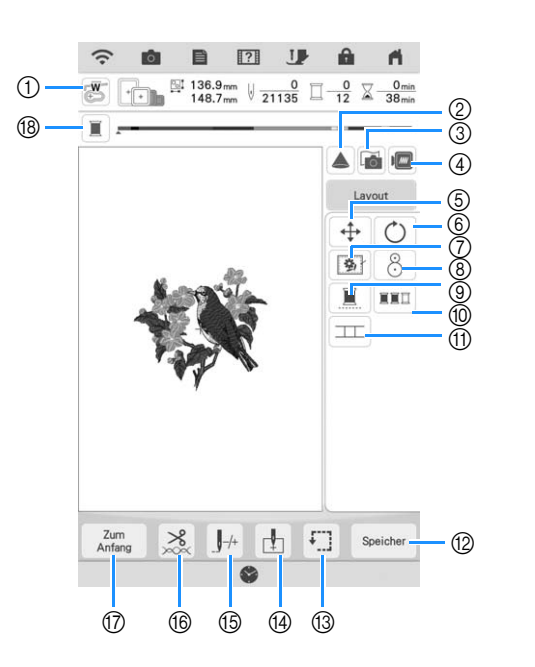

#### Anmerkung

• Einige Vorgänge und Funktionen sind nur bei bestimmten Mustern möglich. Wenn die Tastenanzeige hellgrau erscheint, können Sie diese Funktion oder diesen Vorgang für das aktuelle Stickmuster nicht verwenden.

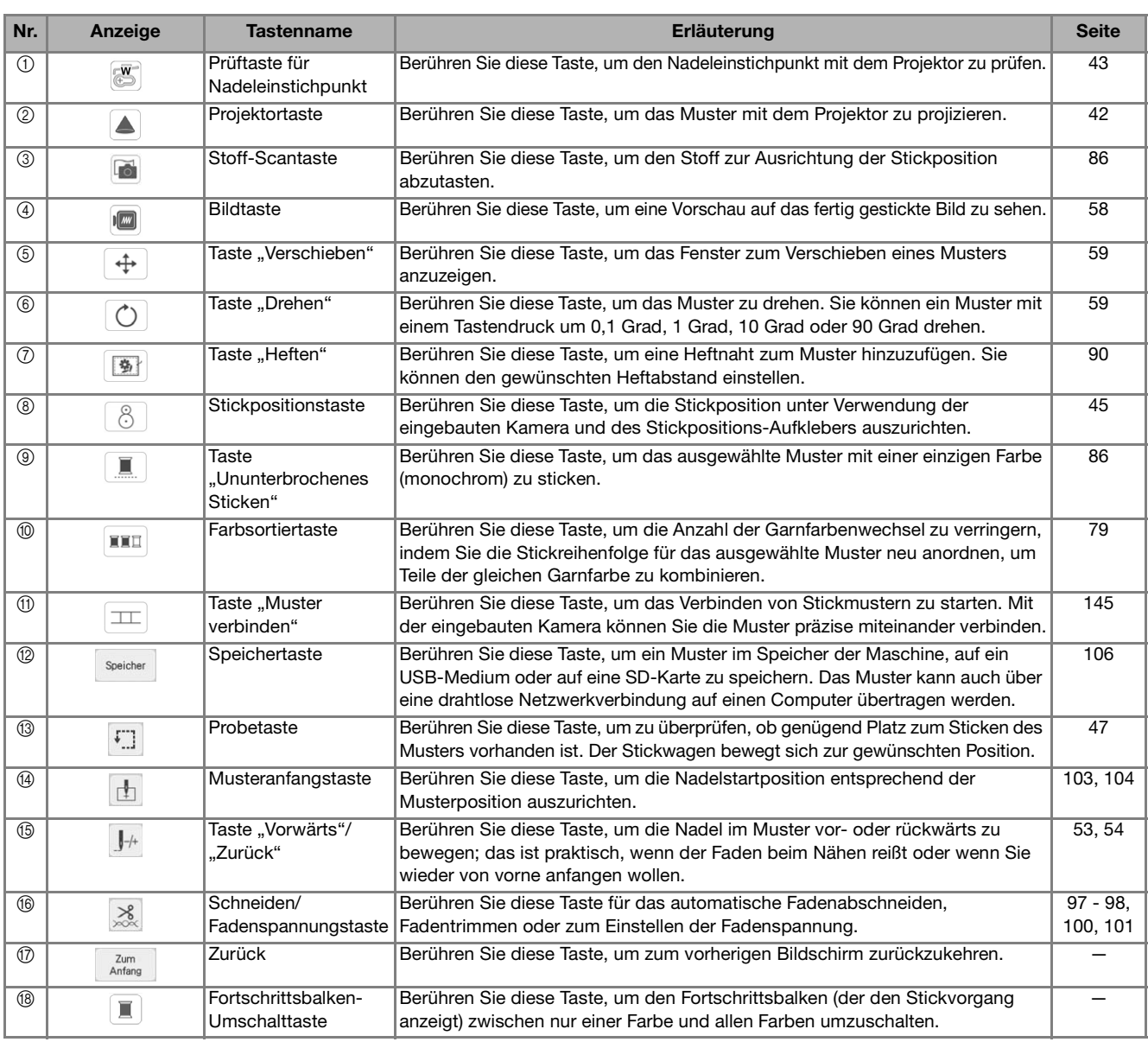

# **AUSWAHL VON STICKMUSTERN**

## **Auswählen von Stickmustern/ Dekor-Buchstabenmustern/ Nutzstich-Stickmustern**

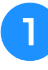

<sup>a</sup> **Berühren Sie die Registerkarte mit der Kategorie, die Sie sticken möchten.**

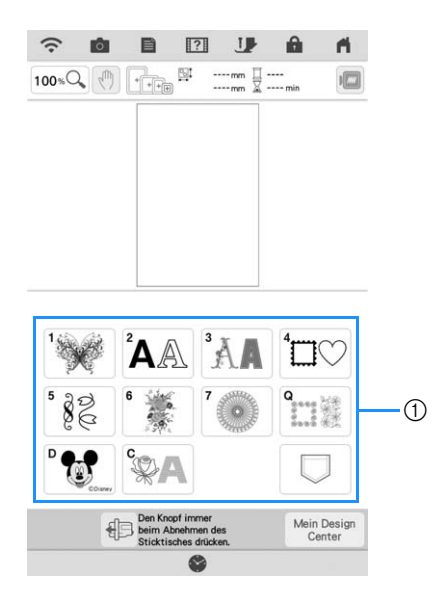

(1) Registerkarte "Musterkategorie"

**b** Wählen Sie die Unterkategorie und dann **das Muster aus, das Sie sticken möchten.**

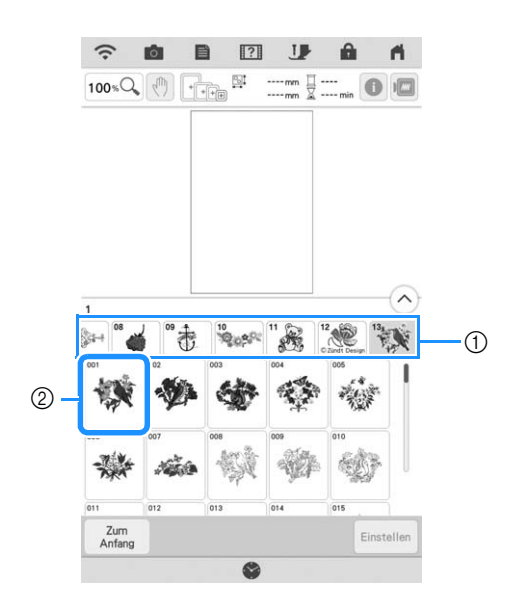

(1) Unterkategorie

2 Stickmuster

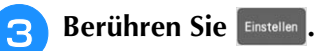

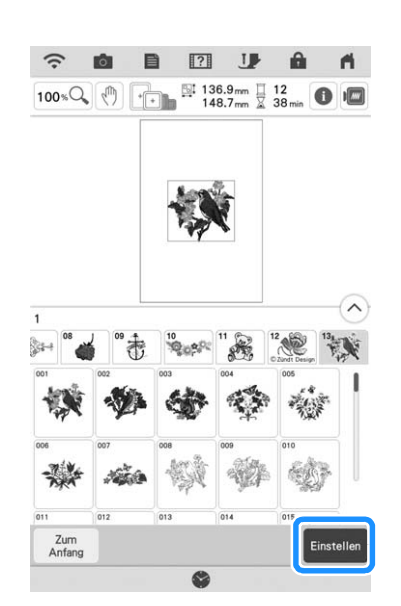

#### **<b>22 Anmerkung**

• Wenn Sie in vor Einstellen berühren, erhalten Sie ausführliche Informationen zum Muster.

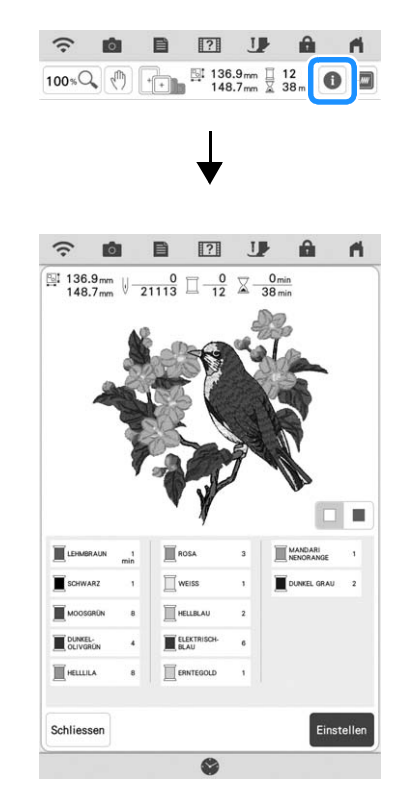

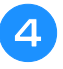

#### **d** Berühren Sie Editieren , um das gewählte **Muster zu editieren.**

Informationen zum Bildschirm "Editieren" finden Sie unter "Editieren von Mustern" auf Seite 35.

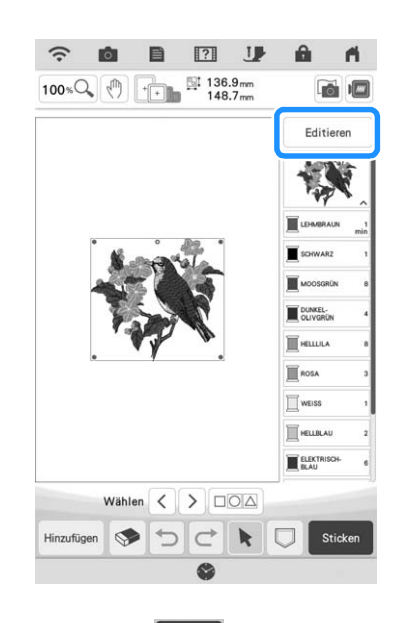

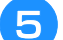

#### **Tippen Sie auf** sticken

 $\rightarrow$  Der Stickbildschirm wird angezeigt.

#### <sup>f</sup> **Um das Muster vor dem Sticken auf dem Stickbildschirm neu zu positionieren, berühren Sie** Layout

- Siehe "Stickbildschirme" auf Seite 38.
- Um zur Auswahl eines anderen Stickmusters den vorhergehenden Bildschirm aufzurufen, berühren

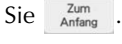

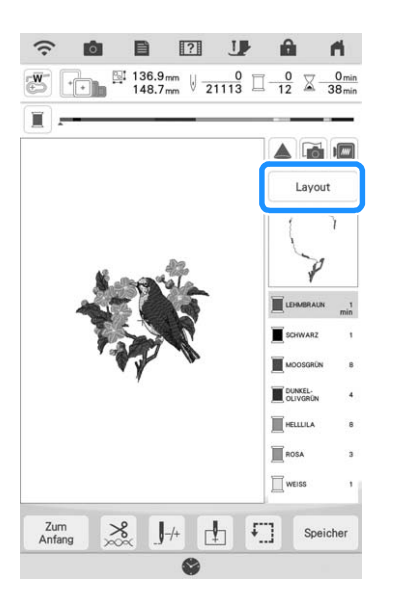

#### Drücken Sie die Taste "Start/Stopp", um **mit dem Stickvorgang zu beginnen.**

Siehe "Stickmuster" auf Seite 50.

## **Auswahl von Umrandungen**

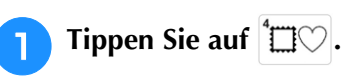

<sup>b</sup> **Berühren Sie zur Auswahl der gewünschten Umrandung die Taste mit dem betreffenden** 

**Stickmuster im oberen Teil des Bildschirms.**

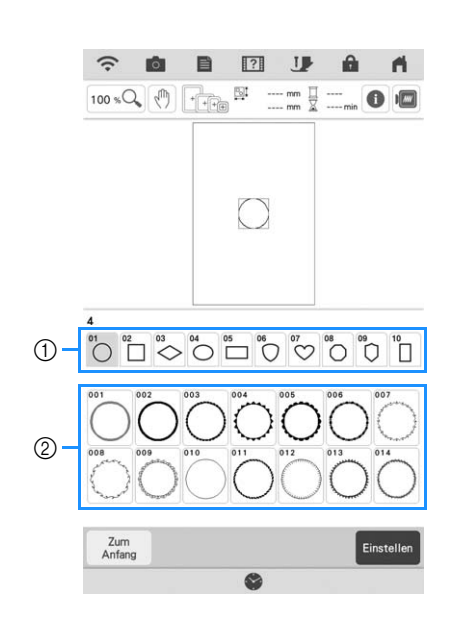

- (1) Rahmenformen
- 2 Umrandungen
- $\rightarrow$  Im unteren Teil des Bildschirms werden verschiedene Umrandungen angezeigt.

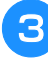

#### **Berühren Sie die Taste mit der Umrandung, die Sie sticken möchten.**

- \* Wenn Sie bei der Auswahl des Musters einen Fehler machen, berühren Sie die Taste mit dem Muster, das Sie sticken möchten.
- $\rightarrow$  Das ausgewählte Muster wird am Bildschirm angezeigt.
- **A** Folgen Sie den Schritten **a** bis **a** unter **"Auswählen von Stickmustern/Dekor-Buchstabenmustern/Nutzstich-Stickmustern" auf Seite 40.**

## **BESTIMMEN DER STICKPOSITION**

Das Muster wird in der Regel in der Mitte des Stickrahmens positioniert. Überprüfen Sie das Layout, bevor Sie zu sticken anfangen. Sie können das Muster neu auf dem Kleidungsstück positionieren.

## **Überprüfen des Stickmusters mit dem Projektor**

Mit dem Projektor kann das gewählte Stickmuster auf den Stoff projiziert werden.

### Berühren Sie |▲ im Stickbildschirm.

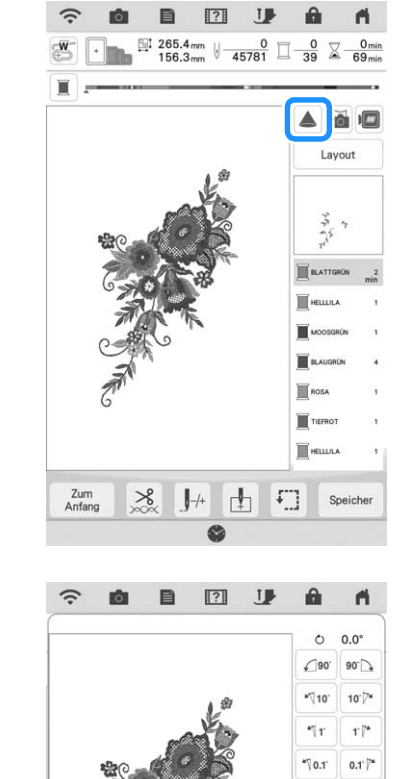

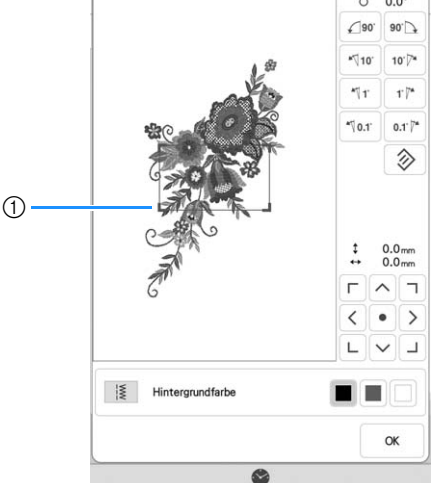

a Anzeigebereich

 $\rightarrow$  Der Teil des Musters innerhalb der Anzeigefläche wird auf den Stoff projiziert.

### <sup>b</sup> **Überprüfen Sie das auf den Stoff projizierte Stickmuster.**

Während Sie das Muster überprüfen, können Sie es im Anzeigebereich verschieben.

Wenn die Musterfarbe und die Hintergrundfarbe die gleiche ist, ändern Sie die Hintergrundfarbe.

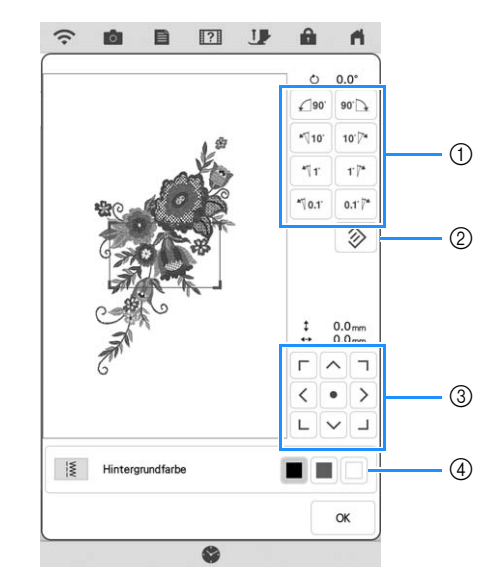

- (1) Berühren, um den Winkel zu ändern.
- b Berühren zum Zurücksetzen des Musters auf dessen ursprünglichen Winkel.
- **3** Berühren zum Verschieben des Musters.
- (4) Berühren, um auszuwählen, welche Hintergrundfarbe bei Verwendung der Projektorfunktion angezeigt wird.

#### Anmerkung

• Um die Position des Anzeigebereichs zu ändern, ziehen Sie den Anzeigebereich mit dem Finger. Gleichzeitig kann der Stickrahmen bewegt werden.

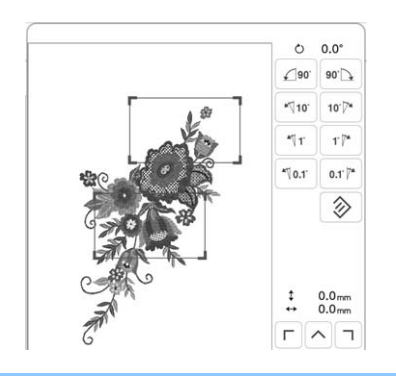

## **Überprüfen des Nadeleinstichpunktes mit dem Projektor**

Mit dem Projektorzeiger können Sie den Nadeleinstichpunkt vor dem Sticken prüfen.

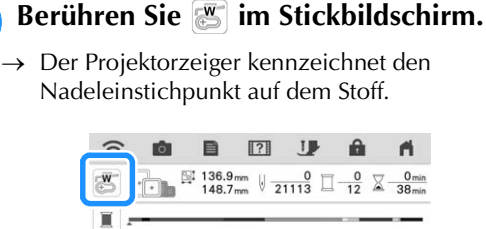

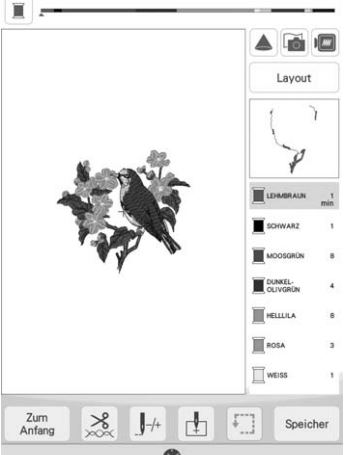

#### Anmerkung

• Die Farbe und Form des Zeigers können im Einstellungsbildschirm geändert werden.

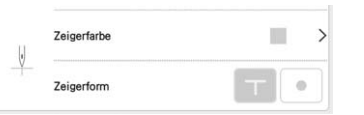

- Bei eingeschaltetem Projektorzeiger wird die Stickfußhöhe automatisch entsprechend der Stoffdicke angepasst.
- Der Projektorzeiger wird automatisch deaktiviert, wenn der Stickfuß abgesenkt oder die vorhergehende Seite aufgerufen wird.

#### **Ö Hinweis**

• Bei Stoffen mit stark unebenen Oberflächen, wie z. B. dicken Stoffen oder Quilts, wird die Stoffdicke möglicherweise nicht richtig gemessen. Die Zeigerkennzeichnung sollte in diesem Fall nur als Referenz verwendet werden.

## **Einstellung der Stickposition mit Hilfe der eingebauten Kamera**

Mit Hilfe der in die Maschine eingebauten Kamera lässt sich die Stickposition leicht einstellen. Dies ist nützlich, wenn ein Muster an einer bestimmten Position aufgestickt werden soll, wie unten gezeigt.

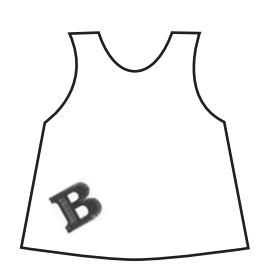

<sup>a</sup> **Markieren Sie mit einem Kreidestift den gewünschten Punkt für die Stickerei mit einem Kreuz.**

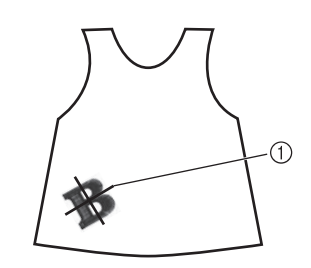

a Kreidestift-Markierung

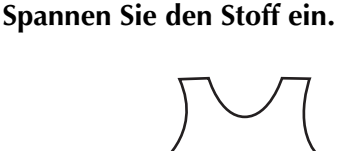

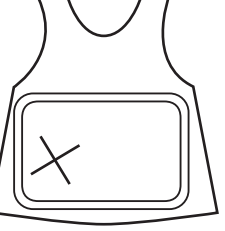

**R** Wählen Sie an der Maschine das **gewünschte Muster aus und berühren Sie .**

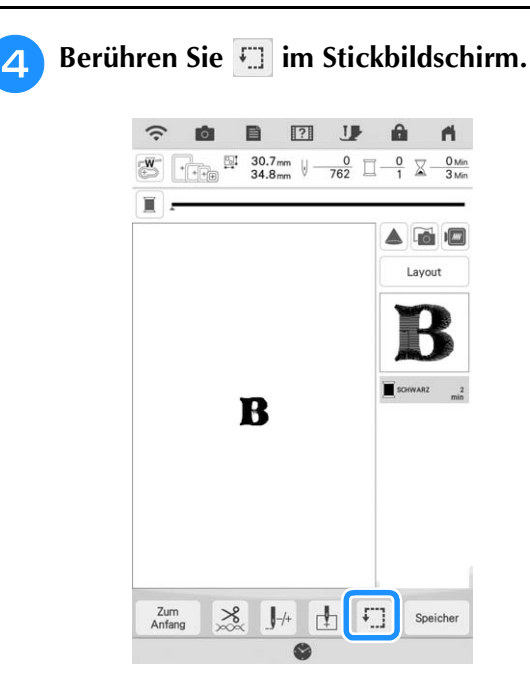

Tippen Sie auf **H**, um den Startpunkt auf **den Mittelpunkt des Musters einzustellen.**

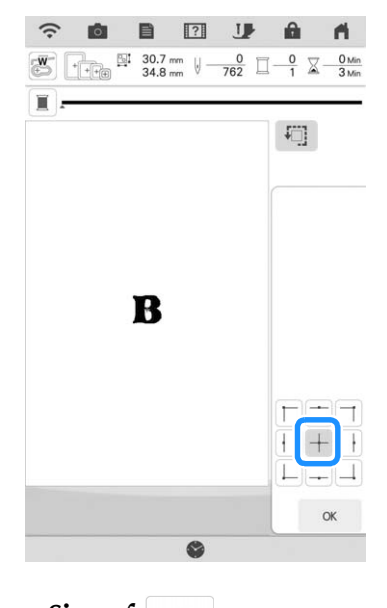

**Tippen Sie auf**   $\alpha$  .

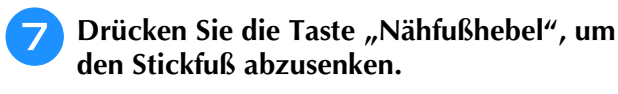

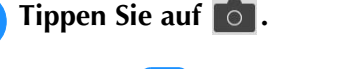

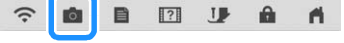

**Bewegen Sie durch Berühren der Positioniertasten den Stickrahmen solange, bis das mit Kreide angezeichnete Kreuz im Kamerafenster erscheint.**

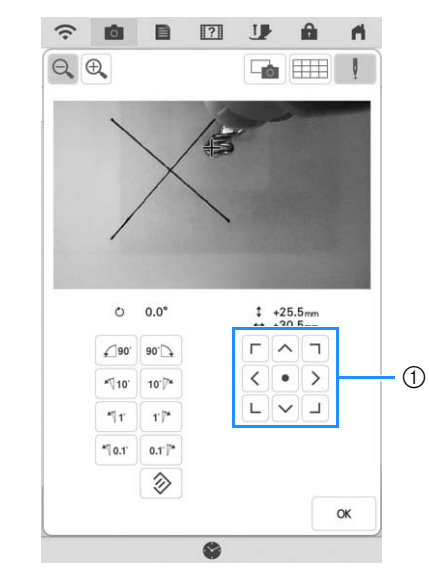

- (1) Positioniertasten
- **10** Berühren Sie **Handischer Rasterlinien einzublenden.**

 $\widehat{\cdot}$ Ø.  $\blacksquare$  $\boxed{?}$ IJ  $\begin{picture}(120,15) \put(0,0){\line(1,0){155}} \put(15,0){\line(1,0){155}} \put(15,0){\line(1,0){155}} \put(15,0){\line(1,0){155}} \put(15,0){\line(1,0){155}} \put(15,0){\line(1,0){155}} \put(15,0){\line(1,0){155}} \put(15,0){\line(1,0){155}} \put(15,0){\line(1,0){155}} \put(15,0){\line(1,0){155}} \put(15,0){\line(1,0){155}}$ E  $\circledR$  $(2)$  $O_0$  0.0  $\begin{array}{cc} \text{\texttt{+}} & \text{\texttt{+25.5mm}} \\ \text{\texttt{+}} & \text{\texttt{+30.5mm}} \end{array}$  $\Gamma$   $\wedge$   $\tau$  $\bigcap_{90^\circ} 90^\circ$  $\sqrt{1 - \sqrt{2}}$  $\sqrt{10}$  $10^7$  $\begin{array}{c} \mathsf{L} \mathsf{L} \mathsf$  $-1$  $\Gamma\overline{\Gamma}$  $*$  0.1  $0.1$ <sup>7</sup>  $\hat{\mathcal{D}}$  $\alpha$ 

- a Schablone
- b Kreidemarkierung auf dem Stoff

#### **22 Anmerkung**

• Berühren Sie  $[\bigoplus_{n=1}^{\infty}]$ , um die Kameraansicht zu vergrößern. Wenn Sie die Kameraansicht vergrößern, können Sie durch allmähliche Bewegung des Stickrahmens den Mittelpunkt des Musters fein einstellen.

<sup>k</sup> **Richten Sie das Muster durch Berühren der Ausrichtungstasten so aus, dass die Rasterlinien parallel mit der Kreidemarkierung auf dem Stoff**  ausgerichtet sind. (Siehe "Drehen des **Musters" auf Seite 59.)**

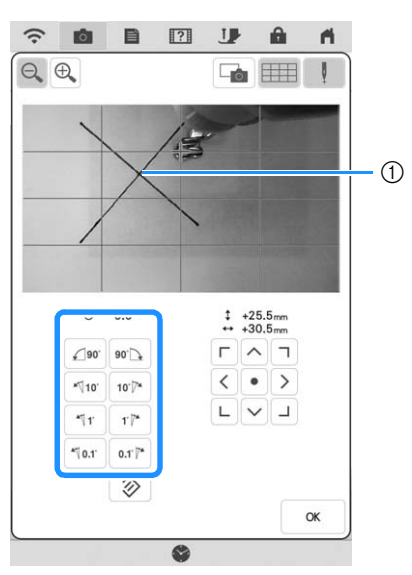

a Mittelpunkt des Musters

<sup>l</sup> **Bewegen Sie durch Berühren der Positioniertasten den Stickrahmen so lange, bis der Mittelpunkt des Musters im Kamerafenster an der Kreidemarkierung auf dem Stoff ausgerichtet ist.**

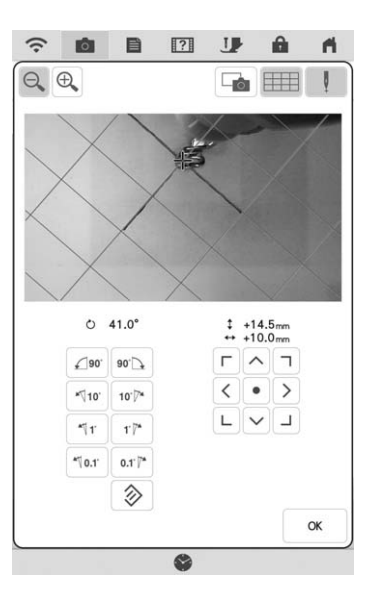

- Berühren Sie | ok | um zum vorherigen **Bildschirm zurückzukehren.**
- **n All Drücken Sie die Taste "Start/Stopp", um mit dem Stickvorgang zu beginnen.**
	- Siehe "Stickmuster" auf Seite 50.

## **Einstellen der Stickposition mit Hilfe der Stickpositions-Aufkleber**

Die Stickposition kann leicht mit Hilfe der in der Maschine eingebauten Kamera und dem mitgelieferten Stickpositions-Aufkleber eingestellt werden.

### ⊕ dinweis

• Je nach verwendetem Stoff kann es sein, dass der Stickpositions-Aufkleber beim Abziehen teilweise am Stoff haften bleibt. Prüfen Sie deshalb auf einem Stück des verwendeten Stoffes, dass der Aufkleber sauber vom Stoff entfernt werden kann, bevor Sie den Stickpositions-Aufkleber verwenden.

Berühren Sie **Layout** , um den **Editierbildschirm anzuzeigen und berühren Sie anschließend 8.** 

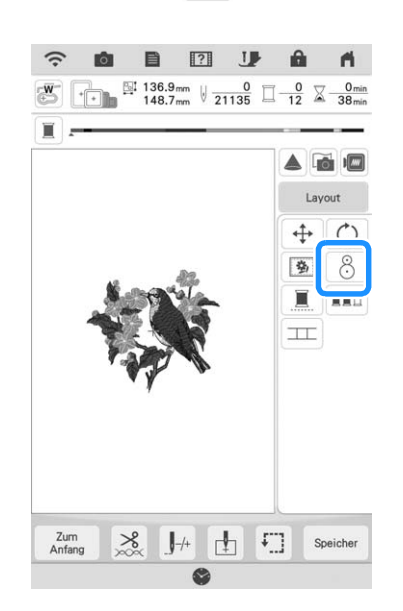

Die folgende Meldung wird angezeigt.<br> **Tippen Sie auf <b>Lackel**. **Tippen Sie auf .**

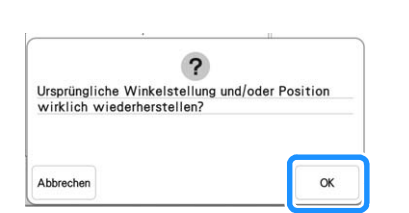

 $\rightarrow$  Die Stickposition kehrt zur ursprünglichen Position zurück, auch wenn Sie sie vorher verändert haben.

*1*

<sup>c</sup> **Wählen Sie die Position, die als Referenzpunkt dienen soll.**

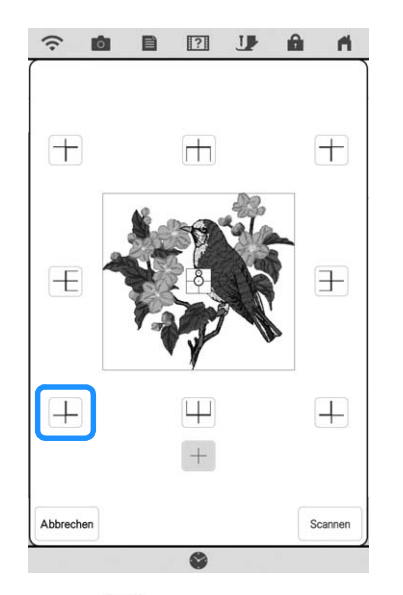

- Wählen Sie  $\left| + \right|$ , wenn der Stickpositions-Aufkleber die Mitte des Musters beim Sticken kennzeichnen soll.
- <sup>d</sup> **Heften Sie den Stickpositions-Aufkleber an die Stelle des Stoffes an, die bestickt werden soll. Positionieren Sie den Stickpositions-Aufkleber so, dass der Mittelpunkt des größeren Kreises mit dem Mittelpunkt oder der Kante des Stickmusters übereinstimmt.**

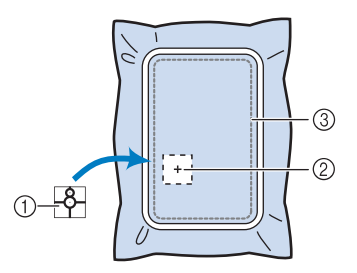

- a Stickpositions-Aufkleber
- b Mittelpunkt oder Kante des Stickmusters
- 3) Stickbereich

#### **Anmerkung**

• Befestigen Sie den Stickpositions-Aufkleber so, dass der kleinere Kreis oben ist. Der Winkel des Musters hängt von dem Winkel ab, in dem der Stickpositions-Aufkleber befestigt ist. Um den Winkel zu ändern, in dem das Muster gestickt wird, den Stickpositions-Aufkleber im gewünschten Winkel befestigen. **F** Tippen Sie auf scannen.

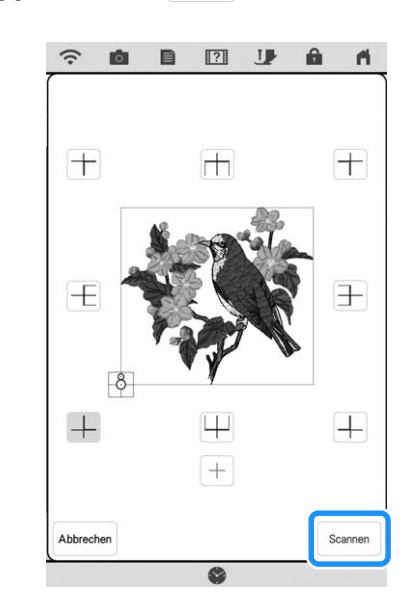

#### **d** Hinweis

• Setzen Sie den Stickfuß "W" ein und berühren

Sie erst dann | Scannen | Der Stickfuß "W" wird abgesenkt und die Dicke des Stoffes geprüft, um die eingebaute Kamera bei der Erkennung des Stickpositions-Aufklebers zu unterstützen.

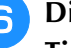

**6** Die folgende Meldung wird angezeigt.<br> **Tippen Sie auf Comptete Sie et auf Comptete Sie auf Comptete Sie auf Comptete Sie et auf Comptete Sie et auf Comptete Sie Die Belgie Sie Die Belgie Sie Die Belgie Sie Die Belgie S Tippen Sie auf .**

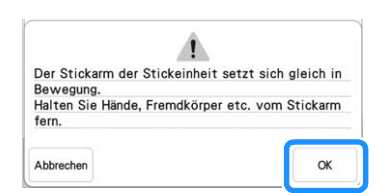

 $\rightarrow$  Die eingebaute Kamera sucht zunächst automatisch nach dem Stickpositions-Aufkleber, dann wird der Stickwagen so ausgerichtet, dass der gewählte Referenzpunkt des Stickmusters mit dem Stickpositions-Aufkleber übereinstimmt.

#### **ö Hinweis**

• Wenn die folgende Warnmeldung erscheint,

berühren Sie | ok |, umspannen Sie den Stoff so, dass er sich innerhalb des Stickbereiches

befindet, und berühren Sie dann erneut scannen

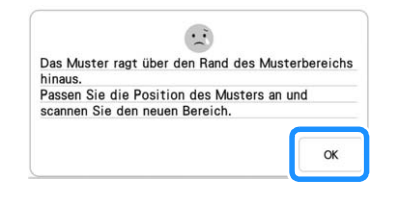

### <sup>g</sup>**Es wird ein Erinnerungshinweis angezeigt. Entfernen Sie den Stickpositions-Aufkleber vom Stoff und berühren Sie dann**  $\begin{bmatrix} \infty \\ \infty \end{bmatrix}$ .

- Um den Stickpositions-Aufkleber leichter entfernen
	- zu können, berühren Sie |  $\Box$ , damit sich der Stickwagen etwas nach vorne und von der Nadel weg bewegt. Wenn Sie den Stickpositions-Aufkleber

entfernt haben, berühren Sie | <sup>ok</sup>

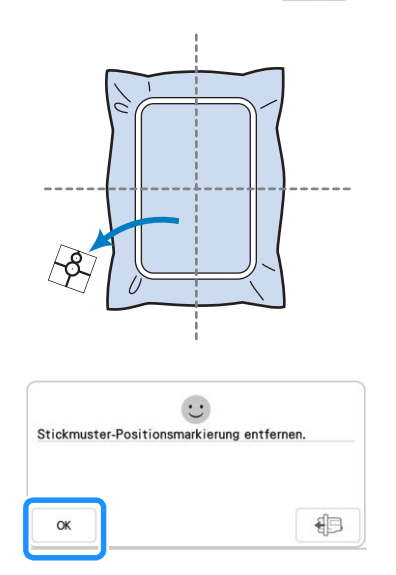

**B** Drücken Sie die Taste "Start/Stopp", um **mit dem Stickvorgang zu beginnen.**

\* Siehe "Stickmuster" auf Seite 50.

## **Überprüfen der Stickposition**

Der Wagen bewegt sich und zeigt die Musterposition. Beobachten Sie den Stickrahmen genau, um sicherzugehen, dass das Muster an der richtigen Stelle gestickt wird.

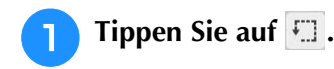

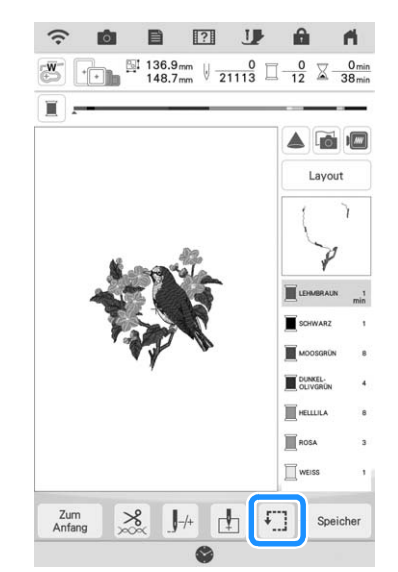

 $\rightarrow$  Der folgende Bildschirm wird angezeigt.

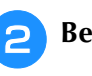

**b Berühren Sie in EEE** die Taste für die

**Position, die Sie überprüfen möchten.**

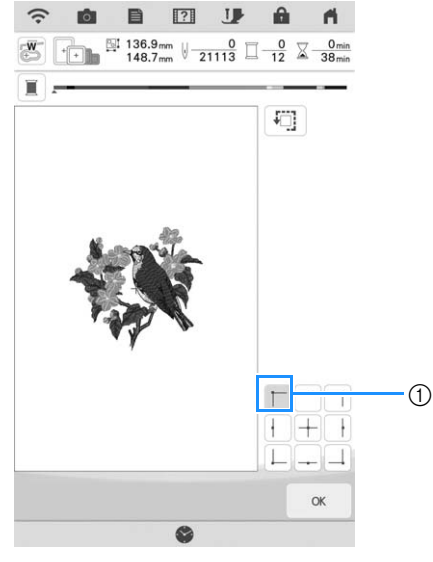

- a Gewählte Position
- $\rightarrow$  Der Wagen bewegt sich auf die gewählte Position im Muster.

*1*

#### **22 Anmerkung -**

• Zur Anzeige des ganzen Stickbereichs berühren Sie  $\sqrt{1}$ . Der Wagen bewegt sich und zeigt den Stickbereich.

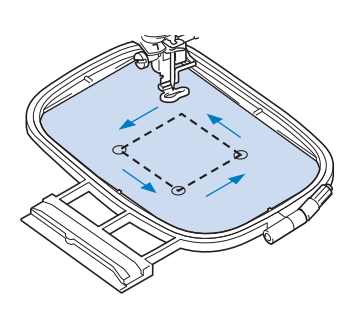

#### **VORSICHT**  $\blacktriangle$

**• Senken Sie die Nadel nicht, während der Stickrahmen sich bewegt. Wenn die Nadel unten ist, könnte sie abbrechen und Verletzungen verursachen.**

**B** Tippen Sie auf **R** .

## **STICKEN EINES MUSTERS**

# **Abschlusses**

Um ein schönes Stickergebnis zu erreichen, sind viele Faktoren ausschlaggebend. Zwei wichtige, bereits erwähnte Faktoren sind ein geeignetes Unterlegmaterial (Seite 26) und das Einspannen des Stoffes in den Rahmen (Seite 27). Ein weiterer wichtiger Punkt ist die Auswahl der richtigen Nadel- und Fadenkombination. Siehe Erklärung der Garnqualitäten unten. Im Lieferumfang dieser Maschine sind zwei Spulenkapseln enthalten. Folgen Sie der untenstehenden Erläuterung.

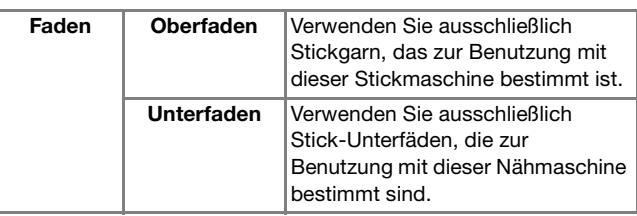

#### Anmerkung

• Wenn Sie andere Garne als die oben angegebenen benutzen, kann es sein, dass das Stickmuster nicht richtig gestickt wird.

**Spulenkapsel (empfohlen zum Nähen und Sticken mit dem mitgelieferten Unterfaden der Gewichtsklasse 60)**

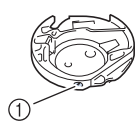

(1) Standard-Spulenkapsel (grüne Schraubenmarkierung)

Die werksseitig installierte Standard-Spulenkapsel hat eine grüne Schraubenmarkierung. Es wird empfohlen, mit dieser Spulenkapsel den mitgelieferten Stick-Unterfaden zu verwenden. Die Schraube für die Spannungseinstellung an dieser Spulenkapsel mit der grün markierten Schraube nicht verstellen.

 $\begin{bmatrix} \text{Sticken eines schönen} \end{bmatrix}$  spulenkapsel (für vorgewickelte oder andere andere andere andere andere andere andere andere andere andere andere andere andere andere andere andere andere andere andere andere andere andere andere **Spulenkapsel (für vorgewickelte oder andere Stickunterfäden)**

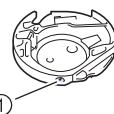

a Zweite Spulenkapsel (ohne Schraubenmarkierung)

Die Spulenkapsel ohne Schraubenmarkierung wird für eine höhere Spannung beim Sticken mit unterschiedlichen Unterfadenstärken und für verschiedene Sticktechniken eingesetzt. Diese Spulenkapsel ist innen im Spulenhohlraum mit einer dunkelfarbigen Markierung gekennzeichnet. Die Schraube für die Spannung an dieser Kapsel kann bei Bedarf eingestellt werden. (Seite 99)

# **VORSICHT**

**• Lassen Sie beim Besticken großer Teile (besonders Jacken oder Steppdecken) den Stoff nicht über die Tischkante hängen. Die Stickeinheit kann sich sonst nicht frei bewegen und der Stickrahmen kann die Nadel treffen, wodurch die Nadel abbrechen und möglicherweise Verletzungen verursachen kann.**

#### **Ö Hinweis**

• Prüfen Sie das Stickergebnis auf jeden Fall vorher durch Sticken einer Probestickerei mit einem Ihrem Projekt entsprechenden Garn und Stoff.

## **Stickmuster Beispiel:**  2 1 目  $\frac{1136.9 \text{mm}}{148.7 \text{mm}} \sqrt[3]{\frac{0}{21113}} \square \frac{0}{12} \times$  $\triangle$   $\overline{m}$   $\overline{m}$ Layout  $(2)$  $\odot$  $\pm$  $\sqrt{ }$ Speicher

- a Farbreihenfolge der Stickerei
- 2 Cursor

#### **Anmerkung**

• Der Cursor [+] bewegt sich über das Muster und zeigt an, welcher Teil des Musters gerade gestickt wird.

<sup>a</sup> **Fädeln Sie die Maschine mit dem automatischen Nadeleinfädler für die erste Farbe ein.** 

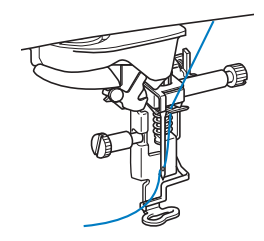

#### <sup>b</sup> **Senken Sie den Stickfuß und drücken Sie die Taste "Start/Stopp", um die Maschine zu starten.**

 $\rightarrow$  Wenn die erste Farbe ganz verarbeitet ist, stoppt die Maschine automatisch und die Fäden werden abgeschnitten. Der Stickfuß wird dann automatisch angehoben.

Im Anzeigebereich der Stickfarbreihenfolge rückt die nächste Farbe an die erste Stelle.

#### Anmerkung

• Mit einer Einstellung im Einstellungsbildschirm kann angegeben werden, dass beim Drücken der Taste "Start/Stopp" bevor mit dem Sticken begonnen wird der Stickfuß automatisch abgesenkt wird. (Seite 7)

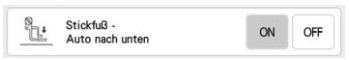

- Wenn Sie noch schönere Abschlüsse erreichen möchten, versuchen Sie die folgenden Prozeduren:
	- Drücken Sie nach 5-6 Stichen die Taste "Start/Stopp" nochmals, um die Maschine zu stoppen.
	- Schneiden Sie überschüssigen Faden zu Beginn des Stickens ab. Befindet sich der Faden zu Beginn des Stickens unter dem Stickfuß, heben Sie den Stickfuß an und schneiden Sie den überschüssigen Faden ab.

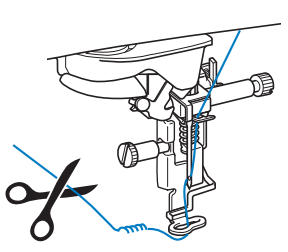

- Wenn Fäden vom Anfang des Stickens übrig sind, können diese beim weiteren Sticken des Musters überstickt werden, was es sehr schwierig macht, die Fäden nach Fertigstellung des Musters zu verarbeiten. Schneiden Sie die Fäden am Anfang eines jeden Garnwechsels ab.
- **R** Nehmen Sie den Faden für die erste Farbe **aus der Maschine. Fädeln Sie die Maschine mit der nächsten Farbe ein.**

#### **d** Wiederholen Sie bei der Verarbeitung aller **weiteren Farben diese Schritte.**

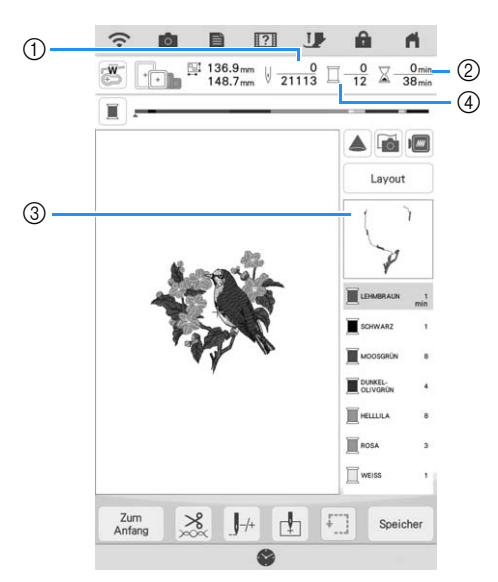

- a Aktuelle Stichanzahl/Gesamtanzahl der Stiche
- b Aktuelle Zeit/Gesamtzeit
- (3) Der nächste zu stickende Musterteil
- d Gestickte Farben/Gesamtfarben
- $\rightarrow$  Wenn die letzte Farbe gestickt ist, wird die Meldung [Sticken abgeschlossen] angezeigt. Berühren Sie

, um zum Ausgangsbildschirm zurückzukehren.

#### Anmerkung

• Die Fadentrimmfunktion ist standardmäßig aktiviert, um die Fadensprünge (die Fäden, die Teile des Musters miteinander verbinden usw.) abzuschneiden. Je nach Art des verwendeten Garns und Stoffes, kann das Ende eines Oberfadens am Anfang des Stichs auf der Oberseite des Stoffes verbleiben. Schneiden Sie diesen überschüssigen Faden nach Beendigung des Stickens ab. Ist diese Funktion deaktiviert, schneiden Sie die überschüssigen Fadensprünge mit einer Schere ab, wenn das Muster fertig ist. Weitere Informationen zur Fadentrimmfunktion finden Sie auf Seite 101.

• Achten Sie darauf, dass Sie beim Abnehmen oder Einsetzen des Stickrahmens nicht gegen

**Ö Hinweis** 

## **EINSTELLUNGEN WÄHREND DES STICKENS**

**c** Berühren Sie  $\vert \circ \vert$ .

⚠

## den Stickwagen oder den Stickfuß der Der Stickarm der Stickeinheit setzt sich gleich in Stickeinheit stoßen. Sonst kann es sein, dass Bewegung.<br>Halten Sie Hände, Fremdkörper etc. vom Stickarm das Muster nicht richtig gestickt wird. **Wenn die Spule leer wird**  Wenn der Unterfaden während des Stickens fast aufgebraucht ist, hält die Maschine an und die unten abgebildete Meldung wird angezeigt.  $\dddot{\cdot}$ Die Unterfadenspule ist fast leer \* Verwenden Sie die Taste "Verstärkungsstich"<br>zum Vernähen durch wiederholtes Nähen eines<br>Einzelstiches.<br>\* Verwenden Sie die Taste "Rahmen bewegen", The Stickwagen so zu bewegen, dass der<br>Stickrahmen entfernt oder eingesetzt werden<br>kann. Danach bewegt sich der Wagen zurück in<br>die vorherige Position. Zum<br>Anfang  $\circledcirc$ <sup>a</sup> **Lassen Sie die Meldung angezeigt und**  drücken Sie die Taste "Verstärkungsstich" **, um Verstärkungsstiche zu nähen, damit die Stiche sich nicht auftrennen.**  $\bigcap$   $\bigcap$   $\bigcap$ **Tippen Sie auf**  $\Box$ . Anmerkung • Wenn die Meldung zu einem Zeitpunkt erscheint, zu dem nur wenige Stiche fehlen, bevor die Stickerei fertig ist, drücken Sie ganz einfach die Taste "Start/Stopp", wobei noch etwa 10 weitere Stickstiche gestickt werden können. • Wenn [Ober- und Unter- fadensensor] im allgemeinen Einstellungsbildschirm auf ["OFF"] eingestellt ist, wird die oben dargestellte Meldung nicht angezeigt. • Berühren Sie zum "um die Meldung zu schließen.anschließend die Taste "Start/Stopp", um **mit dem Sticken fortzufahren.**

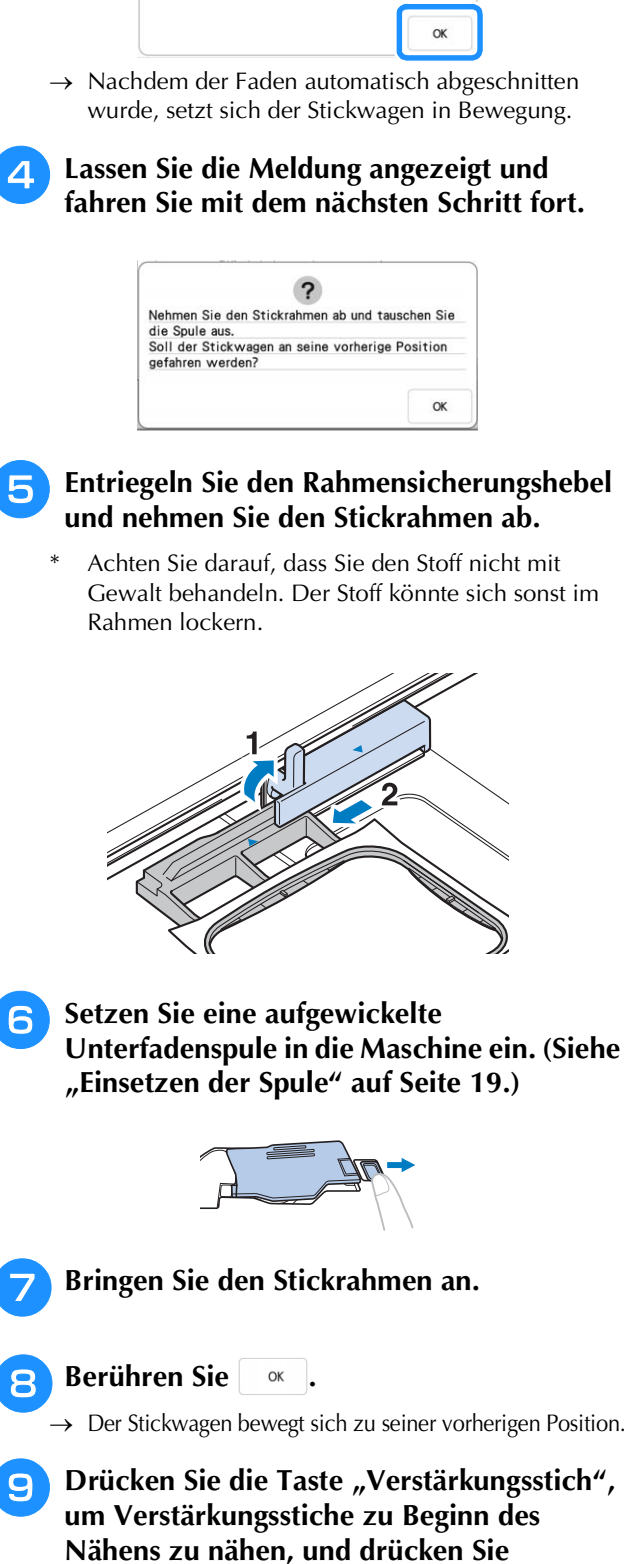

52

## **Wenn der Faden während des Stickens reißt**

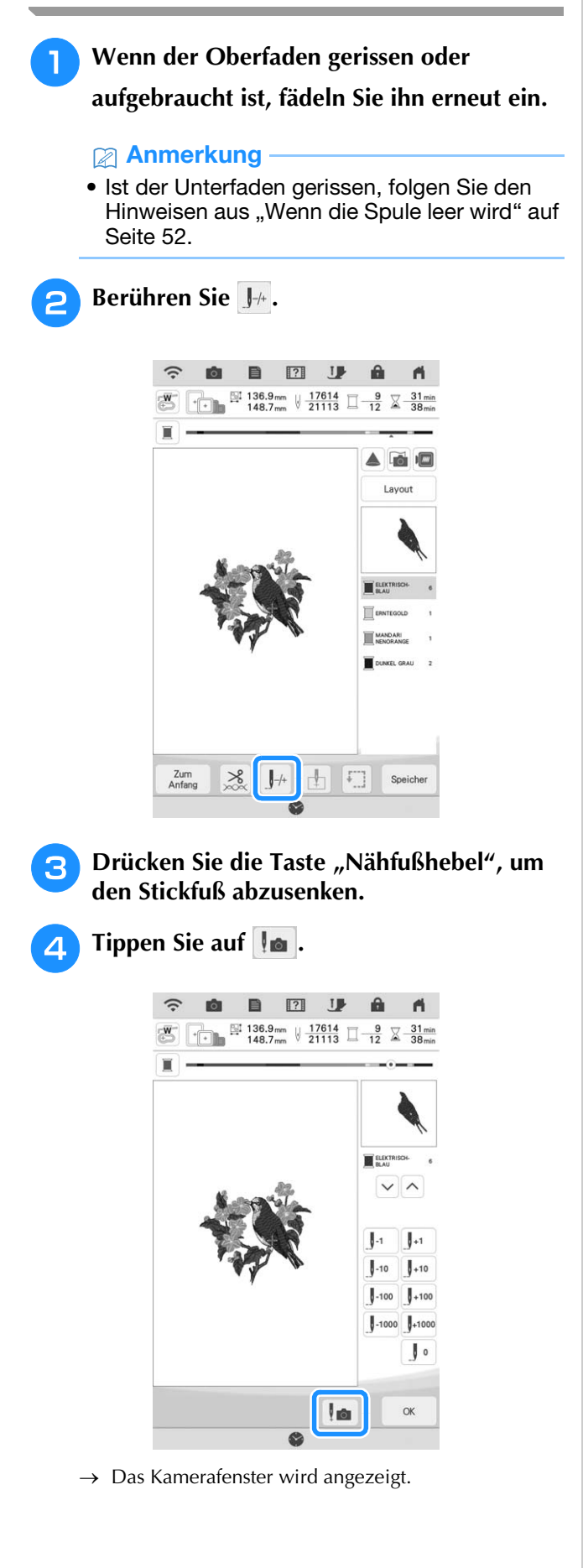

## **E** Berühren Sie  $\left[\mathbb{J}_1\right]$  oder  $\left[\mathbb{J}_{10}\right]$ , um die Nadel **die entsprechenden Stiche vor den Punkt,**

### **an dem der Faden gerissen ist, zurückzusetzen.**

\* Wenn Sie die Nadel nicht an den Punkt, an dem der Faden gerissen ist, zurücksetzen können, berühren

Sie die Taste  $\vert \vee \vert$  oder  $\vert \wedge \vert$ , um die Farbe auszuwählen und zum Anfangspunkt dieser Farbe zu gelangen, und setzen Sie dann die Nadel mit

J<sup>+1</sup> oder <sup>J+10</sup> kurz vor die Stelle, an der der Faden gerissen ist.

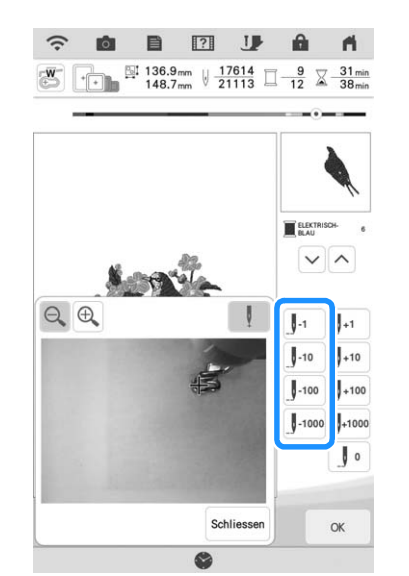

- Berühren Sie  $\left[\bigoplus$ , um das Bild im Bildschirm zu vergrößern.
- Berühren Sie | | | | um " | " vom Bildschirm zu löschen.

**6** Berühren Sie Schliessen, um das Kamerafenster

**zu schließen.**

- Berühren Sie | **ok** |, um zum **Ausgangsbildschirm zurückzukehren.**
- <sup>h</sup>**Drücken Sie die Taste "Verstärkungsstich", um Verstärkungsstiche zu Beginn des Nähens zu nähen, und drücken Sie**  anschließend die Taste "Start/Stopp", um **mit dem Sticken fortzufahren.**

## **Wieder von vorne beginnen**

### Berühren Sie I<sup>++</sup>.

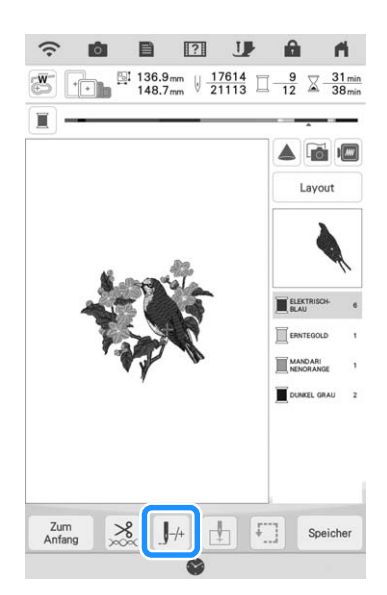

**Tippen Sie auf** .

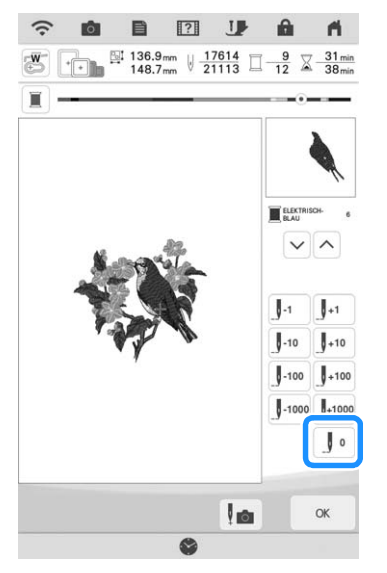

 $\rightarrow$  Der Wagen bewegt sich, um die Nadel in die Ausgangsposition des Musters zurückzubringen.

<sup>c</sup> **Drücken Sie die Taste "Nähfußhebel", um den Stickfuß abzusenken und beginnen Sie mit dem Sticken.**

## **Fortsetzen eines Musters nach einer Stromunterbrechung**

Wird das Sticken angehalten, werden aktuelle Position, Winkel, Farbe und Stichnummer gespeichert. Beim nächsten Einschalten der Maschine können Sie dann auswählen, ob Sie das Muster weitersticken oder das Muster löschen möchten.

#### Anmerkung

• Selbst wenn während des Stickens des Strom ausfällt, kehrt die Maschine beim nächsten Einschalten an den Punkt zurück, an dem das Sticken unterbrochen wurde.

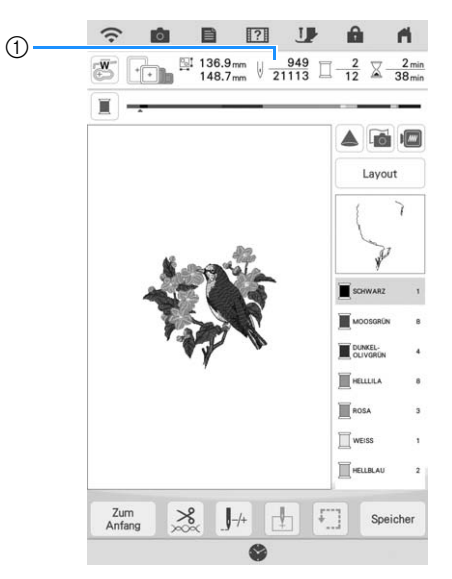

a Aktuelle Stichnummer beim Anhalten des Stickens

#### <sub>Ö</sub> Hinweis

- Nehmen Sie nicht die Stickeinheit ab, weil das Design damit aus dem Speicher gelöscht wird.
- 

<sup>a</sup> **Schalten Sie den Netzschalter ein.**

<sup>b</sup> **Folgen Sie den Anweisungen am Bildschirm und nehmen Sie den Stickrahmen ab.**

 $\rightarrow$  Die folgende Meldung wird angezeigt.

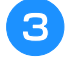

#### Setzen Sie den Stickrahmen ein und berühren Sie **von Statte. berühren Sie .**

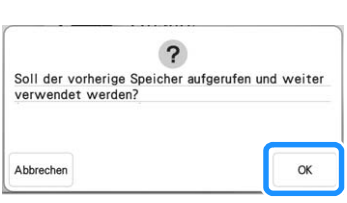

→ Der Stickbildschirm, der vor dem Abschalten der Maschine angezeigt wurde, erscheint.

#### **22 Anmerkung**

- Wenn Sie ein neues Stickmuster beginnen
- möchten, berühren Sie Abbrechen
- Wenn das Sticken unterbrochen wurde, bevor ein Farbsegment vervollständigt worden ist, befolgen Sie die Schritte auf Seite 53, um die Nadel zurückzuführen und einige vorherige Stiche zu überlappen, um ein Auftrennen zu verhindern.

#### **d** Fahren Sie mit dem Sticken fort.

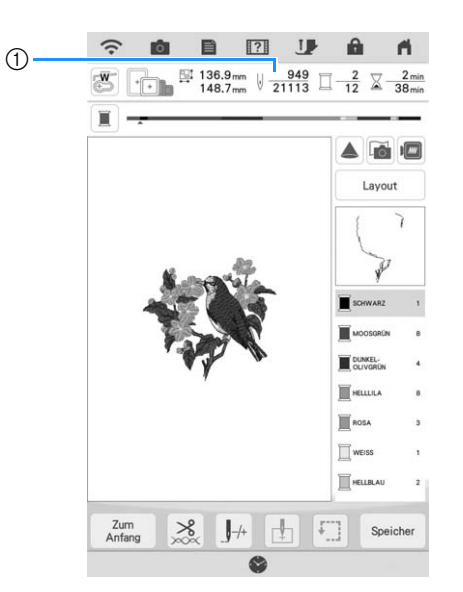

a Stichnummer beim Fortfahren des Stickens

# **MY STITCH MONITOR APP**

Wenn die My Stich Monitor-App auf Ihrem Smart Device installiert ist und die Maschine und das Smart Device mit demselben Wireless-Netzwerk verbunden sind, können Sie den Betriebsstatus der Maschine überprüfen. Des Weiteren können Sie Benachrichtigungen empfangen, wenn die Maschine anhält.

## ■ Installieren der App

<sup>a</sup> **Verwenden Sie Ihr Smart Device, um den entsprechenden QR-Code unten zu scannen und zu Google Play™ oder zum App Store zu gelangen.** 

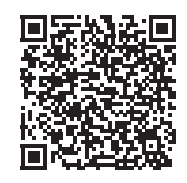

Android™: https://s.brother/msmgfi

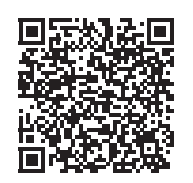

iOS: https://s.brother/msmafi

<sup>b</sup> **Installieren Sie [My Stitch Monitor].**

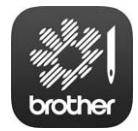

My Stitch Monitor

#### Anmerkung

- Sie können auch in Google Play oder im App Store nach [My Stitch Monitor] suchen, um die App herunterzuladen und zu installieren.
- Auf der folgenden Webseite finden Sie Supportinformationen zur App. https://s.brother/cpdab/

### ■ Überwachung

#### Anmerkung

- Die App wird von Zeit zu Zeit aktualisiert. Die folgenden Beschreibungen können von den tatsächlichen Bildschirmen und Abläufen abweichen.
- <sup>a</sup> **Verbinden Sie die Maschine mit Ihrem Wireless-Netzwerk.**
	- Siehe FUNKTIONEN FÜR WIRELESS-NETZWERKVERBINDUNGEN" in der Bedienungsanleitung (Nähen) der Maschine.
- **b** Stellen Sie sicher, dass Ihr Smart Device **und Ihre Maschine mit demselben Netzwerk verbunden sind.**
- <sup>c</sup> **Tippen Sie auf dem Smart-Gerät auf das Symbol für [My Stitch Monitor], um die App zu starten.**
- <sup>d</sup> **Folgen Sie den Anweisungen, der App, um die App mit Ihrer Maschine zu verbinden.** 
	- Wählen Sie den Namen aus, der im Einstellungsbildschirm Ihrer Maschine neben dem [Maschinenbezeichnung] angezeigt wird.
	- $\rightarrow$  Nun kann die Maschine überwacht werden.

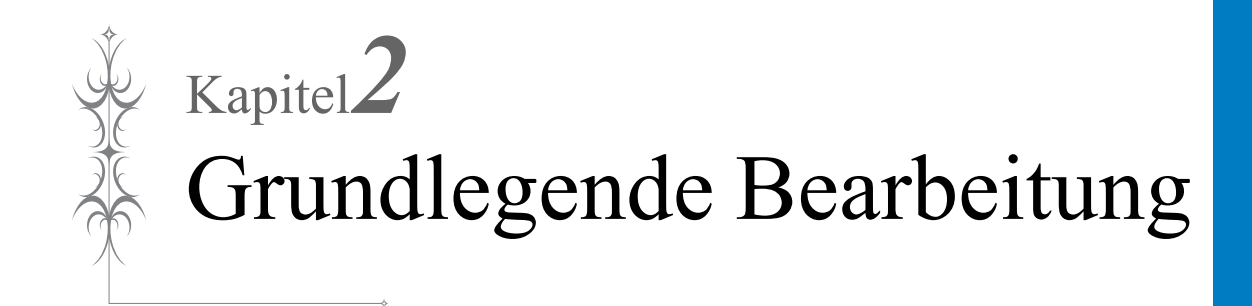

## **GRUNDLEGENDE BEARBEITUNG**

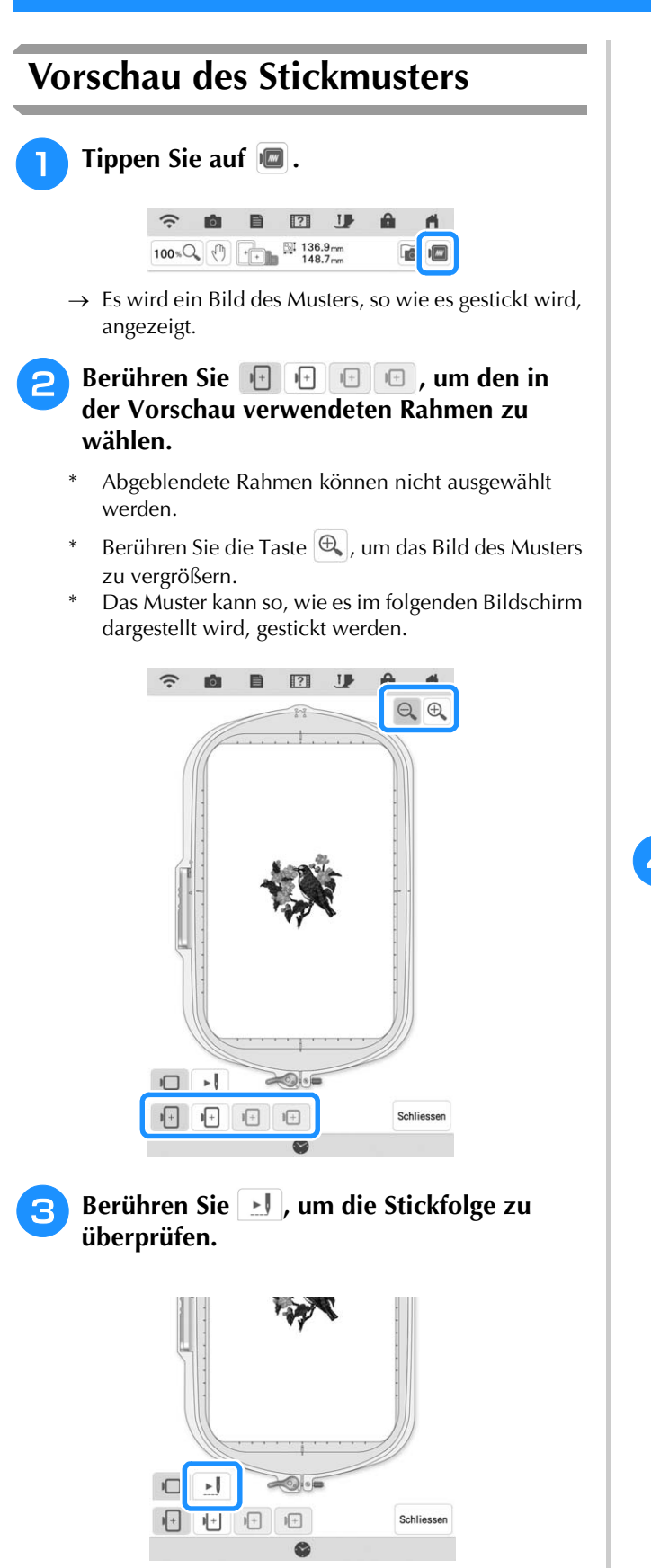

 $\rightarrow$  Der Stichsimulatorbildschirm erscheint.

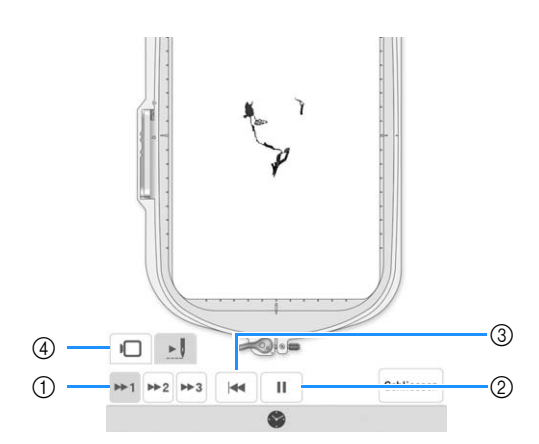

- a Wählen Sie die Simulationsgeschwindigkeit. Berühren Sie  $|n+1|$ ,  $|n+2|$  oder  $|n+3|$ , um die Geschwindigkeit zu ändern. Die Geschwindigkeit kann auch während der Simulation geändert werden.
- 2 Abspielen/Pause

Beim Berühren von  $\blacktriangleright$  andert sich das Symbol  $in$   $\Box$ .

- (3) Zurück zum Anfang.
- (4) Berühren Sie  $\Box$ , um zum Auswahlbildschirm zurückzukehren.
- **Tippen Sie auf Schliessen**.

## **Verschieben des Musters**

- **Berühren Sie** Editieren | und dann |  $\oplus$  |, um **das Fenster zum Verschieben eines Musters anzuzeigen.**
- <sup>b</sup> **Wählen Sie das gewünschte Muster mit , wenn mehrere Muster auf dem Bildschirm sind.**
- $\Gamma$   $\wedge$   $\tau$ **Verwenden Sie (000)**, um das Muster in **die von dem Pfeil angezeigte Richtung zu**

**bewegen. Mit der Taste · können Sie das Muster zentrieren.**

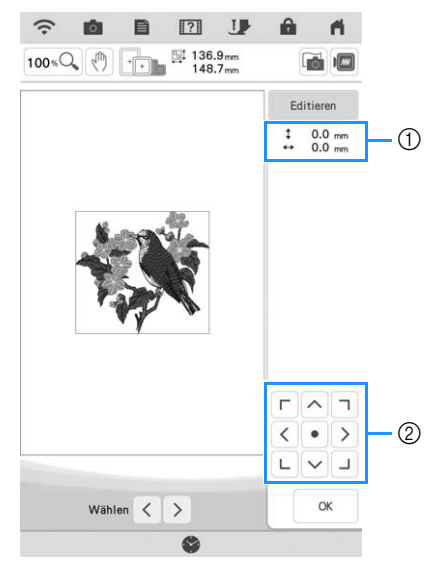

- (1) Abstand von der Mitte
- 2 Musterbewegungstasten

Das Muster kann gezogen werden, indem es direkt auf dem Bildschirm mit dem Finger oder dem Stift mit Doppelfunktion oder dem Stylus Stift berührt wird.

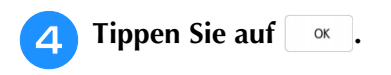

## **Drehen des Musters**

- Berühren Sie **Editieren** und dann  $\circ$ .
	- \* Wählen Sie das gewünschte Muster mit  $|\langle \cdot | \cdot \rangle|$ , wenn mehrere Muster auf dem Bildschirm sind.

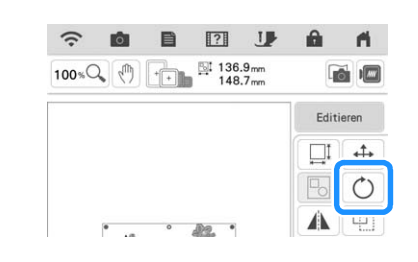

**b Wählen Sie die Taste, die die gewünschte Richtung und den gewünschten Winkel für die Drehung des Musters angibt.**

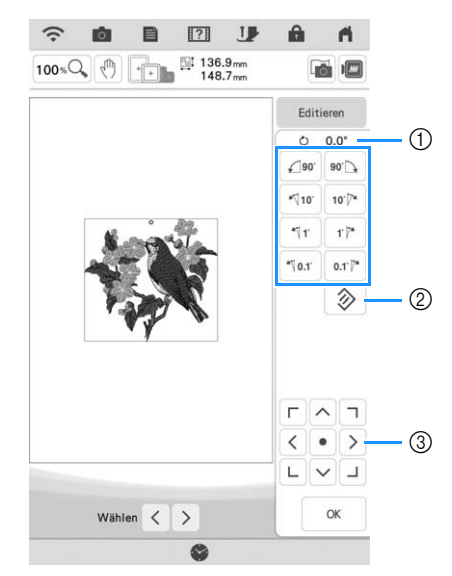

- a Drehwinkel
- b Berühren Sie die Taste, um die ursprüngliche Ausrichtung wiederherzustellen.
- (3) Berühren zum Verschieben der Muster.

Beispiel:  $| \cdot \rangle$  dreht sich um 90 Grad im Uhrzeigersinn.

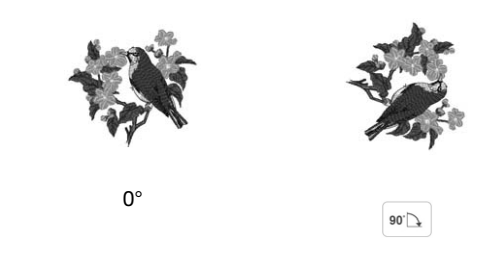

#### Anmerkung

- Sie können Muster auch drehen, indem Sie
	- **o** am oberen Rand des Musters ziehen.

**a** Tippen Sie auf **River** 

#### **Ändern der Mustergröße** Berühren Sie | Editieren | und dann |  $\Box$ <sup>1</sup> .  $\boxed{?}$ 目 J  $100 \times \mathbb{Q}$  (1)  $\begin{array}{|c|c|c|c|}\n\hline\n\text{136.9mm} \\
\hline\n\text{148.7mm}\n\end{array}$ **Call**  $m$  $\Box$ ↔

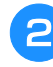

<sup>b</sup> **Wählen Sie die Methode zur Änderung der Mustergröße.**

 $\circ$  $\sim$ 

 $\blacktriangle$ φ,

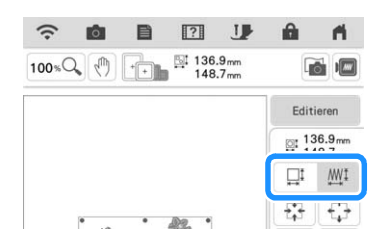

**Jba** 

 $\Box t$   $\Box M$ 

Ändern Sie die Mustergröße und behalten Sie gleichzeitig die Anzahl der Stiche bei. Vergrößerte Muster werden weniger dicht, reduzierte Muster werden dichter werden. Um die Stickqualität zu erhalten, bestehen Grenzen, wie stark das Stickmuster vergrößert oder verkleinert werden kann.

 $*$   $\Box$   $\Box$   $\mathbb{M}$  :

Mit dieser Funktion wird das Muster in einem größeren Verhältnis vergrößert bzw. verkleinert als mit der normalen Mustergrößenänderung. Die Mustergröße kann auf 200% der Originalgröße vergrößert oder auf 60% der Originalgröße verkleinert werden.

Ändern Sie die Mustergröße und behalten Sie gleichzeitig die Fadendichte bei. Die Anzahl der Stiche wird abhängig von der Mustergröße neu berechnet.

Wenn diese Taste hellgrau dargestellt wird und nicht verfügbar ist, kann diese Funktion nicht mit dem ausgewählten Muster verwendet werden. Beim Erstellen eines Randmusters die Größe mit dieser Funktion ändern und anschließend die Randeinstellung verwenden.

#### **Anmerkung**

- Nachdem die Mustergröße mit geändert wurde, kann die Fadendichte im Bildschirm "Sticken bearbeiten" geändert werden. Weitere Informationen dazu, siehe "Ändern der Dichte" auf Seite 61.
- Wenn das Muster vergrößert wird und ein Leerraum zwischen den Stichen bleibt, können Sie durch Erhöhung der Stickdichte einen besseren Effekt erzielen.
- Wenn das Muster verkleinert wird und die Naht dadurch zu dick wird, können Sie durch Verringerung der Stickdichte einen besseren Effekt erzielen.

**a** Wählen Sie die Richtung, in der das **Stickmuster vergrößert werden soll.**

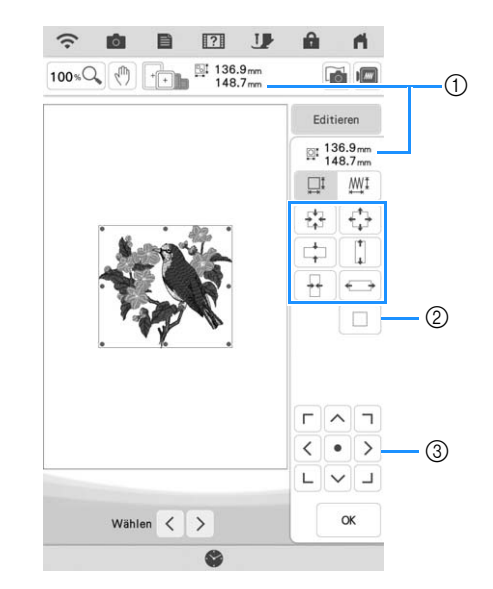

- a Größe des Stickmusters
- b Berühren, um die ursprüngliche Größe des Musters wiederherzustellen.
- (3) Berühren zum Verschieben der Muster.

**Beispiel:**

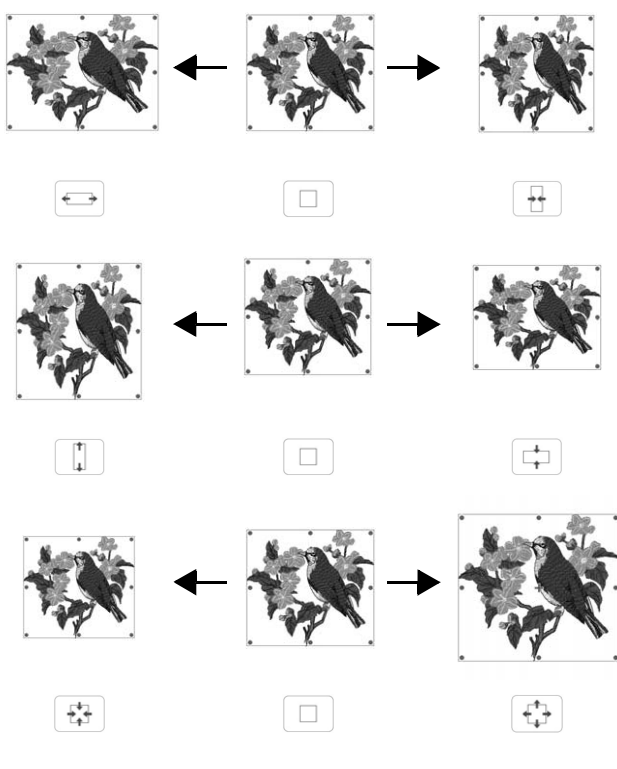

#### Anmerkung

- Der Bereich der Größenveränderung jedes Musters ist von der Originalgröße des Designs und dem maximalen Stickbereich abhängig.
- Einige Muster oder Buchstaben können stärker vergrößert werden, wenn sie um 90 Grad gedreht werden.
- Sie können die Mustergröße auch durch Ziehen des roten Punktes im Musterbild ändern.

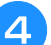

#### <sub>Ö</sub> Hinweis

• Prüfen Sie das Stickergebnis auf jeden Fall vorher durch Sticken einer Probestickerei mit einem Ihrem Projekt entsprechenden Garn und Stoff.

## <sup>d</sup> **Tippen Sie auf . Ändern der Dichte**

Die Fadendichte kann verändert werden. Diese Einstellung ist für einige Buchstabenmuster, Rahmenmuster usw. verfügbar. Andere Muster sind verfügbar, nachdem die Muster zum Ändern der Dichte aktiviert wurden. Weitere Informationen dazu, siehe "Ändern der Mustergröße" auf Seite 60.

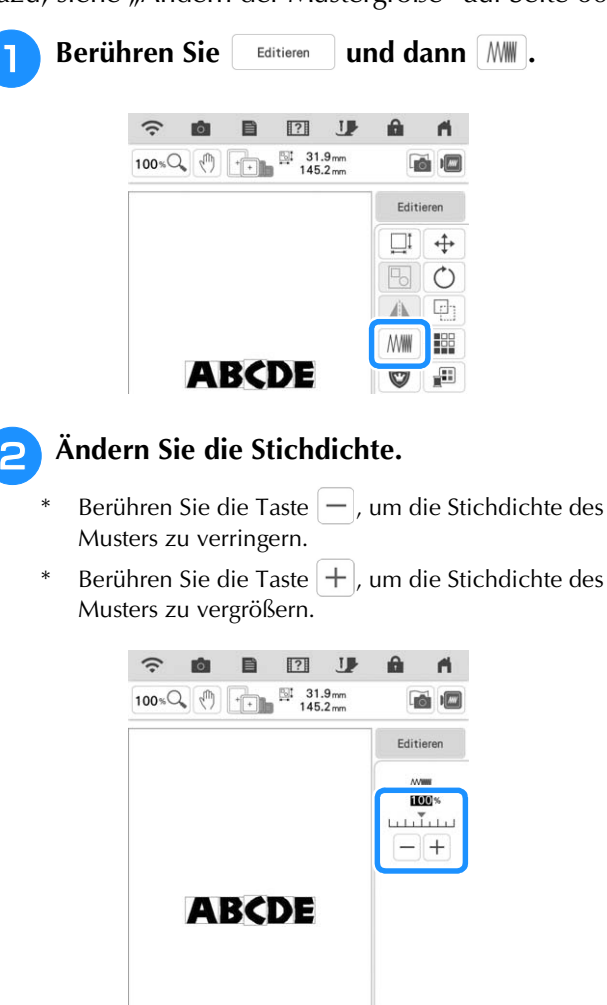

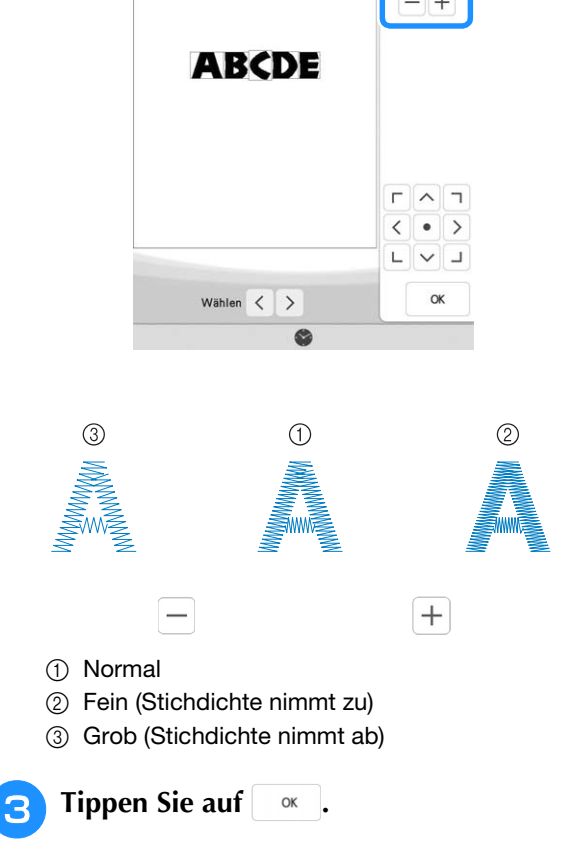

SE

## **Horizontale Spiegelung des Stickbildes**

Berühren Sie  $\left| \right|$  Editieren  $\left| \right|$  und dann  $\left| \right|$ , um ein horizontales Spiegelbild des ausgewählten Musters zu erstellen.

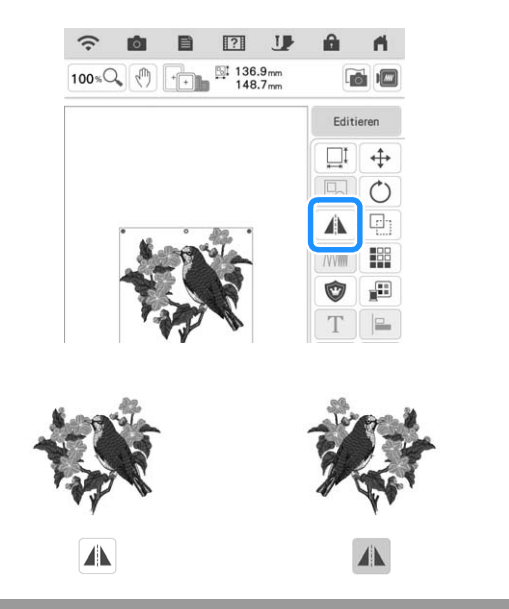

## **Entwerfen von wiederholten Mustern**

### ■ **Sticken von wiederholten Mustern**

Mit der Randfunktion können Sie wiederholte Muster erstellen. Dabei können Sie auch den Abstand der Muster einstellen.

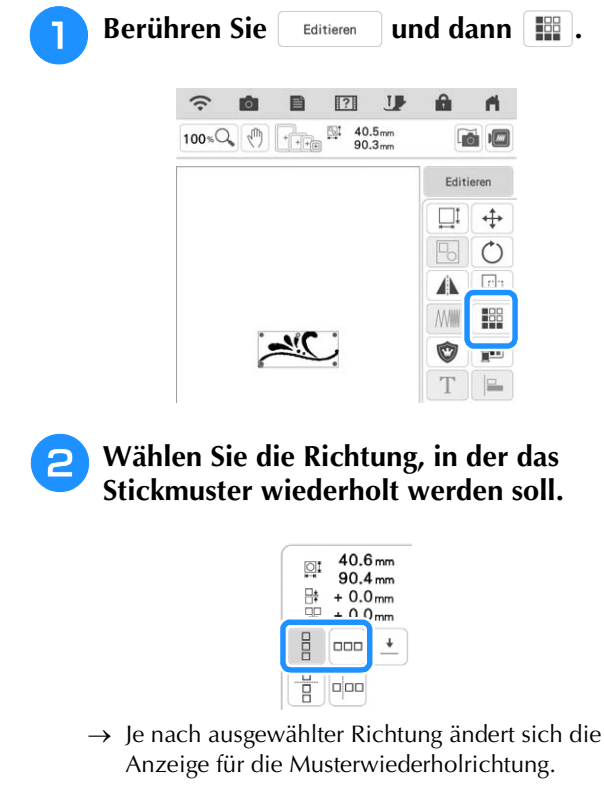

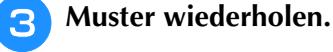

#### **Vertikal**

Verwenden Sie  $\left[\begin{array}{cc} \frac{a}{b}^{\dagger} \end{array}\right]$  zur Wiederholung des

Musters oben und  $\left[\begin{array}{c} \frac{a}{b+1} \end{array}\right]$  zur Wiederholung des Musters unten.

- Um das obere Muster zu löschen, berühren Sie  $\begin{bmatrix} 8 \\ 1 \end{bmatrix}$ .
- Um das untere Muster zu löschen, berühren Sie  $\begin{bmatrix} 8 \\ -1 \end{bmatrix}$ .

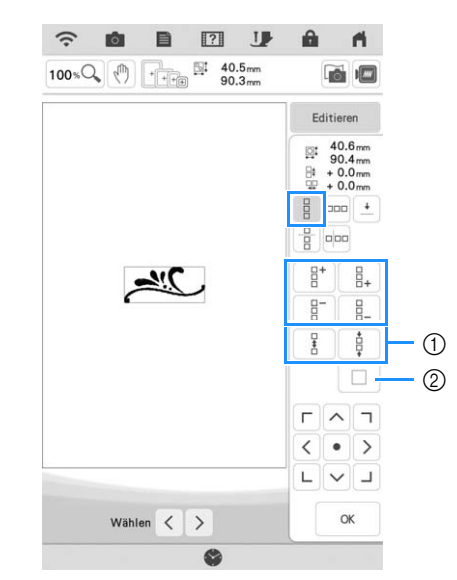

- (1) Abstandstasten
- b Taste zum Abbrechen der Musterwiederholung

#### **Horizontal**

Verwenden Sie | <sub>F<sup>oo</sup></sub> | zur Wiederholung des Musters links und  $\left[\right.$   $\right.$   $\left. \right.$   $\left. \right.$  aur Wiederholung des Musters rechts.

- Um Muster von der linken Seite zu löschen, **por berühren.**
- \* Um Muster von der rechten Seite zu löschen, berühren.

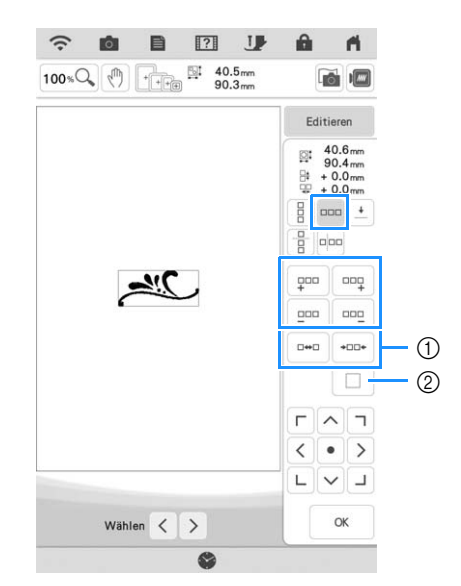

(1) Abstandstasten

b Taste zum Abbrechen der Musterwiederholung

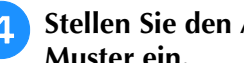

#### **d** Stellen Sie den Abstand der wiederholten **Muster ein.**

- Um den Abstand zu vergrößern, tippen Sie auf  $\square \leftrightarrow \square$
- Um den Abstand zu verringern, tippen Sie auf +⊟⊡÷ .

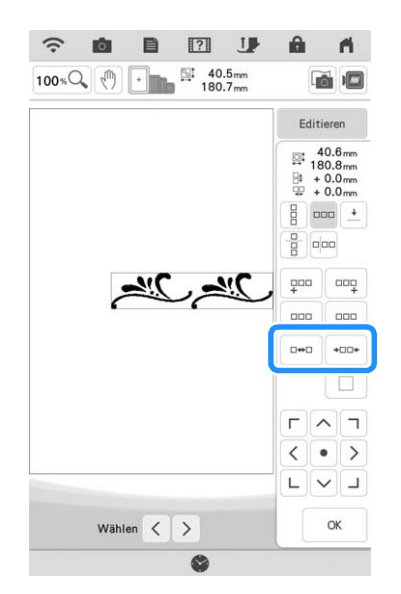

<sup>e</sup> **Stellen Sie die wiederholten Muster fertig, indem Sie die Schritte 2 bis 4 wiederholen.**

**Tippen Sie auf | ok |.** 

#### Anmerkung

• Bei zwei oder mehr Mustern werden alle Muster zu einem Muster im roten Rahmen zusammengefasst.

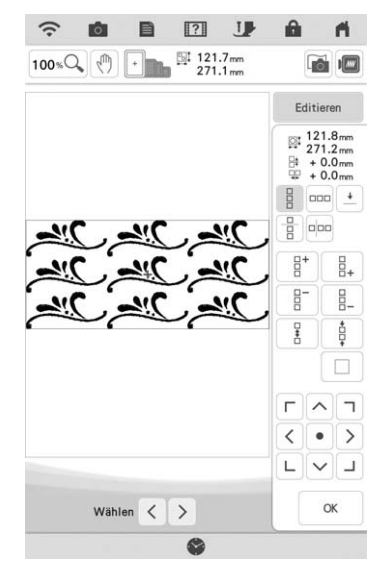

• Wenn Sie die Richtung der Musterwiederholung ändern, werden alle Muster im roten Rahmen automatisch zu einem Wiederholmuster zusammengefasst. Wie Sie ein Element eines Wiederholmusters wiederholen können, finden Sie im nächsten Abschnitt.

### ■ Wiederholen von Elementen eines **Wiederholmusters**

Mit der Funktion "Ausschneiden" können Sie ein Element eines Wiederholmusters auswählen und nur dieses eine Element wiederholen. So ermöglicht Ihnen diese Funktion das Entwerfen von komplexen Wiederholmustern.

- **Tippen Sie auf <b>H**.
- <sup>b</sup> **Wählen Sie die Richtung, in der das Wiederholmuster ausgeschnitten werden soll.**
	- Berühren Sie **pop**, um vertikal auszuschneiden.
	- Berühren Sie  $\left[\frac{B}{B}\right]$ , um horizontal auszuschneiden.

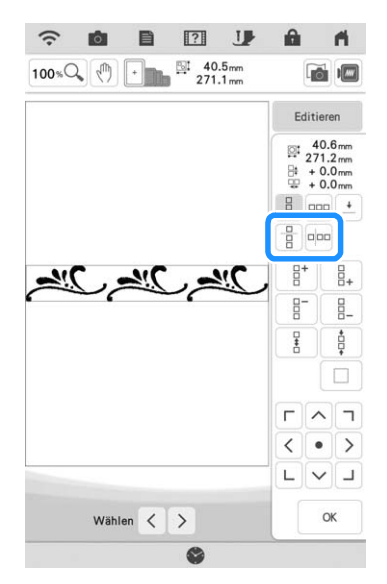

- $\rightarrow$  Je nach ausgewählter Richtung ändert sich die Anzeige für die Musterwiederholrichtung.
- **c Wählen Sie mit**  $\leftarrow$  **und**  $\rightarrow$  **die Schnittlinie.**

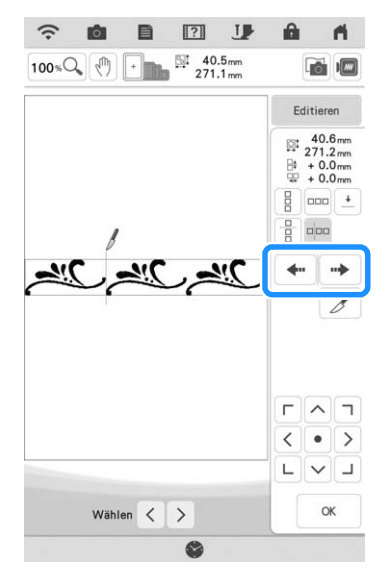

 $\rightarrow$  Die Schnittlinie bewegt sich.

\$

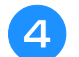

## **A** Berühren Sie **4**.

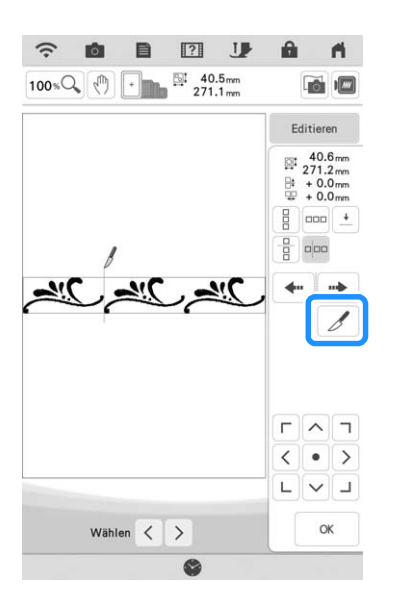

- $\rightarrow$  Das Wiederholmuster wird in separate Elemente zerlegt.
- **Tippen Sie auf** .
- Verwenden Sie  $\leq$  und  $\geq$  zur Auswahl des **Elements, das wiederholt werden soll.**

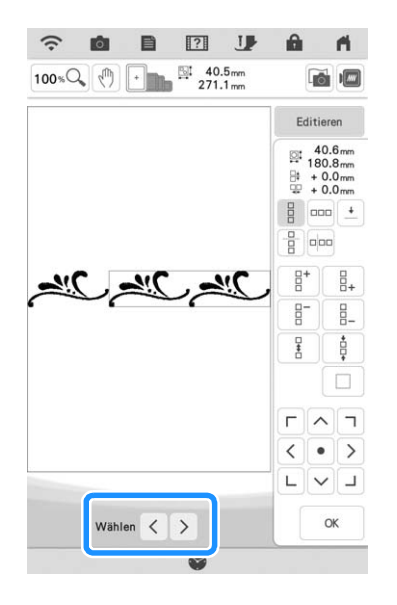

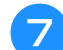

<sup>g</sup>**Wiederholen Sie das ausgewählte Element.**

<sup>h</sup>**Tippen Sie auf .**

#### Anmerkung

- Wenn Sie ein Wiederholmuster einmal in separate Elemente aufgeteilt haben, ist das ursprüngliche Wiederholmuster nicht mehr herstellbar.
- Jedes Element kann separat im Editierbildschirm bearbeitet werden. Siehe "Auswahl von Stickmusterkombinationen" auf Seite 82.
- Berühren Sie | sticken |, um die Stickreihenfolge zu ändern und die Anzahl der Garnfarbenwechsel zu minimieren.

### ■ Setzen von Garnmarkierungen

Durch Sticken von Garnmarkierungen können Sie beim Neueinspannen des Stoffes, um Serien zu sticken, die Muster ganz einfach ausrichten. Wenn das Nähen eines Musters beendet ist, wird mit dem letzten Garn eine Garnmarkierung in Form eines Pfeils gestickt. Beim Sticken von Serienmustern verwenden Sie die Spitze dieses Pfeils, um die folgenden Stickmuster zu positionieren.

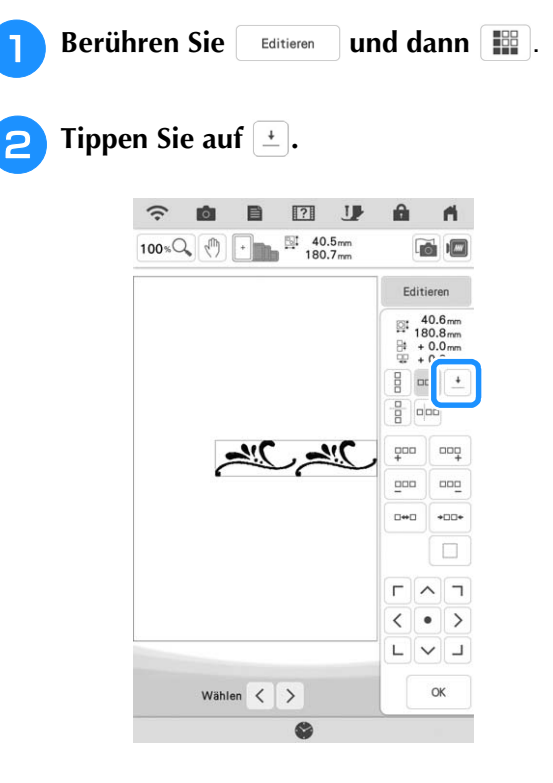

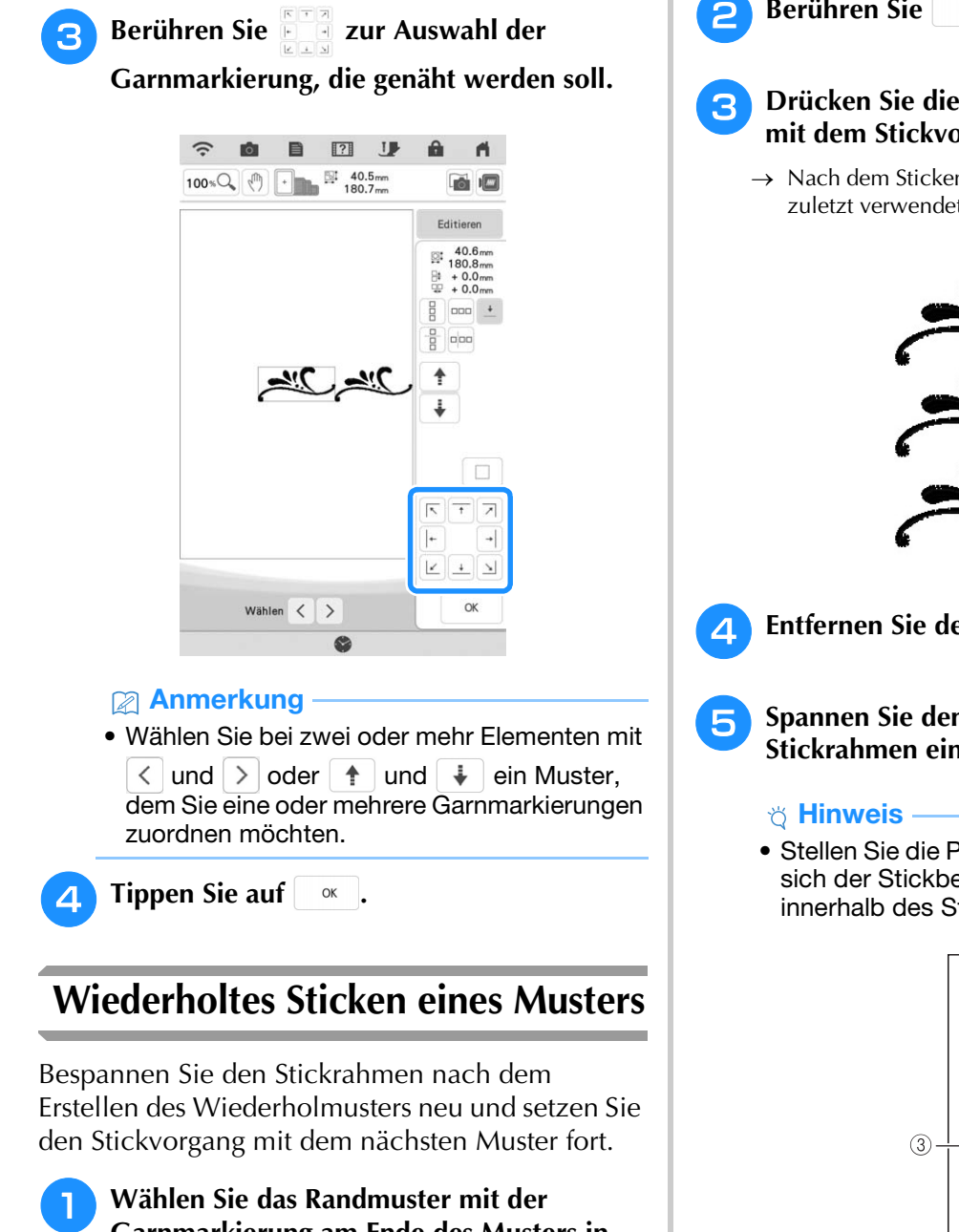

## **Garnmarkierung am Ende des Musters in der Mitte.**

Siehe "Setzen von Garnmarkierungen" auf Seite 64.

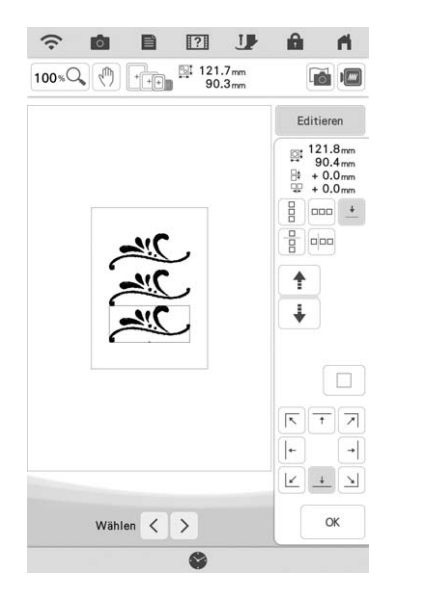

**b Berühren Sie | ok | und dann | Sticken |.** 

#### **a** Drücken Sie die Taste "Start/Stopp", um **mit dem Stickvorgang zu beginnen.**

 $\rightarrow$  Nach dem Sticken wird die Garnmarkierung mit der zuletzt verwendeten Garnfarbe gestickt.

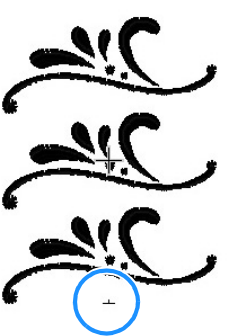

<sup>d</sup> **Entfernen Sie den Stickrahmen.**

- **Spannen Sie den Stoff erneut in den Stickrahmen ein.**
	- Stellen Sie die Position des Stoffs so ein, dass sich der Stickbereich für das nächste Muster innerhalb des Stickbereichs befindet.

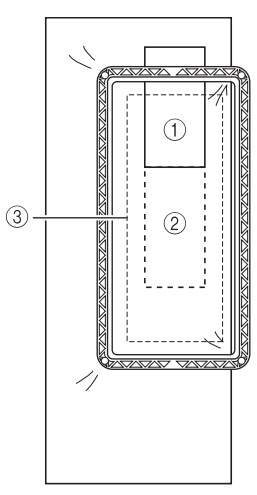

- 1 Zuerst gesticktes Muster
- b Position des Musters, das als nächstes gestickt werden soll
- 3 Stickbereich

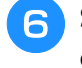

**F** Setzen Sie den Stickrahmen in die Maschine ein und tippen Sie dann auf **h**.

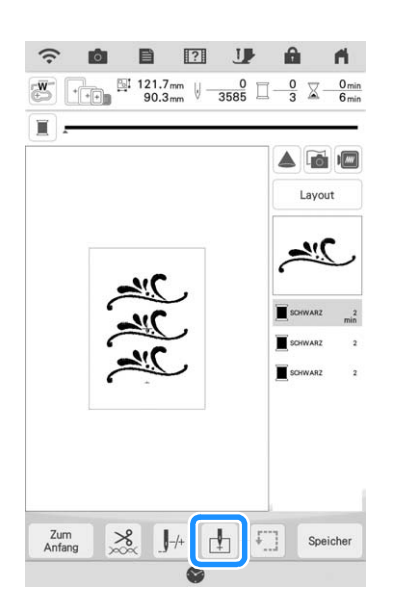

Berühren Sie <sup>--</sup>, um den Startpunkt auf **den oberen Mittelpunkt des Musters einzustellen.**

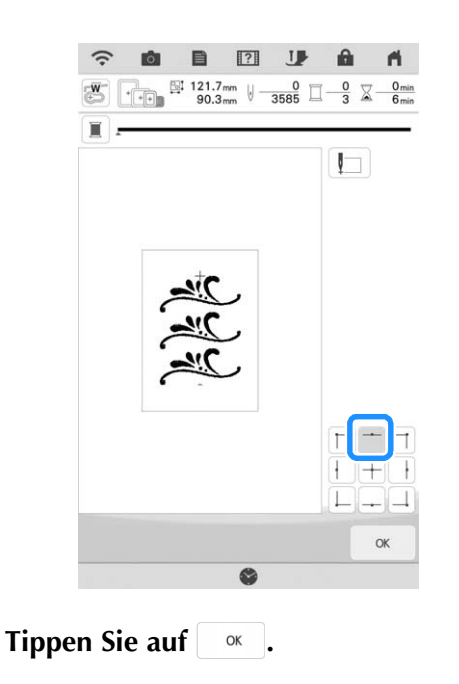

- <sup>i</sup> **Drücken Sie die Taste "Nähfußhebel", um den Stickfuß abzusenken.**
- **10** Tippen Sie auf **6.**

**Tippen Sie auf ...** 

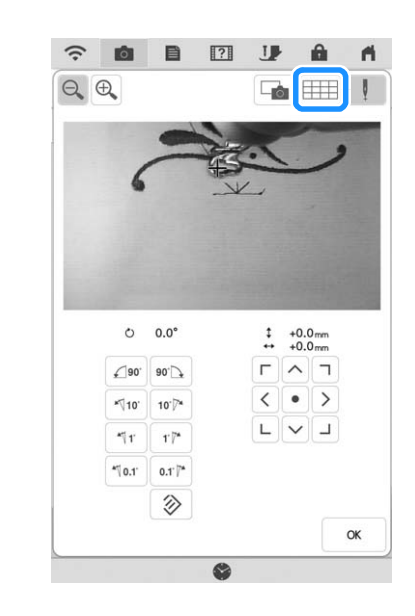

- 
- **Berühren Sie die Positioniertasten, um den Stickrahmen so weit zu bewegen, bis die Garnmarkierung auf dem Stoff auf den Startpunkt im Kamerafenster ausgerichtet ist.**

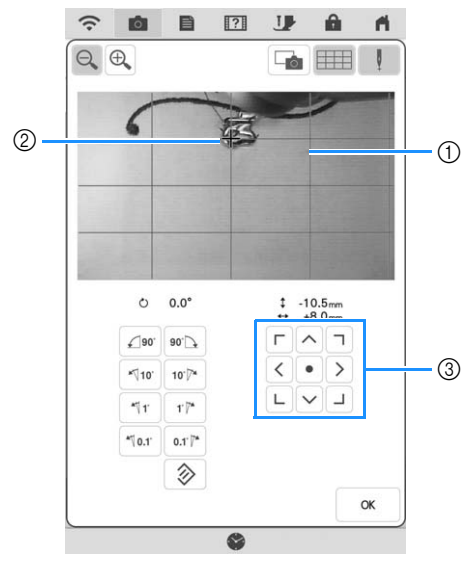

- a Schablone
- b Garnmarkierung auf dem Stoff
- 3 Positioniertasten

#### **22 Anmerkung**

• Berühren Sie  $|\theta_k|$ , um die Kameraansicht zu vergrößern. Wenn Sie die Kameraansicht vergrößern, können Sie durch vorsichtige Bewegung des Stickrahmens eine Feineinstellung des Nadeleinstichpunkts vornehmen.

<sup>m</sup> **Wenn man die Positioniertasten nicht zum Ausrichten der Stickposition verwenden kann, den Stoff so spannen, dass die Garnmarkierung und das nächste zu stickende Muster im Stickbereich liegen und dann nochmals versuchen, den Stoff mit den Positioniertasten auszurichten.**

#### Anmerkung

• Wenn Sie ein Wiederholmuster sticken, kann das Muster nicht im Kamerafenster gedreht werden. Wird das Muster im Kamerafenster gedreht, können Sie das Muster nicht mit korrekter Ausrichtung sticken, selbst wenn die Garnmarkierung und der Startpunkt im Kamerafenster ausgerichtet sind.

**14** Berühren Sie | <sup>ok</sup> , um zum vorherigen

**Bildschirm zurückzukehren.**

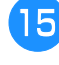

<sup>o</sup> **Entfernen Sie bei Bedarf die Garnmarkierung.**

<sup>p</sup> **Drücken Sie die Taste "Start/Stopp", um mit dem Stickvorgang zu beginnen.**

## **Muster duplizieren**

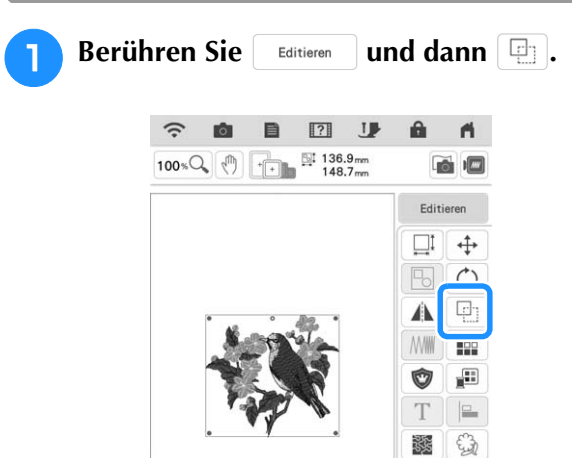

 $\rightarrow$  Das Duplikat wird positioniert.

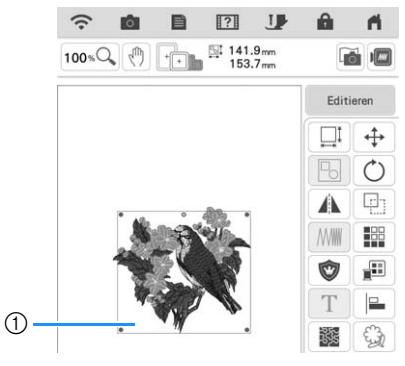

a Dupliziertes Muster

#### Anmerkung

• Falls mehrere Muster auf dem Bildschirm angezeigt werden, wird nur das Muster

dupliziert, das mit  $\vert \langle \vert$  und  $\vert \rangle$  markiert worden ist. Um mehrere Muster auszuwählen, siehe "Gleichzeitiges Auswählen mehrerer Muster" auf Seite 83.

• Bewegen und bearbeiten Sie jedes duplizierte Muster einzeln.

*2*

## **Löschen von Mustern**

Berühren Sie die Taste , um das Muster am Bildschirm zu löschen.

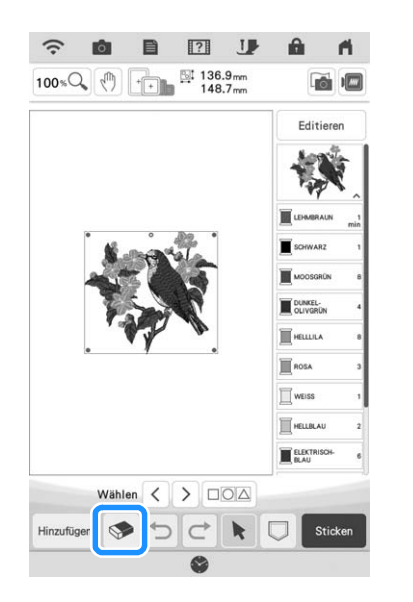

## **Vergrößern von Mustern im Bildschirm**

Berühren Sie 100 %<sup>Q</sup>, um das Bild zu **vergrößern.**

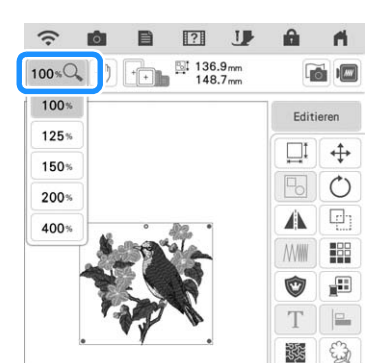

**P** Prüfen Sie das angezeigte Muster.

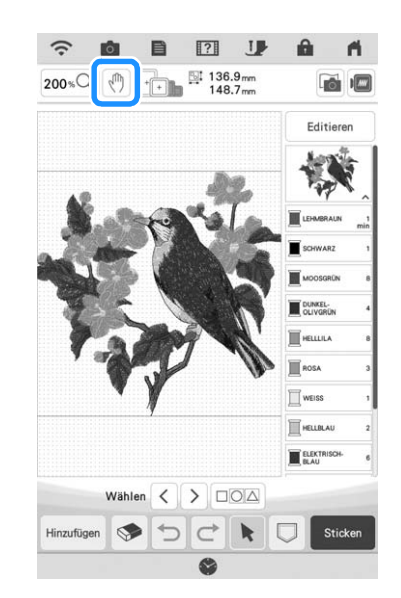

#### Anmerkung

• Beim Vergrößern können Sie durch Berühren

von  $\left[\sqrt[m]{n}\right]$  den angezeigten Bereich verschieben. Zu diesem Zeitpunkt bewegt sich das Stickmuster an der Stelle im Stickbereich nicht.

## **Auswahl der Bereichseinstellung aufheben (keine Stickeinstellung)**

Die Einstellung "Auswahl der Bereichseinstellung aufheben" (damit eine Garnfarbe nicht gestickt wird) kann auf einen Teil des Musters mit einer bestimmten Farbe angewendet werden.

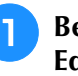

Berühren Sie **[ M ]** auf dem Stick-**Editierbildschirm.**

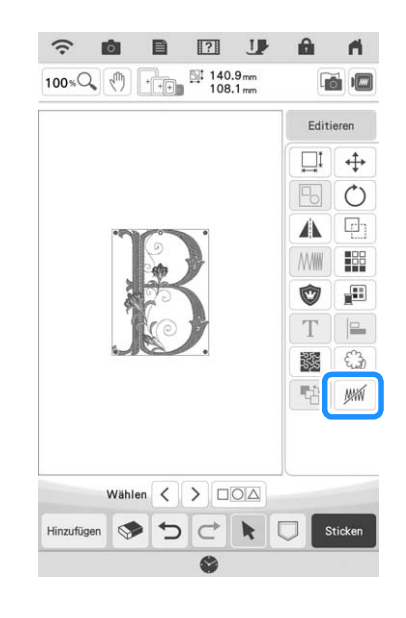

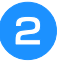

#### <sup>b</sup> **Wählen Sie in der Farbfolgenanzeige die Garnfarbe, die nicht gestickt werden soll.**

 $\rightarrow$  Die ausgewählte Garnfarbe wird blau hervorgehoben.

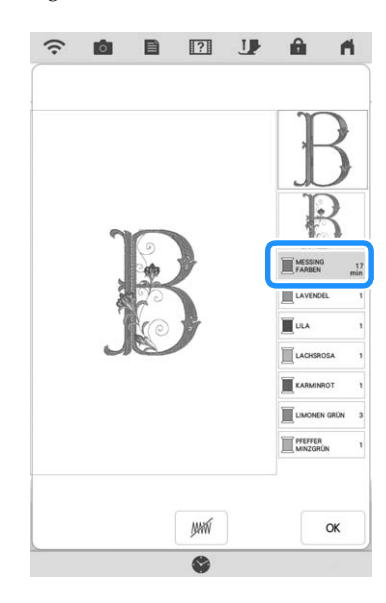

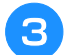

#### **Berühren Sie | WW**

 $\rightarrow$  Die Markierung wird angezeigt, um darauf hinzuweisen, dass die ausgewählte Garnfarbe nicht gestickt wird.

Die nicht zu stickenden Teile des Musters werden im Bildschirm der Mustervorschau ausgeblendet.

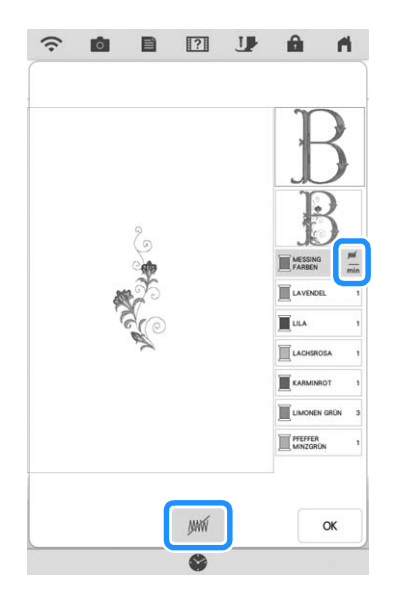

#### Anmerkung

• Zum Löschen der Einstellung die Garnfarbe wählen und wir berühren.

- **d Wiederholen Sie bei Bedarf Schritt <b>e** und <sup>c</sup> **für alle Garnfarben, die nicht gestickt werden sollen.**
- <sup>e</sup> **Nachdem Sie die gewünschten Einstellungen festgelegt haben, berühren Sie**   $OK$ **.**
- **f u** und anschließend  $\oplus$  berühren, um ein **vergrößertes Bild der fertigen Stickerei zu prüfen.**
	- Nach Aufheben der Auswahl eines Bereichs das Bild prüfen, um sicherzugehen, dass keine zuvor ausgeblendeten Stiche zu sehen sind.

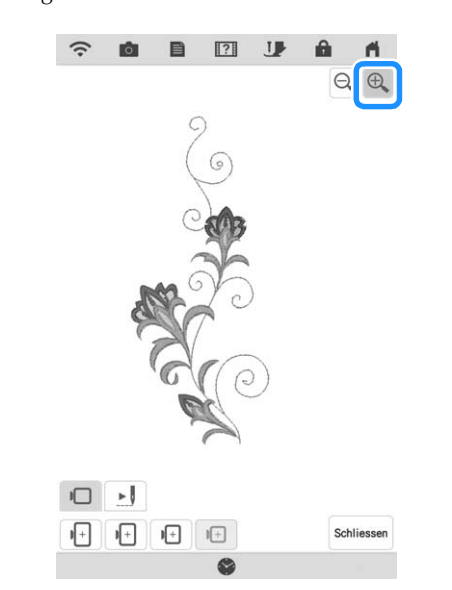

#### Anmerkung

- Wird ein Muster gespeichert, bei dem die Einstellung "Auswahl der Bereichseinstellung aufheben" angewendet wird, wird die Einstellung "Auswahl der Bereichseinstellung aufheben" ebenfalls gespeichert. Das Muster kann jedoch nicht gespeichert werden, wenn die Einstellung "Auswahl der Bereichseinstellung aufheben" auf alle Garnfarben angewendet wird.
- Die Teile mit angewendeter Funktion "Auswahl der Bereichseinstellung aufheben" werden nicht angezeigt; sie werden nicht gelöscht. Der erforderliche Stickbereich zum Sticken des Musters ist der gleiche, wie im Originalmuster.

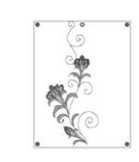

33.

**Grundlegende Bearbeitung** 

## **BUCHSTABEN BEARBEITEN**

## **Auswahl alphabetischer Buchstabenmuster**

**Beispiel:** Eingabe von "The Sky is Blue".

Tippen Sie auf  $\mathbf{A}$  $\mathbf{A}$ .

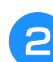

<sup>b</sup> **Berühren Sie die Taste mit der Schriftart, die Sie sticken möchten.**

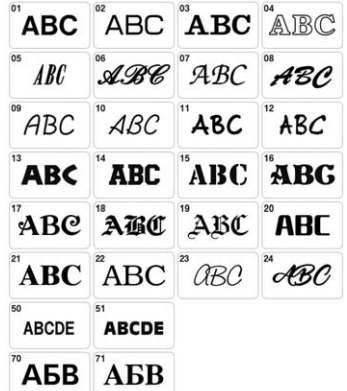

<sup>c</sup> **Berühren Sie die Registerkarte zur Auswahl des Buchstabentyps.**

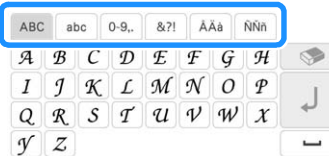

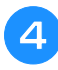

**d** Berühren Sie asc und geben Sie "T" ein.

\* Wenn Sie die Größe eines der Buchstaben ändern möchten, wählen Sie den betreffenden Buchstaben

und berühren Sie DDD . Die Größe ändert sich mit jedem Tastendruck, von "Groß" über "Mittel" nach ..Klein".

\* Wenn Sie einen Fehler machen, berühren Sie die Taste  $\Box$ , um den Fehler zu löschen.

#### Anmerkung

• Die Buchstaben, die Sie eingeben, nachdem Sie die Größe geändert haben, erhalten alle die neue Größe.

- **Berühren Sie abseund geben Sie "he" ein.** 
	- $\overline{3}$  $\approx$ IJ A aðu. 目  $\theta$  $100 \times Q$  (h) 画  $\begin{array}{|c|c|c|}\n\hline\n\hline\n\end{array}$   $\begin{array}{|c|c|}\n\hline\n\end{array}$   $\begin{array}{|c|c|}\n\hline\n\end{array}$   $\begin{array}{|c|c|}\n\hline\n\end{array}$   $\begin{array}{|c|c|}\n\hline\n\end{array}$   $\begin{array}{|c|c|}\n\hline\n\end{array}$   $\begin{array}{|c|c|}\n\hline\n\end{array}$   $\begin{array}{|c|c|}\n\hline\n\end{array}$   $\begin{array}{|c|c|}\n\hline\n\end{array}$ The The  $A \times$ A<sub>B</sub> abc  $8.71$ ÂĂà ÑÑñ  $\boldsymbol{f}$  $\overline{a}$  $\overline{b}$  $\overline{d}$  $\epsilon$  $g \mid h$ O  $\overline{c}$  $\overline{i}$  $\overline{j}$  $\boldsymbol{k}$  $\sqrt{ }$  $\it m$  $\sqrt{n}$  $\cal O$  $\overline{p}$ لډ  $q$  $\boldsymbol{\nu}$  $\overline{r}$ s  $\mathfrak{t}$  $\boldsymbol{u}$  $\boldsymbol{w}$  $\chi$  $\overline{u}$  $\overline{z}$  $\begin{array}{ccc}\n\text{Zum} & \Box \Box \Box & \mathbb{P} & \mathbb{E} & \mathbb{E} \\
	\text{Arfang} & \Box \Box \Box & \mathbb{P} & \mathbb{E} & \mathbb{E} & \mathbb{E} & \mathbb{E} \\
	\end{array}$

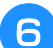

**f Berühren Sie für ein Leerzeichen.** 

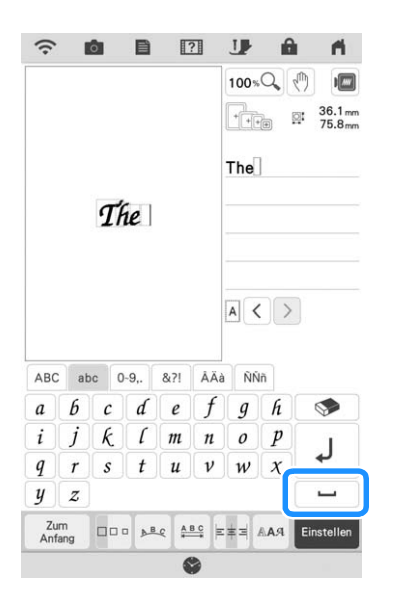
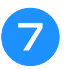

Berühren Sie wieder | ABC | und geben Sie **"S" ein.**

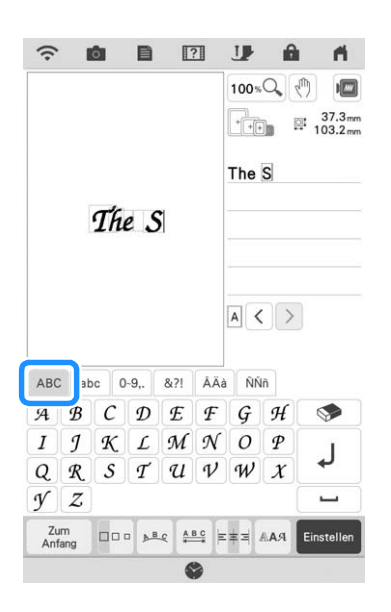

Berühren Sie **abc** und geben Sie "ky is" **ein.**

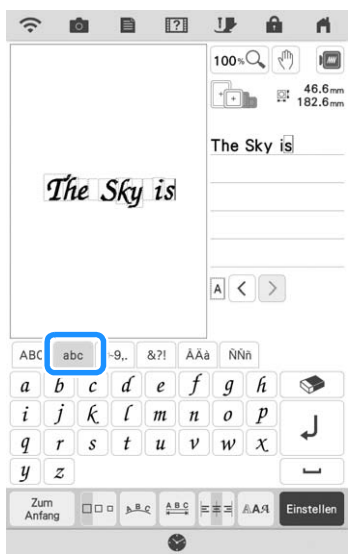

- <sup>i</sup> **Berühren Sie , um eine neue Zeile zu erstellen.**
- Geben Sie "Blue" gemäß Schritt 4 und 6 **ein.**
- **Tippen Sie auf Einstellen**.
- <sup>l</sup> **Folgen Sie den Schritten** d **bis** g **unter "Auswählen von Stickmustern/Dekor-Buchstabenmustern/Nutzstich-Stickmustern" auf Seite 40, um das Muster zu sticken.**

# **Zeichenausrichtung**

Nach Eingabe der Buchstaben, aber bevor Sie **Einstellen** berühren, können Sie die Buchstabenausrichtung anpassen.

Bei jedem Berühren von **\*\*** wird in dieser Reihenfolge zwischen Rechts-, Links- und Mittenausrichtung umgeschaltet.

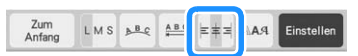

 $\exists \neq$  Rechtsausrichtung  $\exists \neq$  Linksausrichtung

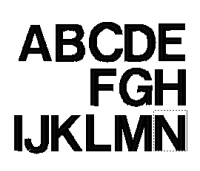

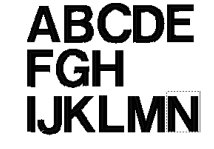

 $\exists \neq$  Mittenausrichtung

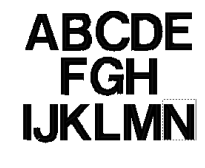

## **Z** Anmerkung

- Durch Hinzufügen eines Zeilenvorschubs mit einer zweiten Textzeile werden die auf Seiten 71-75 beschriebenen
	- Textbearbeitungsfunktionen deaktiviert.

# **Ändern der Schriftart**

<sup>a</sup> **Bevor Sie die Schriftart ändern,**  Editieren

**berühren und anschließend** T.

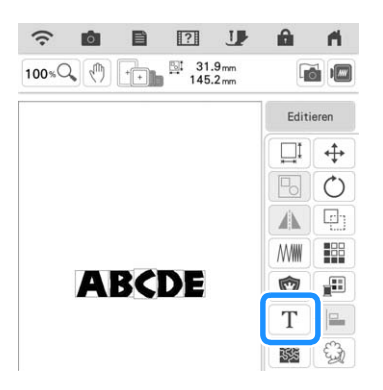

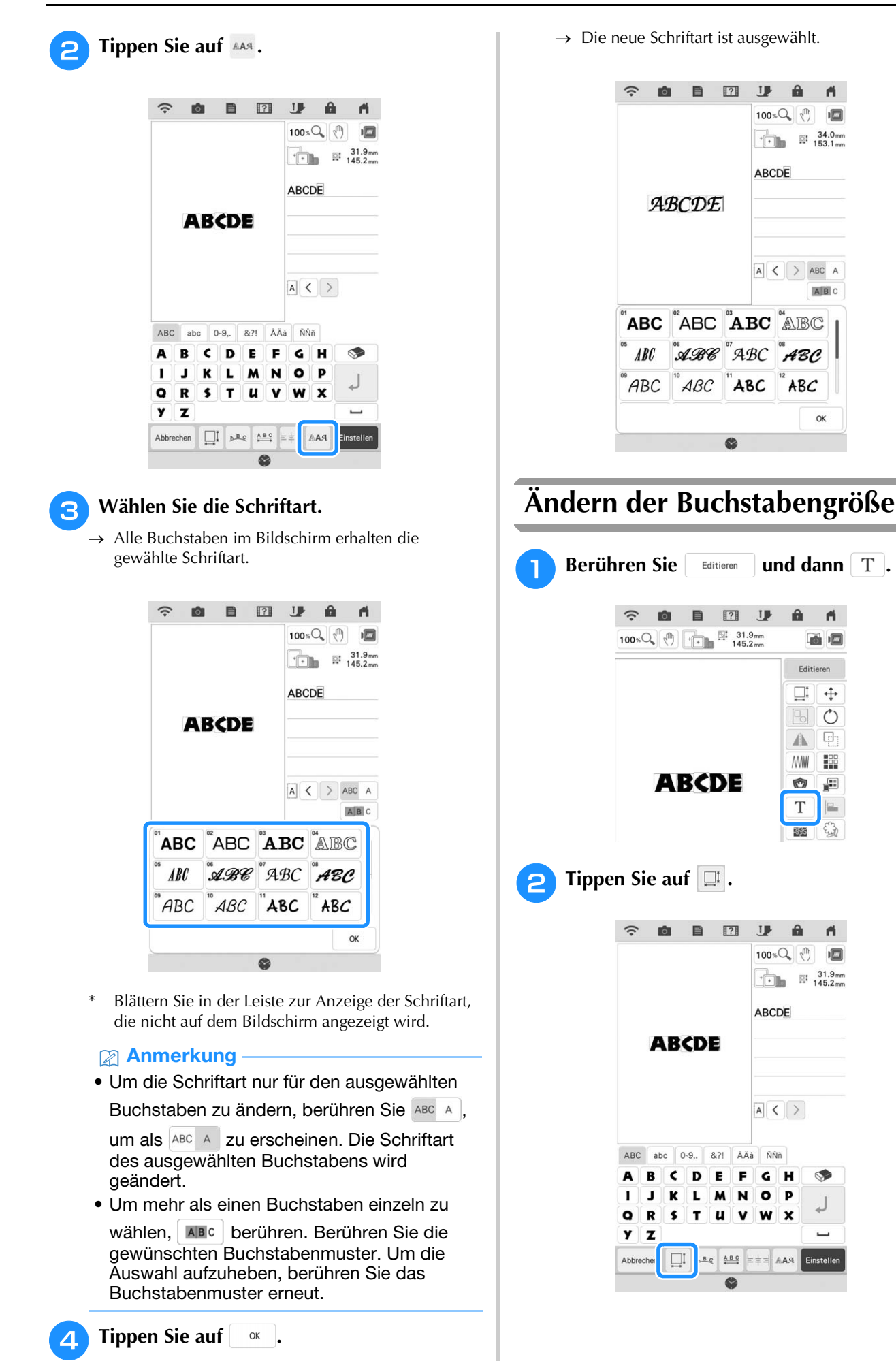

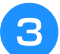

## <sup>c</sup> **Ändern Sie die Größe der Buchstaben.**

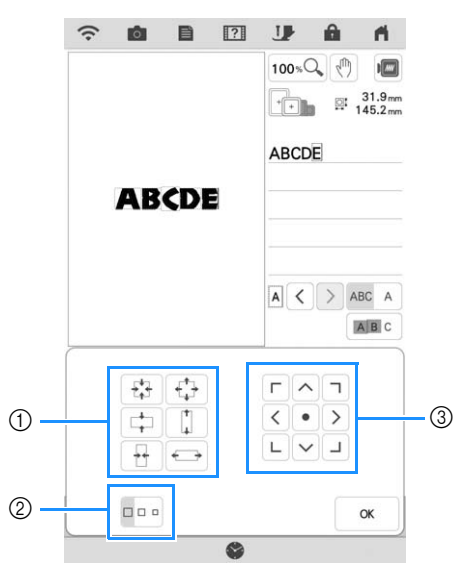

- a Ändern Sie die Größe in die gewünschte Richtung.
- b Ändern Sie die Größe von L, M oder S.
- 3 Verschieben Sie den Text.

### Anmerkung

- Um die Größe nur des ausgewählten
- Buchstabens zu ändern, berühren Sie ABC A um als **ABC A** zu erscheinen. Die Größe des
- ausgewählten Buchstabens wird geändert. • Um mehr als einen Buchstaben einzeln zu
- wählen, ABc berühren. Berühren Sie die gewünschten Buchstabenmuster. Um die Auswahl aufzuheben, berühren Sie das Buchstabenmuster erneut.

**Tippen Sie auf**  $\alpha$ **.** 

# **Ändern der Anordnung des Buchstabenmusters**

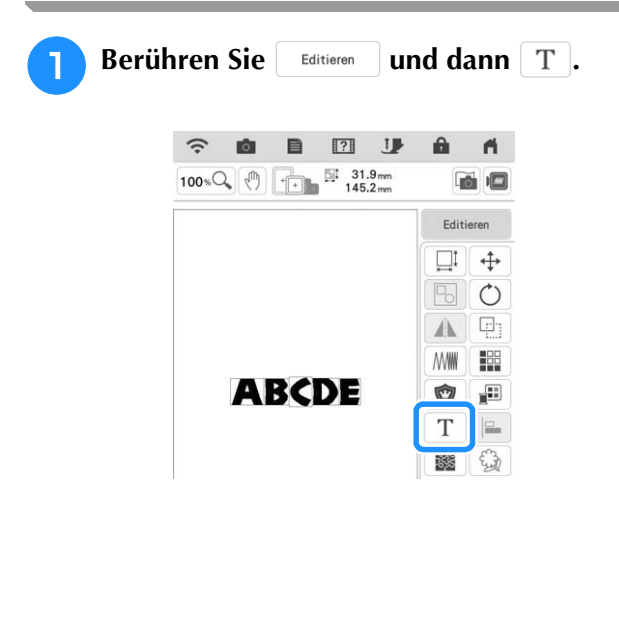

**b Berühren Sie Australis** 

**O**  $\Box$ **J**  $\hat{z}$  $\theta$  $\mathbf{A}$  $100 \times Q$  (h)  $\begin{array}{|c|c|c|}\n\hline\n\end{array}$   $\begin{array}{|c|c|}\n\hline\n\end{array}$   $\begin{array}{|c|c|}\n\hline\n\end{array}$   $\begin{array}{|c|c|}\n\hline\n\end{array}$   $\begin{array}{|c|c|}\n\hline\n\end{array}$   $\begin{array}{|c|c|}\n\hline\n\end{array}$   $\begin{array}{|c|c|}\n\hline\n\end{array}$   $\begin{array}{|c|c|}\n\hline\n\end{array}$   $\begin{array}{|c|c|}\n\hline\n\end{array}$   $\begin$ ABCDE **ABCDE**  $A <$ ABC abc  $0-9$  $8.21$ ÅÄà **NNA** R  $\epsilon$  $\epsilon$ н  $\mathbf{c}$  $\mathbf{c}$ R u  $\mathbf{v}$  $\overline{z}$ Abbrechen  $\Box$  $R$ <sub>B</sub>  $BC = **pm**$  AAA Finstell

**c Wählen Sie das Layout. (Beispiel:**  $\begin{bmatrix} \mathbb{R}^{\circ} \\ \mathbb{R}^{\circ} \end{bmatrix}$ )

zu ändern.

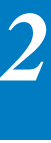

Berühren Sie die Taste ( $\odot$ ), um den Bogen flacher zu machen.

Wenn Sie einen Bogen gewählt haben, benutzen Sie die Tasten  $\boxed{\odot}$  und  $\boxed{\lozenge}$ , um den Grad des Bogens

Berühren Sie die Taste  $\left[\infty\right]$ , um den Bogen stärker zu runden.

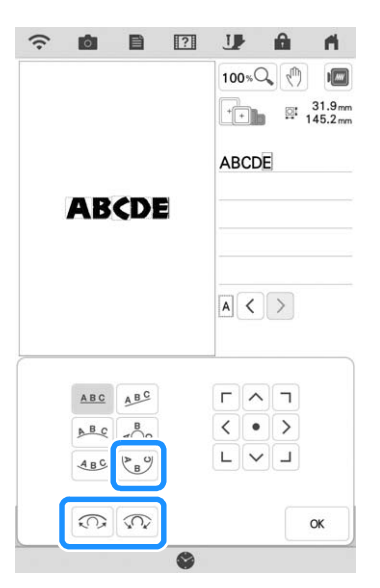

## Anmerkung

• Bei der Auswahl von , se , ändern sich diese

Tasten ( $\circledcirc$  und  $\circledcirc$ ) zu ( $\ge$  und  $\le$ ). Dadurch können Sie die Schräge vergrößern oder verringern.

 $\Gamma$   $\wedge$   $\tau$ • Mit den Bildschirmtasten < • > können Sie  $\begin{array}{c} \square & \square \\ \square & \square \end{array}$ Muster verschieben.

**d** Tippen Sie auf **Right** 

#### **Ändern der Buchstabenzwischenräume** Berühren Sie | Editieren | und dann | T |.  $\widehat{\gamma}$  $\Box$  $\mathbf{a}$  $\overline{\mathsf{m}}$ **û**  $\mathbf{U}$  $100 * Q$  (ii)  $\frac{1}{145.2 \text{ mm}}$  145.2mm 商画 Editie  $\Box$  $\div$  $\overline{\mathbb{P}_0}$  $\circ$  $\Box$ Ä WWW | 198 **ABCDE** Ò 疆 T E. 隧 €Э <sup>b</sup> **Berühren Sie .**  $\Box$ aða l TIP  $\theta$  $\blacktriangleleft$  $\sim$  $100 \times Q$  $\sqrt{2}$  $\begin{array}{|c|c|c|}\n\hline\n\end{array}$   $\begin{array}{|c|c|}\n\hline\n\end{array}$   $\begin{array}{|c|c|}\n\hline\n\end{array}$   $\begin{array}{|c|c|}\n\hline\n\end{array}$   $\begin{array}{|c|c|}\n\hline\n\end{array}$   $\begin{array}{|c|c|}\n\hline\n\end{array}$   $\begin{array}{|c|c|}\n\hline\n\end{array}$   $\begin{array}{|c|c|}\n\hline\n\end{array}$   $\begin{array}{|c|c|}\n\hline\n\end{array}$   $\begin$ ARCDE **ABCDE**  $A <$ ABC abc  $0-9$ .  $8.71$ ÂÄà ÑŇň A  $\overline{B}$  $\mathbf c$ D E F G н Ţ  $\mathbf{I}$  $\mathbf{k}$ L M N  $\circ$ D  $\circ$  $\, {\bf R}$  $\cdot$ T  $\overline{u}$ v W  $\mathbf{x}$  $\mathbf{y}$  $\mathbf{z}$ Abbrechen  $\square^{\mathrm{I}}$  $A B C$ AAS  $\mathbf{r}$

## <sup>c</sup> **Wählen Sie den Abstand.**

- Berühren Sie die Taste +ABC+ , um die Buchstabenzwischenräume zu vergrößern.
- Berühren Sie die Taste | \*ABC+ , um die Buchstabenzwischenräume zu verkleinern.
- Berühren Sie die Taste | ABC , um das ursprüngliche Format des Musters wiederherzustellen.
- Berühren Sie  $\frac{A^{\mathbf{B}}}{4}$ , um die Buchstaben nach oben zu verschieben.
- Berühren Sie |  $\triangleq$  , um die Buchstaben nach unten zu verschieben.

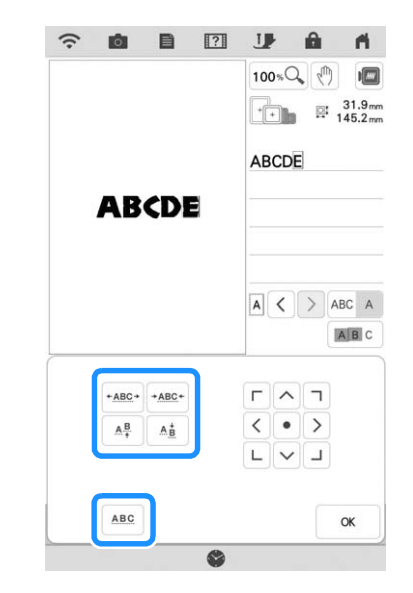

### Anmerkung

• Um den Buchstabenzwischenraum nur für den ausgewählten Buchstaben zu ändern,

berühren Sie ABC A , um als ABC A zu erscheinen. Der Abstand des ausgewählten Buchstabens wird geändert.

**ABCD E**  $\leftrightarrow$  **ABCDE** AND  $\mathsf{A} \mathsf{B}$  (DE  $\leftrightarrow$  ABCDE  $+ABC +$  $+ABC +$ 

• Um den Buchstaben nach oben/unten zu

bewegen, berühren Sie ABC A, sodass ABC A angezeigt wird.

- Um mehr als einen Buchstaben einzeln zu wählen, ABc berühren. Berühren Sie die gewünschten Buchstabenmuster. Um die Auswahl aufzuheben, berühren Sie das Buchstabenmuster erneut.
- $\Gamma$   $\wedge$   $\tau$ • Mit den Bildschirmtasten < • > können Sie  $\begin{array}{c|c|c|c|c} \hline \textbf{L} & \textbf{L} & \textbf{L} \\\hline \end{array}$

Muster verschieben.

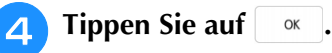

### Anmerkung

- Es wird nicht empfohlen, Daten zu bearbeiten und sie auf andere Maschinen oder Maschinen mit älteren Versionen zu übertragen. Auf anderen Maschinen sind einige Funktionen nicht anwendbar, so dass Probleme auftreten können.
- Die Buchstabenzwischenräume können nur reduziert werden, wenn die Buchstaben normal auf einer geraden Linie angeordnet sind.
- Der Buchstabenzwischenraum kann auf 50% des schmalsten Zeichens in der Gruppe reduziert werden.

# **Buchstabenmuster neu bearbeiten**

Auch nach der Texteingabe können die Zeichen noch einmal bearbeitet werden.

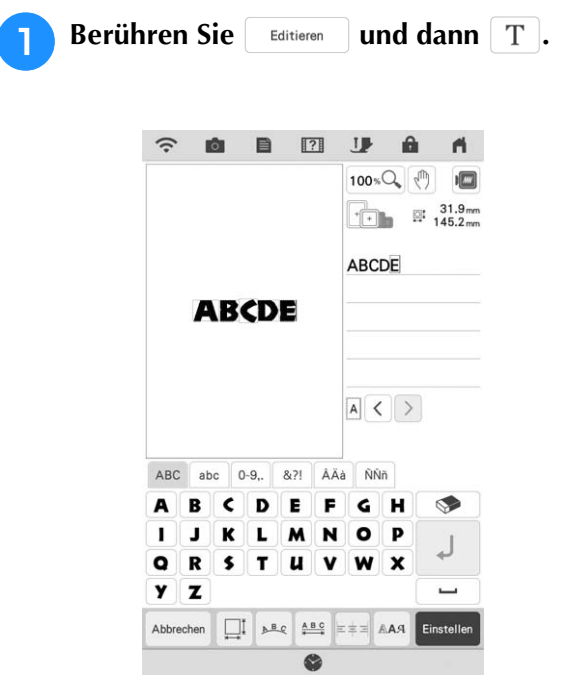

 $\rightarrow$  Das Buchstabenmuster kann nachbearbeitet werden.

### Anmerkung

• Ein Zeilenvorschub kann beim Nachbearbeiten von Buchstabenmustern nicht hinzugefügt werden.

# **ÄNDERN DER FARBEN**

# **Ändern der Garnfarbe**

Die Garnfarbe können Sie ändern, indem Sie die Farbe, die geändert werden soll, an die erste Stelle der Stickreihenfolge bewegen und dann aus den Garnfarben der Maschine eine neue Farbe auswählen.

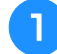

**Berühren Sie | Editioren | und dann | ...** 

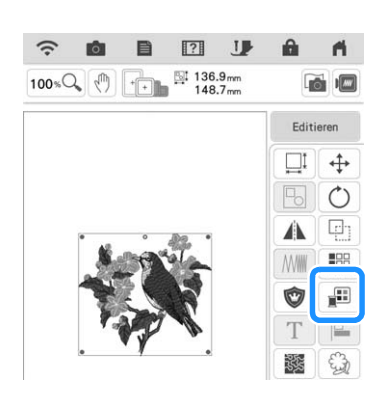

 $\rightarrow$  Die Garnfarbenpalette wird angezeigt.

## <sup>b</sup> **Berühren Sie die Farbe des zu ändernden Teils.**

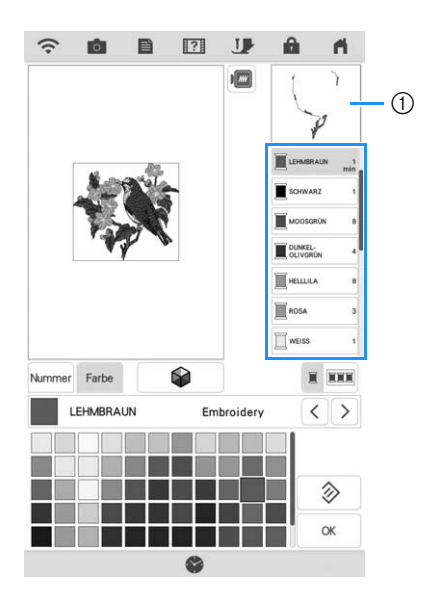

- a Ausgewähltes Garnfarbenbild
- $\rightarrow$  Das gewählte Garnfarbenbild wird angezeigt.

## <sup>c</sup> **Wählen Sie eine neue Farbe aus der Farbpalette.**

Um zur ursprünglichen Farbe zurückzukehren,

berühren Sie | zurücks. | Wenn bereits mehrere Farben geändert worden sind, werden mit diesem Befehl alle ursprünglichen Farben wiederhergestellt.

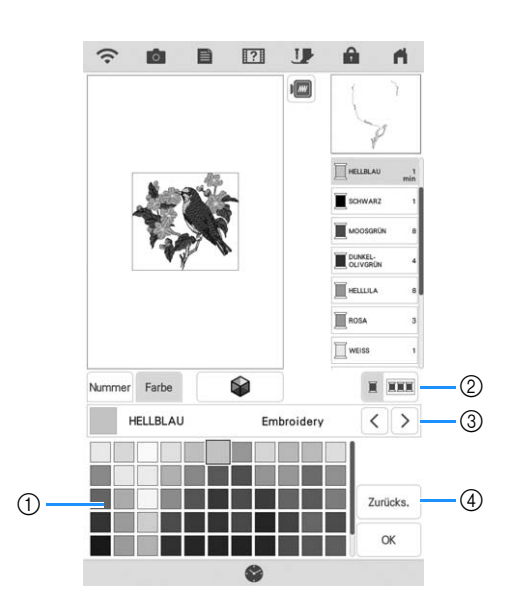

### **1** Farbpalette

- b Schalten Sie zwischen der Auswahl nur einer Farbe und der Auswahl aller Farben um.
- **(3) Wählen Sie eine andere Garnmarke, um eine** Vorschau des Musters mit bestimmten Garnrollen anzuzeigen, die Sie bereits zur Hand haben.
- d Kehren Sie zur ursprünglichen Farbe zurück.
- $\rightarrow$  Am Bildschirm werden die geänderten Farben angezeigt.

**Tippen Sie auf**  $\alpha$ .

## Anmerkung

• Berühren Sie Mummer, um eine Garnfarbe durch die Eingabe ihrer Nummer zu finden. Bei Eingabe der falschen Nummer berühren Sie

, und geben Sie dann die richtige Nummer ein. Nachdem Sie die Nummer eingegeben

### haben, berühren Sie <sup>ok</sup>

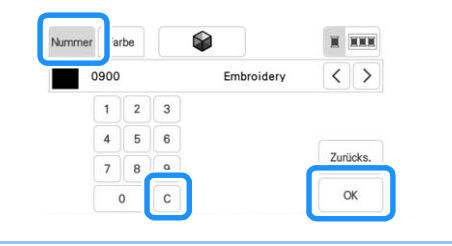

# **Mit der Funktion Color Shuffling (Zufällige Farbkombinationen) neue Farbschemen finden**

Mit der Funktion Color Shuffling (Zufällige Farbkombinationen) schlägt die Maschine für das gewählte Stickmuster neue Farbschemen vor. Wenn Sie den gewünschten Effekt aus einem der vier verfügbaren Farbschemen ([Beliebig], [Intensiv], [Abstufung] und [Weich]) gewählt haben, werden Beispiel-Farbschemen des gewählten Effekts angezeigt.

**Berühren Sie | Editieren | und dann | ...** 

- $\rightarrow$  Die Garnfarbenpalette wird angezeigt.
- 

**Tippen Sie auf**  $\Box$ 

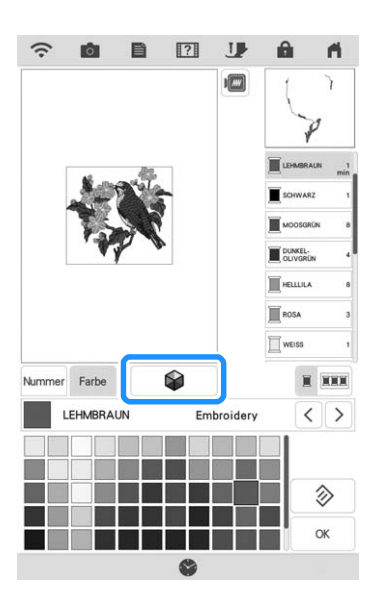

→ Der Bildschirm Color Shuffling (Zufällige Farbkombinationen) wird angezeigt.

## **2 Anmerkung**

- Diese Funktion ist je nach gewähltem Muster möglicherweise nicht verfügbar (z. B. umrandete Stickmuster, lizensierte Muster).
- <sup>c</sup> **Wählen Sie die Garnmarke für die Farben und die Anzahl von Farben, mit der Sie das Muster erstellen möchten.**

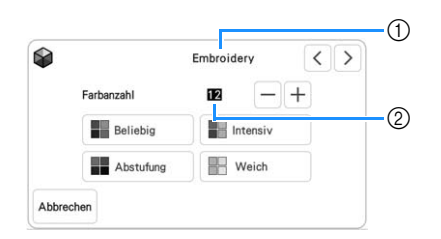

- a Garnmarke für Farben
- 2 Anzahl der verwendeten Farben.

**d** Wählen Sie den gewünschten Effekt aus.

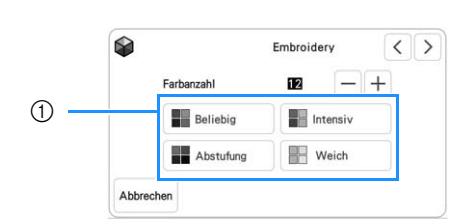

## a Farbschema-Effekte

- $\rightarrow$  Wenn Sie [Beliebig] oder [Abstufung] auswählen, wird der Bildschirm zur Farbfestlegung angezeigt.
- Wenn Sie [Intensiv] oder [Weich] wählen, fahren Sie weiter mit Schritt

## **E** Berühren Sie **Manuell** und legen Sie die **Garnfarbe für den gewünschten Effekt fest.**

Wenn Sie die Garnfarbe nicht festlegen müssen, stellen Sie einfach Auto ein.

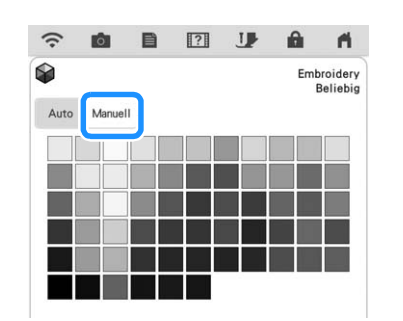

# **[Manuell]-Einstellung für [Beliebig]**

Sie können bis zu 6 Farben auswählen, die im [Beliebig]-Effekt verwendet werden. Der Effekt wird dann mit den gewählten Farben erzeugt.

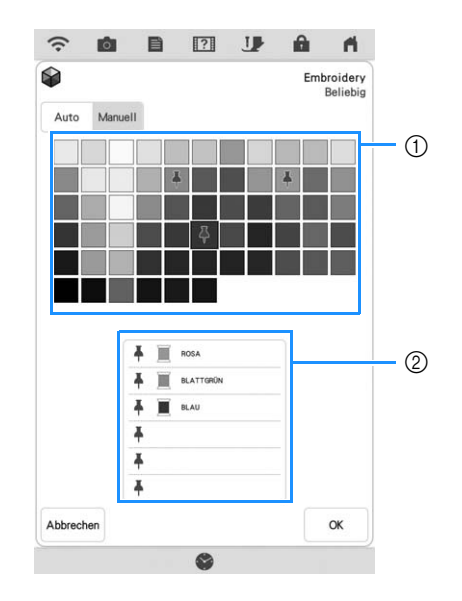

- (1) Wählen Sie Farben aus der Palette.
- 2 Gewählte Farben sind aufgelistet.

## **[Manuell]-Einstellung für [Abstufung]**

Sie können eine Farbe auswählen, die im [Abstufung]-Effekt verwendet wird. Der Effekt wird mit der gewählten Farbe erzeugt.

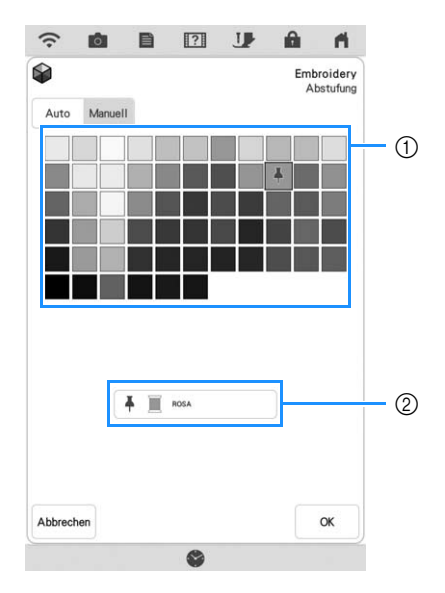

- a Wählen Sie eine Farbe aus der Palette.
- 2) Die gewählte Farbe wird angezeigt.

**Berühren Sie | OK |** 

<sup>g</sup>**Berühren Sie das gewünschte Farbschema aus den Beispielen.**

\* Berühren Sie sieren , um die neuen Farbschemen anzuzeigen.

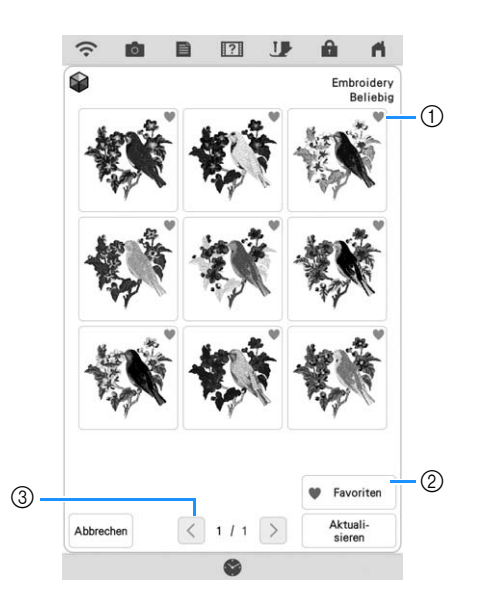

a Berühren Sie , um Ihre Farbschema-Favoriten zu speichern. Sie können bis zu neun Farbschemen als Favoriten speichern. Um einen

Farbschema-Favoriten freizugeben, erneut berühren.

2 Berühren Sie ♥ Favoriten, um den Bildschirm für die Farbschema-Favoriten anzuzeigen. Berühren

Sie X, um das Farbschema von dem Bildschirm für die Farbschema-Favoriten zu entfernen.

**3** Tippen Sie auf diese Taste, um die vorhergehenden Farbschemen zu prüfen.

#### Anmerkung

- Es werden maximal 20 Seiten mit Schemen zur Auswahl angezeigt.
- Berühren Sie **Einstellen** , um das angezeigte **Farbschema auszuwählen.**
	- Berühren Sie Abbrechen, um zum vorherigen Bildschirm zurückzukehren.
	- Bevor Sie Einstellen berühren, können Sie mit der Auswahl von Farbschemen in der gewählten Seite fortfahren.
	- Berühren Sie  $\vert \langle \vert \vert$ oder  $\vert \rangle$ , um die anderen Farbschemen anzuzeigen.

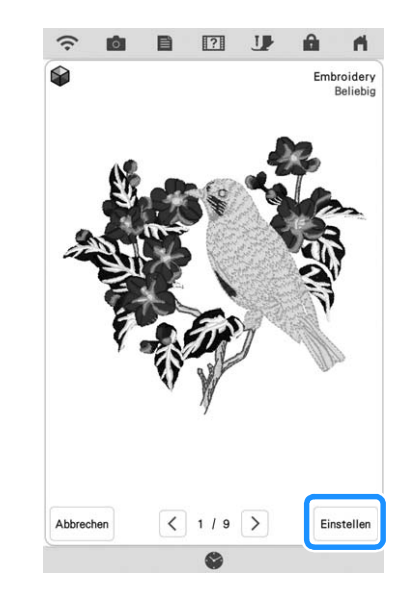

 $\rightarrow$  Die Garnfarbenpalette wird angezeigt.

# **Garnfarbensortierung**

Mit dieser Funktion müssen Sie die Garnrolle beim Sticken nur wenige Male wechseln.

Bevor Sie mit dem Sticken beginnen, berühren Sie

 im Stickbildschirm, um die Reihenfolge der Stickereien zu ändern und sie nach den Garnfarben zu sortieren.

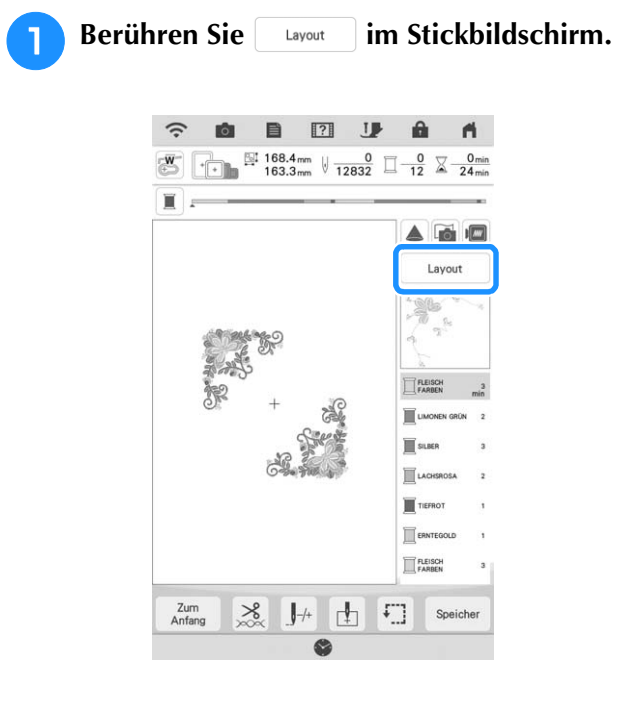

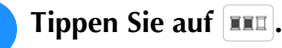

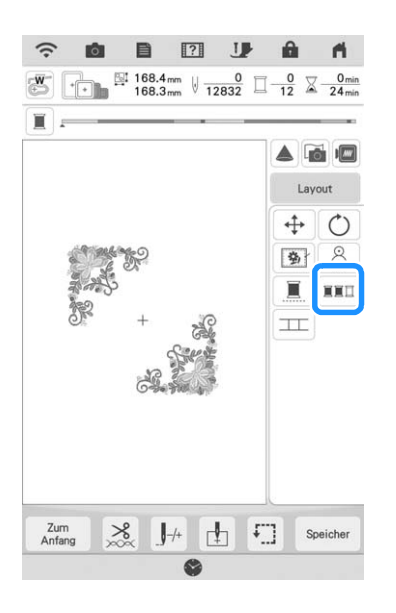

\* Berühren Sie Layout erneut, um die Sortierung der Fadenfarben zu überprüfen.

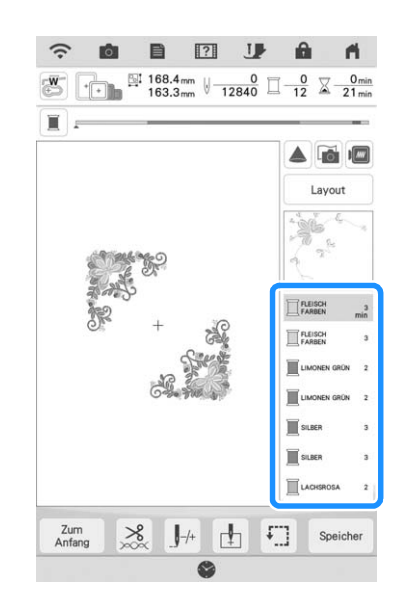

Die Reihenfolge der Stickfarben wird neu geordnet und nach Garnfarben sortiert.

Berühren Sie | Layout |, dann III , um die Farbsortierung abzubrechen und mit der ursprünglichen Reihenfolge der Stickfarben zu sticken.

### Anmerkung

• Diese Funktion kann nicht für überlappende Muster verwendet werden.

*2*

# **KOMBINIEREN VON MUSTERN**

# **Editieren von kombinierten Stickmustern**

**Beispiel:** Kombinieren von Buchstaben mit einem Stickmuster und anschließendes Editieren.

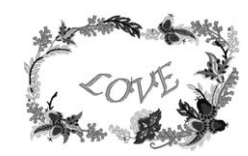

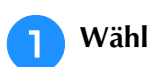

Wählen Sie mit **ein Stickmuster** aus.

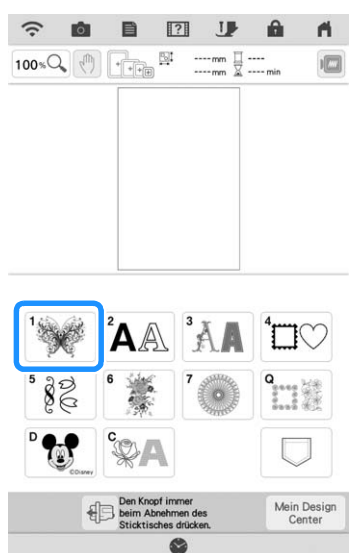

**b Wählen Sie Wählen Sie in die Berühren Sie in der Wählen Sie in der Ergenzen Sie in der Ergenzen Sie in der Er** und anschließend **Elinstellen**.

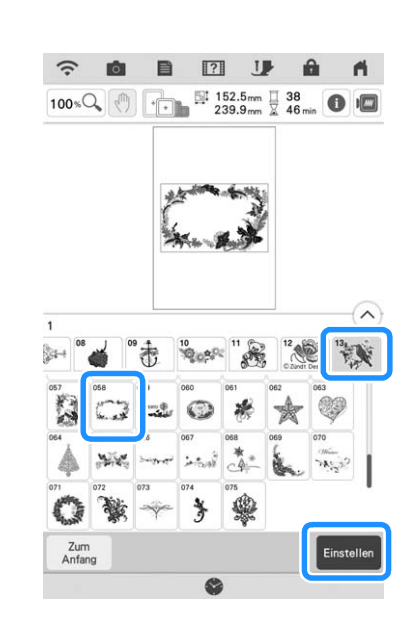

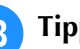

**c Tippen Sie auf Hinzufügen** .

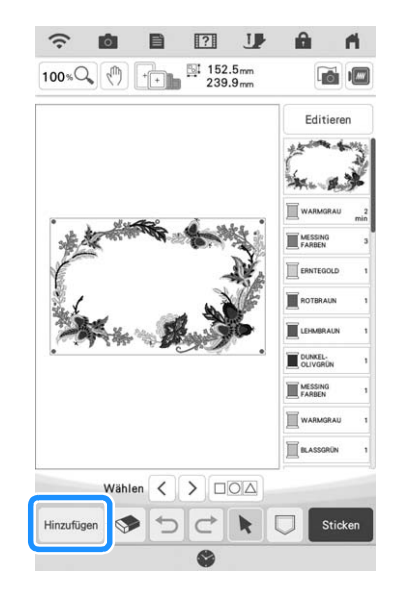

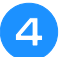

**4. Geben Sie mit**  $\overline{A}$  **die Buchstaben ein.** 

Berühren Sie **Zum zum zum vorherigen** Bildschirm zurückzukehren.

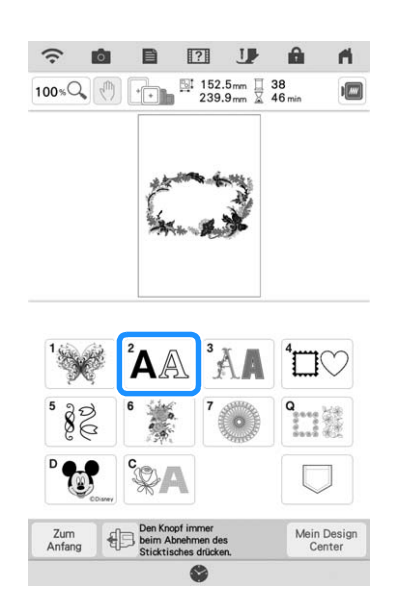

Wählen Sie [ABC] und geben Sie "LOVE" **ein.**

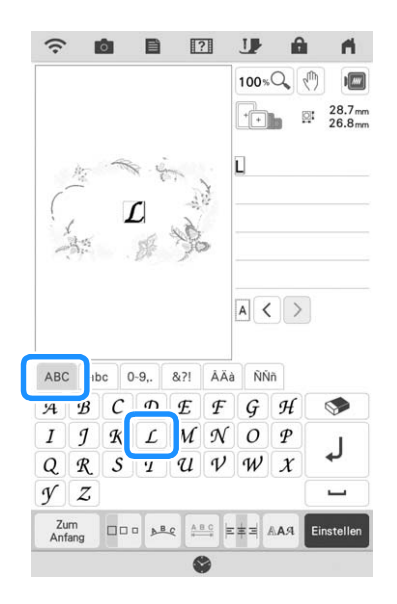

 $\rightarrow$  Die von Ihnen eingegebenen Buchstaben werden in der Mitte des Bildschirms angezeigt.

**f Berühren Sie , um das Layout der Buchstaben zu ändern. Tippen Sie auf**   $\mathsf{OK}$ **.**

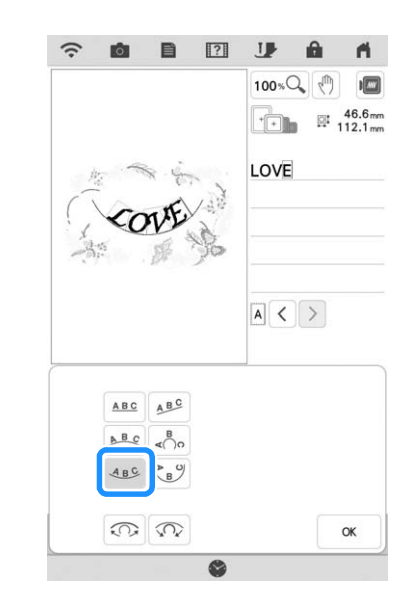

- Weitere Informationen zum Ändern des Layouts finden Sie auf Seite 73.
- Berühren Sie Einstellen und dann Editieren . **Berühren Sie**  $\leftarrow$  **und verwenden Sie dann**  $\Gamma$   $\wedge$   $\tau$ **, um die Buchstaben zu bewegen.**   $\begin{array}{|c|c|c|}\hline \textbf{L} & \textbf{V} & \textbf{J}\\\hline \end{array}$ **Tippen Sie auf | ok .** 
	- \* Ziehen Sie die Buchstaben mit Ihrem Finger, dem im Lieferumfang enthaltenen Stift mit Doppelfunktion oder dem Stylus Stift, um sie zu bewegen.
- **ig Berühren Sie**  $\boxed{\blacksquare}$ **, um die Farbe der Buchstaben zu ändern. Tippen Sie auf**   $\mathsf{OK}$ **.**
	- Weitere Informationen zum Ändern des Layouts finden Sie auf Seite 76.

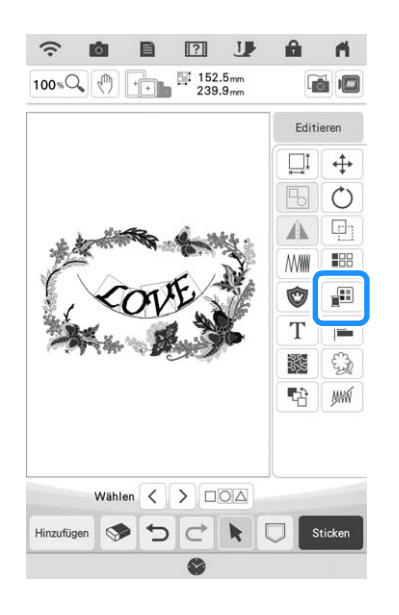

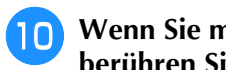

**10** Wenn Sie mit der Bearbeitung fertig sind, **berühren Sie** sticken .

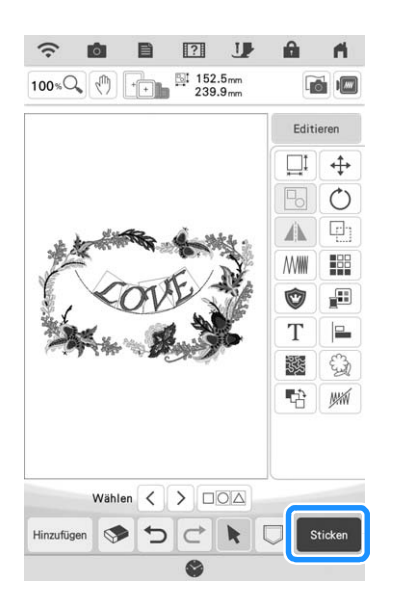

### Anmerkung

• Stickmusterkombinationen werden in der Reihenfolge gestickt, in der sie eingegeben wurden. Ausführliche Informationen zur Stickreihenfolge, siehe "Ändern der Stickreihenfolge bei kombinierten Mustern" auf Seite 91.

## ■ Auswahl von **Stickmusterkombinationen**

Wenn mehrere Muster kombiniert wurden,

verwenden Sie  $\left\{\left\{\right\}\right\}$  um das zu bearbeitende Muster auszuwählen. Muster können auch ausgewählt werden, indem Sie den Bildschirm nur mit dem Finger, dem mitgelieferten Stift mit Doppelfunktion oder dem Stylus Stift berühren.

### **22 Anmerkung**

- Verwenden Sie  $\langle \rangle$  , um überlappende Muster auszuwählen, bei denen die Auswahl durch Berühren des Bildschirms nicht möglich ist.
- Wenn  $\langle \rangle$  nicht angezeigt werden,  $\vert \cdot \vert$ berühren.

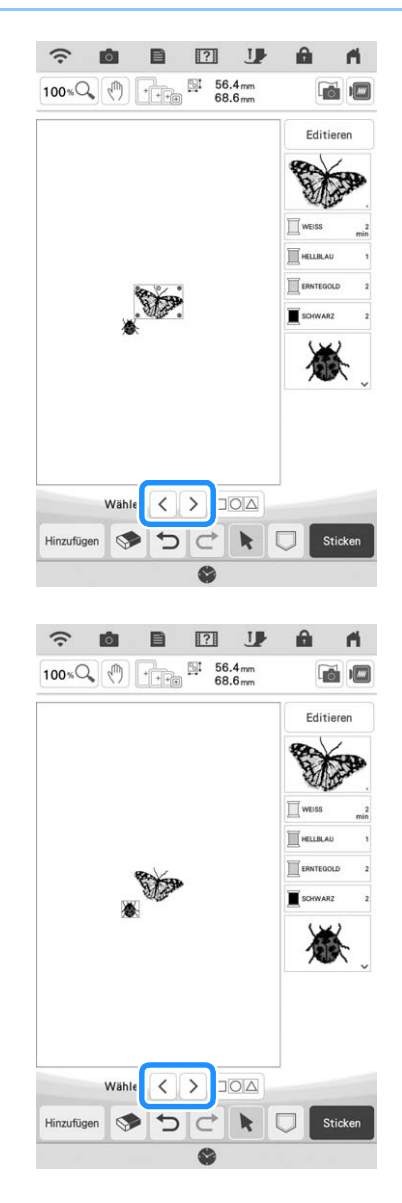

# **Gleichzeitiges Auswählen mehrerer Muster**

Mehrere Muster können einfach bearbeitet werden, z. B. beim Verschieben von kombinierten Mustern, wenn sie alle zusammen ausgewählt sind.

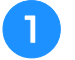

**Tippen Sie auf**  $\Box$ .

Wenn  $\Box$  nicht angezeigt wird, **b**erühren.

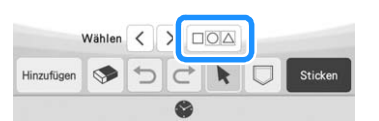

 $\rightarrow$  Der Mehrfachauswahl-Bildschirm wird angezeigt.

## <sup>b</sup> **Berühren Sie jedes Muster, um mehrere Muster auszuwählen.**

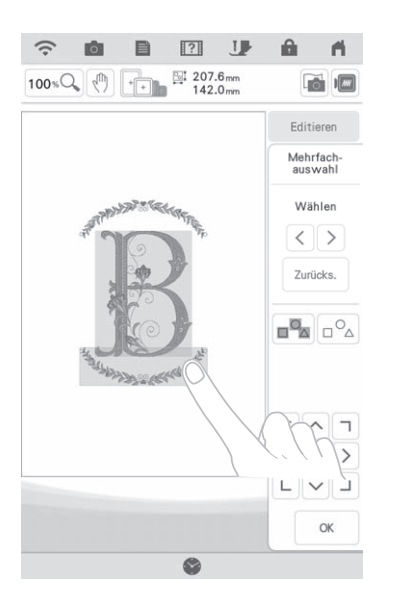

## Anmerkung

- Mehrere Muster können auch durch Ziehen des Fingers auf dem Bildschirm ausgewählt werden.
- Auf dem Mehrfachauswahl-Bildschirm können mehrere Muster ausgewählt oder abgewählt
- werden. Berühren Sie  $\vert \langle \vert \vert$  oder  $\vert \rangle$ , um die auszuwählenden Muster zu prüfen und

berühren Sie dann **Fing** 

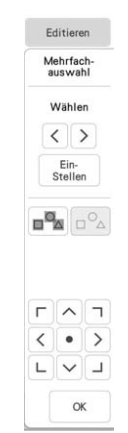

Die ausgewählten Muster sind mit einem roten Rahmen umrandet.

- Berühren Sie  $\Box$ , um alle Muster im Musteranzeigebereich auszuwählen.
- Berühren Sie  $|_{\square} \circ_{\triangle}$ , um alle ausgewählten Muster abzuwählen.
- Die Muster können auch durch Berühren auf dem Bildschirm ausgewählt werden.
- Während der Mehrfachauswahl-Bildschirm

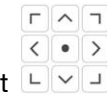

angezeigt wird, können Muster mit verschoben werden.

• Einige Bearbeitungstasten werden hellgrau dargestellt und stehen nicht zur Verfügung, wenn mehrere Muster ausgewählt sind.

**R** Berühren Sie | « , um zum Stickeditier-**Bildschirm zurückzukehren.**

Die ausgewählten Muster sind mit einem roten Rahmen umrandet.

*2*

# **Gruppierung mehrerer ausgewählter Muster**

Wenn die in "Gleichzeitiges Auswählen mehrerer Muster" auf Seite 83 ausgewählten Mehrfachmuster gruppiert sind, können sie als ein einziges Muster bearbeitet werden.

**Tippen Sie auf**  $\Box$ .

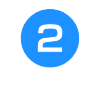

<sup>b</sup> **Berühren Sie jedes Muster, um mehrere Muster auszuwählen und berühren Sie**  anschließend  $\infty$ .

**Tippen Sie auf |**  $\boxed{B}$ **.** 

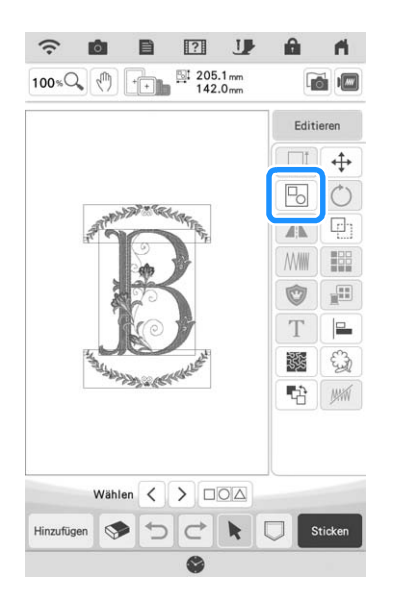

- $\rightarrow$  Die ausgewählten Muster werden gruppiert.
- Berühren Sie **b**, um die Gruppierung der Muster aufzuheben. Wenn mehrere gruppierte Muster vorhanden sind, wird die ausgewählte Mustergruppe aufgehoben.

## Anmerkung

- Wenn Muster gruppiert werden, werden die folgenden Funktionen auf alle Muster in der Mustergruppe angewendet.
	- Verschieben
	- Drehen
	- Umrandung
	- Applikationen
	- Garnfarbenwechsel
	- Punktieren, Echoquilten, Dekorfüllstich
	- Musterumrisse extrahieren

#### **Ausrichten der Stickmuster Berühren Sie** Editioren und dann  $\mathbb{E}$ .  $\hat{\psi}$ iÔ)  $\boxed{?}$ **JP**  $\overline{a}$  $100 \times Q$  (h)  $\boxed{\cdot}$   $\frac{1275.8 \text{ mm}}{256.7 \text{ mm}}$ 商师 Editieren  $\overline{\oplus}$

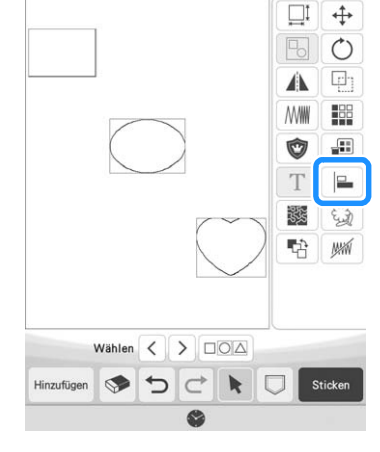

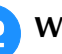

<sup>b</sup> **Wählen Sie jedes Muster aus, das Sie ausrichten möchten.**

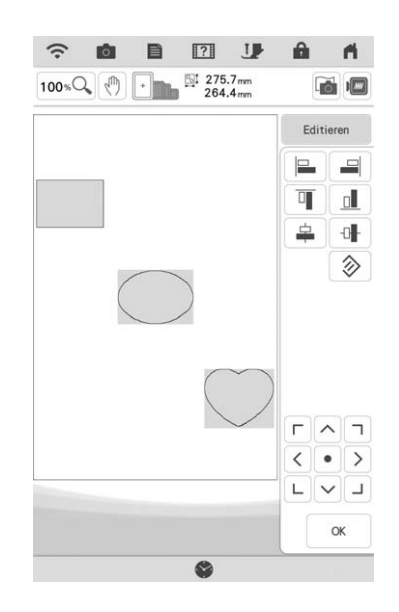

**Berühren Sie die Taste für die gewünschte Ausrichtung.**

**Beispiel:**

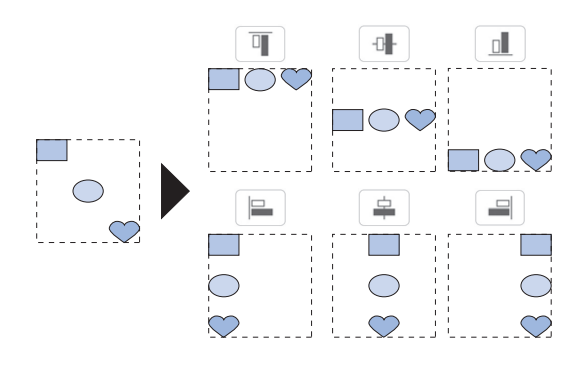

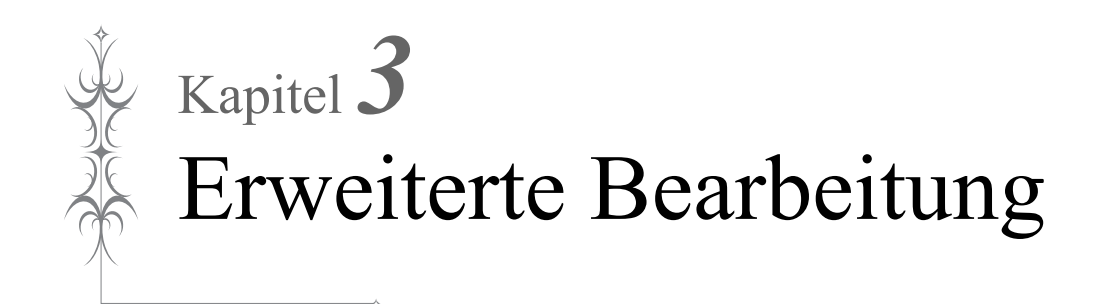

# **VERSCHIEDENE STICKFUNKTIONEN**

# **Ununterbrochenes Sticken (einfarbig: Monochrom)**

Ein gewähltes Muster kann anstelle von mehreren Farben in nur einer Farbe gestickt werden. Die Maschine stickt weiter ohne für Garnwechsel zu stoppen, bis das Muster fertig ist.

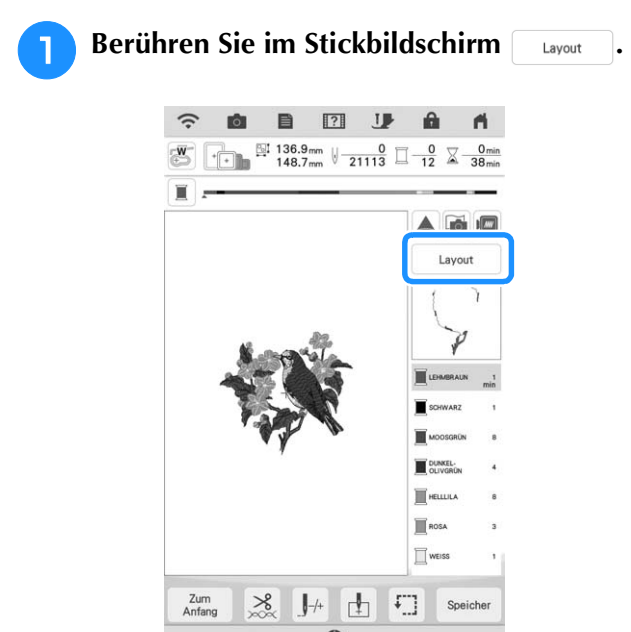

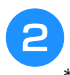

## **Tippen Sie auf I.**

Berühren Sie die Taste nochmals, um wieder zur ursprünglichen Einstellung zurückzukehren.

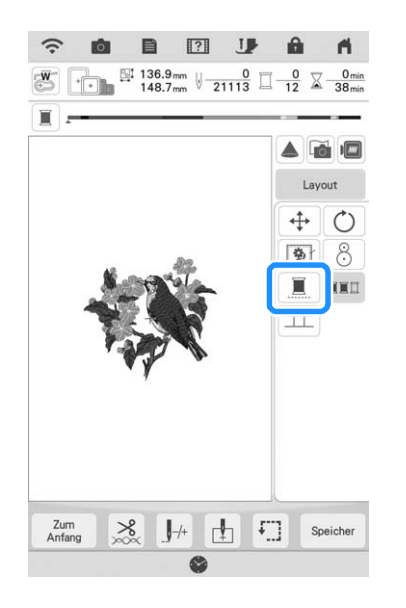

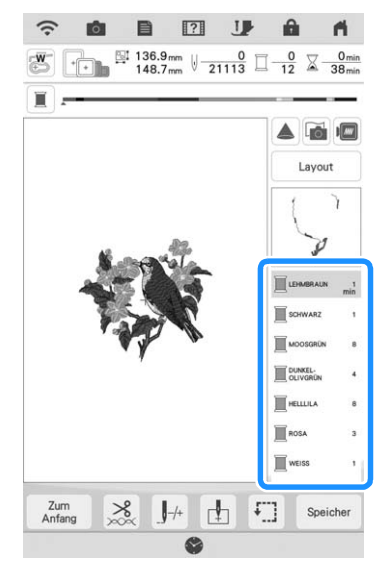

 $\rightarrow$  Die Garnfarben im Bildschirm werden ausgeblendet.

### Anmerkung

• Auch bei aktivem ununterbrochenen Sticken können die automatische Fadenabschneidefunktion und die Fadentrimmfunktion verwendet werden. (Seite 100, Seite 101)

# **Anzeige des Stoffes während der Ausrichtung der Stickposition**

Zur einfachen Ausrichtung der Stickposition kann der im Stickrahmen eingespannte Stoff im LCD-Bildschirm angezeigt werden.

## **Beispiel:**

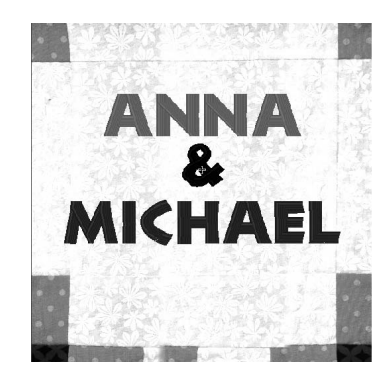

### **<b>22 Anmerkung**

- Wenn der Stickrahmen (klein: H 20 mm × B 60 mm (H 1 Zoll × B 2-1/2 Zoll)) eingesetzt ist, kann diese Funktion nicht verwendet werden.
- Einzelheiten zur Verwendung von dickeren Stoffen, z. B. zum Quilten, siehe "Positionieren des Musters auf dickem Stoff" auf Seite 89.

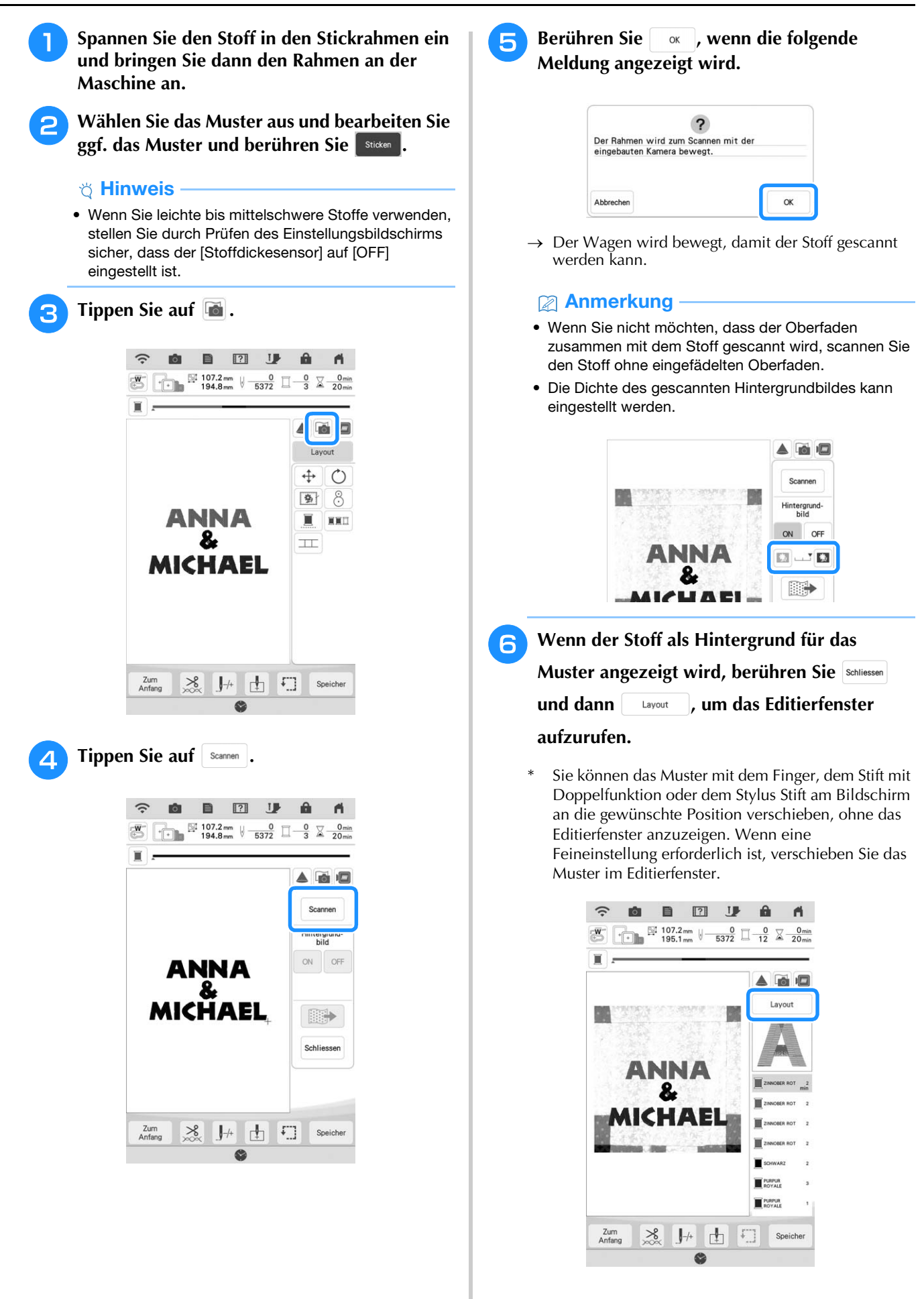

*3*

Â

Erweiterte Bearbeitung

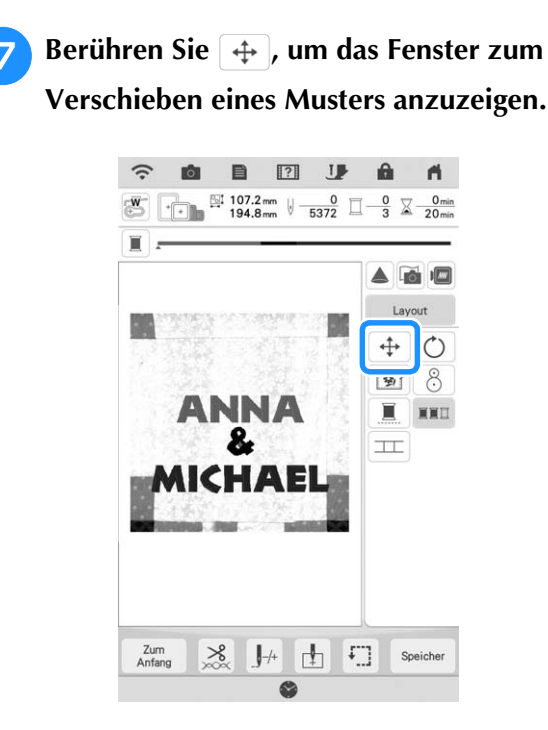

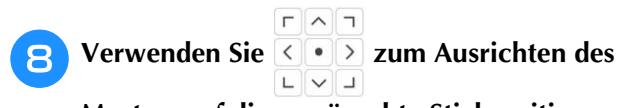

**Musters auf die gewünschte Stickposition.**

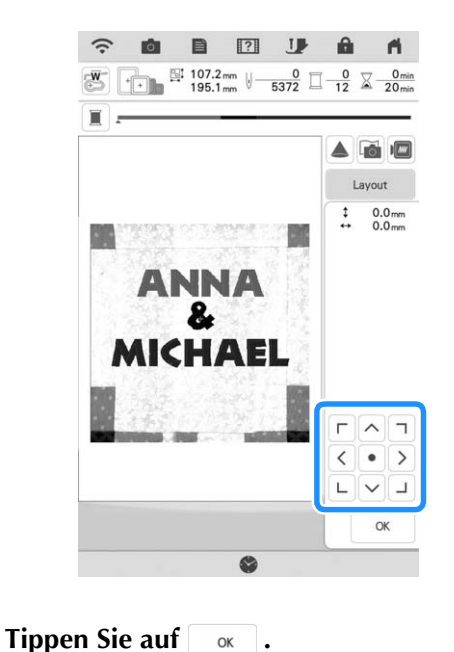

### **22 Anmerkung**

- Das Muster kann für eine optimale Ausrichtung mit dem gescannten Hintergrundstoff auch gedreht werden.
- Berühren Sie bei Bedarf in um zur Prüfung der Musterposition eine Vorschau anzuzeigen.

#### **10** Drücken Sie die Taste "Start/Stopp", um mit **dem Sticken zu beginnen.**

- Siehe "Stickmuster" auf Seite 50.
- $\rightarrow$  Wenn die Stickerei abgeschlossen ist, wird der im Hintergrund dargestellte Stoff ausgeblendet.

### **Hinweis**

• Der Stoff erscheint im Hintergrund, bis das Muster fertig gestickt ist. Um das Hintergrundbild anzuzeigen oder

auszublenden **berühren und anschließend** [Hintergrundbild] auf [ON] oder [OFF] einstellen.

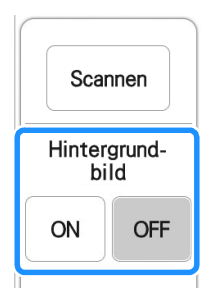

• Wie das Hintergrundbild vollkommen entfernt wird, in "Festlegen der Stoffanzeige im Einstellungsbildschirm" auf Seite 88 nachlesen und anschließend das Hintergrundbild mit dem Einstellungsbildschirm löschen.

## ■ **Festlegen der Stoffanzeige im Einstellungsbildschirm**

Die Qualität des Hintergrundbildes kann mit dem Einstellungsbildschirm eingestellt werden oder das gescannte Bild kann gelöscht werden.

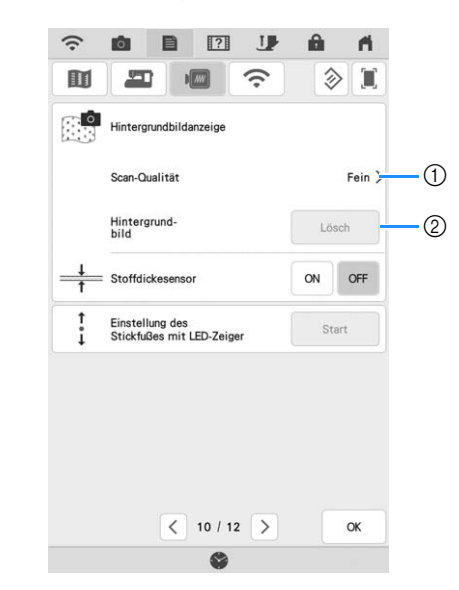

- a Stellen Sie [Fein] ein, um deutlicher als mit der Einstellung [Standard] zu scannen.
- 2 Berühren Sie | Lösch |, um das Hintergrundbild ganz zu entfernen.

# ■ **Speichern von Scanbildern auf USB-Medien**

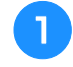

Setzen Sie das USB-Medium in den USB-**Anschluss der Maschine ein.**

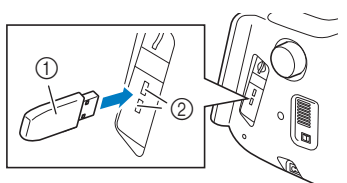

- (1) USB-Medium
- 2 USB-Anschluss

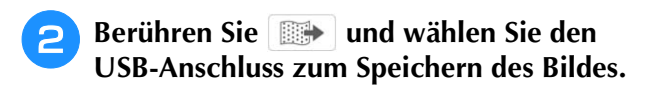

<sup>c</sup> **Berühren Sie zum Speichern der Datei die Taste für das entsprechende Medium.**

 $\rightarrow$  Die Bilddatei wird auf das USB-Medium gespeichert.

- <sup>d</sup> **Entfernen Sie das USB-Medium und prüfen Sie das gespeicherte Bild mit einem Computer.**
	- $\rightarrow$  Die Dateien von gescannten Bildern werden in einem Ordner mit der Bezeichnung [bPocket]. gespeichert.

# ■ **Positionieren des Musters auf dickem Stoff**

Beim Positionieren des Musters auf dickem Stoff, wie z. B. Quiltstoff, wird der Stoff ggf. nicht richtig erkannt. Damit der Stoff richtig erkannt werden kann, muss zuerst die Stoffdicke gemessen werden.

## **<b>Anmerkung**

- Diese Funktion arbeitet nur beim Scannen des Stoffes. Sie beeinträchtigt die Stickerei nicht, wenn sie auch im normalen Stickmodus eingeschaltet ist.
- <sup>a</sup> **Spannen Sie den Stoff in den Stickrahmen ein und bringen Sie dann den Rahmen an der Maschine an.**

<sup>b</sup> **Wählen Sie das Muster aus und bearbeiten**  Sie ggf. das Muster und berühren Sie **Balgken**.

<sup>c</sup> **Rufen Sie die Seite 10 des Einstellungsbildschirms auf und stellen Sie [Stoffdickesensor] auf [ON] ein.**

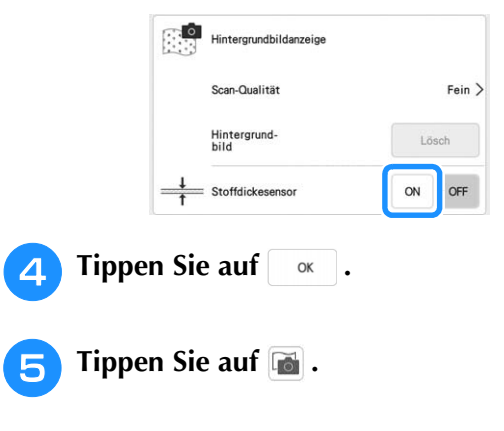

- **Tippen Sie auf** scannen .
- <sup>g</sup>**Befestigen Sie den Stickpositions-Aufkleber innerhalb des mit dem Projektor angezeigten roten Rahmens auf dem Stoff, und berühren Sie dann**  $\begin{array}{|c|c|c|c|c|} \hline \end{array}$  **.**

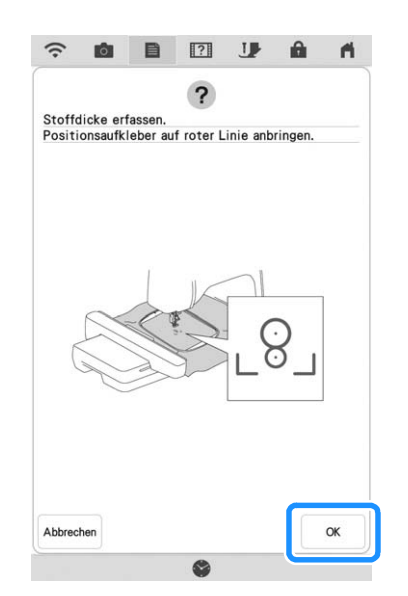

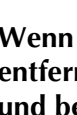

<sup>h</sup>**Wenn die folgende Meldung erscheint, entfernen Sie den Stickpositions-Aufkleber und berühren Sie dann**  $\alpha$ 

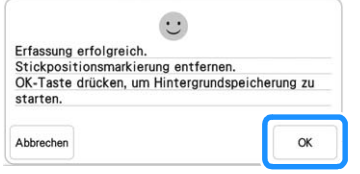

- $\rightarrow$  Der Wagen wird bewegt und der am Stoff befestigte Stickpositions-Aufkleber erkannt.
- **Fahren Sie mit Schritt 6 auf Seite 87 fort, um das Muster mit der gewünschten Stickposition auszurichten.**

# **Stickvorbereitung mit Heftstich**

Bevor Sie mit dem Sticken anfangen, können Sie entlang der Umrisse des Musters Heftstiche nähen. Dies ist nützlich, wenn Stoff bestickt werden soll, an den man kein Stickunterlegvlies mit Hilfe eines Bügeleisens oder Kleber befestigen kann. Durch Stickunterlegvlies kann man Zusammenziehen der Stickerei bzw. ungleichmäßige Muster vermeiden.

### **Ö** Hinweis

• Es wird empfohlen, vor der Auswahl der Heftstich-Einstellung zuerst das Kombinieren und Editieren des Musters fertigzustellen. Wenn das Muster nach dem Auswählen der Heftstich-Einstellung bearbeitet wird, liegen Heftstich und Muster möglicherweise nicht genau übereinander, und es kann schwierig sein, Heftstiche unter dem Muster nach dem Sticken zu entfernen.

**Tippen Sie auf ■.** 

<sup>b</sup> **Berühren Sie die Nummer, um den Abstand zwischen Muster und Heftnaht genau einzustellen.**

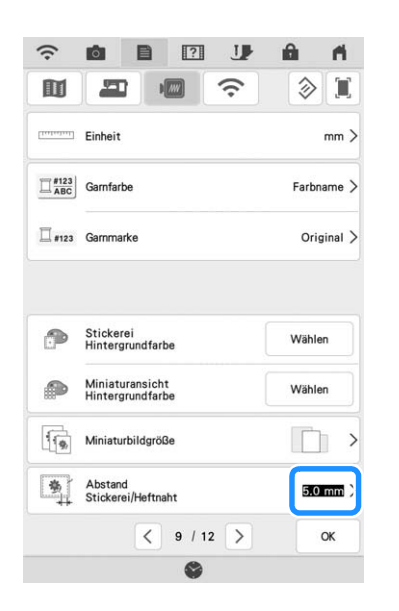

### **Anmerkung**

- Je höher die Einstellung, um so weiter ist die Heftnaht vom Muster entfernt.
- Die Maschine behält die gewählte Einstellung auch nach dem Ausschalten bei.

Berühren Sie **Reich um zum vorherigen Bildschirm zurückzukehren.**

**A** Berühren Sie **Layout** und anschließend *<b>F*, um die Hefteinstellung zu wählen.

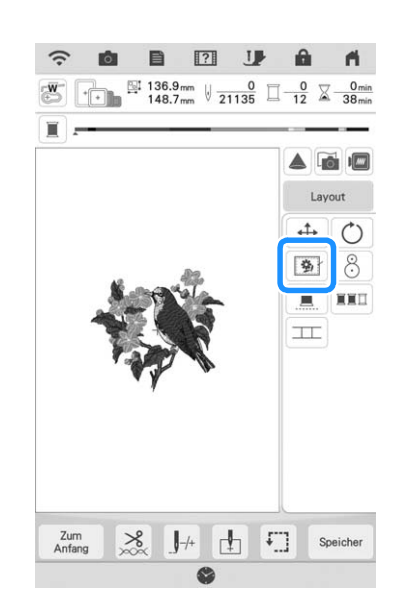

### Anmerkung

- Um die Einstellung abzubrechen, tippen Sie auf  $\boxed{\circledast}$ .
- $\rightarrow$  Der Heftstich wird an den Anfang der Stickreihenfolge gesetzt.
- <sup>e</sup> **Drücken Sie die Taste "Start/Stopp", um mit dem Stickvorgang zu beginnen.**
- <sup>f</sup> **Entfernen Sie die Heftnaht nach dem Sticken.**

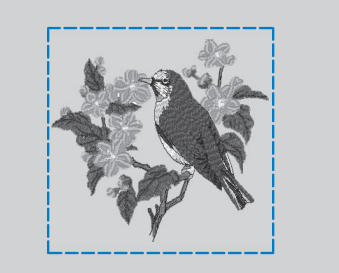

# **Ändern der Stickreihenfolge bei kombinierten Mustern**

Bei kombinierten Mustern kann die Stickreihenfolge geändert werden.

- <sup>a</sup> **Wählen Sie ein Muster aus, fügen Sie ein oder mehrere Muster hinzu, passen Sie das Layout der Muster an, und zeigen Sie dann das Editierfenster an.**
- **Berühren Sie bei Bedarf & , um die Gruppierung aufzuheben.**

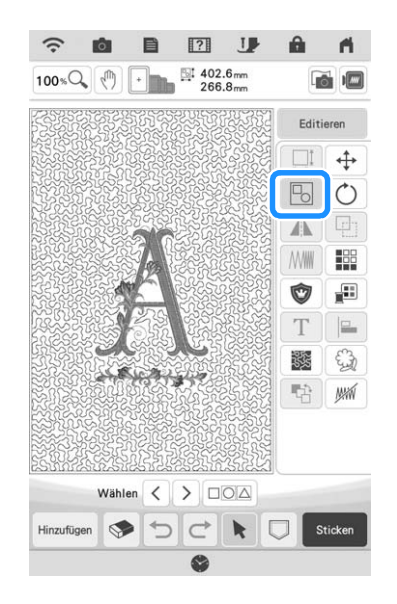

## **24 Anmerkung**

• Die Stickreihenfolge gruppierter Muster wird gruppenweise geändert. Um die Stellung eines gruppierten Musters innerhalb der Stickreihenfolge zu ändern, müssen Sie zuerst die Gruppierung des Musters aufheben.

## <sup>c</sup> **Tippen Sie auf .**

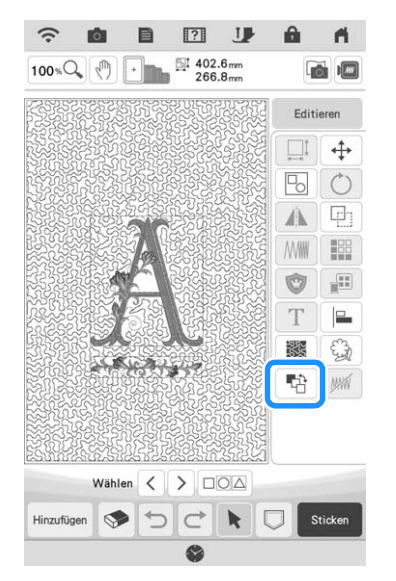

 $\rightarrow$  Der Bildschirm zum Ändern der Stickreihenfolge wird angezeigt.

**4 Wählen Sie das Muster, dessen Stellung in der Reihenfolge Sie ändern möchten, und berühren Sie dann eine Taste, um seine Stellung in der Stickreihenfolge zu ändern.**

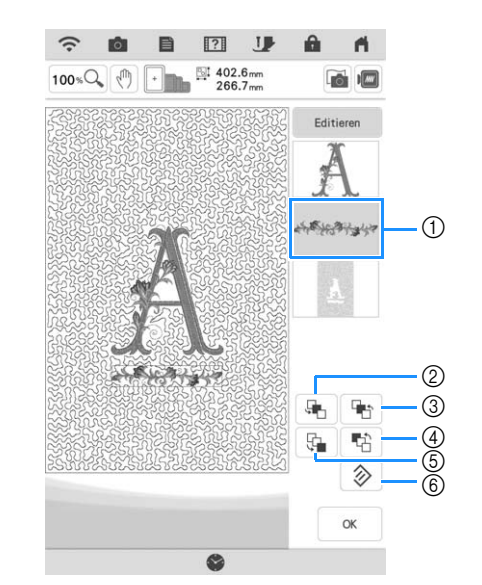

- (1) Ausgewähltes Stickmuster
- 2 Das ausgewählte Muster in der Stickreihenfolge um eine Position nach vorn bewegen.
- c Das ausgewählte Muster in der Stickreihenfolge um eine Position nach hinten verschieben.
- d Das ausgewählte Muster an den Anfang des Stickauftrags verschieben.
- (5) Das ausgewählte Muster an das Ende des Stickauftrags verschieben.
- $6$  Zur ursprünglichen Stickreihenfolge zurückkehren.

## **22 Anmerkung**

- Wenn Sie die Auswahl des Musters aufheben möchten, wählen Sie ein anderes Muster.
- Sie können die Positionen von überlappenden Mustern in der Vorschau auf der linken Bildschirmseite überprüfen.

**E** Tippen Sie auf  $\alpha$ .

# **DRUCKEN UND STICKEN (KOMBINIEREN VON STICKMUSTERN UND GEDRUCKTEN DESIGNS)**

In diese Maschine sind fertige Stickmuster integriert, die mit gedruckten Bildern kombiniert werden können.

Sie können schöne dreidimensionale Bilder erzeugen, indem Sie einen Hintergrund auf Stoff aufbügeln oder gleich auf bedruckbaren Stoff drucken, und auf diesen Hintergrund dann das dazu gehörige Muster sticken.

## **Transferpapier zum Aufbügeln**

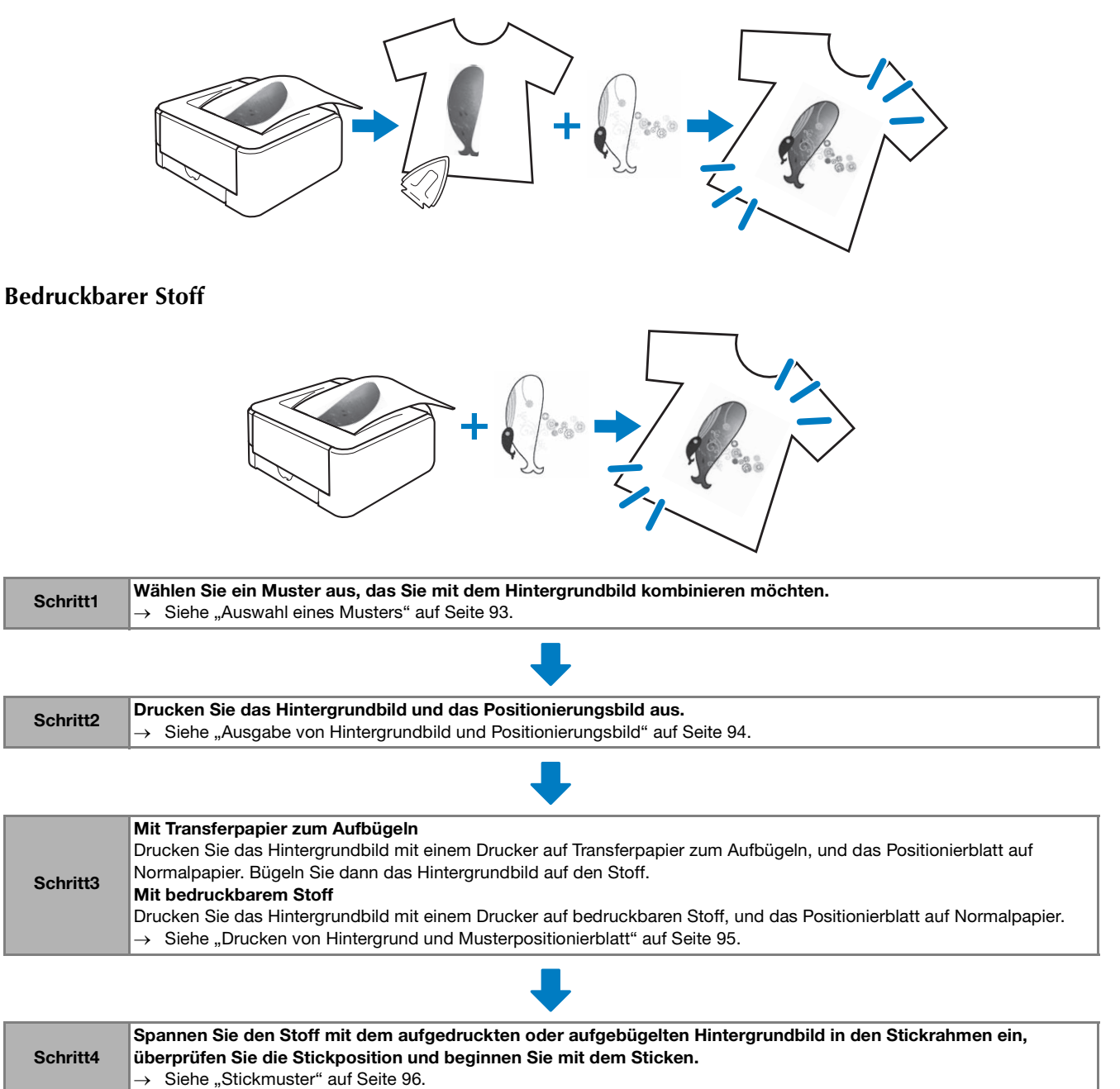

## **ö Hinweis**

• Drucken Sie den Hintergrund und das Musterpositionierblatt in den Originalabmessungen. Wenn ein Bild in einer anderen Größe ausgedruckt wird, passen die Größen von Stickmuster und Hintergrund möglicherweise nicht mehr zusammen. Außerdem kann die eingebaute Kamera die Musterpositionsmarkierung nicht mehr erkennen. Achten Sie darauf, dass die Druckeinstellungen richtig konfiguriert sind.

# **Auswahl eines Musters**

Muster mit einem  $n^{\text{P}}$ " in der unteren linken Ecke der Taste können mit Drucken kombiniert werden.

- Anmerkung
- Eine ausführliche Übersicht der Muster, die diese Funktion verwenden, finden Sie im "Stickmuster-Katalog".
- <sup>a</sup> **Wählen Sie ein Muster, das mit einem gedruckten Muster kombiniert werden kann und berühren Sie anschließend** .

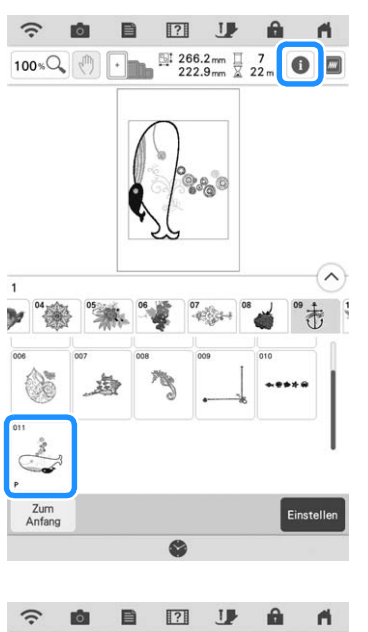

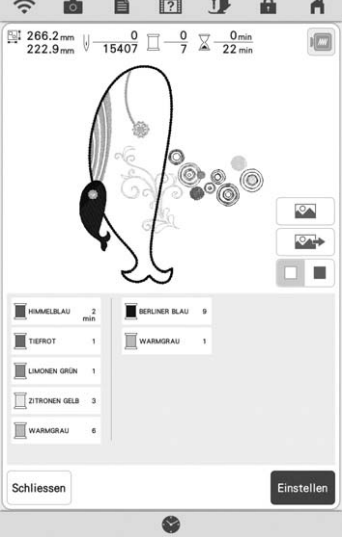

 $\rightarrow$  Nur das Stickmuster (und nicht das Hintergrundbild des ausgewählten Stickmusters) wird angezeigt.

# ■ **Prüfen des kombinierten Bildes**

Tippen Sie auf  $\boxed{\infty}$ .

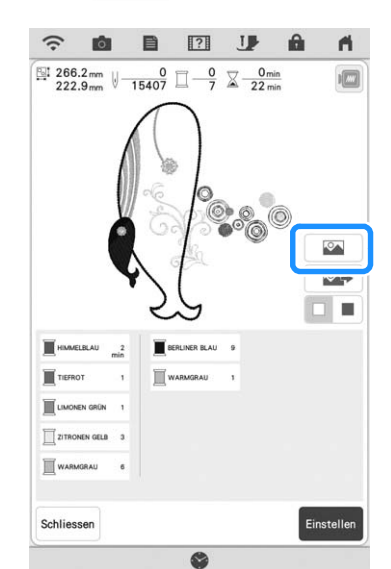

 $\rightarrow$  Ein Bild des Musters, kombiniert mit dem Hintergrund, wird angezeigt.

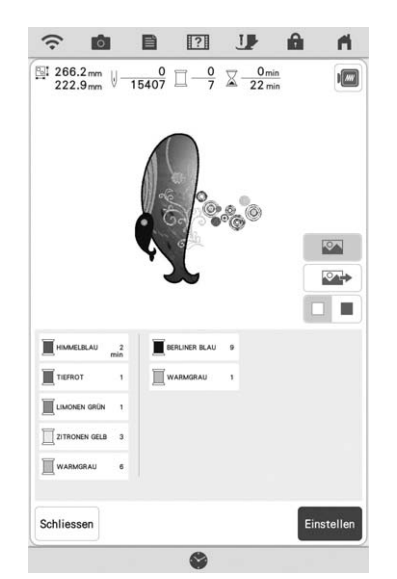

\* Um zum Bild des Stickdesigns zurückzukehren, berühren Sie

# **Ausgabe von Hintergrundbild und Positionierungsbild**

Geben Sie mit Hilfe von USB-Medien oder der SD-Karte die folgenden drei Bilder von der Maschine aus.

• **[xxx]r.pdf (Beispiel: E\_1r.pdf)** Ein vertikal gespiegeltes Bild (zum Aufbügeln mit Hilfe von Transferpapier)

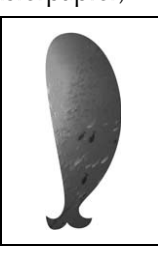

• **[xxx]n.pdf (Beispiel: E\_1n.pdf)** Ein Bild, das nicht gespiegelt ist (zum Ausdruck auf bedruckbaren Stoff)

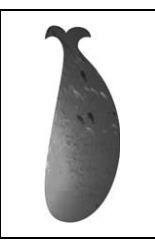

• **[xxx]p.pdf (Beispiel: E\_1p.pdf)** Ein Bild, das nicht gespiegelt ist, aber mit Markierungen (zum Positionieren)

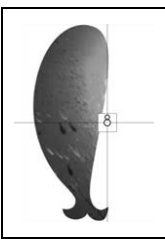

## <sub>ヴ</sub> Hinweis

- Drucken Sie den Hintergrund und das Musterpositionierblatt in den Originalabmessungen. Wenn ein Bild in einer anderen Größe ausgedruckt wird, passen die Größen von Stickmuster und Hintergrund möglicherweise nicht mehr zusammen. Außerdem kann die eingebaute Kamera die Musterpositionsmarkierung nicht mehr erkennen. Achten Sie darauf, dass die Druckeinstellungen richtig konfiguriert sind.
- Wenn Sie die PDF-Datei des Bildes mit Positionierungsmarken drucken, legen Sie die bestmögliche Qualität für den Farbdruck fest. Verwenden Sie außerdem mattes Papier. Bei schlechter Druckqualität kann es sein, dass die in die Maschine eingebaute Kamera die Positionierungsmarken nicht richtig erkennt. (Einzelheiten zum Drucken finden Sie in der Bedienungsanleitung des Druckers.)

<sup>a</sup> **Verbinden Sie das Medium, auf dem die Daten gespeichert werden sollen, mit der Maschine.**

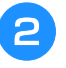

<sup>b</sup> **Wählen Sie ein Muster und berühren Sie .**

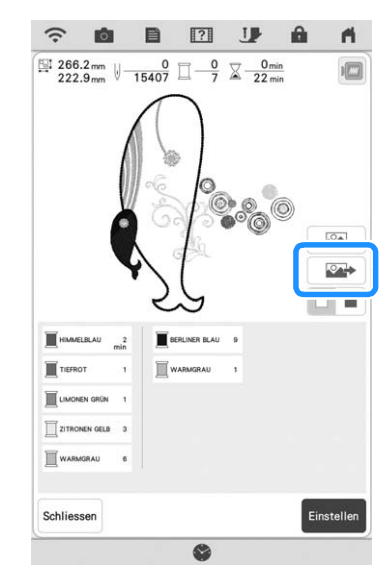

- $\rightarrow$  Der Ausgabe-Auswahlbildschirm erscheint.
- 

## <sup>c</sup> **Drücken Sie zum Speichern der Dateien die Taste für das entsprechende Medium.**

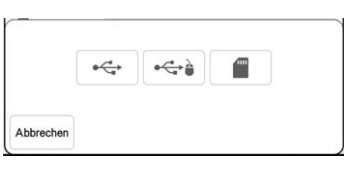

 $\rightarrow$  Nur zwei Dateien des Hintergrundbildes und eine Datei zum Ausrichten der Musterposition werden auf das USB-Medium oder die SD-Karte kopiert (PDF-Format).

## Anmerkung

• Entfernen Sie das USB-Medium oder die SD-Karte nicht von der Maschine bis die Datenausgabe fertig gestellt ist.

# **Drucken von Hintergrund und Musterpositionierblatt**

Drucken Sie die PDF-Dateien für den Hintergrund und das Musterpositionierblatt aus. Je nachdem, ob Sie Transferpapier zum Aufbügeln oder bedruckbaren Stoff verwenden, wird eine andere Hintergrunddatei ausgedruckt.

## <sup>a</sup> **Öffnen Sie die auszudruckende PDF-Datei.**

## **ö Hinweis**

• Drucken Sie den Hintergrund und das Musterpositionierblatt in den Originalabmessungen. Wenn ein Bild in einer anderen Größe ausgedruckt wird, passen die Größen von Stickmuster und Hintergrund möglicherweise nicht mehr zusammen. Außerdem kann die eingebaute Kamera die Musterpositionsmarkierung nicht mehr erkennen. Achten Sie darauf, dass die Druckeinstellungen richtig konfiguriert sind.

## <sup>b</sup> **Drucken Sie das Hintergrundbild.**

- Wenn Sie auf Transferpapier zum Aufbügeln drucken, wählen Sie die Datei E\_1r.pdf (ein vertikal gespiegeltes Bild). Wenn Sie auf bedruckbaren Stoff drucken, wählen Sie die Datei E\_1n.pdf (ein
	- ungespiegeltes Bild).
- a Hintergrundbild

## **Ö Hinweis**

- Vor dem Drucken auf Aufbügelpapier oder bedruckbaren Stoff wird empfohlen, einen Testdruck zur Prüfung der Druckereinstellungen auszudrucken.
- Weitere Informationen zum Drucken auf Transferpapier zum Aufbügeln oder bedruckbaren Stoff finden Sie in den Anleitungen für Transferpapier zum Aufbügeln oder bedruckbaren Stoff.
- Einige Drucker drucken automatisch ein gespiegeltes Bild, wenn Transferpapier zum Aufbügeln als Papier ausgewählt ist. Weitere Informationen dazu finden Sie im Handbuch des verwendeten Druckers.

<sup>c</sup> **Drucken Sie das Musterpositionierblatt (Dateiname E\_1p.pdf) auf Normalpapier.**

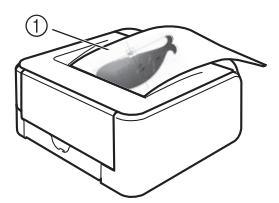

a Musterpositionierblatt

## **Ö Hinweis**

- Wenn Sie die PDF-Datei des Musterpositionierblattes drucken, legen Sie die bestmögliche Qualität für den Farbdruck fest. Außerdem wird empfohlen, mattes Papier zu verwenden. Andernfalls kann es sein, dass die eingebaute Kamera die Musterpositionsmarkierung nicht erkennt.
- <sup>d</sup> **Wenn Sie ein Transferpapier zum Aufbügeln verwenden, übertragen Sie das Bild auf den Stoff.**

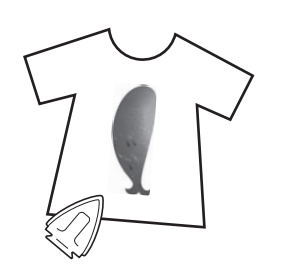

## Anmerkung

- Weitere Informationen zum Übertragen von Aufbügelpapier finden Sie in der Anleitung für das Aufbügelpapier.
- Falls erforderlich, schneiden Sie das Transferpapier zum Aufbügeln vor dem Übertragen des Bildes auf die Größe des Musters zu.

Â

Erweiterte Bearbeitung

# **Stickmuster**

<sup>a</sup> **Spannen Sie den Stoff mit dem aufgebügelten Hintergrundbild in den Stickrahmen ein.**

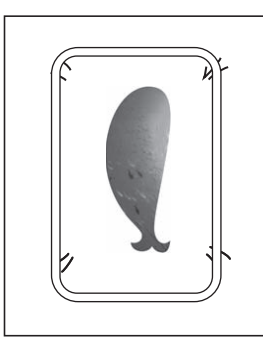

- <sup>b</sup> **Schneiden Sie das Papier mit dem gedruckten Positionierungsbild**  $\beta$  **so aus, dass Sie es leicht über das Hintergrundbild auf dem Stoff legen und ausrichten können.**
	- \* Linien oder Farbveränderungen im Bild helfen Ihnen dabei, die korrekte Ausrichtung zu finden.

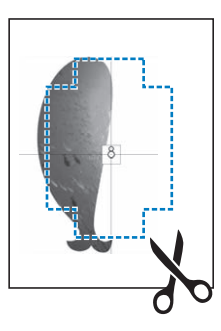

<sup>c</sup> **Platzieren Sie das Blatt mit dem Positionierungsbild so auf dem Stoff, dass die Muster übereinanderliegen und befestigen Sie das Blatt mit Klebeband, damit es nicht verrutscht.**

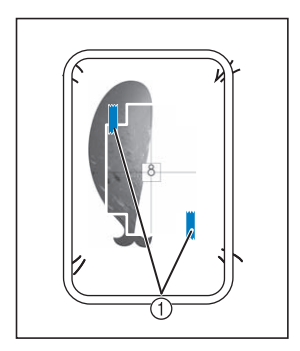

a Klebeband

<sup>d</sup> **Prüfen Sie, dass ein Muster ausgewählt ist,**  und berühren Sie dann sticken .

#### **Ö** Hinweis

- Prüfen Sie vor dem Sticken, dass das Musterpositionierblatt genau mit dem Hintergrund ausgerichtet ist.
- <sup>e</sup> **Stellen Sie die Stickposition entsprechend den Schritten <b>a** bis **a** in "Einstellen der **Stickposition mit Hilfe der Stickpositions-Aufkleber" auf Seite 45 ein.**
	- Mit dieser Funktion wird der Stoff mit der Markierung auf der auf dem Stoff befestigten Stickpositions-Schablone (anstatt des Stickpositions-Aufklebers) ausgerichtet. Bei der Ausführung von Schritt 3 aus "Einstellen der Stickposition mit Hilfe der Stickpositions-Aufkleber" ist die Mustermitte als Bezugspunkt zu verwenden. In Schritt 4 die Befestigung des Stickpositions-Aufklebers überspringen.
- **FR** Entfernen Sie das Positionierungsblatt und drücken Sie die Taste "Start/Stopp", um mit **dem Sticken zu beginnen.**

#### **Ö Hinweis**

• Bevor Sie zum Starten des Stickvorgangs die Taste "Start/Stopp" drücken, entfernen Sie das Positionierungsblatt, das Sie in Schritt auf dem Stoff befestigt haben.

# **ÄNDERUNGEN AN DER STICKEREI**

# **Einstellen der Fadenspannung**

Beim Sticken sollte die Oberfadenspannung so eingestellt werden, dass der Oberfaden an der Unterseite des Stoffes leicht sichtbar ist.

# ■ **Richtige Fadenspannung**

Das Muster ist auf der Rückseite des Stoffes sichtbar. Wenn die Oberfadenspannung nicht richtig eingestellt ist, wird das Muster nicht sauber gestickt. Der Stoff wirft unter Umständen Falten oder der Faden reißt.

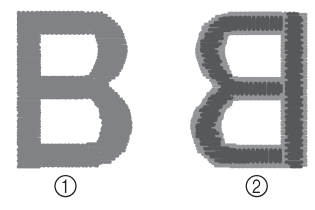

- a Vorderseite
- 2 Linke Seite
- Der Oberfaden ist hellgrau dargestellt.
- Der Unterfaden ist dunkelgrau dargestellt.

Folgen Sie zur Einstellung der Fadenspannung den nachfolgenden Hinweisen.

## <sub>Ö</sub> Hinweis ·

• Bei einer extrem schwach eingestellten Fadenspannung kann es sein, dass die Maschine während des Stickens stoppt. Es handelt sich dabei nicht um eine Fehlfunktion. Stellen Sie die Fadenspannung etwas höher und sticken Sie weiter.

# ■ Oberfaden ist zu straff

Weil die Spannung des Oberfadens ist zu straff ist, wird der Unterfaden durch die rechte Seite des Stoffes sichtbar.

## **ö Hinweis**

• Wenn der Unterfaden nicht korrekt eingefädelt wurde, könnte der Oberfaden zu straff sein. Lesen Sie in einem solchen Fall "Einsetzen der Spule" auf Seite 19 und fädeln Sie den Unterfaden erneut ein.

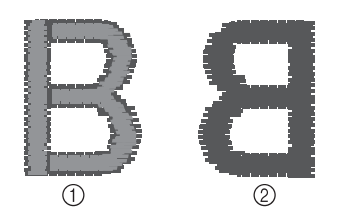

- a Vorderseite
- 2 Linke Seite
- 
- \* Der Oberfaden ist hellgrau dargestellt. Der Unterfaden ist dunkelgrau dargestellt.

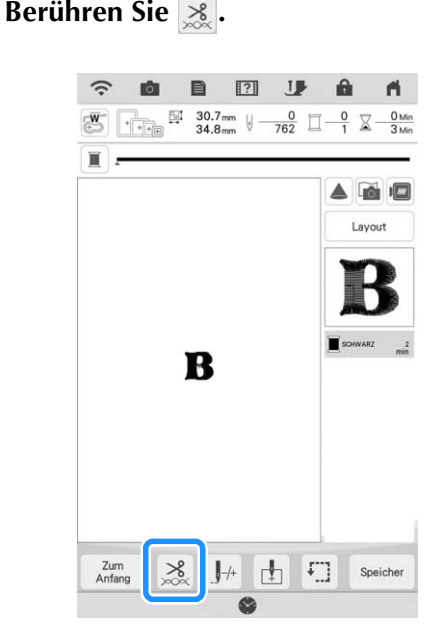

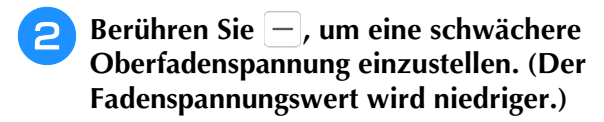

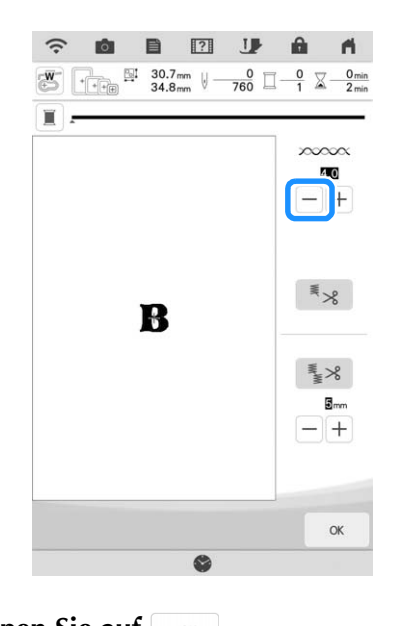

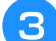

Tippen Sie auf **Right**.

# ■ Oberfaden ist zu locker

Die Spannung des Oberfadens ist zu gering und verursacht einen zu lockeren Oberfaden. Auf der rechten Stoffseite sind lose Fäden oder Schlaufen.

### **d** Hinweis

• Wenn der Oberfaden nicht korrekt eingefädelt wurde, könnte der Oberfaden zu locker sein. Lesen Sie in einem solchen Fall "Einfädeln des Oberfadens" auf Seite 21 und fädeln Sie den Oberfaden erneut ein.

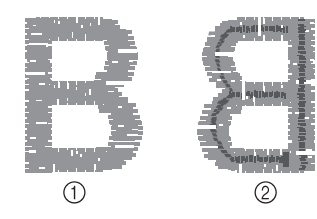

- (1) Vorderseite
- 2 Linke Seite
- Der Oberfaden ist hellgrau dargestellt.
- Der Unterfaden ist dunkelgrau dargestellt.

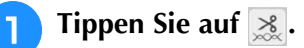

Berühren Sie  $|+|$ , um eine höhere **Oberfadenspannung einzustellen. (Der Fadenspannungswert wird höher.)**

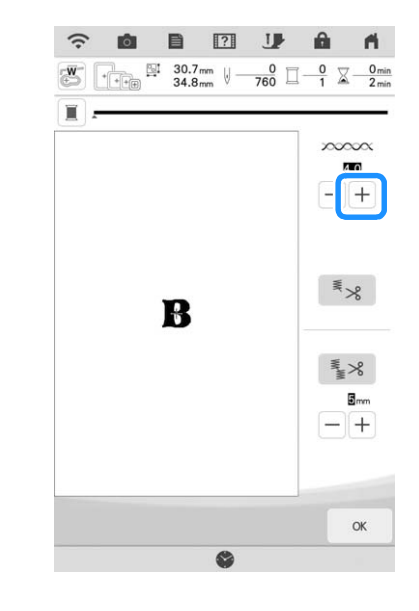

**Tippen Sie auf**  $\alpha$ .

## Anmerkung

• Die Spannung des Oberfadens kann auf Seite 8 des Stickerei-Einstellbildschirms eingestellt werden. Die gewählte Einstellung wird auf alle Stickmuster angewandt. Wenn beim Sticken die Oberfadenspannung

zu hoch oder zu gering ist, stellen Sie sie im Einstellungsbildschirm ein. Erhöhen Sie die Zahl, um den Oberfaden festzuziehen, und verringern Sie die Zahl, um die Oberfadenspannung zu lockern.

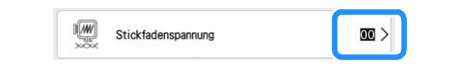

# ■ **Einstellen der Gesamtoberfadenspannung**

Wenn beim Sticken die Gesamtoberfadenspannung zu hoch oder zu gering ist, stellen Sie sie im Einstellungsbildschirm ein.

Wenn ein einzelnes Stickmuster zusätzlich fein abgestimmt werden soll, siehe "Einstellen der Fadenspannung" auf Seite 97.

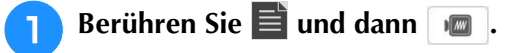

## <sup>b</sup> **Stellen Sie durch Berühren der Zahl in [Stickfadenspannung] die Oberfadenspannung ein.**

- Erhöhen, um die Oberfadenspannung anzuziehen.
- Verringern, um die Oberfadenspannung zu lockern.

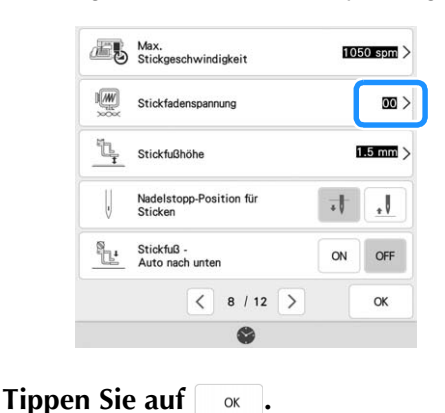

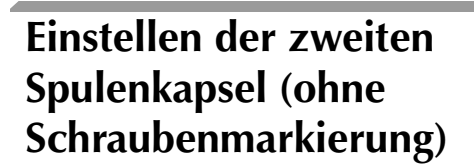

Benutzen Sie bei Verwendung des mitgelieferten Stick-Unterfadens für Nutzstiche und Stickfunktionen die grün markierte Spulenkapsel. Im Stickmodus sollten Sie die zweite Spulenkapsel (ohne Schraubenmarkierung) benutzen, wenn Sie andere als die der Maschine beiliegenden Stick-Unterfäden verwenden. Die zweite Spulenkapsel (ohne Schraubenmarkierung) kann sehr einfach eingestellt werden, wenn die Unterfadenspannung verändert werden muss, damit andere Unterfäden angebracht werden können. Weitere Informationen dazu, siehe "Sticken eines schönen Abschlusses" auf Seite 49.

Um bei Verwendung der zweiten Spulenkapsel (ohne Schraubenmarkierung) für die Stickfunktion die Unterfadenspannung einzustellen, drehen Sie mit einem (kleinen) Schraubendreher an der Schlitzschraube (-).

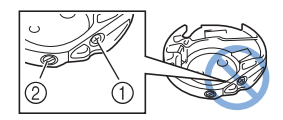

- a Verstellen Sie keine Kreuzschlitzschraube (+).
- b Mit einem Schraubendreher (klein) einstellen.

# ■ **Richtige Spannung**

Man sieht ein wenig vom Oberfaden auf der linken Seite des Stoffes.

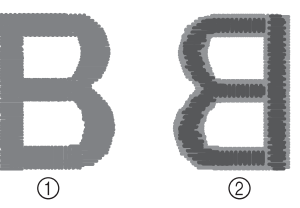

- a Vorderseite
- 2 Linke Seite
- Der Oberfaden ist hellgrau dargestellt.
- Der Unterfaden ist dunkelgrau dargestellt.

# ■ Unterfaden ist zu locker

Man sieht ein wenig vom Unterfaden auf der Vorderseite des Stoffes.

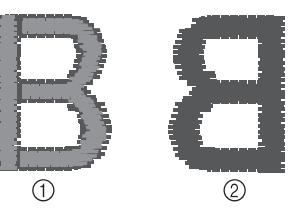

- a Vorderseite
- 2 Linke Seite
- Der Oberfaden ist hellgrau dargestellt.
- Der Unterfaden ist dunkelgrau dargestellt.

Verstellen Sie in diesem Fall die Schlitzschraube (-) im Uhrzeigersinn um ca. 30-45 Grad, um die Unterfadenspannung zu erhöhen (achten Sie darauf, dass Sie die Schraube nicht überdrehen).

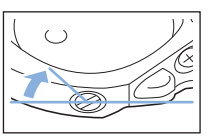

 $\frac{1}{100}$ 

# ■ Unterfaden ist zu straff

Der Oberfaden auf der Vorderseite des Stoffes bildet Anhebungen und Verschlingungen, und man kann den Unterfaden nicht auf der linken Seite des Stoffes sehen.

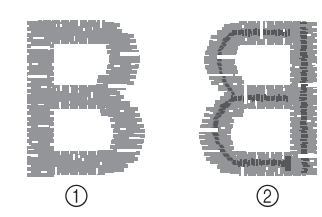

- (1) Vorderseite
- 2 Linke Seite
- Der Oberfaden ist hellgrau dargestellt.
- \* Der Unterfaden ist dunkelgrau dargestellt.

Drehen Sie in diesem Fall die Schlitzschraube (-) ca. 30-45 Grad gegen den Uhrzeigersinn, um die Unterfadenspannung zu verringern. Achten Sie darauf, dass die Schraube nicht zu locker sitzt.

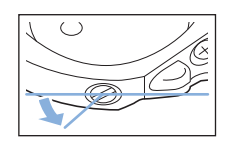

# **WICHTIG**

- **Verstellen Sie NICHT die Kreuzschlitzschraube (+) an der zweiten Spulenkapsel, denn dadurch könnte die Spulenkapsel beschädigt und unbrauchbar werden.**
- **Wenn die Schlitzschraube (-) schwergängig ist, keine Gewalt anwenden. Wenn die Schraube zu weit oder mit zu viel Kraft, ganz gleich in welche Richtung, gedreht wird, kann das die Spulenkapsel beschädigen. Wenn die Spulenkapsel beschädigt wird, kann Sie eventuell nicht mehr die richtige Fadenspannung aufrechterhalten.**

### **Ö** Hinweis

• Achten Sie beim Einstellen der zweiten Spulenkapsel darauf, die Spule aus der zweiten Spulenkapsel zu entfernen.

# **Automatisches Fadenabschneiden (Farbenende abschneiden)**

Mit der automatischen Fadenabschneide-Funktion

 $\frac{1}{2}$  wird der Faden am Ende des Stickens für jede Farbe abgeschnitten. Diese Funktion ist standardmäßig AKTIVIERT. Wenn Sie diese Funktion AUSSCHALTEN möchten, berühren Sie

- $\geq$  und danach  $\leq$ .
	- Diese Einstellung wird auf die Standardeinstellung zurückgestellt  $\overline{*}$  , sobald die Maschine ausgeschaltet wird.

## **Tippen Sie auf** ...

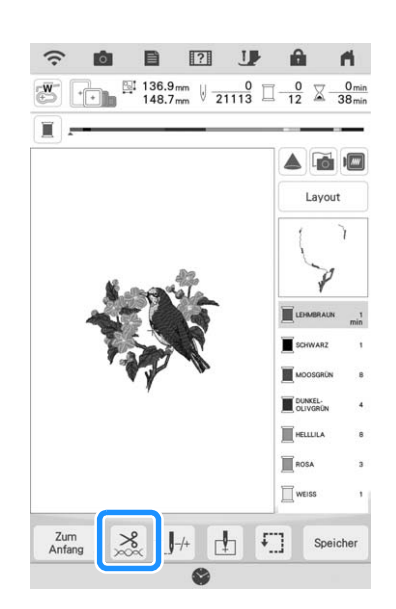

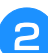

Berühren Sie **Kreich um die automatische Fadenabschneidefunktion auszuschalten.**

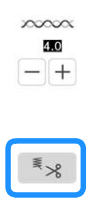

 $\rightarrow$  Die Taste wird angezeigt als  $\left| \frac{1}{2} \times \right|$ . Wenn mit nur einer Farbe gestickt wird, hält die Maschine an, ohne den Faden abzuschneiden.

# **Automatisches Fadentrimmen (Sprungstiche abschneiden)**

Die Fadentrimmfunktion  $\sqrt{\frac{2}{3}}$  schneidet automatisch die überschüssigen Fadensprünge innerhalb der Farbe ab. Diese Funktion ist standardmäßig AKTIVIERT. Wenn Sie diese Funktion AUSSCHALTEN möchten, berühren Sie

 $\geq$  und danach  $\leq$  .

Ihre benutzerdefinierte Einstellung bleibt auch nach dem Aus- und Einschalten der Maschine erhalten.

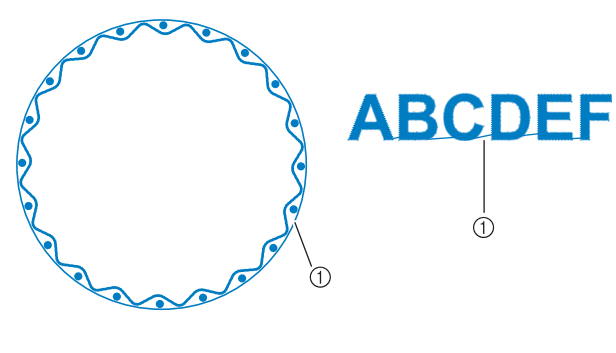

(1) Stichsprung

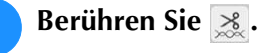

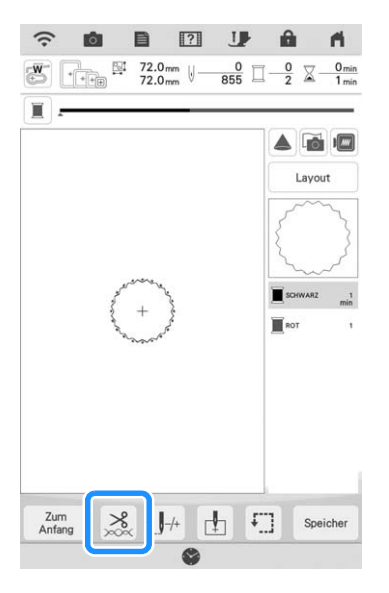

Berühren Sie **Lange is automatische Fadentrimmfunktion zu deaktivieren.**

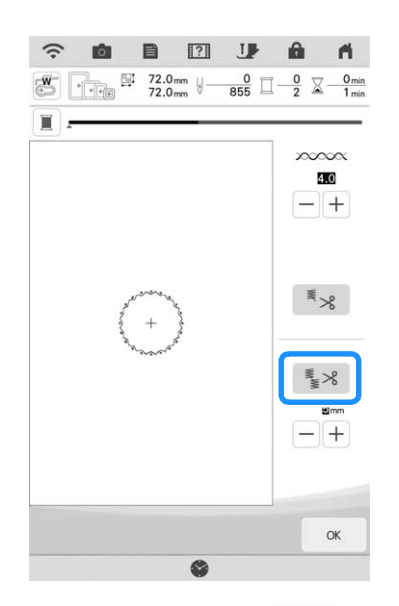

 $\rightarrow$  Die Taste sieht dann so aus  $\frac{1}{2}$   $\rightarrow$  Die Maschine schneidet den Faden nicht ab, bevor sie mit dem nächsten Stich fortfährt.

# ■ Auswahl der Trimmfunktion zum **Einstellen der Sprungstichlänge**

Wenn die Fadentrimmfunktion  $\frac{1}{2}$  aktiviert ist, können Sie die Länge des Sprungstiches einstellen. Stiche unter dem Wert werden nicht abgeschnitten.

Ihre benutzerdefinierte Einstellung bleibt auch nach dem Aus- und Einschalten der Maschine erhalten.

Berühren Sie  $\left[ + \right]$  oder  $\left[ - \right]$ , um die Länge des

Sprungstichs zu wählen.

Beispiel: Berühren Sie  $\boxed{+}$ , um 25 mm (1 Zoll)

auszuwählen. Die Maschine schneidet einen Sprungstich von 25 mm Länge oder weniger nicht ab, bevor sie zum nächsten Stich übergeht.

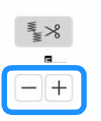

## **22 Anmerkung**

- Wenn ein Muster viele Fadenenden hat, wird eine höhere Einstellung für das Abschneiden des Stichsprungs empfohlen, um die Menge der überschüssigen Fadenenden auf der Rückseite des Stoffes zu reduzieren.
- Je höher die gewählte Sprungstichlänge ist, desto seltener schneidet die Maschine. Das hat zur Folge, dass mehr Stichsprünge auf der Stoffoberfläche verbleiben.

Erweiterte Bearbeitung Erweiterte Bearbeitung 聯<br>Erweiterte Bearbeitung

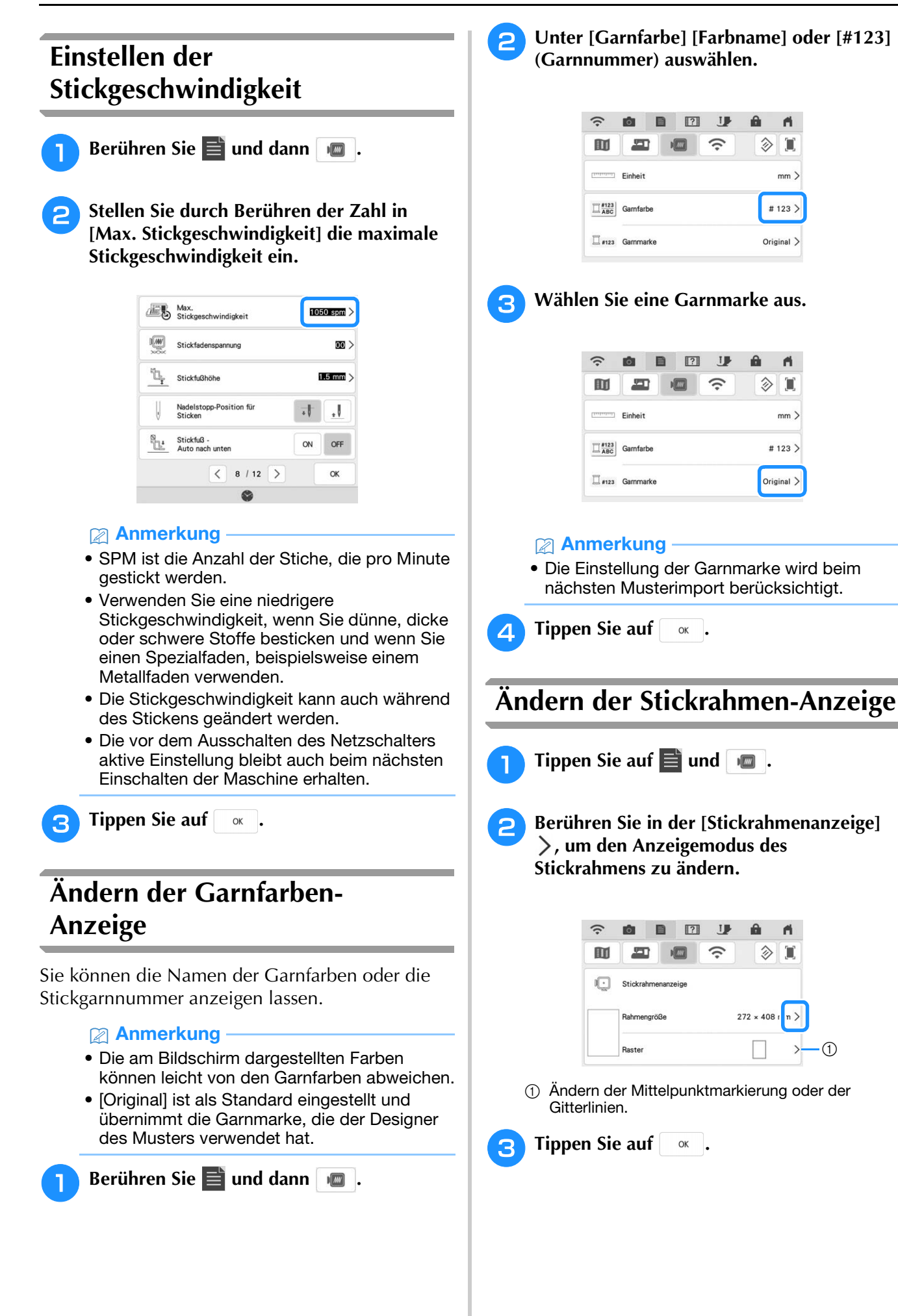

# **Stickmuster und Nadel ausrichten**

**Beispiel:** Ausrichten der linken unteren Ecke eines Stickmusters und der Nadel.

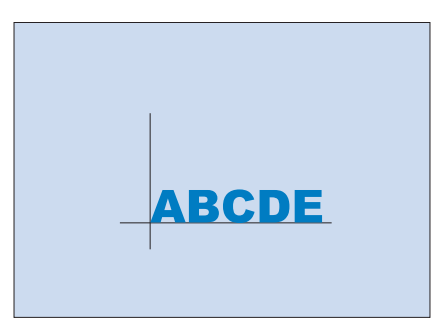

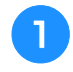

<sup>a</sup> **Markieren Sie die Ausgangsposition wie dargestellt auf dem Stoff.** 

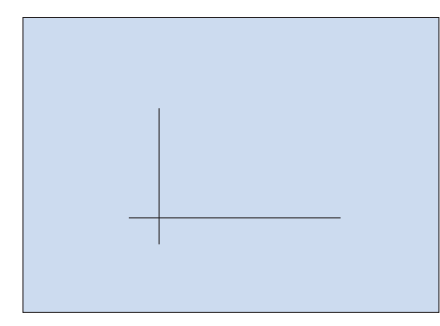

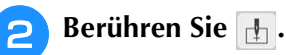

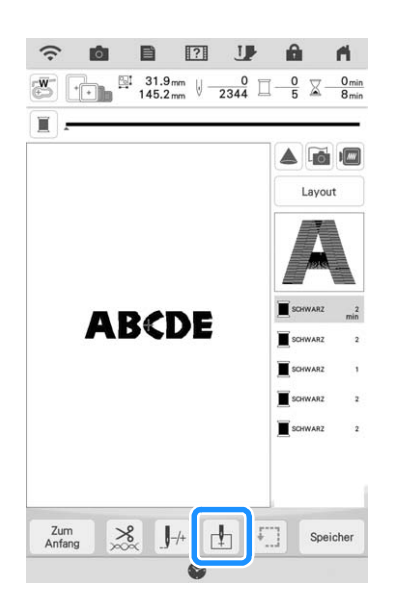

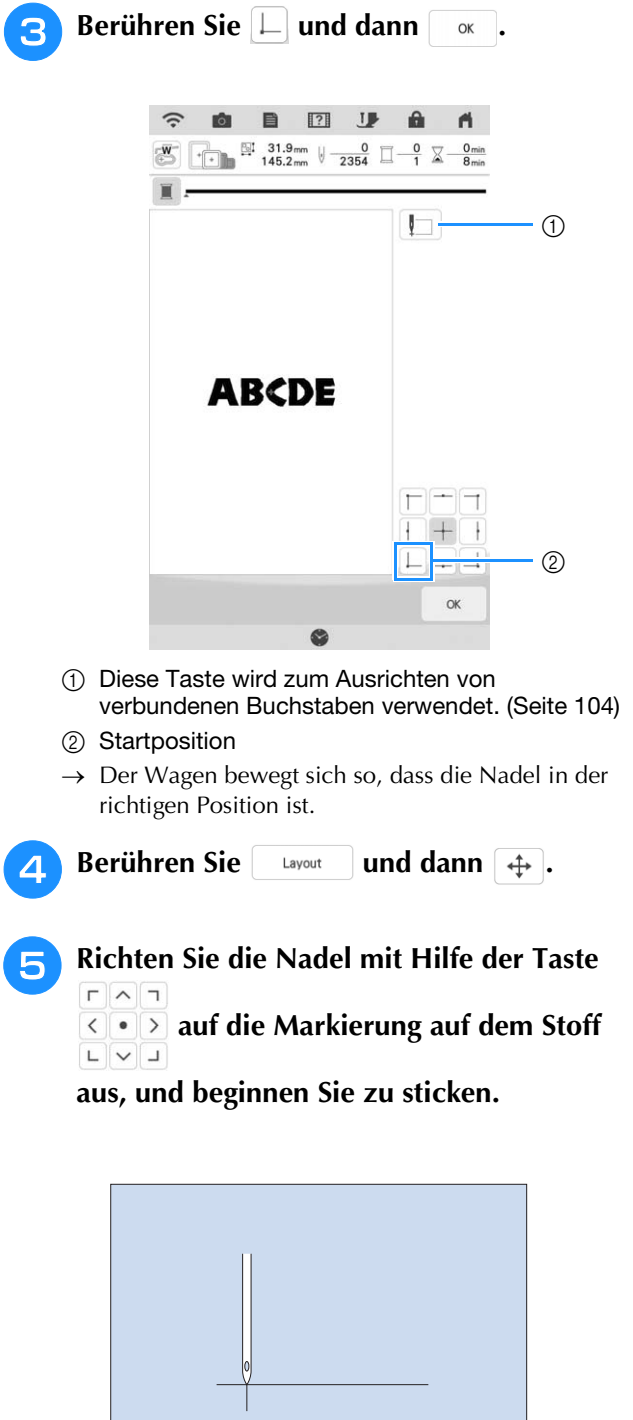

## Anmerkung

• Sie können die Positionierfunktion der Kamera verwenden. Weitere Informationen dazu, siehe "Einstellung der Stickposition mit Hilfe der eingebauten Kamera" auf Seite 43.

# **Sticken von verbundenen Buchstaben** Gehen Sie wie unten beschrieben vor, wenn Sie in einer Reihe stehende verbundene Buchstaben sticken wollen und das gesamte Muster über den Stickrahmen hinausreicht. Beispiel: Verbinden der Buchstaben "FG" mit den Buchstaben "ABCDE" **ABCDEFG** <sup>a</sup> **Wählen Sie das Buchstabenmuster für "ABCDE" aus.** Anmerkung • Einzelheiten zur Auswahl von Buchstabenmustern finden Sie unter "Auswahl alphabetischer Buchstabenmuster" auf Seite 70. <sup>b</sup> **Berühren Sie im Stickbildschirm . Q B E U**  $\widehat{\cdot}$ 商  $\triangle$   $\Box$ Lavout **ABCDE**  $\frac{8}{3}$  $\mathbf{L}$ Speicher **Tippen Sie auf**  $\Box$ **. OBETT**  $\widehat{\mathcal{L}}$  $\mathbf{a}$  $\mathbf{A}$  $\Box$ **ABCDE**  $\alpha$

G

 $\rightarrow$  Die Nadel wird in der unteren linken Ecke des Musters positioniert. Der Wagen bewegt sich so, dass die Nadel in der richtigen Position ist.

## **Z** Anmerkung

- Um die Einstellung des Startpunkts zu löschen und um den Startpunkt auf den Mittelpunkt des Musters zurückzusetzen, berühren Sie  $\| + \|.$
- Verwenden Sie  $\overline{H} + \overline{H}$ , um einen anderen Startpunkt für den Stickvorgang auszuwählen.
- **4** Tippen Sie auf **Reserve**.
- **Tippen Sie auf** ...

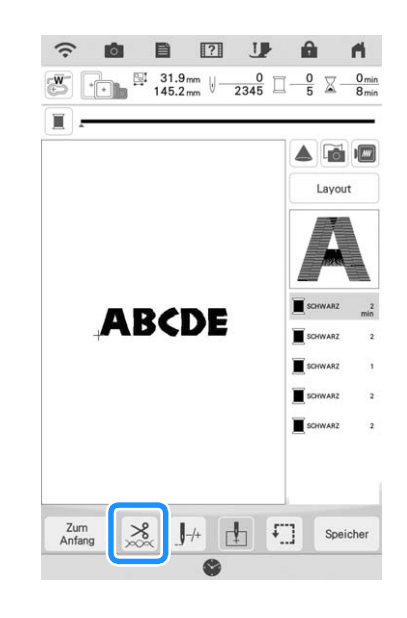

**6** Schalten Sie mit  $\leq \frac{1}{2}$  die **Fadenabschneidefunktion aus und berühren**  Sie dann **x** .

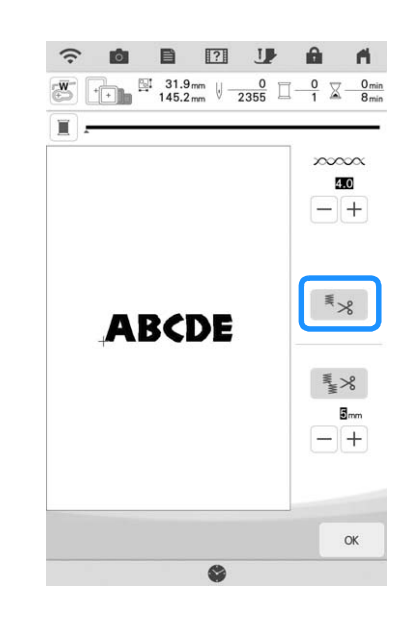

**Schneiden Sie die Fäden nach dem Sticken der Buchstaben großzügig ab, entfernen Sie den Stickrahmen und spannen Sie den Stoff wieder, so dass die verbleibenden**  Buchstaben ("FG") gestickt werden können, **und bringen Sie anschließend den Stickrahmen wieder an.**

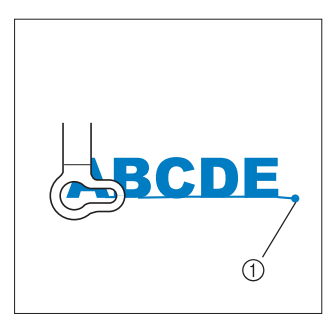

a Ende des Stickvorgangs

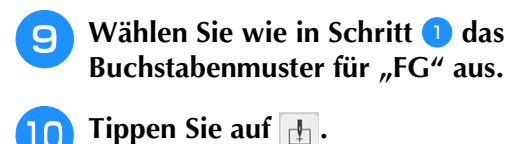

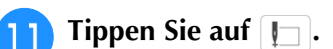

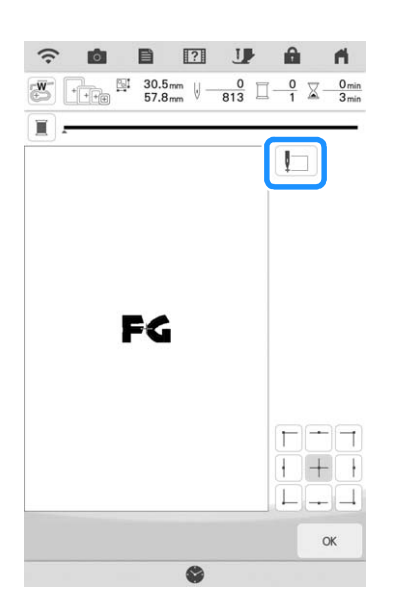

 $\rightarrow$  Der Wagen bewegt sich, so dass die Nadel in der unteren linken Ecke des Musters positioniert wird. Dieser Punkt muss zum Ende der Stickerei des vorherigen Musters passen.

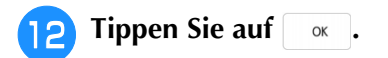

**Berühren Sie**  $\left[\begin{array}{c} \Box\end{array} \right]$  und dann  $\left[\begin{array}{c} \bigoplus \end{array} \right]$ , um **die Nadel dort anzusetzen, wo Sie mit dem Sticken des vorherigen Musters aufgehört haben.**

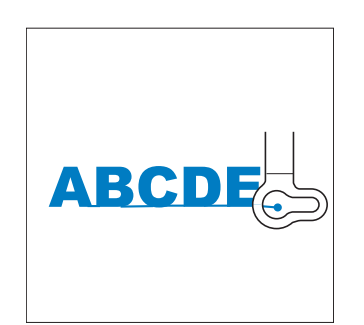

**14** Drücken Sie die Taste "Start/Stopp", um **mit dem Sticken des verbleibenden Buchstabenmusters zu beginnen.**

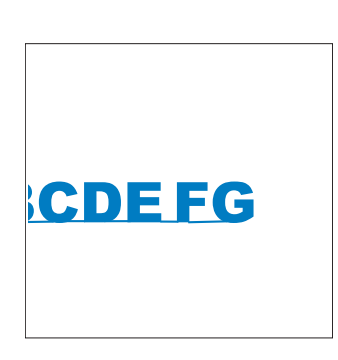

### **Anmerkung**

• Vielleicht möchten Sie die Funktion Kamerapositionierung (mit eingeblendetem Raster) nutzen, um sicherzustellen, dass der nächste Buchstabensatz genau mit dem ersten Buchstabensatz fluchtet. Weitere Informationen dazu, siehe "Einstellung der Stickposition mit Hilfe der eingebauten Kamera" auf Seite 43.

# **VERWENDEN DER SPEICHERFUNKTION**

## Anmerkung

• Mehr Informationen zur Speicherfunktion finden Sie unter "SPEZIFIKATIONEN" in der Bedienungsanleitung (Nähen).

# **Speichern von Stickmustern**

## *<u><b>Ulinweis</u>*

• Schalten Sie die Maschine nicht aus, solange der Bildschirm [Muster wird gespeichert...] angezeigt wird. Sie verlieren sonst das Muster, das Sie gerade speichern.

Berühren Sie Speicher , wenn das zu **speichernde Muster im Stickbildschirm dargestellt wird.**

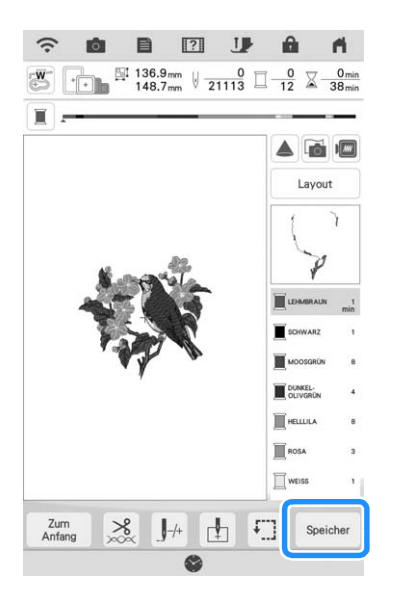

## Anmerkung

• Sie können das Muster auch durch Berühren von  $\boxed{\cup}$  im Bearbeitungsbildschirm Sticken speichern.

**b** Setzen Sie zum Speichern des Stickmusters **auf einem USB-Medium/einer SD-Karte das USB-Medium/die SD-Karte in den USB-Anschluss/den SD-Kartenschacht der Maschine ein.**

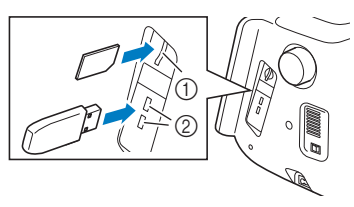

- a SD-Kartenschacht
- 2 USB-Anschluss

# **WICHTIG**

- **Stecken Sie ausschließlich USB-Medien in die USB-Medienanschlussbuchse ein. Andernfalls kann es zu Schäden an der Maschine kommen.**
- **Stecken Sie nichts anderes als eine SD-Karte in den SD-Kartenschacht. Andernfalls kann es zu Schäden an der Maschine kommen.**
- **a** Wählen Sie den Speicherort aus, um das **Speichern zu starten.**

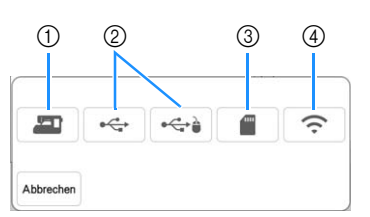

- a Speichern Sie im Speicher der Maschine.
- 2 Auf dem USB-Medium speichern. Das Muster wird im Ordner [bPocket] gespeichert.
- 3 Auf der SD-Karte speichern. Das Muster wird im Ordner [bPocket] gespeichert.

d Speichern Sie vorübergehend im Wireless-LAN-Pocket.

Die detaillierte Vorgehensweise finden Sie in der Bedienungsanleitung zu PE-DESIGN (ab Version 11).
# ■ Wenn der Speicher voll ist

Wenn die Anzeige unten erscheint, wurden bereits viele Muster abgespeichert, oder es kann sein, dass das betreffende Muster zu viel Speicherplatz benötigt und es die Maschine nicht speichern kann. Siehe "Abrufen von Stickmustern" auf Seite 107.

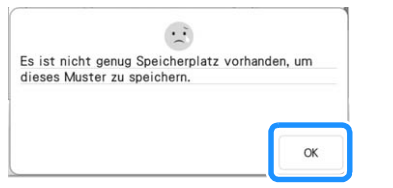

# **Abrufen von Stickmustern**

<sup>a</sup> **Setzen Sie zum Abrufen von Mustern von einem USB-Medium/einer SD-Karte das USB-Medium/die SD-Karte in den USB-Anschluss/SD-Kartenschacht der Maschine ein.**

Verwenden Sie PE-DESIGN (Version 11 oder höher), um Stickmuster über ein Wireless-LAN abzurufen oder verwenden Sie Design Database Transfer, um die Muster schon vorher zu übertragen. Weitere Informationen zum Übertragen von Stickmustern finden Sie in den Bedienungsanleitungen zu PE-DESIGN oder zu Design Database Transfer.

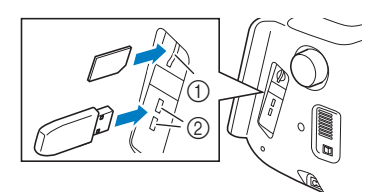

- a SD-Kartenschacht
- 2 USB-Anschluss

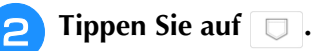

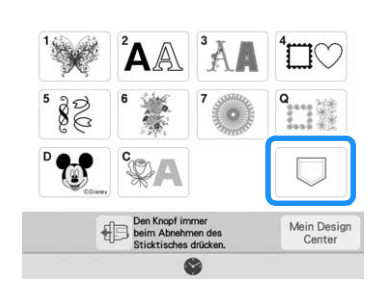

**Berühren Sie die gewünschte Speicherquelle.**

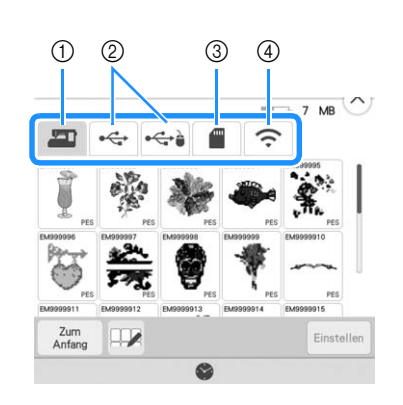

- a Rufen Sie aus dem Speicher der Maschine ab.
- 2 Laden von einem USB-Medium.
- (3) Laden von einer SD-Karte.
- d Abrufen von Stickmustern, die über ein Wireless-Netzwerk in das Wireless-Pocket hochgeladen wurden. Die detaillierte Vorgehensweise finden Sie in den

Bedienungsanleitungen zu PE-DESIGN (ab Version 11) oder Design Database Transfer.

### **Anmerkung**

• Wenn das Stickmuster, das geladen werden soll, in einem Ordner des USB-Mediums oder der SD-Karte abgelegt ist, berühren Sie die Schaltfläche für den Ordner.

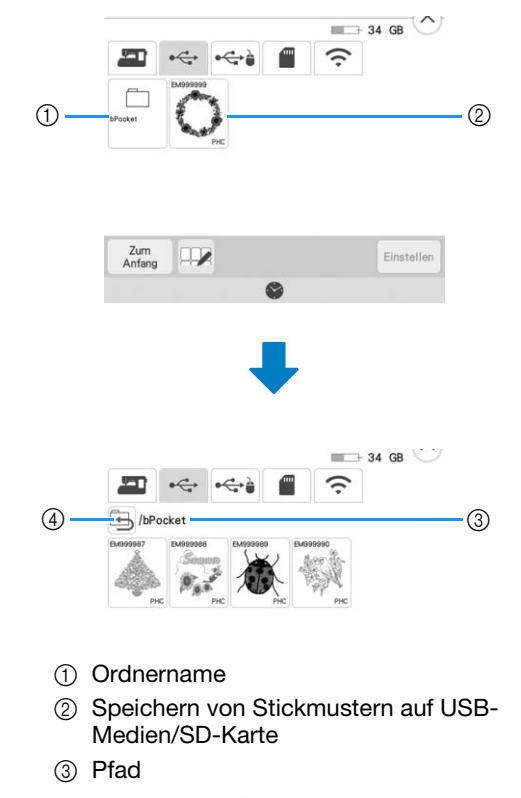

4 Berühren Sie 5, um zum vorherigen Ordner zurückzukehren.

*3*

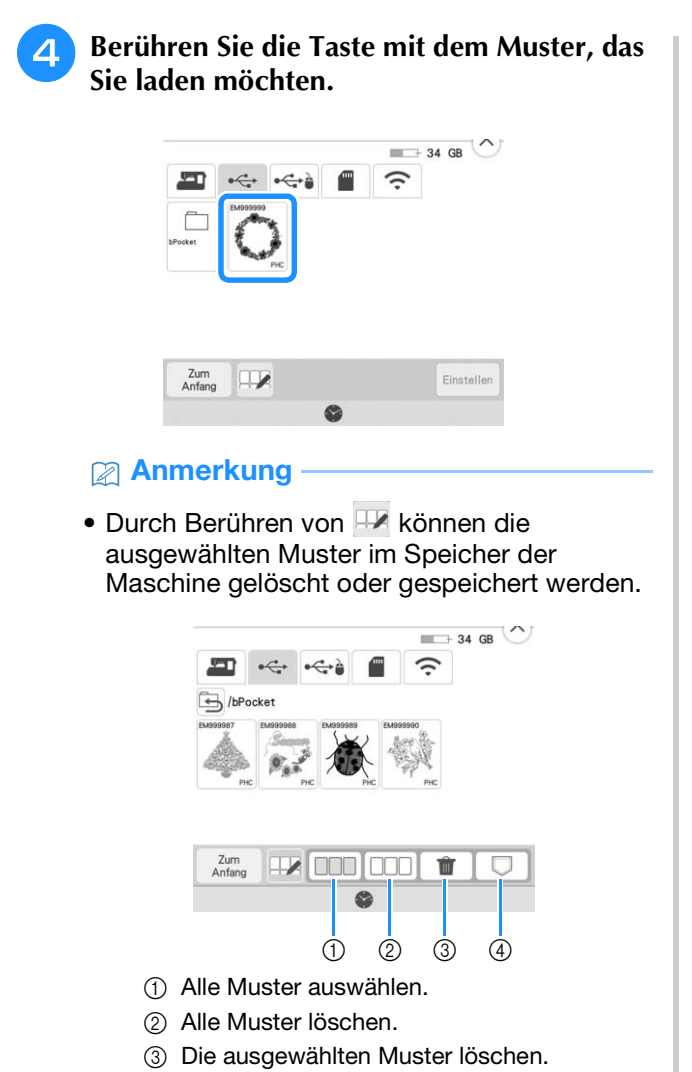

d Ausgewählte Muster in der Maschine speichern.

Berühren Sie **Einstellen** 

# **STICKANWENDUNGEN**

# **Erstellen einer Applikation**

Applikationen können mit Hilfe der integrierten Muster und importierten Muster erstellt werden. Dies ist praktisch bei Stoffen, auf denen nicht gestickt werden kann bzw. wenn Sie eine Applikation auf ein Kleidungsstück aufsetzen möchten.

# ■ **Erstellen einer Applikation**

Das unten stehende Muster soll zur Herstellung einer Applikation verwendet werden.

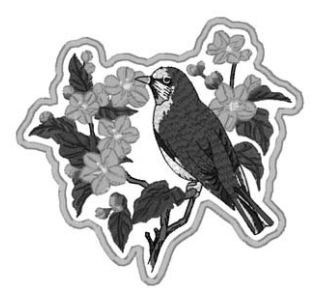

### **Ö** Hinweis

- Besonders geeignet für Applikationen sind Filz oder Jeansstoff. Je nach Muster und verwendetem Stoff kann die Stickerei auf leichtem Stoff kleiner wirken.
- Um die besten Ergebnisse zu erzielen, sollten Sie zum Sticken immer Stickunterlegvlies verwenden.
- Verwenden Sie den optionalen Bordüren-Stickrahmenset nicht für Applikationen. Es kann, je nach der Stichdichte und je nach verwendetem Stoff vorkommen, dass sich die Stickerei zusammenzieht.

### <sup>a</sup> **Wählen Sie das Muster aus und bearbeiten Sie es bei Bedarf.**

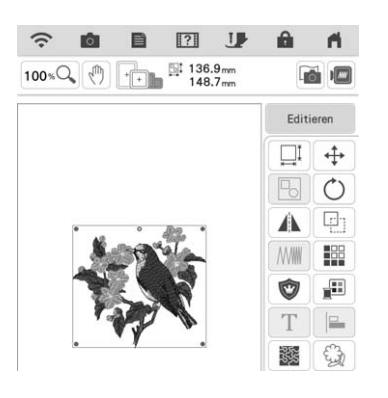

### **ö Hinweis**

- Das Kombinieren und Editieren des Musters sollte abgeschlossen sein, bevor Sie die Einstellung für Applikationen auswählen. Wenn das Muster nach dem Auswählen der Applikations-Einstellung bearbeitet wird, werden Stickerei und Muster möglicherweise unregelmäßig.
- Da ein Umriss hinzugefügt wird, wird das für die Applikation gewählte Muster (durch die Applikations-Einstellung) größer als das ursprüngliche Muster. Stellen Sie zunächst die Größe und Position des Musters wie unten dargestellt ein.

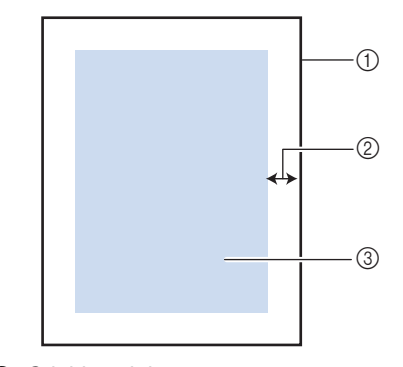

- a Stickbereich
- 2 ca. 10 mm (3/8 Zoll)
- (3) Stickmustergröße

**Berühren Sie** Editieren und dann  $\bullet$ .

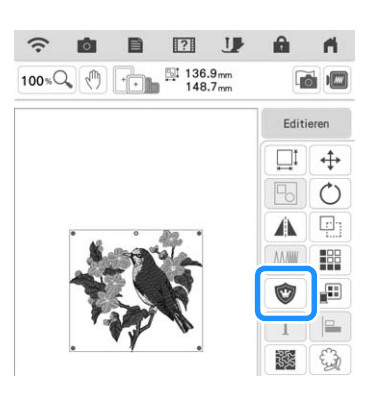

<sup>c</sup> **Legen Sie den Abstand zwischen dem Muster und dem Umriss der Applikation genau fest und berühren Sie anschließend**  $\sim$  .

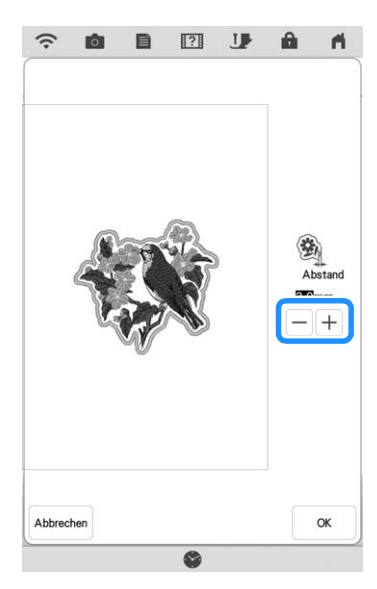

 $\rightarrow$  Damit werden das Muster und der Applikationsumriss gruppiert.

### **Tippen Sie auf** sticken .

 $\rightarrow$  Die zur Herstellung der Applikation notwendigen Schritte werden zur Stickreihenfolge hinzugefügt.

### Anmerkung

• Drei Schritte werden zur Stickreihenfolge hinzugefügt: Schnittlinie der Applikation, Muster-Position auf dem Kleidungsstück und Applikationsstiche.

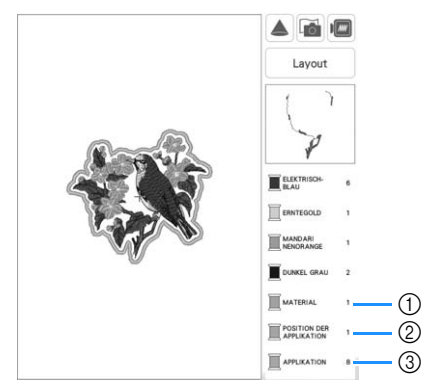

- a Schnittlinie für Applikationen
- b Muster-Position auf dem Kleidungsstück
- (3) Applikationsstiche
- Wenn Sie im Einstellungsbildschirm [Garnfarbe] auf [#123] (Garnnummer) einstellen, wird der folgende Bildschirm angezeigt.

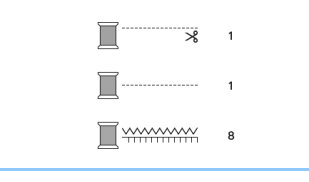

### <sub>Ö</sub> Hinweis ·

- Es ist nicht möglich, eine Applikation zu erstellen, wenn das Muster zu groß oder zu kompliziert ist oder ein kombiniertes Muster getrennt wird. Auch wenn das gewählte Muster in den Stickbereich hineinpasst, kann das Applikationsmuster letztendlich größer als der Stickbereich werden, wenn der Umriss hinzugefügt wird. Wenn eine Fehlermeldung erscheint, wählen Sie ein anderes Muster oder bearbeiten Sie es.
- <sup>e</sup> **Befestigen Sie ein Stück Unterlegvlies auf der Rückseite des Filzes oder Jeansstoffs, den Sie für die Applikation verwenden.**
- **s** Spannen Sie den Applikationsstoff in den **Stickrahmen, bringen Sie den Stickrahmen an der Maschine an und beginnen Sie mit dem Sticken.**
	- <sup>g</sup>**Nach dem Sticken des Musters fädeln Sie den Faden für die Schnittlinie ein und nähen Sie dann die Schnittlinie (MATERIAL).**

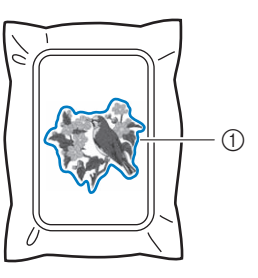

a Schnittlinie für Applikationen

### Anmerkung

- Wir empfehlen, ein Garn für die Schnittlinie zu verwenden, dass der Farbe des Stoffes nahe kommt.
- **R** Nehmen Sie den Applikationsstoff aus dem **Stickrahmen und schneiden Sie das Muster vorsichtig entlang der Stiche aus. Entfernen Sie das Garn der Schnittlinie nach dem Ausschneiden vorsichtig und vollständig.**

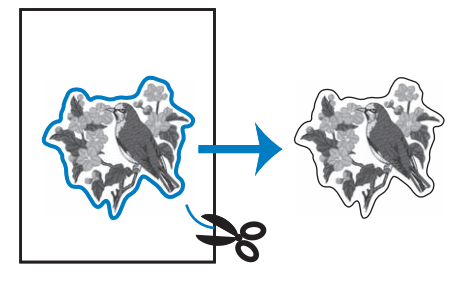

### <sub>\*</sub> Hinweis -

- Abhängig von der Stichdichte und dem verwendeten Stoff ist es möglich, dass sich das Muster zusammenzieht oder dass die Applikation von der Positionierungslinie abweicht. Wir empfehlen, leicht außerhalb der Schnittlinie auszuschneiden.
- Wenn Sie ein Muster verwenden, das vertikal und horizontal symmetrisch ist, markieren Sie die Ausrichtung des Musters mit einem Kreidestift, bevor Sie es ausschneiden.
- Schneiden Sie das gestickte Muster vorsichtig aus. Schneiden Sie nicht innerhalb der Schnittlinie, da sonst der Applikationsstoff nicht richtig vom Applikationsstich erfasst wird.
- **in Verwenden Sie zwei wasserlösliche Stickfolien, die an den Klebeflächen aufeinander liegen, und spannen Sie die dann in den Stickrahmen ein.**

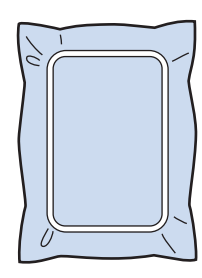

### **Ö** Hinweis

- Wenn Sie wasserlösliche Stickfolie verwenden, ist es nicht nötig, das Stickunterlegvlies nach dem Nähen des Applikations-Umrisses zu entfernen. Um Zusammenziehen des Musters zu verringern, empfehlen wir die Verwendung von wasserlöslicher Stickfolie.
- Legen Sie zwei Lagen wasserlösliche Stickfolie aufeinander, ansonsten ist es möglich, dass das Stickunterlegvlies während des Stickvorgangs reißt.
- <sup>j</sup> **Fädeln Sie die Maschine mit dem Garn für den Umriss in Schritt** l **ein und nähen Sie dann die Positionierungslinie für die Applikationsposition (POSITION DER APPLIKATION).**

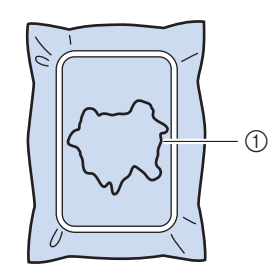

a Muster-Positionslinie

<sup>k</sup> **Tragen Sie ein wenig Stoffkleber oder Stoffklebespray auf und kleben Sie dann die Applikation so auf, dass sie mit der Positionslinie übereinstimmt.**

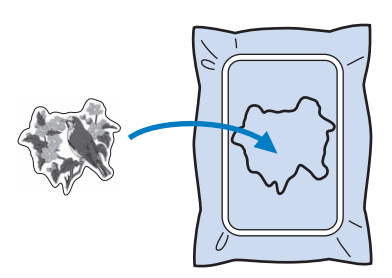

### <sub>**Ö Hinweis**</sub>

- Bevor Sie die Applikation fest aufkleben, vergewissern Sie sich, dass sie sich innerhalb der Positionslinie befindet.
- <sup>l</sup> **Sticken Sie mit dem für den Umriss in Schritt** j **eingefädelten Garn den Umriss (APPLIKATION).**

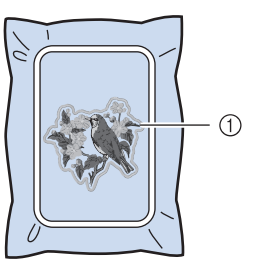

a Umriss der Applikation

### **Anmerkung**

- Der Umriss wird in Satinstich genäht.
- An Stickfuß, Nadel und Stichplatte kann sich etwas Klebstoff ansammeln. Sticken Sie das Applikationsmuster fertig und beseitigen Sie dann den Klebstoff.
- <sup>m</sup> **Nachdem der Stickvorgang beendet ist, entfernen Sie das Stickunterlegvlies aus dem Stickrahmen.**
- <sup>n</sup> **Schneiden Sie mit einer Schere die Teile der wasserlöslichen Stickfolie außerhalb des Umrisses der Applikation ab.**

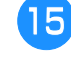

Legen Sie die Applikation in ein Wasserbad, **um die wasserlösliche Stickfolie aufzulösen.**

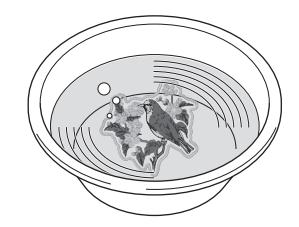

### <sup>p</sup> **Lassen Sie die Applikation trocknen und dann bügeln Sie sie, falls notwendig.**

### **Ö** Hinweis

• Nur mit leichtem Druck Bügeln, ansonsten kann die Stickerei beschädigt werden.

### ■ **Verwenden eines Rahmenmusters als Umriss**

Wenn Sie ein Rahmenmuster verwenden, kann eine entsprechende Form als Umriss der Applikation hinzugefügt werden. Zur Auswahl des gewünschten Rahmens, siehe "Auswahl von Umrandungen" auf Seite 41.

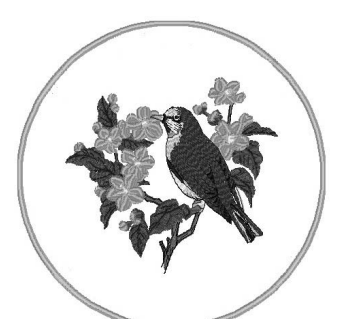

- <sup>a</sup> **Wählen Sie das Muster aus und bearbeiten Sie es bei Bedarf.**
	- <sup>b</sup> **Wählen Sie die gewünschte Form des Rahmens und ein Rahmenmuster aus und fügen Sie es zum Applikationsmuster hinzu.**

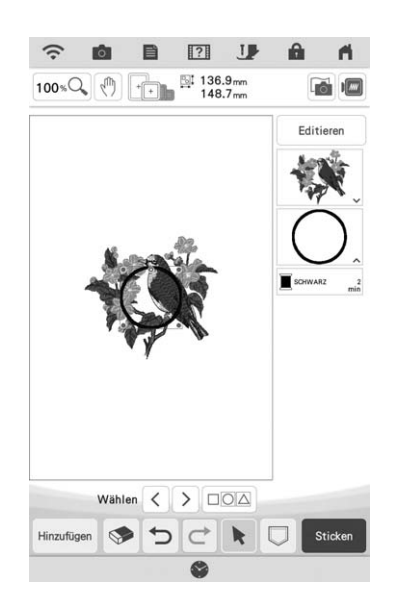

**Berühren Sie Editieren** , um das **Rahmenmuster so zu bearbeiten, dass die Applikation hineinpasst.**

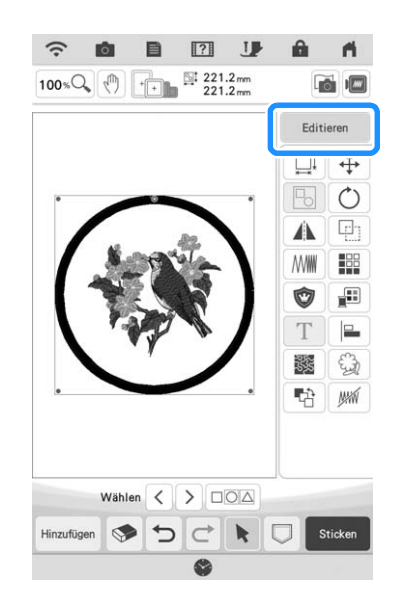

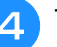

**d Tippen Sie auf**  $\otimes$ .

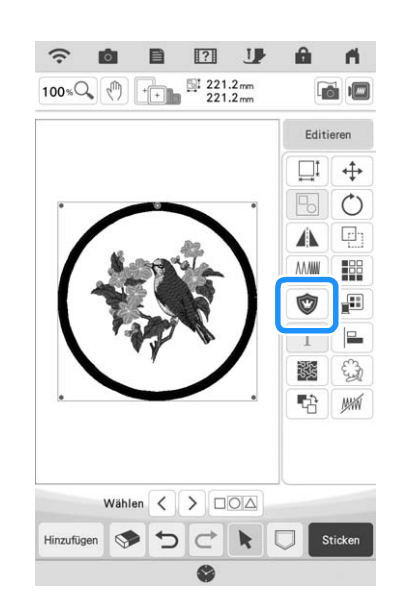

**E** Legen Sie den Abstand zwischen dem **Rahmenmuster und dem Umriss der Applikation genau fest und berühren Sie**  anschließend **x** .

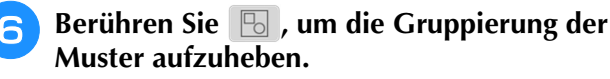

Wählen Sie mit  $\leq$   $\geq$  das Rahmenmuster und berühren Sie anschließend  $\bullet$  und  $\circ$ **berühren Sie anschließend • und** 

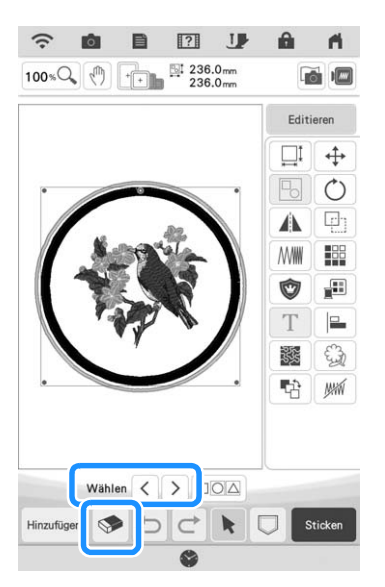

 $\rightarrow$  Das Rahmenmuster wird gelöscht.

### **Tippen Sie auf sticken.**

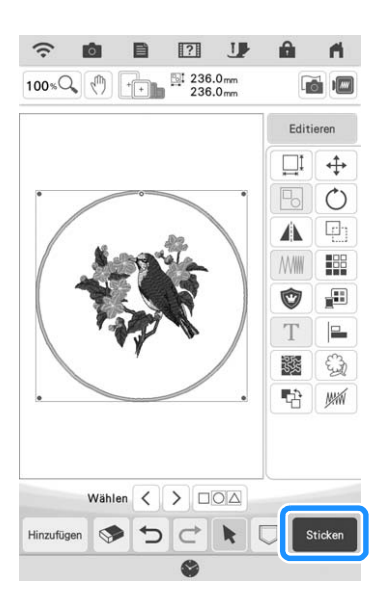

**Fahren Sie mit Schritt <b>a** in "Erstellen einer **Applikation" auf Seite 109 fort, um die Applikation fertigzustellen.**

# **Verwenden von Applikationen**

### **Ö Hinweis**

• Die empfohlene Methode zum Sticken von integrierten Applikationsmustern finden Sie im "Stickmuster-Katalog". Bei einigen Applikationsmustern weicht die Vorgehensweise von der in dieser Bedienungsanleitung beschriebenen Vorgehensweise ab.

Mit dieser Maschine können Muster gestickt werden, die eine Applikation enthalten. Wenn Sie ein Stickmuster mit einer Applikation auswählen, werden im Fenster der Stickfarbenreihenfolge die Schritte für Applikationen angezeigt. Die Anzeige ändert sich in Abhängigkeit von der Einstellung [Garnfarbe] (Seite 102).

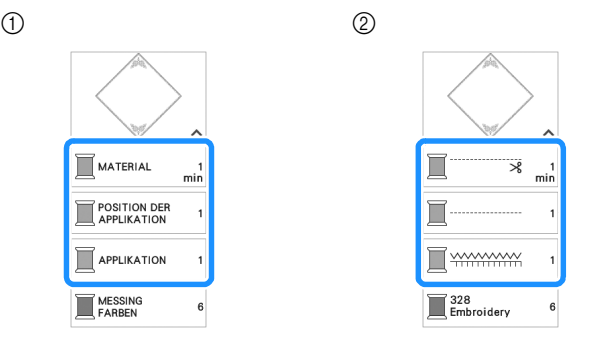

- a Bei Auswahl von [Garnfarbe]
- b Bei Auswahl von [#123] (Garnnummer)

Befolgen Sie die unten beschriebene Vorgehensweise.

> 1. Erstellen Sie das Applikationsstück. ↓

> > ↓

2. Nähen Sie die Applikationsposition auf dem Unterstoff.

- 3. Befestigen Sie das Applikationsstück auf dem Unterstoff.
	-
- ↓ 4. Sticken Sie das verbleibende Muster.

### **Erforderliches Material**

- Stoff für die Applikation
- Stoff für den Applikationsunterstoff
- **Stickunterlegylies**
- Kraftkleber
- Stickgarn

### Anmerkung

• Beim Erstellen und Anbringen der Applikation werden im Fenster der Stickfarbenreihenfolge nicht die jeweiligen Namen und Nummern der Garnfarben, die verwendet werden sollten, angezeigt. Verwenden Sie auf das Applikationsmuster und die Stoffe abgestimmte Garnfarben.

# ■ **1. Anfertigen des Applikationsstücks**

<sup>a</sup> **Wählen Sie das Applikationsmuster und fahren Sie mit dem Stickbildschirm fort.**

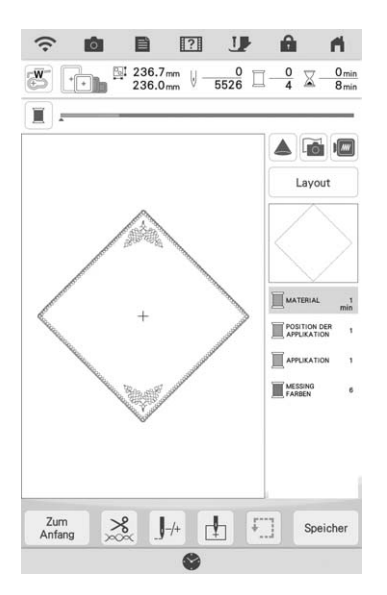

### <sup>b</sup> **Bringen Sie ein Stickunterlegvlies auf der Rückseite des Applikationsstoffes an.**

Spannen Sie den Stoff in den Stickrahmen ein und setzen Sie dann den Stickrahmen in die Stickeinheit ein.

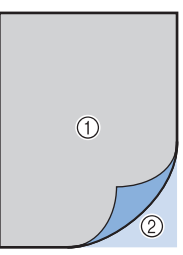

- a Applikation (Baumwolle, Filz usw.)
- 2 Unterlegmaterial
- <sup>c</sup> **Fädeln Sie Stickgarn in die Maschine ein, senken Sie den Nähfußhebel ab und**  drücken Sie dann die Taste "Start/Stopp", **um die Schnittlinie des Applikationsstücks zu nähen.**
	- $\rightarrow$  Die Umrisslinie des Applikationsstücks wird genäht und anschließend hält die Maschine an.

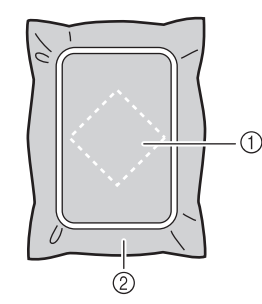

- a Schnittlinie für das Applikationsstück
- 2 Stoff für das Applikationsstück

<sup>d</sup> **Nehmen Sie den Applikationsstoff aus dem Stickrahmen und schneiden Sie dann das Muster vorsichtig entlang der Schnittlinie aus.**

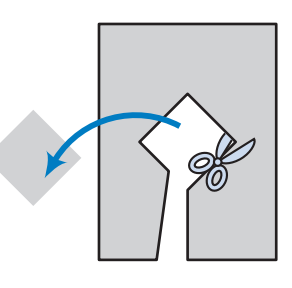

### **Ö Hinweis**

- Wenn das Applikationsstück entlang der Innenseite der Schnittlinie ausgeschnitten wird, kann sie ggf. nicht richtig auf dem Stoff angebracht werden. Schneiden Sie das Applikationsstück daher sorgfältig entlang der Schnittlinie aus.
- Entfernen Sie nach dem Ausschneiden des Applikationsstück vorsichtig den Faden.

## ■ 2. Nähen Sie die **Applikationsposition auf den Unterstoff**

<sup>a</sup> **Bringen Sie ein Stickunterlegvlies auf der Rückseite des Unterstoffes für die Applikation an.**

Spannen Sie den Stoff in den Stickrahmen ein und setzen Sie dann den Stickrahmen in die Stickeinheit ein.

<sup>b</sup> **Fädeln Sie Stickgarn in die Maschine ein, senken Sie den Nähfußhebel ab und**  drücken Sie dann die Taste "Start/Stopp", **um die Position der Applikation zu nähen.**

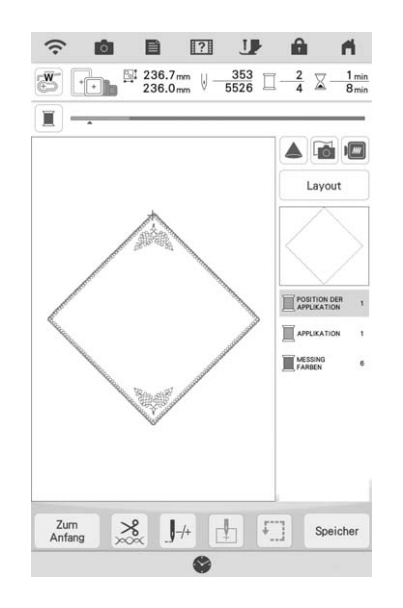

 $\rightarrow$  Die Position der Applikation wird genäht und anschließend hält die Maschine an.

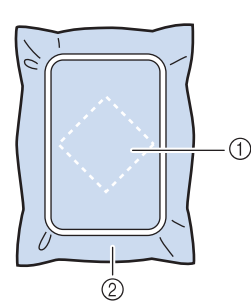

a Position der Applikation

2 Unterstoff

<sup>c</sup> **Nehmen Sie den Stickrahmen aus der Stickeinheit heraus.**

### **Ö Hinweis**

• Nehmen Sie den Unterstoff nicht aus dem Stickrahmen heraus, bis alle Stickvorgänge abgeschlossen sind.

# ■ **3. Anbringen des Applikationsstücks auf dem Unterstoff**

<sup>a</sup> **Tragen Sie etwas Kraftkleber auf die Rückseite des Applikationsstücks auf und kleben Sie sie dann innerhalb der in Schritt 2. Nähen Sie die** 

**Applikationsposition auf den Unterstoff" genähten Umrisslinie auf den Unterstoff.**

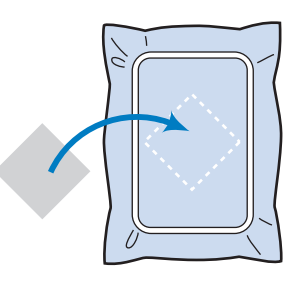

### **\* Hinweis**

- Wenn das Applikationsstück nicht sicher auf den Unterstoff geklebt ist, kann sie sich beim Sticken vom Unterstoff lösen und Fehlausrichtungen verursachen.
- Wenn das Applikationsstück nicht mit Kraftkleber auf dem Unterstoff befestigt werden kann, heften Sie sie mit Heftstichen so auf den Unterstoff, dass sie nicht verrutschen kann.
- Bei Verwendung von dünnen Stoffen für das Applikationsstück sollten Sie das Applikationsstück mit einem Aufbügelvlies verstärken und sichern. Die Applikation kann dann mit einem Bügeleisen an der Applikationsposition befestigt werden.
- Nehmen Sie den Stoff nicht aus dem Stickrahmen heraus, wenn Sie das Applikationsstück auf dem Unterstoff anbringen.

### <sup>b</sup> **Wenn das Applikationsstück befestigt ist, setzen Sie den Stickrahmen in die Maschine ein.**

Fädeln Sie Stickgarn in die Maschine ein, senken Sie den Nähfußhebel ab und drücken Sie dann die Taste "Start/Stopp", um die Applikation zu sticken.

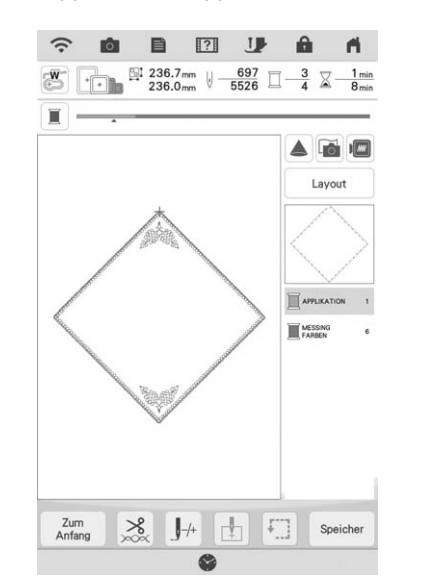

 $\rightarrow$  Das Applikationsstück wird auf den Unterstoff gestickt und anschließend hält die Maschine an.

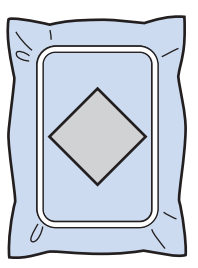

### Anmerkung

• Je nach gewähltem Muster werden MATERIAL

(Applikationsstück), **RepLIKATION DER** (Position der

Applikation) und **I APPLIKATION** (Applikation) nicht für alle drei Schritte angezeigt. Wenn

**FAPPLIKATION** (Applikation) als Farbe angezeigt wird, sticken Sie mit einem Garn in einer für Ihr Projekt passenden Farbe.

*3*

# ■ 4. Sticken des verbleibenden **Musters**

<sup>a</sup> **Wechseln Sie den Stickfaden entsprechend der Garnfarben-Stickreihenfolge und sticken Sie das verbleibende Stickmuster fertig.**

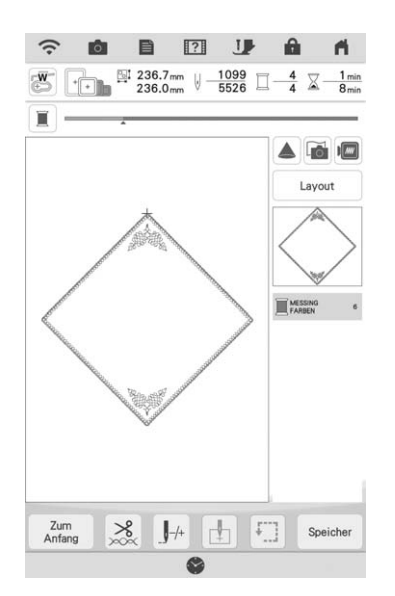

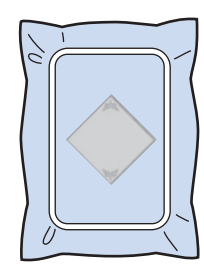

### **② Anmerkung**

- Da Klebstoff an Stickfuß, Nadel oder Stichplatte haften bleiben kann, reinigen Sie diese Teile nach dem Fertigsticken des Applikationsmusters.
- Die besten Ergebnisse erhalten Sie, wenn Sie überschüssigen Faden nach jedem Garnfarbenwechsel abschneiden.

# **Applikationen unter Verwendung eines Rahmenmusters (1)**

Sie können Applikationen unter Verwendung von Rahmenmustern in der gleichen Form und Größe herstellen. Sticken Sie das eine Muster mit Geradstich und das andere mit Satinstich.

<sup>a</sup> **Wählen Sie ein Geradstich-Rahmenmuster. Sticken Sie das Muster auf das Applikationsmaterial und schneiden Sie es aus.**

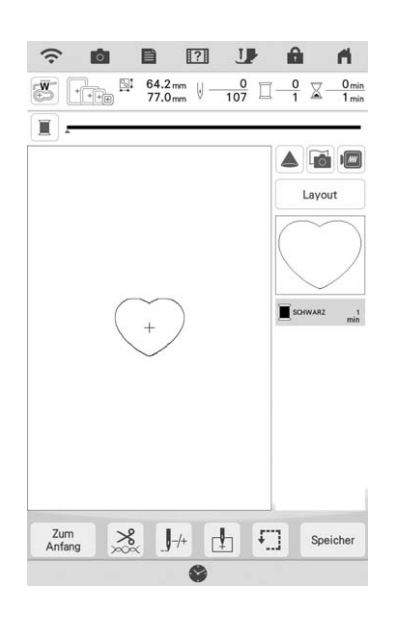

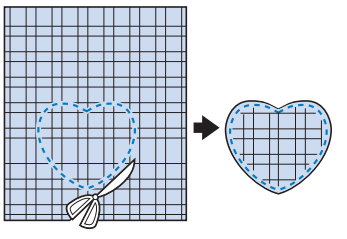

**b** Sticken Sie das Muster aus Schritt **D ebenfalls auf den Basisstoff.**

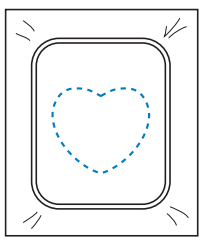

<sup>c</sup> **Tragen Sie auf die Rückseite der in Schritt**  <sup>a</sup> **erstellten Applikation eine dünne Schicht Stoffkleber oder Kurzzeit-Sprühkleber auf. Richten Sie die Applikationsformen genau aufeinander aus.**

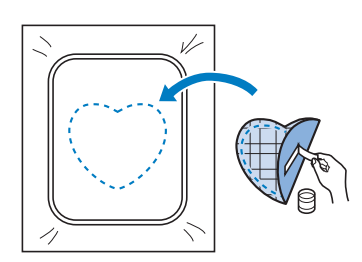

<sup>d</sup> **Wählen Sie die Form des Satinstich-Rahmenmusters, die der Applikation entspricht. Sticken Sie über die Applikation und den Basisstoff aus Schritt <sup>c</sup>, um die Applikation zu vollenden.**

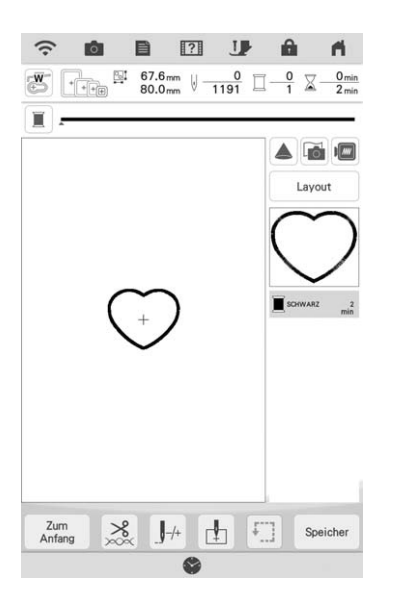

- <sub>Ö</sub> Hinweis
- Wenn Sie die Größe oder Position eines Muster bei der Wahl verändern, notieren Sie sich seine Größe und seine Position.

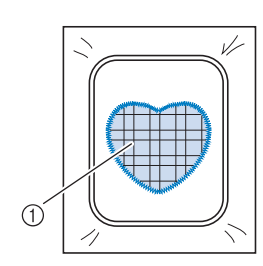

a Applikationsmaterial

# **Applikationen unter Verwendung eines Rahmenmusters (2)**

Eine zweite Methode, Applikationen mit Hilfe von Stickmustern anzufertigen. Bei dieser Methode brauchen Sie den Stoff im Stickrahmen nicht zu wechseln. Sticken Sie das eine Muster mit Geradstich und das andere mit Satinstich.

> <sup>a</sup> **Wählen Sie ein Geradstich-Rahmenmuster und sticken Sie das Muster auf den Basisstoff.**

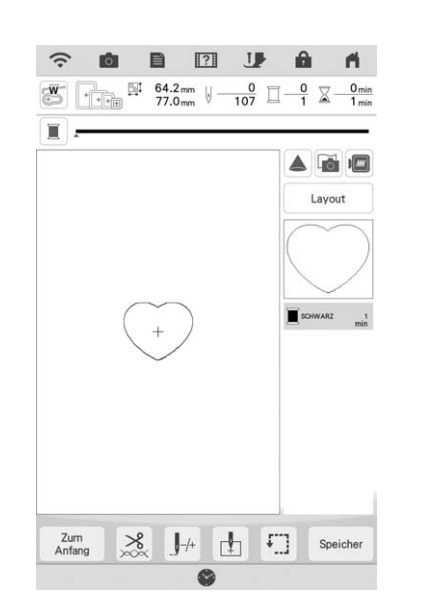

io.

Erweiterte Bearbeitung 3

### <sup>b</sup> **Legen Sie den Applikationsstoff auf das in Schritt <b>a** gestickte Muster.

Achten Sie darauf, dass der Applikationsstoff die Stickerei vollständig abdeckt.

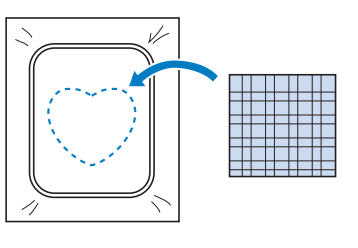

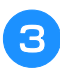

<sup>c</sup> **Sticken Sie das gleiche Muster auf den Applikationsstoff.**

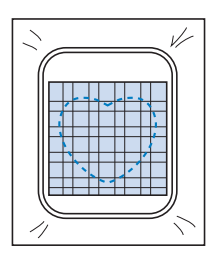

<sup>d</sup> **Nehmen Sie den Stickrahmen aus der Stickeinheit und schneiden Sie außen um die Naht herum.**

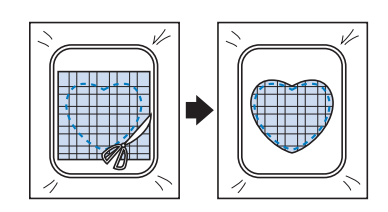

### **d** Hinweis

• Nehmen Sie den Stoff zum Schneiden nicht aus dem Stickrahmen. Ziehen Sie den Stoff nicht übermäßig. Der Stoff könnte sich sonst im Rahmen lockern.

<sup>e</sup> **Wählen Sie die Form des Satinstich-Rahmenmusters, die der Applikation entspricht.**

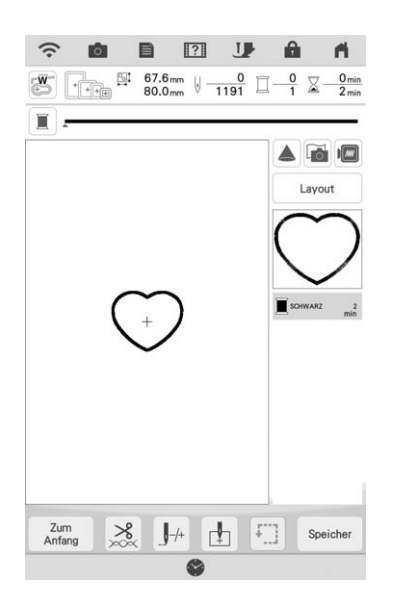

### \* Hinweis

- Größe und Position des Musters dürfen nicht geändert werden.
- Wenn Sie die Größe oder Position eines Muster bei der Wahl verändern, notieren Sie sich seine Größe und seine Position.

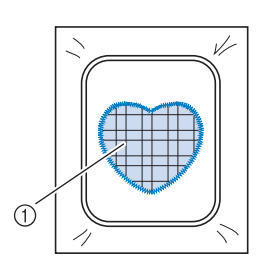

a Applikationsmaterial

**f** Setzen Sie den Stickrahmen in die Stickeinheit **und sticken Sie das Satinstichmuster, um eine Applikation anzufertigen.**

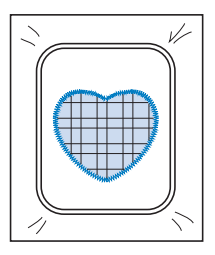

# **Sticken von Couching-Stichmustern**

Couching-Stichmuster können mit Strickgarn gestickt werden.

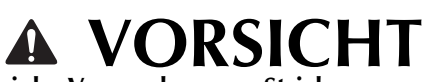

**• Bei der Verwendung von Strickgarn empfehlen**  wir die Garnstärke 4 (MEDIUM **44**). Strickgarn der Größe Medium wird oft als "Worsted **Weight" bezeichnet, d.h. 20 gestrickte Maschen pro 10 cm bzw. 9 - 11 Umbrüche pro Zoll. Der Durchmesser des Strickgarns beträgt ca. 2 - 3 mm (1/12 - 1/8 Zoll). Wenn das Strickgarn sehr dünn oder dick ist, eine ungewöhnliche Form hat (flach oder flauschig) oder aus mehr als 2 Garnen besteht, werden möglicherweise nicht die besten Ergebnisse erzielt oder es können Verletzungen oder Schäden auftreten.**

### <sub>Ö</sub> Hinweis

• Sticken Sie vor dem Sticken Ihres Projekts Probestiche auf demselben Stoff, den Sie für Ihr Projekt verwenden.

■ Vorbereitung für das Sticken mit Couching

- <sup>a</sup> **Schalten Sie die Maschine aus.**
- **Bringen Sie die Stickeinheit an.**
- <sup>b</sup> **Setzen Sie eine Spule mit Stick-Unterfaden ein.**
- <sup>c</sup> **Schalten Sie die Maschine ein.**
- **4** Berühren Sie  $\mathbb{Z}$  und dann  $\mathbb{R}$  .

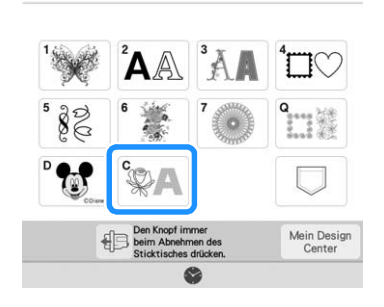

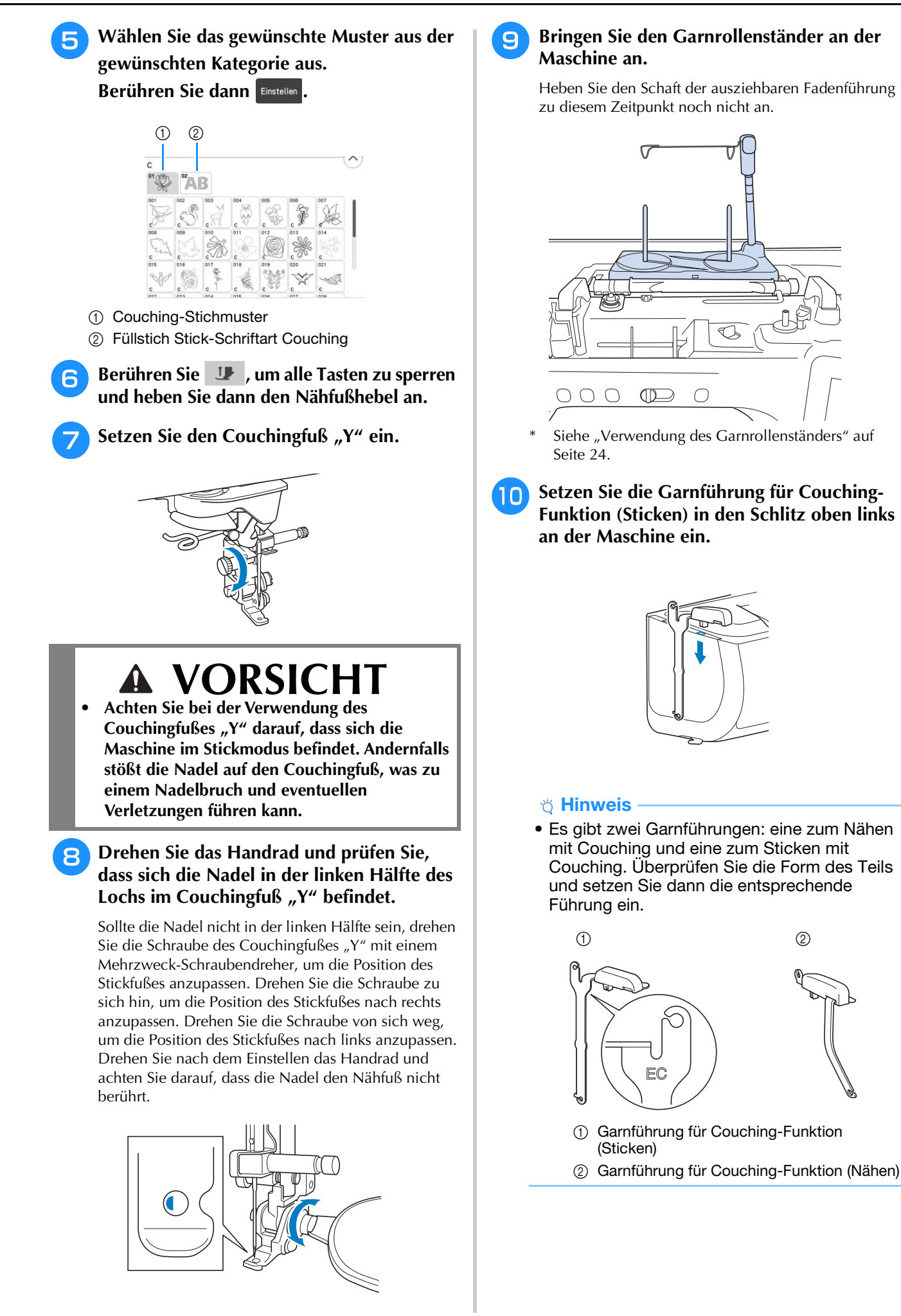

119

<sup>k</sup> **Fädeln Sie das Strickgarn durch die**  <sup>o</sup> **Fädeln Sie den Oberfaden in die Maschine ein. ausziehbare Fadenführung und die Ö Hinweis Garnführung (**1**) nach (**2**).** • Verwenden Sie für den Oberfaden nicht den Garnrollenständer. Der Faden kann sich sonst mit dem Strickgarn verheddern.  $\mathbf 0$ **Anmerkung** • Die besten Ergebnisse erzielen Sie, wenn der Oberfaden die gleiche Farbe wie das Strickgarn hat. **p Brücken Sie die Taste "Nähfußhebel"**  $\boldsymbol{c}$  $\bigcirc$  $\mathbb{D}$ **zweimal, um den Nähfuß anzuheben, und bringen Sie dann den Stickrahmen an der Stickeinheit an.** <sub>Ö</sub> Hinweis • Wickeln Sie ausreichend Strickgarn von dem Knäuel ab, damit das Strickgarn nicht spannt. ■ **Sticken eines Couching-Stichmusters** • Stellen Sie dabei sicher, dass sich das Strickgarn nicht verheddert. **Tippen Sie auf | Sticken |.** <sup>l</sup> **Führen Sie das Strickgarn durch die**  <sup>b</sup> **Achten Sie darauf, dass etwa 20 cm (8 Zoll) Führung des Couchingfußes "Y". des Strickgarns zur Vorderseite der Maschine herausgezogen werden.** <sup>c</sup> **Während Sie das Strickgarn vor sich in der Hand**  halten, drücken Sie die Taste "Start/Stopp". **13** Fädeln Sie das Strickgarn durch den **Couchingfuß** "Y". **Führen Sie das Strickgarn durch die VORSICI Schlaufe des Garneinfädlers und führen Sie • Wenn Sie das Strickgarn nach oben ziehen, dann den Einfädler von oben nach unten kann es sich an der Nadel verfangen, sodass**  durch das Loch von Couchingfuß "Y". **diese zerbricht. Achten Sie darauf, dass das Ziehen Sie das Strickgarn zur Vorderseite Strickgarn nicht an der Nadel hängen bleibt. der Maschine heraus.** ರ್ಗೆ Hinweis • Achten Sie vor dem Sticken darauf, dass ausreichend Strickgarn, Oberfaden und Unterfaden vorhanden ist. • Achten Sie darauf, dass das Strickgarn gleichmäßig durch die Führungen läuft. Wickeln Sie ausreichend Strickgarn von dem Knäuel ab, damit das Strickgarn nicht spannt. • Verwenden Sie nur Strickgarn ohne Knoten. <sup>d</sup> **Lassen Sie das Strickgarn los, nachdem Sie**  Anmerkung **mehrere Stiche gestickt haben.** • Legen Sie ein Blatt Papier unter den Nähfuß, um den Garneinfädler sauber durch das Loch  $\rightarrow$  Wenn der Stickvorgang beendet wurde, stoppt die Maschine im Couchingfuß "Y" zu führen. automatisch und die Fäden werden abgeschnitten. **22 Anmerkung** <sup>n</sup> **Berühren Sie , um alle Tasten zu**  • Bei Verwendung eines Strickgarns mit hoher **entriegeln.** Dichte kann die Oberfadenspannung gestört sein. In diesem Fall können Sie diese verbessern, indem Sie die [Stickfußhöhe] auf dem

Einstellungsbildschirm um ca. 1 mm erhöhen.

120

<sup>e</sup> **Schneiden Sie das Garn ab und lassen Sie ca. 20 cm (8 Zoll) stehen.** <sup>f</sup> **Stanzen Sie mit einer Ahle oder einer Gobelinsticknadel ein Loch durch den Stoff und ziehen Sie dann mit dem Garneinfädler das überschüssige Strickgarn auf die linke Seite des Stoffes. erstellen**

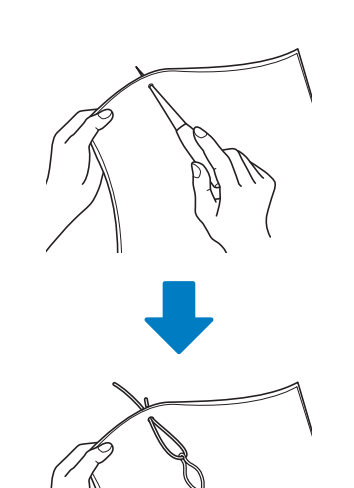

<sup>g</sup>**Verknoten Sie das Ende des Strickgarns so, dass es nicht herausgezogen werden kann und schneiden Sie dann mit einer Schere überschüssiges Garn ab.**

# **Punktieren, Echoquilten oder Dekorfüllstich um ein Muster**

Punktier-, Echo-Quilt- und Dekorfüllungsmuster können um die in der Maschine integrierten Muster oder Original-Stickdaten herum erstellt werden, ohne Mein Design Center zu verwenden.

### Anmerkung

• Wenn dieser einfache Punktiervorgang bei der Einlage zwischen zwei Stofflagen angewendet wird, können sich das Stickmuster und die Punktierung verziehen. Punktieren kann nach dem Sticken des Musters zu Mein Design Center hinzugefügt werden. Weitere Informationen dazu, siehe "Dekorative Nähte um ein Stickmuster (Quiltfunktion)" auf Seite 189.

# <sup>a</sup> **Wählen Sie das Muster aus, um das herum punktiert werden soll.**

- Um mehrere Muster auszuwählen, siehe "Gleichzeitiges Auswählen mehrerer Muster" auf Seite 83.
- **Berühren Sie | 8 | im Stick-Editierbildschirm.**

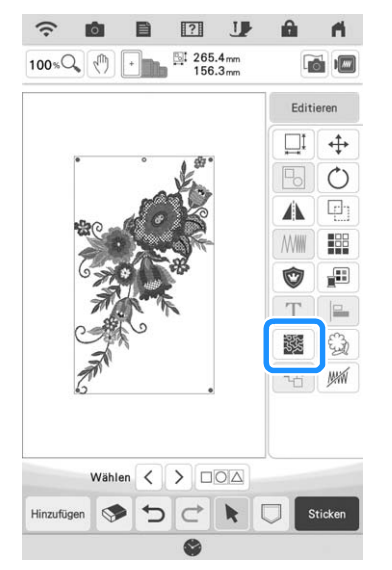

 $\rightarrow$  Das Punktieren wird automatisch um das ausgewählte Muster herum angewendet.

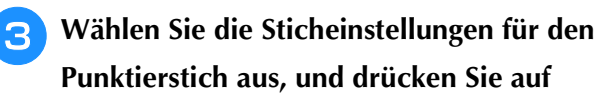

**.**

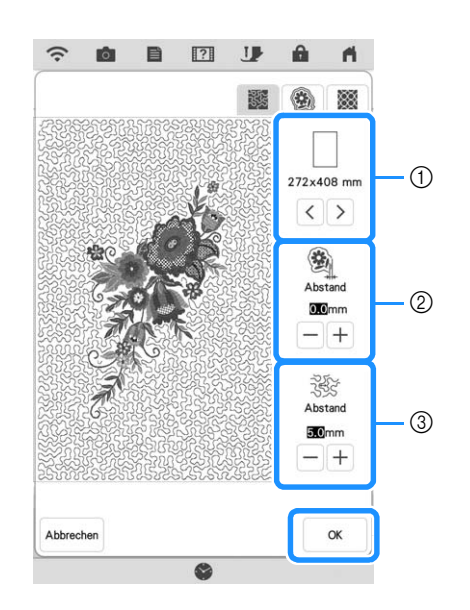

- a Der Punktierstich wird im Bereich der ausgewählten Rahmengröße hinzugefügt. Wenn das Muster größer ist als die gewählte Rahmengröße, wird der Bereich, der die Rahmengröße angibt, grau dargestellt und der Punktierstich wird nicht hinzugefügt.
- b Geben Sie den Abstand zwischen dem Umriss des Musters und dem Punktieren an.
- c Geben Sie den Abstand für das Punktieren an.
- Berühren Sie | im Bildschirm mit den Punktiereinstellungen, um ein Echoquiltmuster zu erstellen.
- Berühren Sie **im Bildschirm mit den** Punktiereinstellungen, um ein Dekorfüllungsmuster zu erstellen.

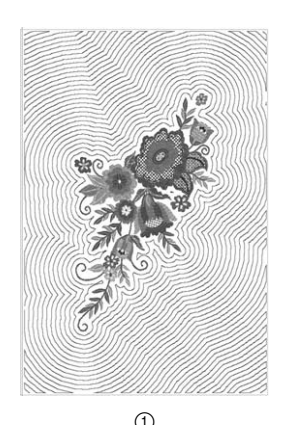

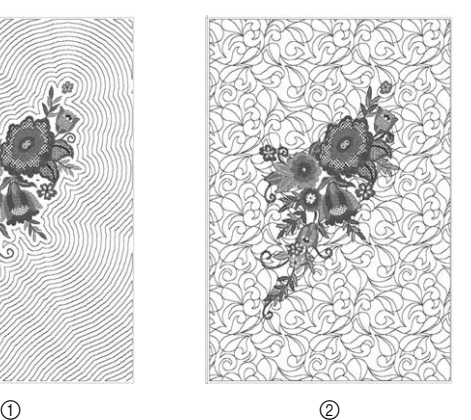

a Echoquiltmuster 2 Dekorfüllungsmuster

# **Sticken eines Quiltmusters über den gesamten Stoff (Edge-to-Edge-Quilt-Funktion)**

Verbinden Sie Quiltmuster, die von einer Kante zur anderen eines angegebenen Bereichs gestickt werden sollen. Durch Neueinspannen eines großen Stoffstücks können Sie mit dem Sticken des Quiltmusters über den gesamten Stoff fortfahren.

### ■ **Erstellen von Edge-to-Edge-Quiltdaten**

<sup>a</sup> **Legen Sie den zu bestickenden Bereich des Stoffes fest und ziehen Sie mit einem Kreidestift eine Linie um diesen Bereich. Messen Sie Breite und Höhe.**

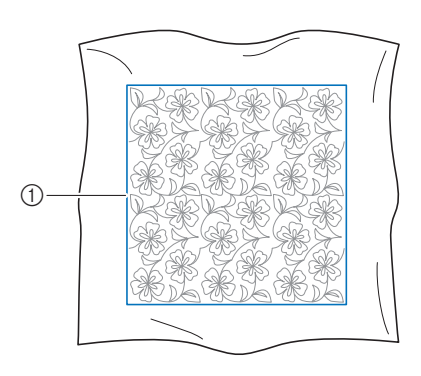

(1) Stickbereich

#### **Ö** Hinweis

• Prüfen Sie, dass die mit dem Kreidestift gezogene Linie nach dem Spannen des Stoffes innerhalb des Stickbereichs liegt.

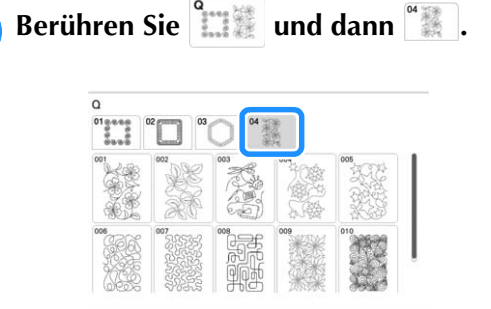

- <sup>c</sup> **Wählen Sie das Muster, das Sie sticken**  möchten, und berühren Sie **Einstellen**
- **Geben Sie**  $\textcircled{1}$  **bis**  $\textcircled{4}$  **an und berühren Sie anschließend .**

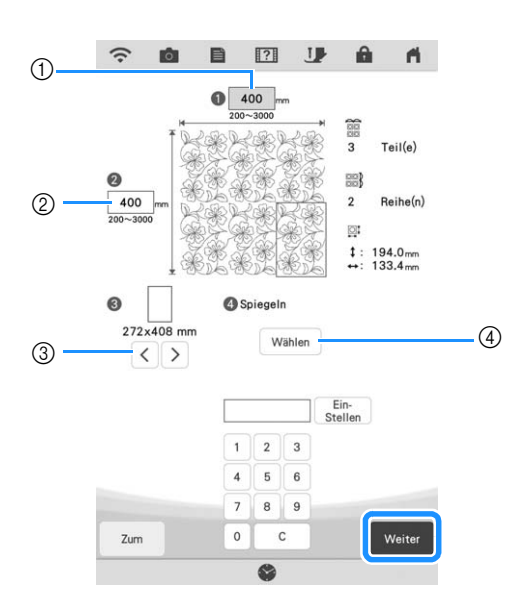

- a Breite
- 2 Höhe
- \* Wert eingeben und anschließend  $\frac{E_{\text{lin}-}}{S_{\text{tellen}}}$  berühren, um den Wert anzuwenden. Um den eingegebenen Wert zu löschen,  $\begin{bmatrix} 1 & 0 \\ 0 & 0 \end{bmatrix}$  berühren.
- $\circled{3}$  Berühren Sie  $\leq$  oder  $\geq$ , um die Größe des Stickrahmens festzulegen.
- 4) Berühren Sie Wählen, um jedes zweite Muster zu spiegeln. Wählen Sie die gewünschte Spiegelanordnung (kein Spiegeln, links/rechts spiegeln, oben/unten spiegeln, links/rechts und oben/unten spiegeln) aus den Spiegel-Tasten und

berühren Sie anschließend <sup>ok</sup>

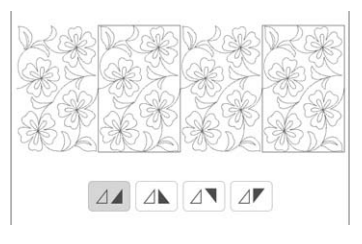

**E** Überprüfen Sie das Muster und berühren Sie speicher zum Speichern.

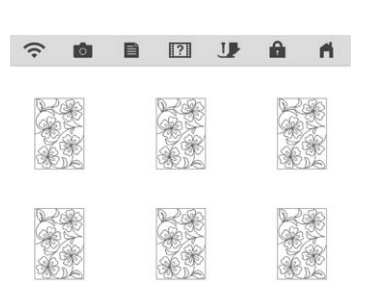

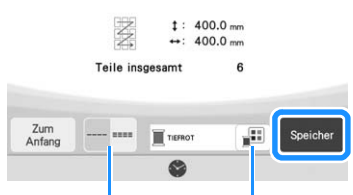

- a Die Garnfarbe kann verändert werden.  $\begin{matrix} 2 \end{matrix}$  (1)
- b Wählen Sie einen Einzel- oder Dreifachstich aus.

### **6** Wenn die folgende Meldung erscheint, **berühren Sie | OK |**

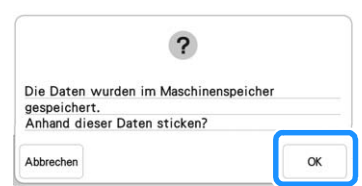

 $\rightarrow$  Es wird ein Bildschirm angezeigt, in dem Sie Muster aus dem Speicher der Maschine auswählen können.

### ■ **Edge-to-Edge-Quiltmuster sticken**

<sup>a</sup> **Wählen Sie auf dem Bildschirm zur Auswahl eines Musters die gespeicherten Daten aus dem Speicher der Maschine aus.**

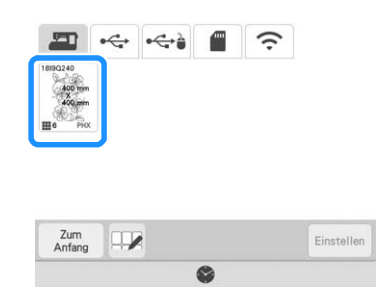

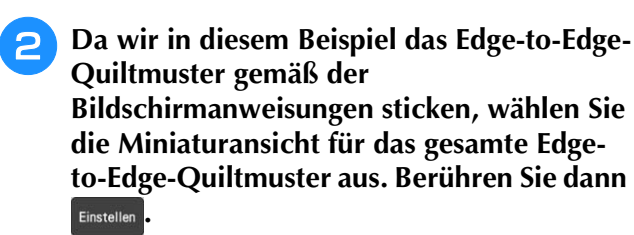

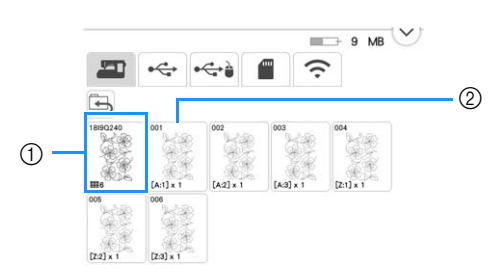

- (1) Berühren Sie diese Taste, um das Edge-to-Edge-Quiltmuster gemäß der Bildschirmanweisungen zu sticken. Die Zahl in der unteren linken Ecke gibt die Gesamtanzahl der Segmente des Edge-to-Edge-Quiltmusters an.
- 2) Zum Sticken durch visuelles Ausrichten der Musterabschnitte berühren Sie jeden zu stickenden Musterabschnitt. Sie können anhand der Codes auf den Tasten überprüfen, wo und wie oft das Teil gestickt wird. "A" bezieht sich auf alle Reihen außer der letzten, "Z" bezieht sich auf die letzte Reihe und die Zahl gibt die Reihenfolge an, in der die Muster zu verbinden sind.

Beispiel: Wenn Muster in vier Reihen und vier Spalten zu verbinden sind

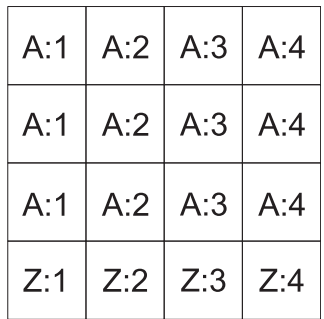

<sup>c</sup> **Spannen Sie den Quilt in den Stickrahmen ein, sodass sich die markierte obere linke Ecke des Edge-to-Edge-Quiltmusters im Stickbereich befindet. Setzen Sie dann den Stickrahmen ein.**

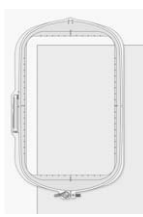

<sup>d</sup> **Verwenden Sie die Tasten Muster bewegen, um die obere linke Ecke der zuvor auf den Quilt gezeichneten Bezugs-Kreidelinien mit der oberen linken Ecke des vom Projektor projizierten Teils auszurichten. Berühren**  Sie dann **x** .

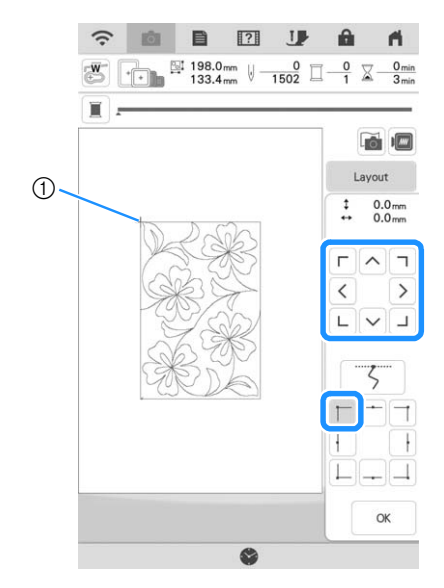

(1) Obere linke Ecke

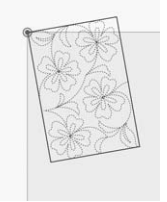

<sup>e</sup> **Drehen Sie das Muster, um die obere rechte Ecke mit der Bezugs-Kreidelinie auszurichten.**  $\boxed{?}$ 目

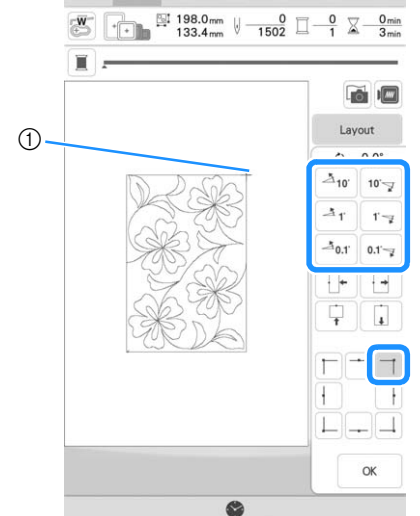

**1** Obere rechte Ecke

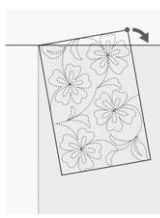

<sup>f</sup> **Berühren Sie , um den Stickbildschirm anzuzeigen.**

### **Anmerkung**

• Um die Position oder den Winkel des Musters auszurichten, berühren Sie und dann  $\oplus$  oder  $\circ$ .

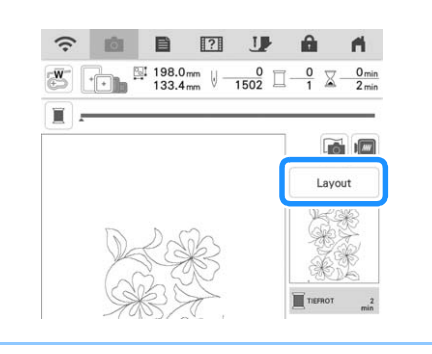

- <sup>g</sup>**Drücken Sie die Taste "Start/Stopp", um den ersten Teil zu sticken.**
- **R** Wenn das Sticken beendet ist und die folgende **Meldung angezeigt wird, berühren Sie | ok |.**

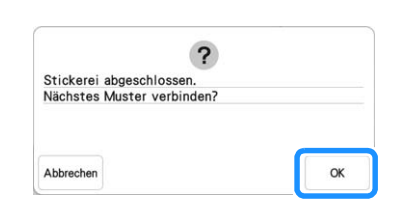

- $\rightarrow$  Der nächste zu stickende Teil wird angezeigt.
- **Positionieren Sie jedes Teil und sticken Sie mithilfe der Bildschirmanweisungen. Sie werden aufgefordert, den Startpunkt auszurichten und den Quilt bei Bedarf neu einzuspannen.**

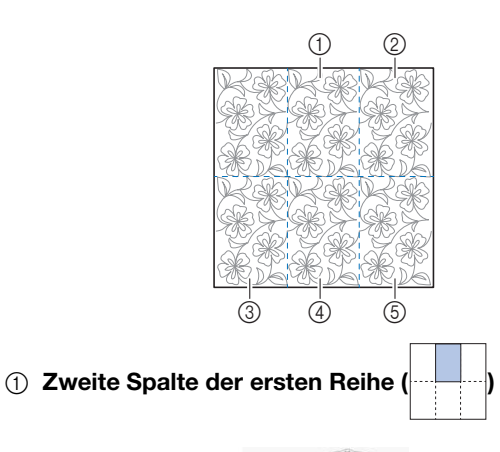

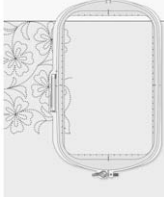

Verwenden Sie die Tasten Muster bewegen, um den Startpunkt mit dem Endpunkt des vorherigen Musters auszurichten.

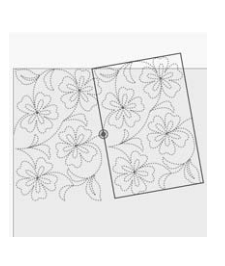

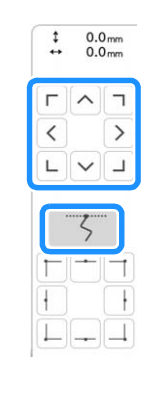

### **d** Hinweis

• Für eine präzise Positionierung des Startpunkts drehen Sie das Handrad in Ihre Richtung, um die Genauigkeit des Nadeleinstichpunkts zu überprüfen. Nachdem Sie die Nadelposition überprüft haben, stellen Sie sicher, dass Sie die Nadel mit der Auf/Ab-Taste wieder in ihre höchste Position bringen.

Drehen Sie das Muster, um die obere rechte Ecke mit der Bezugs-Kreidelinie auszurichten.

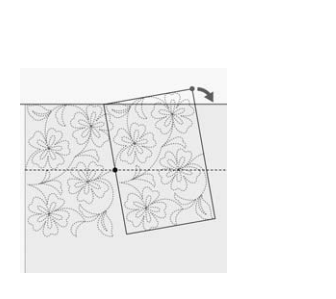

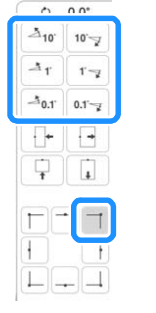

### $\oslash$  Ganz rechte Spalte der ersten Reihe

Verwenden Sie die Tasten Muster bewegen, um den Startpunkt mit dem Endpunkt des vorherigen Musters auszurichten.

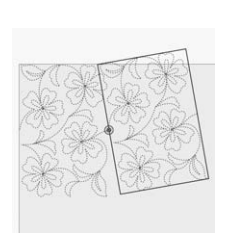

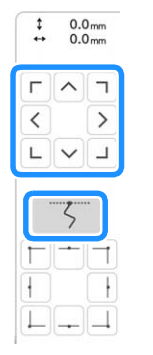

Richten Sie Winkel und Breite des Musters aus, um die obere rechte Ecke auf die Kreide-Bezugslinien auszurichten.

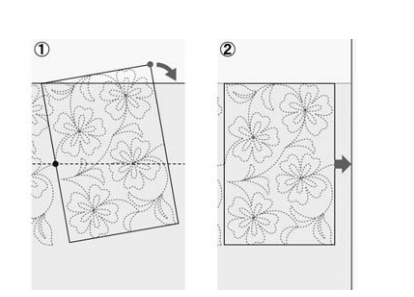

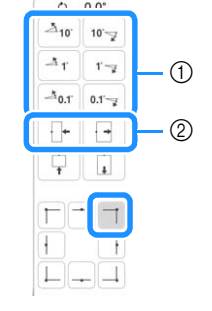

a Berühren, um den Winkel des Musters zu ändern.

b Berühren, um die Breite des Musters zu ändern.

**3** Ganz linke Spalte der zweiten Reihe (letzten Reihe)

 $(\begin{matrix} \begin{matrix} \textcolor{blue}{\textcolor{blue}{$ 

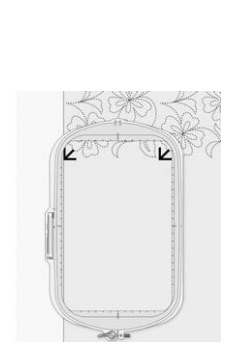

Verwenden Sie die Tasten zum Bewegen der Muster, um die obere linke Ecke an der Garnmarkierung des obenstehenden gestickten Musters auszurichten.

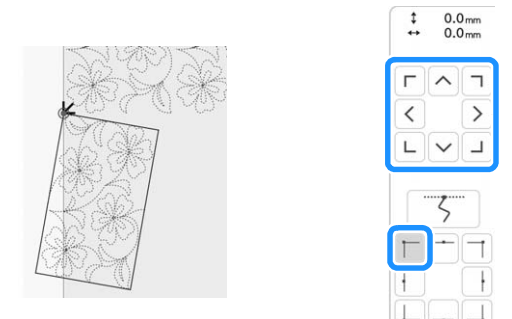

Richten Sie Winkel und Breite des Musters aus, um die obere rechte Ecke mit der Garnmarkierung des obenstehenden gestickten Musters auszurichten.

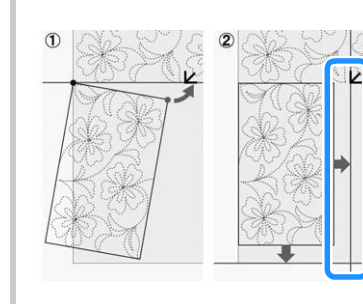

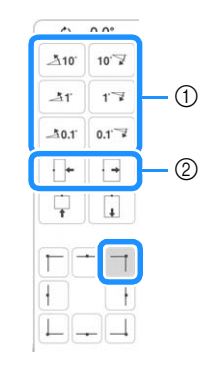

a Berühren, um den Winkel des Musters zu ändern.

b Berühren, um die Breite des Musters zu ändern.

Berühren Sie  $\Box$  und passen Sie anschließend die Länge an, um das Muster auf die Kreide-Bezugslinie auszurichten.

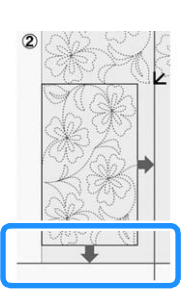

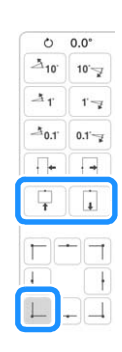

d Zweite Spalte der zweiten Reihe (letzten Reihe)

```
(\neg \neg \neg)
```
Verwenden Sie die Tasten Muster bewegen, um den Startpunkt mit dem Endpunkt des vorherigen Musters auszurichten.

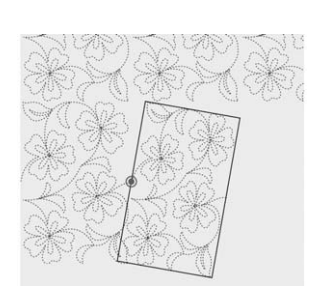

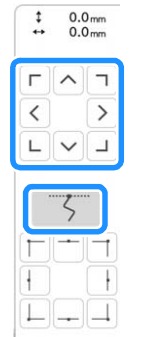

Richten Sie Winkel und Breite des Musters aus, um die obere rechte Ecke mit der Garnmarkierung des obenstehenden gestickten Musters auszurichten.

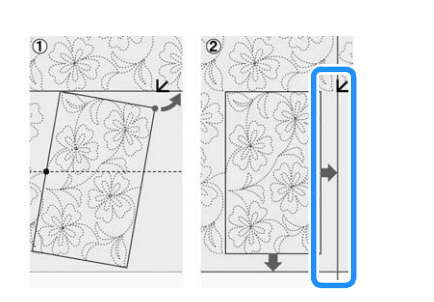

 $\mathbf{F}$  $10 - 7$  $1 - \frac{1}{2}$  $A_{0,1}$  $0.1 -$ Γ.  $\ddot{\phantom{1}}$ 

 $10 -$ 

 $r_{\overline{z}}$ 

 $0.1 - x$ 

 $\overline{\mathbf{I}}$ 

Berühren Sie  $\Box$  und passen Sie anschließend die Länge an, um das Muster auf die Kreide-Bezugslinie auszurichten.

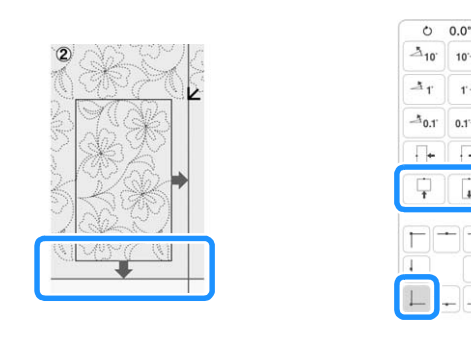

**6** Ganz rechte Spalte der zweiten Reihe (letzten Reihe)

Verwenden Sie die Tasten Muster bewegen, um den Startpunkt mit dem Endpunkt des vorherigen Musters auszurichten.

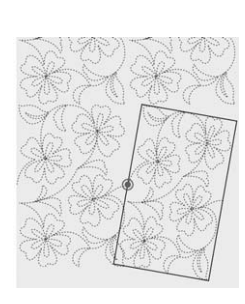

 $(\cdots )$ 

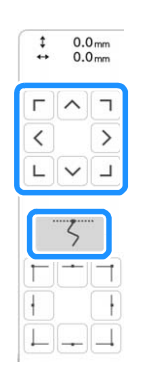

Richten Sie Winkel und Breite des Musters aus, um die obere rechte Ecke mit der Garnmarkierung des obenstehenden gestickten Musters auszurichten.

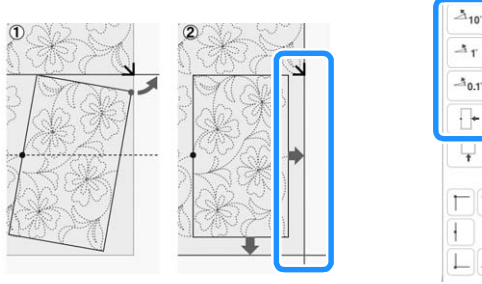

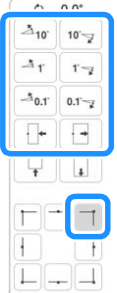

Berühren Sie  $\Box$  und passen Sie anschließend die Länge an, um das Muster auf die Kreide-Bezugslinie auszurichten.

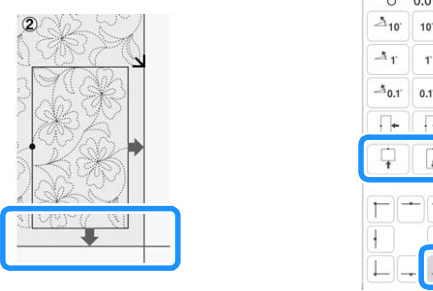

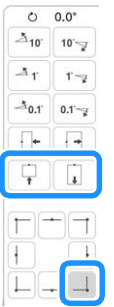

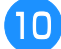

<sup>j</sup> **Entfernen Sie die Garnmarkierungen.**

*3*

### Anmerkung

• Wenn Sie ein Segment neu nähen oder überspringen müssen, können Sie im

Stickbildschirm |  $\downarrow +$  berühren, um mit dem nächsten Muster fortzufahren oder zum vorherigen Muster zurückzukehren. Wählen Sie das gewünschte Muster in der Stickreihenfolge und berühren Sie dann

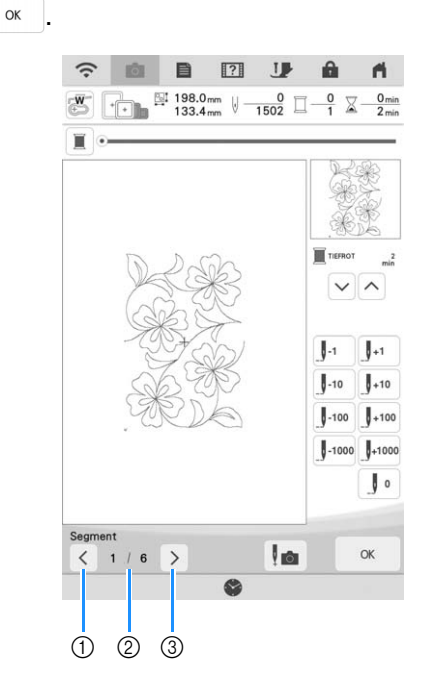

- (1) Zum vorherigen Muster zurückkehren.
- b Stickreihenfolge des aktuellen Musters/ Gesamtanzahl der Segmente
- (3) Mit dem nächsten Muster fortfahren.

# **Sticken von Quiltbordürenmustern (Auto split quilt sash (Quilt-Streifen automatisch teilen))**

Quiltbordürenmuster bis zu einer Größe von 760 mm x 500 mm (ca. 29-7/8 Zoll x 19-5/8 Zoll) können in vier Abschnitte unterteilt werden, die im 408 mm x 272 mm (16 Zoll x 10-5/8 Zoll) großen Stickrahmen gestickt werden können. Die eingebaute Kamera hilft beim Positionieren. Es wird empfohlen, zunächst die Größe der Quiltbordüre zu messen, die Sie besticken wollen.

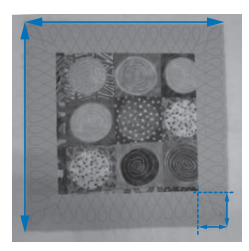

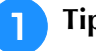

**Tippen Sie auf <b>EL**.

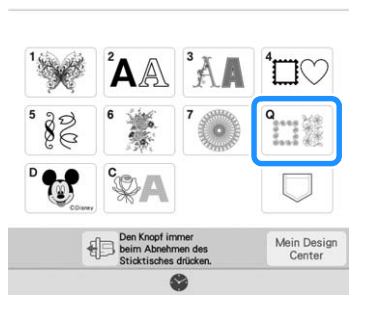

<sup>b</sup> **Wählen Sie eine der rechteckigen Kategorien von Quiltbordüren. Wählen Sie für dieses Beispiel einfarbige rechteckige** 

**Quiltbordürenmuster aus.**

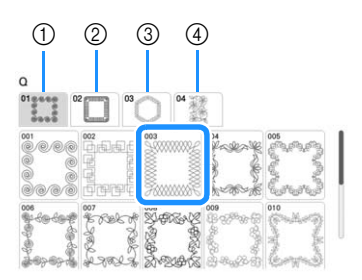

- a Einfarbige rechteckige Quiltbordürenmuster
- b Zweifarbige rechteckige Quiltbordürenmuster
- **3** Sechseckige Quiltbordürenmuster
- 4 Edge-to-Edge-Quiltmuster

### **22 Anmerkung**

• Die sechseckigen Quiltbordürenmuster und Edge-to-Edge-Quiltmuster stehen für diese Funktion nicht zur Verfügung.

- <sup>c</sup> **Wählen Sie das Steppbordürenmuster und berühren Sie Einstellen**
- Bestimmen Sie, wie das Muster geteilt werden soll. Wählen Sie für dieses Beispiel "Auto split **quilt sash" (Quilt-Streifen automatisch teilen).**

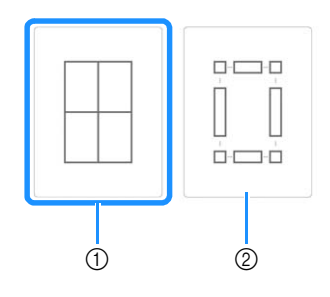

- a Auto split quilt sash (Quilt-Streifen automatisch teilen)
- 2 Semi-Auto split quilt sash (Quilt-Streifen halbautomatisch teilen) Weitere Informationen dazu, siehe "Sticken von Quiltbordürenmustern (Semi-Auto split quilt sash (Quilt-Streifen halbautomatisch teilen))" auf Seite 131.

#### **<u>***<b>∀Hinweis</u>*</u>

• Die Größe des zu erstellenden Elements variiert je nach Art der gewählten Teilung. Überprüfen Sie das Layout bei "Auto Split quilt sash" (Quilt-Streifen automatisch teilen) und wählen Sie "Semi-Auto split quilt sash" (Quilt-Streifen halbautomatisch teilen), wenn es nicht Ihren Erwartungen entspricht.

<sup>e</sup> **Geben Sie den zu verwendenden Stickrahmen an. Geben Sie Werte für die Breite und Höhe des Streifens und der Quiltbordüre ein und**  berühren Sie dann **Ein-** . Nachdem Sie alle drei Werte eingegeben haben, berühren Sie

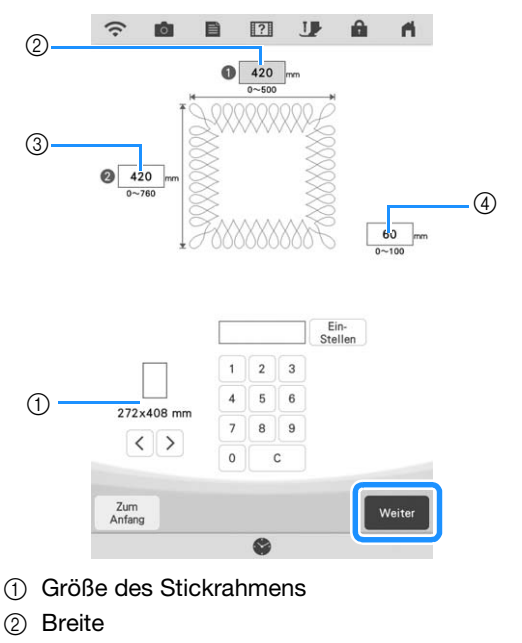

- 3 Höhe
- d Breite des Quiltbordürenmusters
- Um den Wert zu löschen, c **berühren**.
- $\rightarrow$  Das Muster wird mit den angegebenen Einstellungen angezeigt.

### <sup>f</sup> **Überprüfen Sie das geteilte Muster und berühren Sie** Speicher

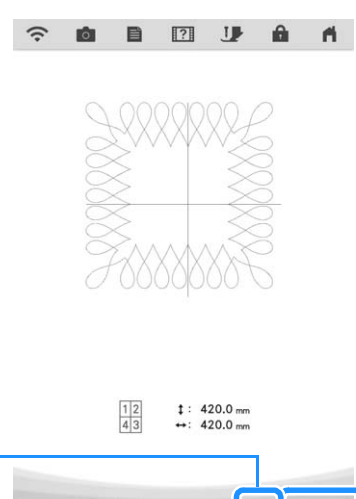

- $\odot$ **MES** g,  $(2)$
- (1) Sie können die Garnfarbe ändern.
- b Wählen Sie einen Einzel- oder Dreifachstich aus.
- $\rightarrow$  Die Daten für das geteilte Stickmuster werden auf der Maschine gespeichert.

### **22 Anmerkung**

• Die Daten für das geteilte Stickmuster können nicht auf externen Medien wie USB-Medien gespeichert werden.

### <sup>g</sup>**Um das Muster zu sticken, berühren Sie .**

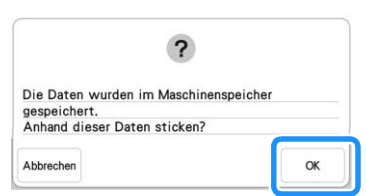

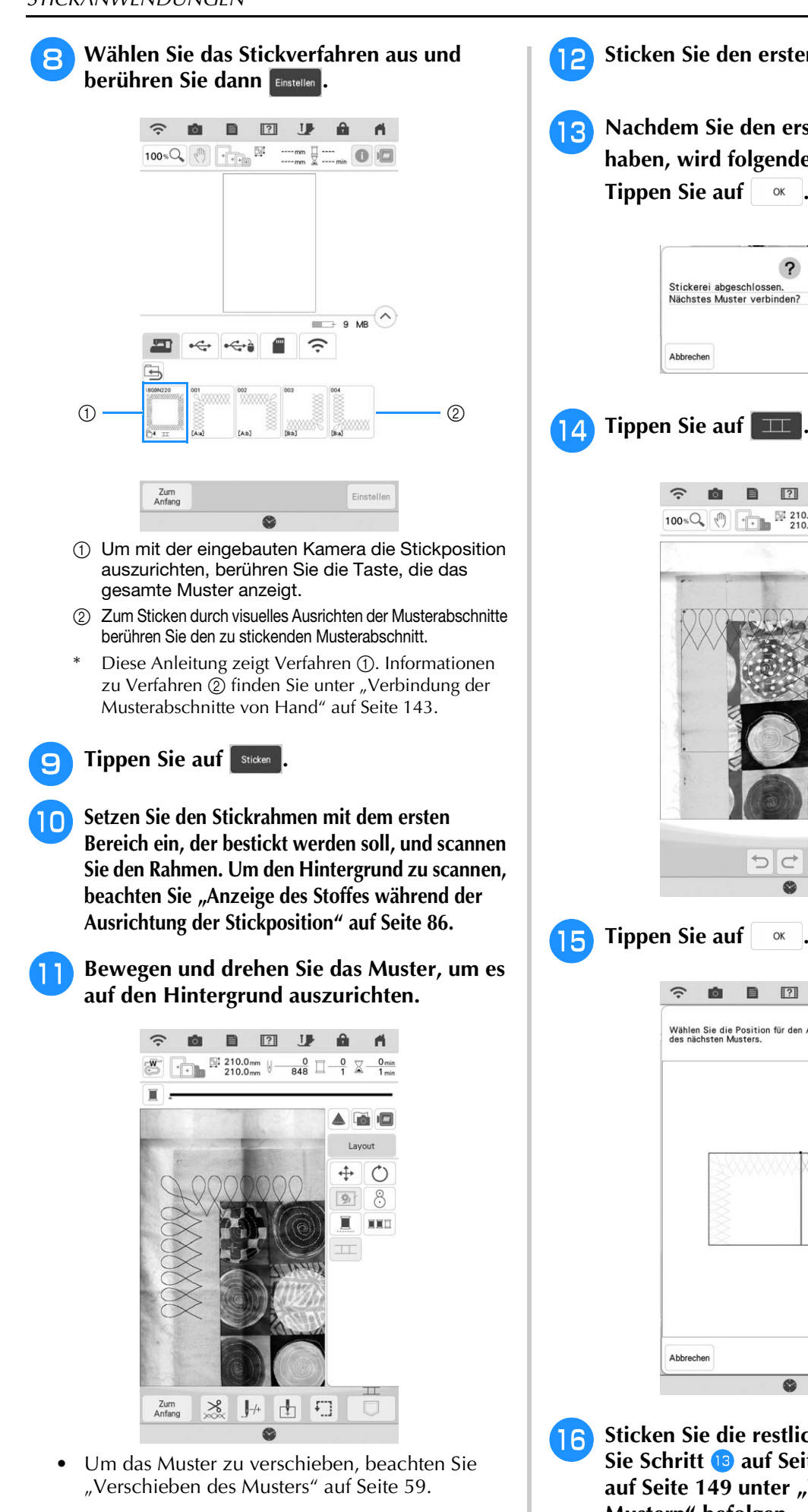

• Um das Muster zu drehen, beachten Sie "Drehen des Musters" auf Seite 59.

- <sup>l</sup> **Sticken Sie den ersten Bereich.**
- **n R** Nachdem Sie den ersten Bereich gestickt **haben, wird folgende Meldung angezeigt. Tippen Sie auf | ok |**

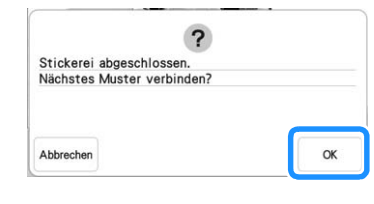

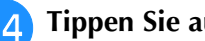

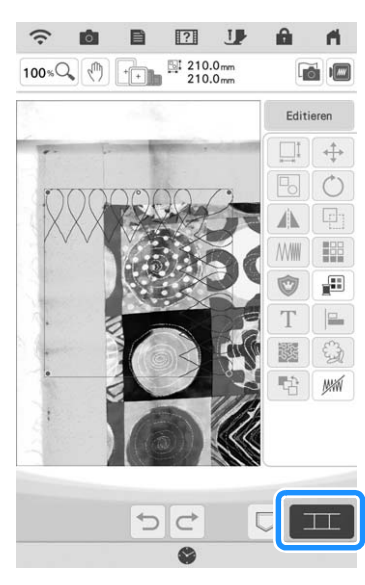

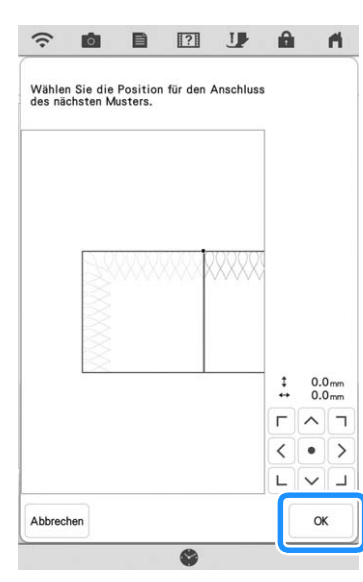

**16** Sticken Sie die restlichen Bereiche, indem **Sie Schritt<sup>13</sup> auf Seite 146 bis Schritt<sup>19</sup>** auf Seite 149 unter "Verbinden von drei **Mustern" befolgen.**

# **Sticken von Quiltbordürenmustern (Semi-Auto split quilt sash (Quilt-Streifen halbautomatisch teilen))**

Durch das Neueinspannen des Stoffes zum Sticken von Verbindungsmustern kann eine Quiltbordüre von bis zu 3 m × 3 m (ca. 118 Zoll × 118 Zoll) erstellt werden. Das Muster wird manuell positioniert.

# ■ **Erstellen von Quiltbordürendaten**

<sup>a</sup> **Markieren Sie mit einem Kreidestift die Innenkontur der zu stickenden Quiltbordüre auf dem Obermaterial des Quilts.** 

**Messen Sie die Größe der Quiltbordüre aus.**

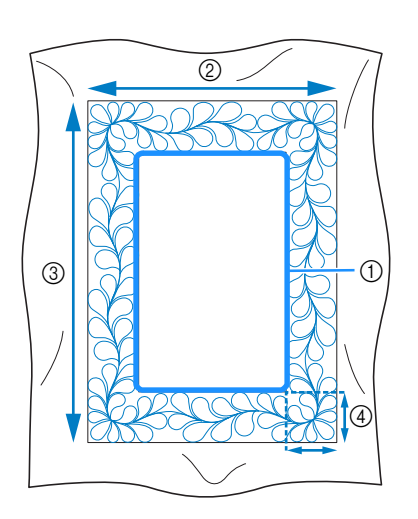

- a Innenkontur (für die Positionierung)
- b Breite (mit Bordürenbreite)
- (3) Höhe (mit Bordürenhöhe)
- (4) Breite der Quiltbordüre

### **Z** Anmerkung

• Schneiden Sie die Quilt-Schichten (Obermaterial, Füllmaterial und Untermaterial) mit einer Zugabe von ca. 10 cm (4 Zoll) so zu, dass der Quilt bis zu den Rändern des Stickrahmens reicht.

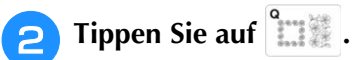

<sup>c</sup> **Wählen Sie eine Unterkategorie aus. Wählen Sie für dieses Beispiel zweifarbige rechteckige Quiltbordürenmuster aus.**

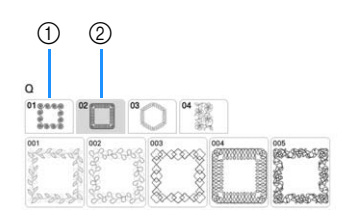

- a Einfarbige rechteckige Quiltbordürenmuster
- 2 Zweifarbige rechteckige Quiltbordürenmuster

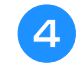

**d Wählen Sie das Muster, das Sie sticken möchten, und berühren Sie Einstellen**.

**Bestimmen Sie, wie das Muster geteilt werden soll. In diesem Beispiel wählen Sie "Semi-Auto split quilt sash" (Quilt-Streifen halbautomatisch teilen).**

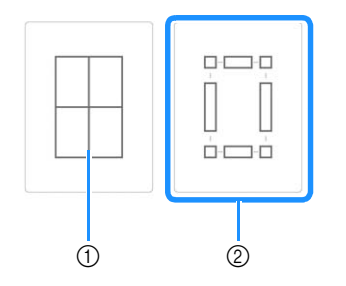

a Auto split quilt sash (Quilt-Streifen automatisch teilen)

Weitere Informationen dazu, siehe "Sticken von Quiltbordürenmustern (Auto split quilt sash (Quilt-Streifen automatisch teilen))" auf Seite 128.

2 Semi-Auto split quilt sash (Quilt-Streifen halbautomatisch teilen)

*3*

### <sup>f</sup> **Bestimmen Sie die Größe des Stickrahmens und die Größe der Quiltbordüre und berühren Sie dann** Weiter

### **<b>Anmerkung**

• Markieren Sie die rechte obere Ecke der Quiltbordüre mit einem Kreidestift. Geben Sie auf dem Maschinenbildschirm die Höhe und die Breite ein, um die Ausrichtung des Quilts mit der markierten Ecke oben rechts in Übereinstimmung zu bringen.

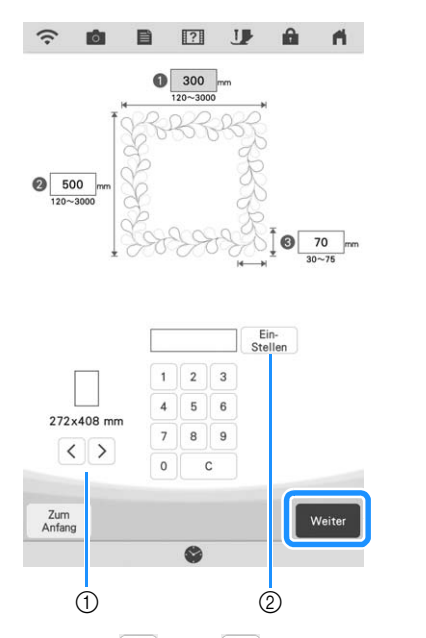

- $\circ$  Berühren Sie  $\leq$  oder  $\geq$ , um die Größe des Stickrahmens festzulegen.
- **2** Bestimmen Sie die Breite (<sup>1</sup>), Höhe (<sup>2</sup>) und Breite der Quiltbordüre (3) und berühren Sie dann Ein-<br>Stellen

<sup>g</sup>**Überprüfen Sie das Muster und berühren**  Sie speicher zum Speichern.

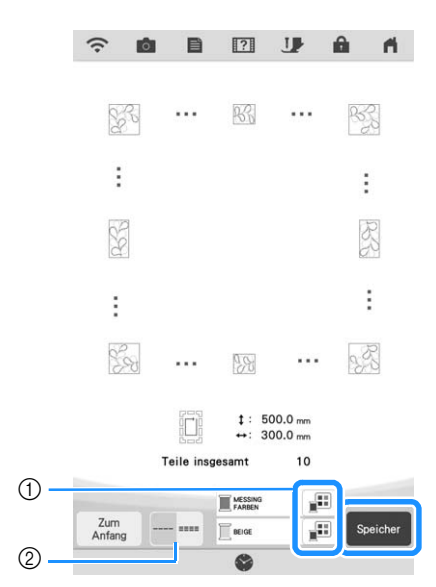

a Die Garnfarbe kann verändert werden.

b Wählen Sie einen Einzel- oder Dreifachstich aus.

### Anmerkung

- Die Kanten des Musters werden bei der Darstellung möglicherweise verkürzt angezeigt.
- **heraldische Meldung erscheint,**

**berühren Sie | ok |.** 

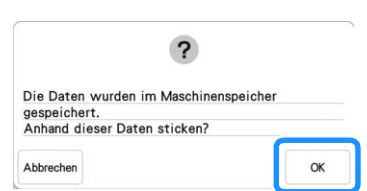

 $\rightarrow$  Es wird ein Bildschirm angezeigt, in dem Sie Muster aus dem Speicher der Maschine auswählen können.

# ■ Sticken einer Quiltbordüre

<sup>a</sup> **Wählen Sie auf dem Bildschirm zur Auswahl eines Musters die gespeicherten Daten aus dem Speicher der Maschine aus.**

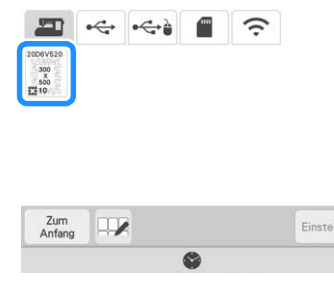

 $\rightarrow$  Eine Miniaturansicht der gesamten Quiltbordüre und Miniaturansichten der Teile aus jedem Abschnitt werden angezeigt.

<sup>b</sup> **Da wir in diesem Beispiel die Quiltbordüre gemäß der Bildschirmanweisungen sticken, wählen Sie die Miniaturansicht für die gesamte Quiltbordüre aus. Berühren Sie**  dann **Einstellen** 

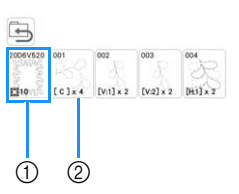

- a Berühren Sie diese Taste, um die Quiltbordüre gemäß der Bildschirmanweisungen zu sticken. Die Zahl in der unteren linken Ecke gibt die Gesamtanzahl der Segmente der Quiltbordüre an.
- 2 Zum Sticken durch visuelles Ausrichten der Musterabschnitte berühren Sie jeden zu stickenden Musterabschnitt. Sie können anhand der Codes auf den Tasten überprüfen, wo und wie oft das Teil gestickt wird.

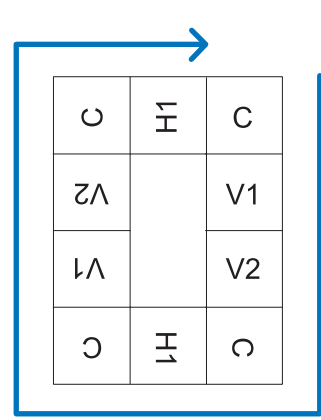

- C: Corner (Ecke)
- V1: Der erste Teil der vertikalen Seite V2: Der zweite Teil der vertikalen Seite
- H1: Der erste Teil der horizontalen Seite

<sup>c</sup> **Spannen Sie den Quilt in den Stickrahmen ein, sodass sich die markierte obere rechte Ecke der Quiltbordüre im Stickbereich befindet. Setzen Sie dann den Stickrahmen ein.**

### <sup>d</sup> **Richten Sie die Position für den Teil in der oberen rechten Ecke aus.**

Wenn  $\left| \neg \right|$  ausgewählt ist, bewegen Sie die Nadel zur inneren Ecke. Verwenden Sie die Tasten Muster bewegen, um die innere obere rechte Ecke der zuvor auf den Quilt gezeichneten Referenzlinien mit der inneren Ecke des vom Projektor projizierten Teils auszurichten.

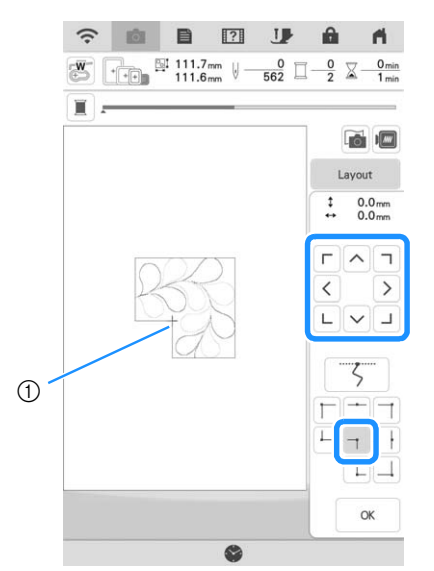

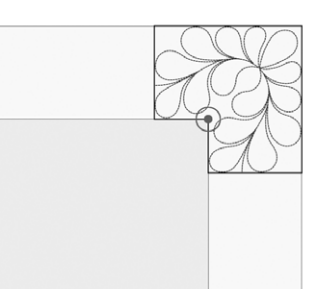

### Anmerkung

**1** Innere Ecke

• Der vom Projektor projizierte Nadeleinstichpunkt kann auf dem Einstellungsbildschirm korrigiert werden. Einzelheiten zum Verfahren finden Sie unter "Nadelkalibrierung mit der eingebauten Kamera" in der Bedienungsanleitung (Nähen) der Maschine.

### Anmerkung

- Falls erforderlich, drehen Sie das Muster so, dass es zwischen den Kreidereferenzlinien ausgerichtet ist.
- <sup>e</sup> **Berühren Sie** , **um den Stickbildschirm anzuzeigen.**
	- <sup>f</sup> **Drücken Sie die Taste "Start/Stopp", um den ersten Teil zu sticken.**

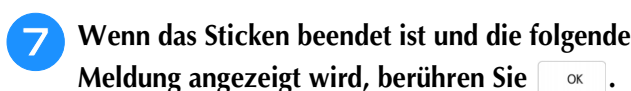

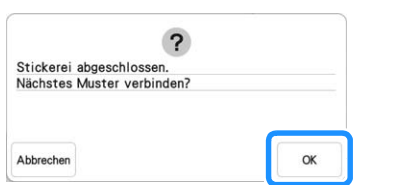

 $\rightarrow$  Der nächste zu stickende Teil wird angezeigt.

### <sup>h</sup>**Positionieren Sie jedes Teil und sticken Sie mithilfe der Bildschirmanweisungen.**

Sie werden aufgefordert, den Startpunkt auszurichten, das Muster zu drehen und den Quilt bei Bedarf neu einzuspannen.

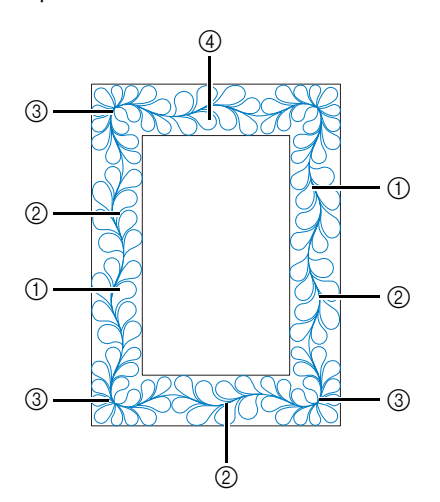

#### (1) Sticken der Kanten

Verwenden Sie die Tasten Muster bewegen, um den vom Projektor projizierten Startpunkt mit dem Endpunkt des vorherigen Musters auszurichten, und berühren Sie dann

> $0.0<sub>mn</sub>$  $\ddot{.}$

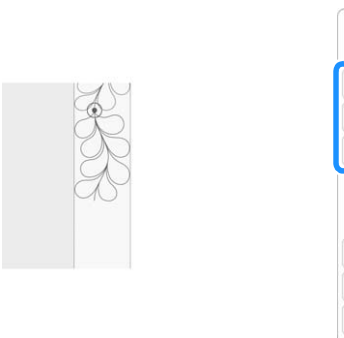

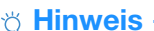

• Für eine präzise Positionierung des Startpunkts, drehen Sie das Handrad in Ihre Richtung, um den Nadeleinstichpunkt zu überprüfen. Nachdem Sie die Nadelposition überprüft haben, stellen Sie sicher, dass Sie die Nadel mit der Auf/Ab-Taste wieder in ihre höchste Position bringen.

### Anmerkung

• Wenn das nächste Muster gestickt werden kann, ohne dass das Stickprojekt neu eingespannt werden muss, werden die Bildschirmanweisungen zum Ausrichten des Muster-Startpunktes nicht angezeigt. Das Muster wird dann automatisch am Startpunkt ausgerichtet.

Drehen Sie das Muster, um die Ecke mit der Referenzlinie auszurichten, und berühren Sie dann <sup>ok</sup>

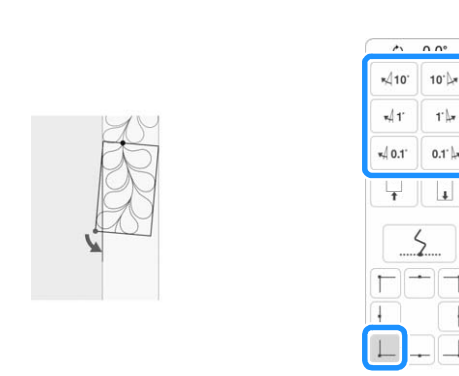

2 Beim Sticken der Kanten unmittelbar vor einer Ecke Verwenden Sie die Tasten Muster bewegen, um den vom Projektor projizierten Startpunkt mit dem Endpunkt des vorherigen Musters auszurichten, und berühren Sie dann

Richten Sie dann den unteren linken Punkt (innere Ecke des nächsten zu stickenden Musters) mit der unteren linken Ecke der Referenzlinie aus. Wenn das Muster nicht korrekt ausgerichtet ist, drehen Sie es. Wenn die Länge des Musters nicht passt, vergrößern oder verkleinern Sie das Muster so, dass sich der untere linke Punkt in der unteren linken Ecke der Referenzlinien befindet.

Nachdem Sie die Einstellungen vorgenommen haben, berühren  $\mathbf{Si}_{\mathbf{P}}$  . OK

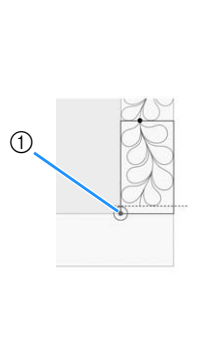

.

OK

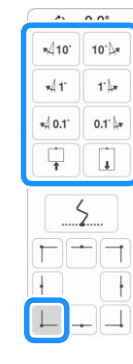

**1** Innere Ecke des nächsten zu stickenden Musters

#### 3 Sticken der Eckteile

.

 $\alpha$ 

Drehen Sie den Quilt um 90 Grad gegen den Uhrzeigersinn, spannen Sie ihn wieder ein und setzen Sie den Stickrahmen in die Maschine ein.

Verwenden Sie die Tasten Muster bewegen, um den vom Projektor projizierten Startpunkt mit dem Endpunkt des vorherigen Musters auszurichten, und berühren Sie dann

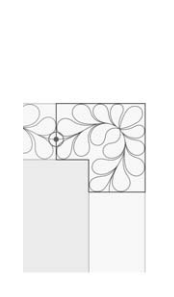

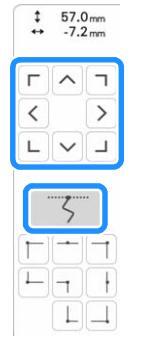

Richten Sie dann die innere Ecke des Musters mit der Ecke der Referenzlinien aus.

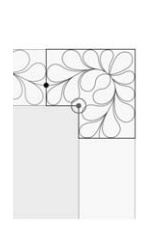

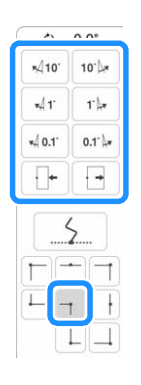

#### **Z** Anmerkung

• Die Breite des Ecksegments kann so eingestellt werden, dass es optimal in die Innenecke passt. Achten Sie jedoch bei Ihren Anpassungen darauf, dass die Form durch sie nicht verändert wird.

#### d Sticken des letzten Kantenteils

Verwenden Sie die Tasten Muster bewegen, um den vom Projektor projizierten Startpunkt mit dem Endpunkt des vorherigen Musters auszurichten, und berühren Sie dann  $\alpha$ 

. Richten Sie dann den Endpunkt des Teils mit dem Startpunkt des ersten Teils aus. Wenn das Muster nicht korrekt ausgerichtet ist, drehen Sie es. Wenn die Länge des Musters nicht passt, vergrößern oder verkleinern Sie das Muster. Nachdem Sie die Einstellungen vorgenommen haben, berühren

 $Sie$  <sup>ok</sup>

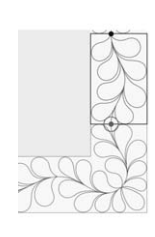

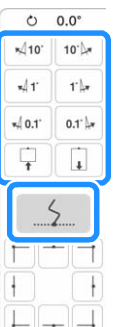

### Anmerkung

 $\alpha$ 

• Wenn Sie ein Segment neu nähen oder überspringen müssen, können Sie im

Stickbildschirm J<sup>+</sup> berühren, um mit dem nächsten Muster fortzufahren oder zum vorherigen Muster zurückzukehren. Wählen Sie das gewünschte Muster in der Stickreihenfolge und berühren Sie dann

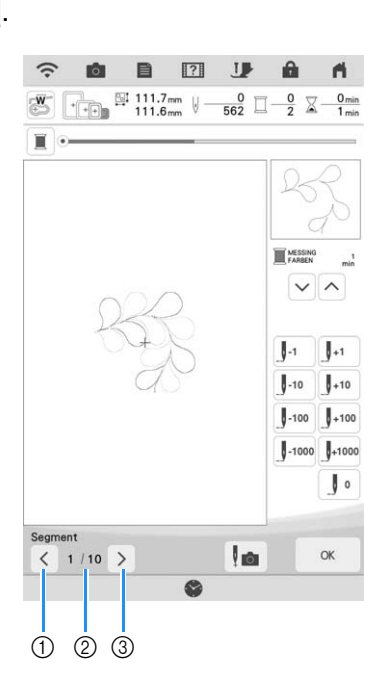

- (1) Zum vorherigen Muster zurückkehren.
- b Stickreihenfolge des aktuellen Musters/ Gesamtanzahl der Segmente
- 3) Mit dem nächsten Muster fortfahren.

# **Sechseckige Quiltbordüren**

### ■ **Erstellen von Quiltbordürendaten**

<sup>a</sup> **Markieren Sie mit einem Kreidestift die Innenkontur der zu stickenden Quiltbordüre auf dem Obermaterial des Quilts.** 

**Messen Sie die längste Diagonale der Innenkontur und die Breite der Quiltbordüre.**

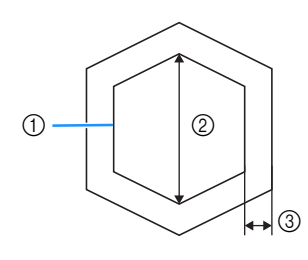

- a Innenkontur (für die Positionierung)
- (2) Längste Diagonale
- (3) Breite der Quiltbordüre

### **Z** Anmerkung

- Schneiden Sie die Quilt-Schichten (Obermaterial, Füllmaterial und Untermaterial) mit einer Zugabe von ca. 10 cm (4 Zoll) so zu, dass der Quilt bis zu den Rändern des Stickrahmens reicht.
- Sechseckige Muster können mit einer Diagonale von maximal 2.600 mm (ca. 102 Zoll) und einer Quiltbordürenbreite von maximal 100 mm (ca. 4 Zoll) gestickt werden.

**Tippen Sie auf in Fig.** 

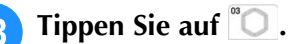

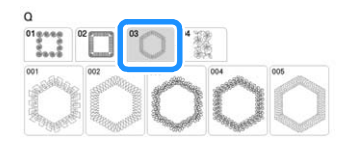

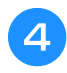

<sup>d</sup> **Wählen Sie das Muster, das Sie sticken**  möchten, und berühren Sie Einstellen.

**E** Bestimmen Sie die Größe des Stickrahmens **und die Maße der Quiltbordüre und berühren Sie dann** Weiter

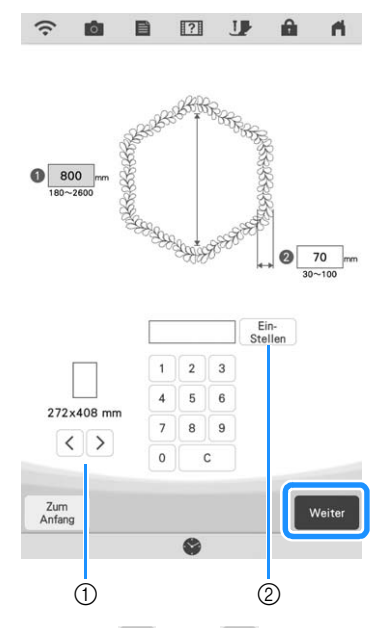

- $\circled{1}$  Berühren Sie  $\leq$  oder  $\geq$ , um die Größe des Stickrahmens festzulegen.
- b Geben Sie die Länge der längsten Diagonale für die Innenkontur (O) und die Breite der Quiltbordüre (2) an, und berühren Sie dann Ein-<br>Stellen

### <sup>f</sup> **Überprüfen Sie das Muster und berühren**  Sie speicher zum Speichern.

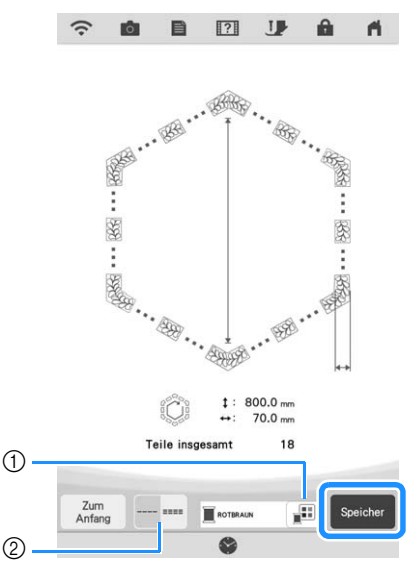

a Die Garnfarbe kann verändert werden.

b Wählen Sie einen Einzel- oder Dreifachstich aus.

### Anmerkung

• Die Kanten des Musters werden bei der Darstellung möglicherweise verkürzt angezeigt.

<sup>g</sup>**Wenn die folgende Meldung erscheint, berühren Sie** 

![](_page_138_Figure_8.jpeg)

 $\rightarrow$  Es wird ein Bildschirm angezeigt, in dem Sie Muster aus dem Speicher der Maschine auswählen können.

# ■ Sticken einer Quiltbordüre

![](_page_138_Picture_11.jpeg)

![](_page_138_Figure_12.jpeg)

 $\rightarrow$  Eine Miniaturansicht der gesamten Quiltbordüre und Miniaturansichten der Teile aus jedem Abschnitt werden angezeigt.

<sup>b</sup> **Da wir in diesem Beispiel die Quiltbordüre gemäß der Bildschirmanweisungen sticken, wählen Sie die Miniaturansicht für die gesamte Quiltbordüre aus. Berühren Sie**  dann **Einstellen**.

![](_page_138_Figure_15.jpeg)

- a Berühren Sie diese Taste, um die Quiltbordüre gemäß der Bildschirmanweisungen zu sticken. Die Zahl in der unteren linken Ecke gibt die Gesamtanzahl der Segmente der Quiltbordüre an.
- 2) Zum Sticken durch visuelles Ausrichten der Musterabschnitte berühren Sie jeden zu stickenden Musterabschnitt. Sie können anhand der Codes auf den Tasten überprüfen, wo und wie oft das Teil gestickt wird.

![](_page_138_Figure_18.jpeg)

S: Seite

<sup>c</sup> **Spannen Sie den Quilt in den Stickrahmen ein, sodass sich eine Ecke der Quiltbordüre im Stickbereich befindet, und setzen Sie dann den Stickrahmen ein.**

![](_page_138_Picture_21.jpeg)

### <sup>d</sup> **Richten Sie die Position für den Teil an dieser Ecke aus.**

Verwenden Sie die Tasten Muster bewegen, um die innere Ecke der zuvor auf den Quilt gezeichneten Referenzlinien mit der inneren Ecke des vom Projektor projizierten Teils auszurichten.

![](_page_139_Picture_3.jpeg)

**1** Innere Ecke

![](_page_139_Picture_5.jpeg)

### Anmerkung

- Der vom Projektor projizierte Nadeleinstichpunkt kann auf dem Einstellungsbildschirm korrigiert werden. Einzelheiten zum Verfahren finden Sie unter "Nadelkalibrierung mit der eingebauten Kamera" in der Bedienungsanleitung (Nähen) der Maschine.
- Falls erforderlich, drehen Sie das Muster so, dass es zwischen den Kreidereferenzlinien ausgerichtet ist.
- <sup>e</sup> **Berühren Sie** , **um den Stickbildschirm anzuzeigen.**
- <sup>f</sup> **Drücken Sie die Taste "Start/Stopp", um den ersten Teil zu sticken.**
- <sup>g</sup>**Wenn das Sticken beendet ist und die folgende Meldung angezeigt wird, berühren Sie | ok |.**

![](_page_139_Picture_279.jpeg)

 $\rightarrow$  Der nächste zu stickende Teil wird angezeigt.

### <sup>h</sup>**Positionieren Sie jedes Teil und sticken Sie mithilfe der Bildschirmanweisungen.**

Sie werden aufgefordert, den Startpunkt auszurichten, das Muster zu drehen und den Quilt bei Bedarf neu einzuspannen.

![](_page_139_Figure_16.jpeg)

#### **1** Sticken der Kanten

Verwenden Sie die Tasten Muster bewegen, um den vom Projektor projizierten Startpunkt mit dem Endpunkt des vorherigen Musters auszurichten, und berühren Sie dann .

![](_page_139_Picture_280.jpeg)

![](_page_139_Picture_20.jpeg)

### **ö Hinweis**

• Für eine präzise Positionierung des Startpunkts, drehen Sie das Handrad in Ihre Richtung, um den Nadeleinstichpunkt zu überprüfen. Nachdem Sie die Nadelposition überprüft haben, stellen Sie sicher, dass Sie die Nadel mit der Auf/Ab-Taste wieder in ihre höchste Position bringen.

### **<b>Anmerkung**

• Wenn das nächste Muster gestickt werden kann, ohne dass das Stickprojekt neu eingespannt werden muss, werden die Bildschirmanweisungen zum Ausrichten des Muster-Startpunktes nicht angezeigt. Das Muster wird dann automatisch am Startpunkt ausgerichtet.

Drehen Sie das Muster, um die Ecke des projizierten Segments mit der

Referenzlinie auf dem Quilt auszurichten, und berühren Sie dann

![](_page_139_Picture_27.jpeg)

![](_page_139_Picture_28.jpeg)

Verwenden Sie die Tasten Muster bewegen, um den vom Projektor projizierten Startpunkt mit dem Endpunkt des

vorherigen Musters auszurichten, und berühren Sie dann Richten Sie dann den unteren linken Punkt (innere Ecke des nächsten zu stickenden Musters) mit der unteren linken Ecke der Referenzlinie aus. Wenn das Muster nicht korrekt ausgerichtet ist, drehen Sie es. Wenn die Länge des Musters nicht passt, vergrößern oder verkleinern Sie das Muster so, dass sich der untere linke Punkt des Segments in der unteren linken Ecke der Referenzlinien auf dem Quilt befindet. Nachdem Sie die Einstellungen vorgenommen haben, berühren

![](_page_140_Figure_4.jpeg)

![](_page_140_Figure_5.jpeg)

(1) Innere Ecke des nächsten zu stickenden Musters

### Anmerkung

• Damit die sechseckige Gesamtform beibehalten wird, muss die Länge des Musters, das unmittelbar vor der Ecke genäht wird, sorgfältig überprüft und angepasst werden.

### 3) Sticken der Eckteile

Drehen Sie den Quilt gegen den Uhrzeigersinn, spannen Sie ihn wieder ein und setzen Sie den Stickrahmen in die Maschine ein. Verwenden Sie die Tasten Muster bewegen, um den vom Projektor projizierten Startpunkt mit dem Endpunkt des

vorherigen Musters auszurichten, und berühren Sie dann .

![](_page_140_Figure_12.jpeg)

![](_page_140_Figure_13.jpeg)

Richten Sie dann die innere Ecke des Musters mit der Ecke der Referenzlinien aus.

![](_page_140_Figure_15.jpeg)

![](_page_140_Figure_16.jpeg)

### Anmerkung

• Die Breite des Ecksegments kann so eingestellt werden, dass es optimal in die Innenecke passt. Achten Sie jedoch bei Ihren Anpassungen darauf, dass die Form durch sie nicht verändert wird.

#### (4) Sticken des letzten Kantenteils

Verwenden Sie die Tasten Muster bewegen, um den vom Projektor projizierten Startpunkt mit dem Endpunkt des

vorherigen Musters auszurichten, und berühren Sie dann Richten Sie dann den Endpunkt des Teils mit dem Startpunkt des ersten Teils aus. Wenn das Muster nicht korrekt ausgerichtet ist, drehen Sie es. Wenn die Länge des Musters nicht passt, vergrößern oder verkleinern Sie das Muster. Nachdem Sie die Einstellungen vorgenommen haben, berühren

 $Sie$   $OK$ 

![](_page_140_Picture_23.jpeg)

### **ZAnmerkung**

• Wenn Sie ein Segment neu nähen oder überspringen

müssen, können Sie im Stickbildschirm berühren, um mit dem nächsten Muster fortzufahren oder zum vorherigen Muster zurückzukehren. Wählen Sie das gewünschte Muster in der

Stickreihenfolge und berühren Sie dann

![](_page_140_Figure_28.jpeg)

- (1) Zum vorherigen Muster zurückkehren.
- Stickreihenfolge des aktuellen Musters/ Gesamtanzahl der Segmente
- (3) Mit dem nächsten Muster fortfahren.

*3*

io.

# **Sticken von geteilten Stickmustern**

Diese Maschine verfügt über mehrere integrierte großformatige, geteilte Stickmuster.

Geteilte Stickmuster sind große, in mehrere Abschnitte eingeteilte Muster. Ein großes Muster kann dadurch geschaffen werden, dass die verbundenen Musterabschnitte nacheinander gestickt werden.

Weitere geteilte Stickmuster können in PE-DESIGN, Version 7 oder höher, erstellt werden. Weitere Informationen finden Sie in der Bedienungsanleitung zu PE-DESIGN.

Es gibt zwei Methoden: eine verwendet die eingebaute Kamera, um die Muster zu verbinden, die andere verbindet die Muster von Hand.

# ■ Verbindung der Musterabschnitte **mit der Kamera**

![](_page_141_Picture_7.jpeg)

<sup>a</sup> **Berühren Sie und wählen Sie dann** 

Damit das gesamte großformatige Verbundmuster erfolgreich gestickt werden kann, müssen der Stoff und das Unterlegmaterial jeweils mindestens 300 mm (12 Zoll) länger und breiter als das Gesamtdesign sein.

![](_page_141_Figure_10.jpeg)

a Größe des gesamten Musters

### Anmerkung

- Über "https://s.brother/cmdkb/" können für alle großformatigen Verbundmuster Schablonen zum Ausdrucken heruntergeladen werden. Mithilfe dieser Schablonen können die Muster platziert werden. Vergrößern oder verkleinern Sie die Seite nicht.
- Um mit PE-DESIGN erstellte, geteilte Stickmuster zu sticken, das Muster aus dem USB-Medium usw. abrufen. Weitere Informationen zum Laden von Stickmustern, siehe "Abrufen von Stickmustern" auf Seite 107. Die Gesamtmustergröße mit PE-DESIGN prüfen.

<sup>b</sup> **Das gesamte Muster-Symbol berühren, um die Musterabschnitte mit der Kamera zu verbinden. Berühren Sie dann .**

![](_page_141_Picture_17.jpeg)

### Anmerkung

• Lesen Sie in "Verbindung der Musterabschnitte von Hand" auf Seite 143 nach, wie die Musterabschnitte ohne Kamera verbunden werden.

![](_page_141_Picture_20.jpeg)

**s** Sticken Sie das erste Muster.

![](_page_141_Figure_22.jpeg)

[A:a] [A:b] [A:c]

 $\alpha$ 

Scannen

 $\alpha$ 

 $\alpha$ 

![](_page_142_Picture_1.jpeg)

![](_page_143_Picture_1.jpeg)

Scannen

![](_page_143_Picture_293.jpeg)

- $\rightarrow$  Die Kamera erfasst den zweiten Stickpositions-Aufkleber.
- **10** Achten Sie darauf, dass sich die beiden **Stickpositions-Aufkleber nicht lösen, und nehmen Sie den Stickrahmen aus der Maschine heraus, spannen Sie den Stoff dann wieder in den Rahmen ein.**
	- Stellen Sie sicher, dass der Stoff so eingespannt ist, dass sich das nächste Muster und beide Stickpositions-Aufkleber innerhalb des Stickbereichs befinden.

![](_page_143_Figure_7.jpeg)

- (1) Stickbereich
- b Wenn ein großformatiges geteiltes Stickmuster ausgewählt wird und der Stickrahmen (408 mm × 272 mm (ca. 16 Zoll  $\times$  10-5/8 Zoll)) angebracht wurde, wird im Bildschirm eine Skala für den Stickrahmen angezeigt.
- **(3) Stickpositions-Aufkleber**
- $\omega$  Stickrahmen (408 mm  $\times$  272 mm (ca. 16 Zoll  $\times$ 10-5/8 Zoll))
- e ca. 34 mm (ca. 1-11/32 Zoll)
- f ca. 10,8 mm (ca. 27/64 Zoll)
- g ca. 15,5 mm (ca. 39/64 Zoll)
- h ca. 28 mm (ca. 1-7/64 Zoll)
- i Abstand zwischen den Stickpositions-Aufklebern

### Anmerkung

• Um das erste und zweite Muster sauber zu verbinden, sicherstellen, dass der Abstand zwischen den Stickpositions-Aufklebern (Abstand zwischen der Mitte der großen Kreise) vor und nach dem Neueinspannen des Stoffes gleich ist. Wenn der Abstand nicht gleich ist, ist der Stoff möglicherweise nicht straff. Zu diesem Zeitpunkt den Abstand nicht durch Bewegen eines Aufklebers korrigieren.

![](_page_143_Picture_19.jpeg)

Wenn folgende Meldung nach Schritt angezeigt wird, den Stoff so neu spannen, dass der Abstand dem angezeigten Abstand

entspricht. Berühren Sie dann | Scannen |

![](_page_143_Picture_22.jpeg)

• Wenn die folgende Meldung angezeigt wird, spannen Sie den Stoff so neu ein, dass sich die beiden Stickpositions-Aufkleber, wie im Bildschirm dargestellt, im Stickbereich befinden. Wenn das Problem weiterhin besteht, finden Sie weitere Informationen unter "Die Maschine erkennt den Stickpositions-Aufkleber nicht." auf Seite 200.

![](_page_143_Figure_24.jpeg)

• Wenn der Stoff Falten wirft, können Sie die Rückseite des Stoffes bügeln, bevor Sie ihn erneut einspannen. Achten Sie dabei jedoch darauf, die Stickpositions-Aufkleber nicht zu entfernen und bügeln Sie nicht über sie.
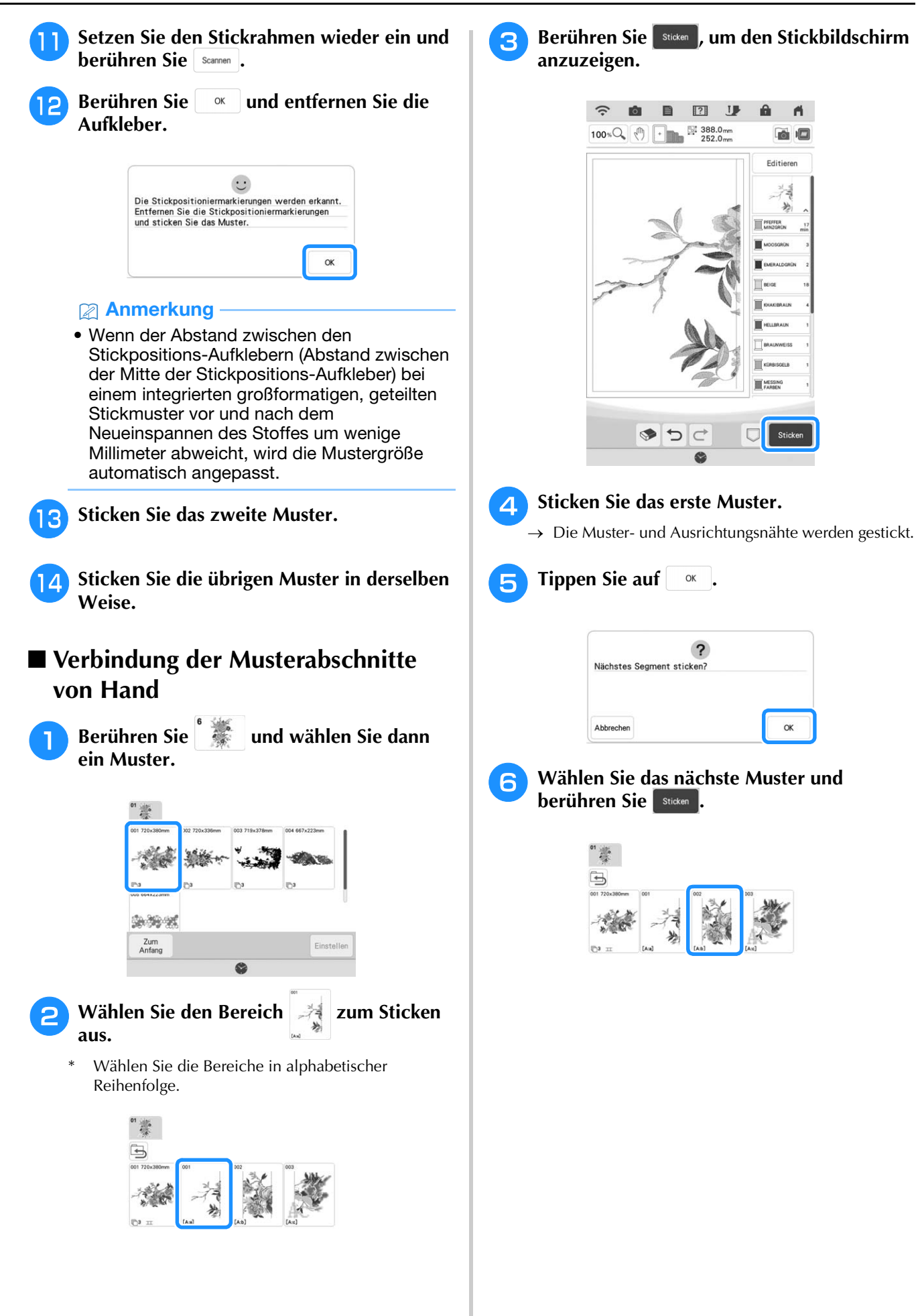

<sup>g</sup>**Neueinspannen des Stoffes. Passen Sie Position und Winkel für das nächste Muster an, sodass die mit dem ersten Muster genähte Ausrichtungsnaht und die Nadelposition für das nächste Muster ausgerichtet sind. Berühren Sie in diesem Beispiel , wählen Sie die Nadelposition oben links und berühren Sie anschließend**  OK |

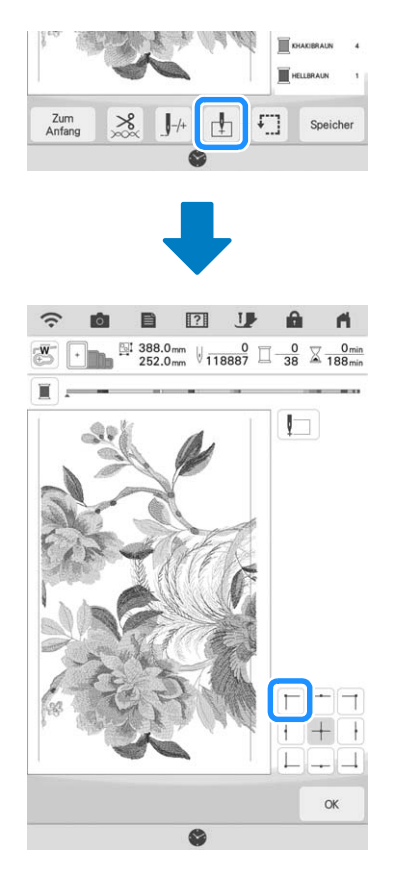

#### **<b>22 Anmerkung**

• Wenn der Stoff Falten wirft, können Sie die Rückseite des Stoffes bügeln, bevor Sie ihn erneut einspannen.

- **Berühren Sie Layout Jund passen Sie Position und Winkel für das nächste Muster so an, dass die Nadelposition mit der Ausrichtungsnaht des ersten Musters übereinstimmen.**
	- Zur Anpassung der Musterposition  $\leftrightarrow$  berühren.
	- Zur Anpassung des Musterwinkels  $\circ$  berühren.

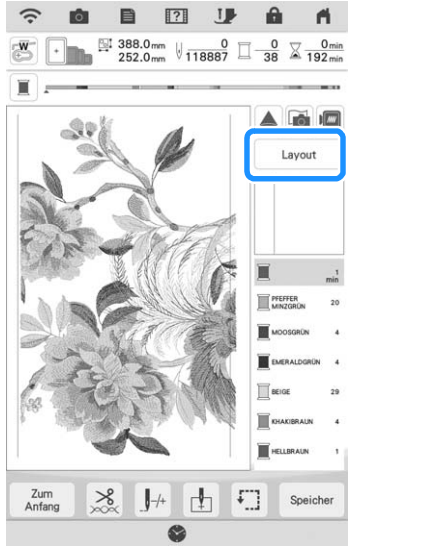

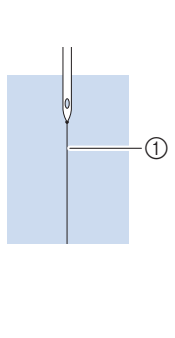

#### a Ausrichtungsnaht

- **g** Die untere linke Nadelposition **gleichermaßen wählen und anschließend Position und Winkel des nächsten Musters anpassen, so dass die Nadel mit der Garnmarkierung des ersten Musters ausgerichtet ist.**
- **10** Sticken Sie das zweite Muster.
- **Example 1 Die übrigen Muster in derselben Weise wie das zweite Muster sticken.**
- <sup>l</sup> **Entfernen Sie die Garnmarkierungen.**

# **VERBINDEN VON MUSTERN MIT HILFE DER KAMERA**

Anstelle von Garnmarkierungen kann die Kamera dazu verwendet werden, Stickmuster im Stickbildschirm zu verbinden.

Wählen Sie entsprechend der Stickmustergröße den geeigneten Rahmen. Der Abstand zwischen dem Muster und dem Stickbereich des Rahmens muss mindestens 3 cm (1-3/16 Zoll) betragen. Der kleine Stickrahmen (2 cm  $\times$  6 cm (1 Zoll  $\times$ 2-1/2 Zoll)) kann nicht mit der Kamerafunktion verwendet werden.

# **Verbinden von drei Mustern**

### **Beispiel:**

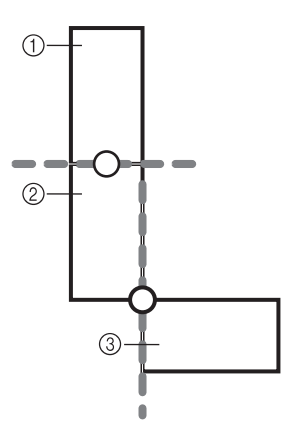

- (1) Muster A
- 2 Muster B
- (3) Muster C

### <sup>a</sup> **Wählen Sie das erste Muster A und berühren Sie dann Einstellen**.

Zur Auswahl des gewünschten Rahmens, siehe "Auswahl von Umrandungen" auf Seite 41.

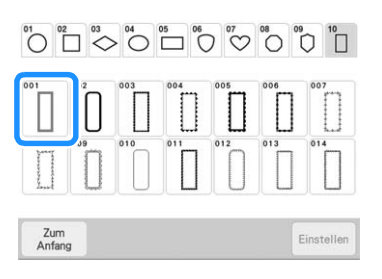

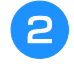

<sup>b</sup> **Fädeln Sie die Maschine mit Ober- und Unterfaden ein.**

**Spannen Sie Stoff in den Stickrahmen 18 cm × 13 cm (7-1/8 Zoll × 5-1/8 Zoll) ein und setzen Sie den Rahmen in die Stickmaschine ein.**

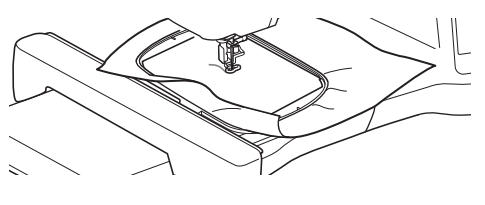

- **4 Berühren Sie Isticken 1, um den Stickbildschirm anzuzeigen.**
- **Tippen Sie auf** Layout
- **F** Tippen Sie auf  $\boxed{\pm}$ .

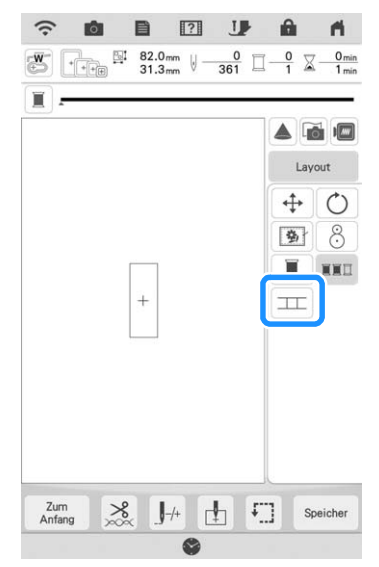

 $\rightarrow$  TT erscheint unten rechts im Bildschirm und anschließend wechselt  $\boxed{\pm}$  in  $\boxed{\pm}$ .

## **Anmerkung**

- $\boxed{\pm}$  kann während des Stickens berührt werden.
- Während der Verbindung von Mustern können Muster nicht gespeichert werden.
- <sup>g</sup>**Senken Sie den Stickfuß ab und sticken Sie das erste Muster.**
- <sup>h</sup>**Nach dem Sticken des ersten Musters wird folgende Meldung angezeigt. Tippen Sie auf .**  $\mathsf{OK}$

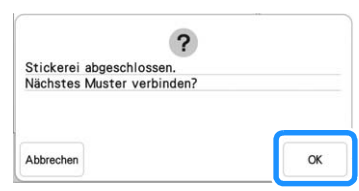

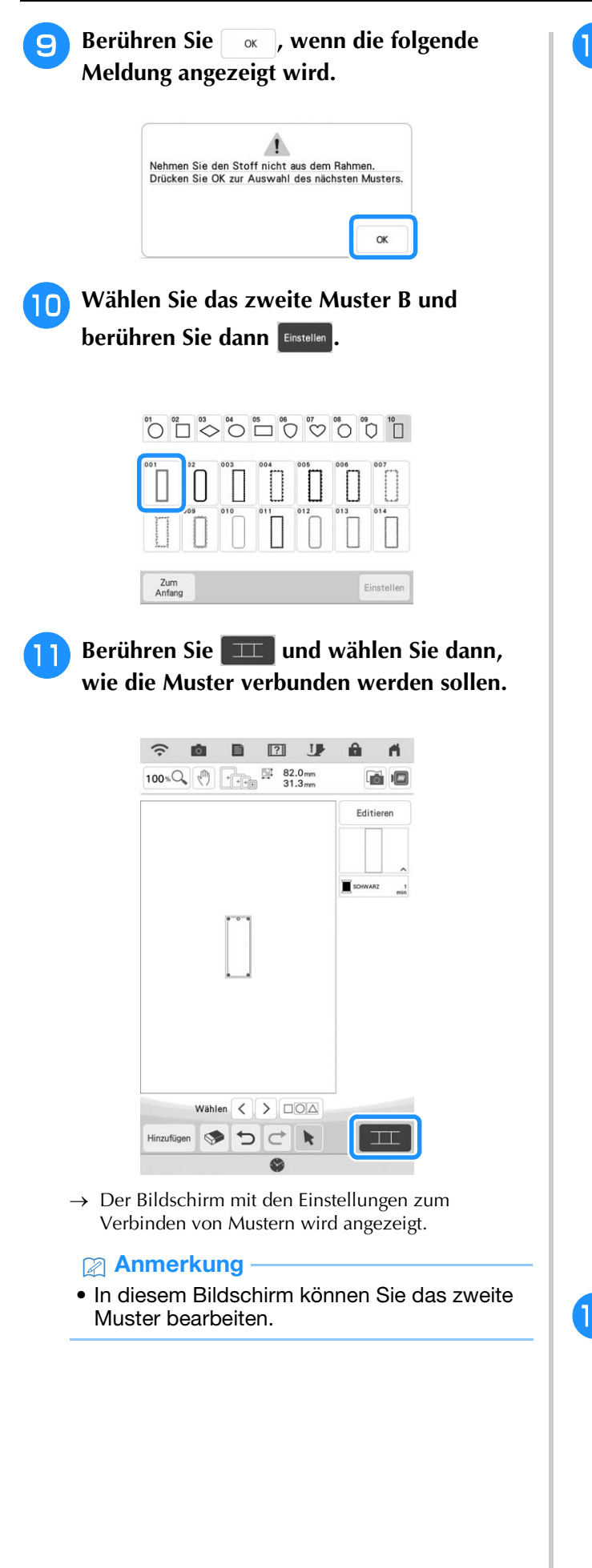

<sup>l</sup> **Wählen Sie die Position des zweiten Musters durch Tippen auf den Bildschirm.**  Berühren Sie **Reiser Berühren Sie die Position festgelegt haben.**

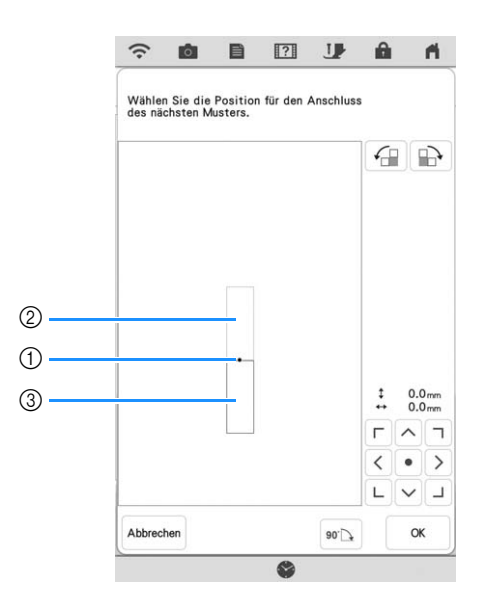

- a Verbindungspunkt
- 2 Erstes Muster A
- (3) Zweites Muster B
- Sie können die Position des zweiten Musters mit den unten beschriebenen Tasten anpassen.

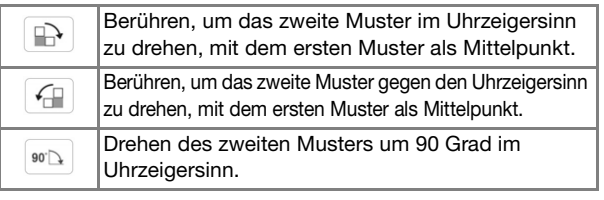

 $\rightarrow$  Meldung erscheint im Bildschirm und der Stickwagen setzt sich nach dem Berühren von  $\Box$  ok in Bewegung.

#### Anmerkung

- Das zweite Muster wird ohne Anpassung automatisch mit dem ersten Muster verbunden. Ändern Sie die Position des
	- $\Gamma$   $\wedge$   $\tau$ zweiten Musters manuell mit  $\langle \cdot | \cdot | \cdot \rangle$ .  $\begin{array}{c|c|c|c|c} \hline \textbf{L} & \textbf{L} & \textbf{L} \\\hline \end{array}$
- Die Position des zweiten Musters kann durch Ziehen auf dem Bildschirm geändert werden.
- **Halten Sie zwei Stickpositions-Aufkleber bereit. Folgen Sie den Bildschirmanweisungen zum Anbringen der beiden Aufkleber auf dem Stoff, damit die Positionsmarkierungen von der Kamera erfasst werden können.**

#### **Ö** Hinweis

• Verwenden Sie die diesem Produkt beiliegenden Stickpositions-Aufkleber oder kaufen Sie Ersatzaufkleber von Ihrem Brother-Händler. Andere Aufkleber erkennt die Kamera möglicherweise nicht.

**14** Befestigen Sie mit beiden Händen den **ersten Stickpositions-Aufkleber innerhalb der roten Linien, die jetzt im Bildschirm der Maschine angezeigt werden. Drücken Sie dazu auf jede Ecke des Aufklebers. Befestigen Sie den Aufkleber mit dem großen Kreis oben (siehe Abbildung an der Maschine). Berühren Sie dann Scannen .** 

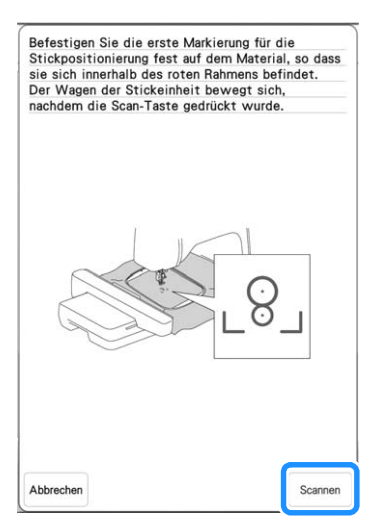

 $\rightarrow$  Die Kamera erfasst den ersten Stickpositions-Aufkleber.

#### <sub>\*</sub> Hinweis

- Ziehen Sie den ersten Stickpositions-Aufkleber nicht ab, um ihn für die zweite Stickpositionierungsmarke zu verwenden.
- Verwenden Sie neue Stickpositions-Aufkleber. Ein wiederverwendeter Aufkleber kann sich leicht ablösen. Löst sich der Aufkleber bei laufender Prozedur, können die Muster nicht verbunden werden.
- Drücken Sie mit den Fingern auf die Ecken des Stickpositions-Aufklebers, um ihn fest am Stoff anzubringen. Wenn der Aufkleber nicht fest auf dem Stoff sitzt, schlägt die Kameraerfassung möglicherweise fehl.
- Wenn eine der folgenden Meldungen erscheint, befestigen Sie den Stickpositions-Aufkleber an der richtigen Position erneut. Achten Sie darauf, dass der Aufkleber mit dem großen Kreis oben befestigt ist.

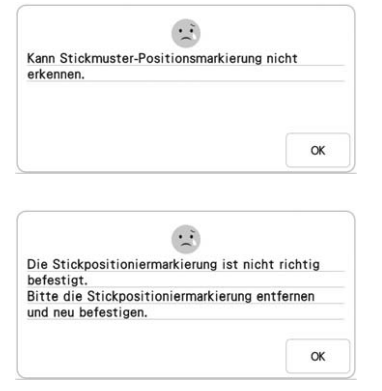

**BEFERDER SIE MIT DES BEFERDER ISON BEFERDER IN BEFERDER SIERLY BEFERDER ISON BEFERDER SIERLY BEFERDER SIGNATES zweite Stickpositioniermarkierung innerhalb der roten Linien, die jetzt am Bildschirm angezeigt werden. Drücken Sie dazu auf jede Ecke der Positioniermarkierung und drücken Sie**  dann scannen .

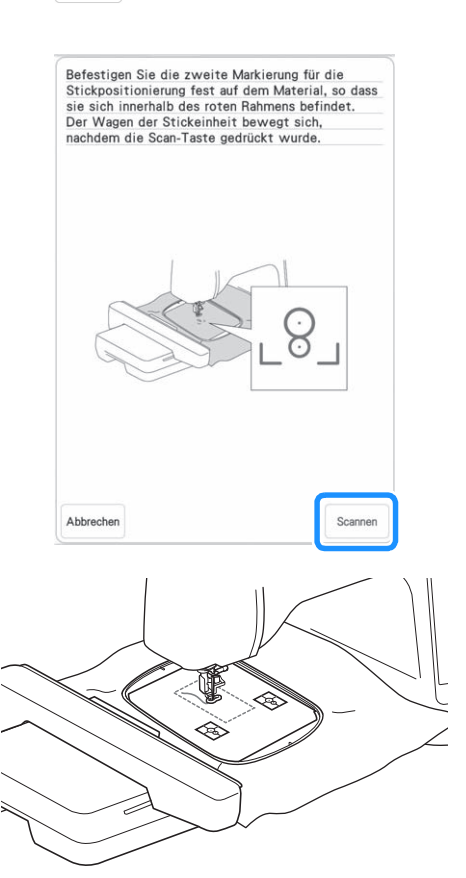

 $\rightarrow$  Die Kamera erfasst den zweiten Stickpositions-Aufkleber.

**pa** Wenn die beiden Stickpositions-Aufkleber **erfasst worden sind, wird die folgende Meldung angezeigt.**

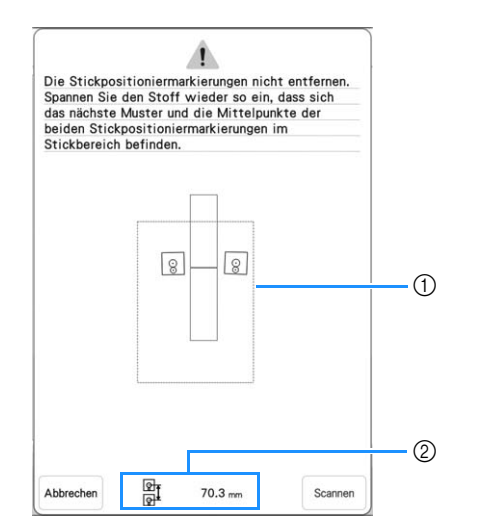

- (1) Stickbereich
- b Abstand zwischen den Stickpositions-Aufklebern (siehe "Anmerkung" in Schritt 10 auf Seite 142)

**Achten Sie darauf, dass sich die beiden Stickpositions-Aufkleber nicht lösen, und nehmen Sie den Stickrahmen aus der Maschine heraus, spannen Sie den Stoff dann wieder in den Rahmen ein. Stellen Sie sicher, dass der Stoff so eingespannt ist, dass sich das nächste Muster und beide Stickpositions-Aufkleber innerhalb des Stickbereichs befinden. Setzen Sie den Rahmen wieder ein und berühren Sie dann** 

Scannen

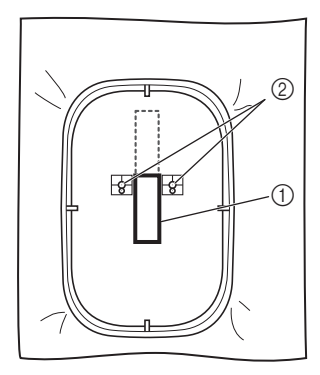

- a Nächstes zu stickendes Muster
- b Mittelpunkte der großen Aufkleberkreise
- $\rightarrow$  Die Kamera erfasst die beiden Stickpositions-Aufkleber.

#### **Ö Hinweis**

• Wenn eine der folgenden Meldungen angezeigt wird, spannen Sie den Stoff so neu ein, dass sich die beiden Stickpositions-Aufkleber, wie im Bildschirm dargestellt, im Stickbereich befinden.

Berühren Sie | Scannen |, um die Stickpositions-Aufkleber zu erfassen.

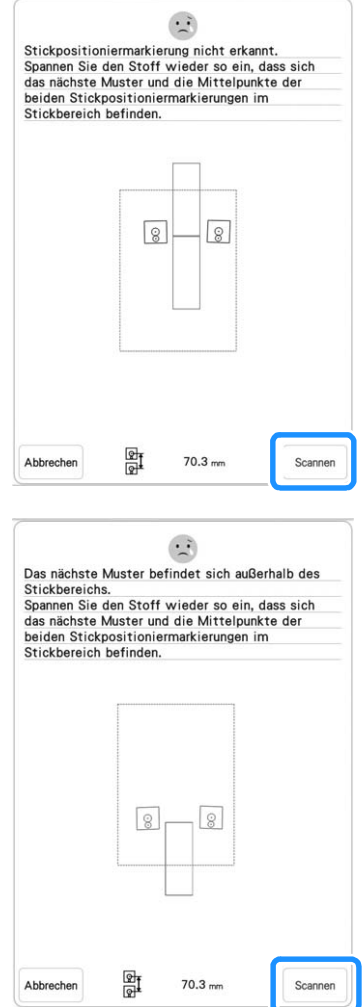

- Wenn die Maschine feststellt, dass das nächste Muster und die Mittelpunkte der beiden großen Stickpositions-Aufkleberkreise nicht in den Stickbereich passen, wird der Vorgang angehalten. Folgen Sie den Bildschirmanweisungen, um die Stickpositions-Aufkleber neu zu positionieren. Zur Neupositionierung der Aufkleber, siehe "Ändern der Position eines Aufklebers" auf Seite 150.
- Löst sich der Aufkleber bei laufender Prozedur, können die Muster nicht verbunden werden. Wenn das passiert, wiederholen Sie die Prozedur von Anfang an.
- Um die Positionierung zu beenden, berühren

Sie Abbrechen

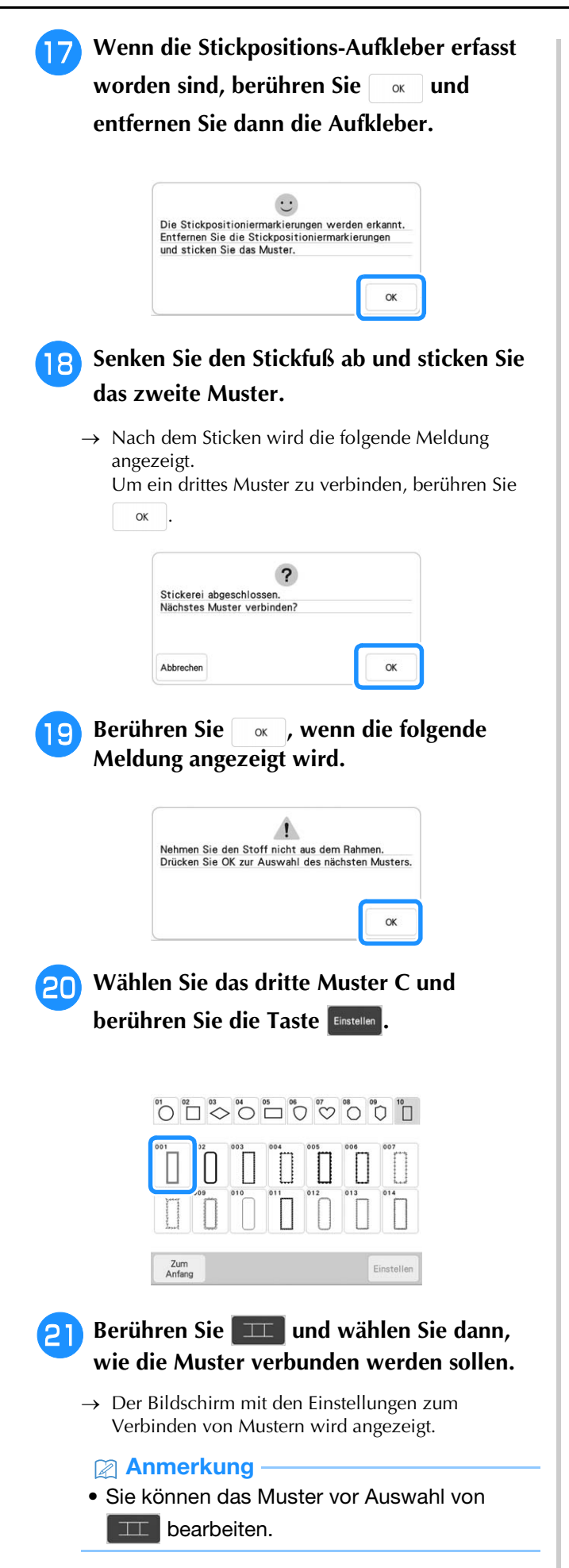

## **22 Legen Sie die Position des dritten Musters anhand der Bildschirmanzeige fest.**

Berühren Sie in diesem Beispiel zweimal  $\boxed{\leftarrow}$ , um den Verbindungspunkt auszuwählen, und berühren Sie anschließend  $\boxed{\bullet\circ\searrow}$ . Berühren Sie  $\boxed{\circ\ltimes}$ , wenn Sie die Position festgelegt haben.

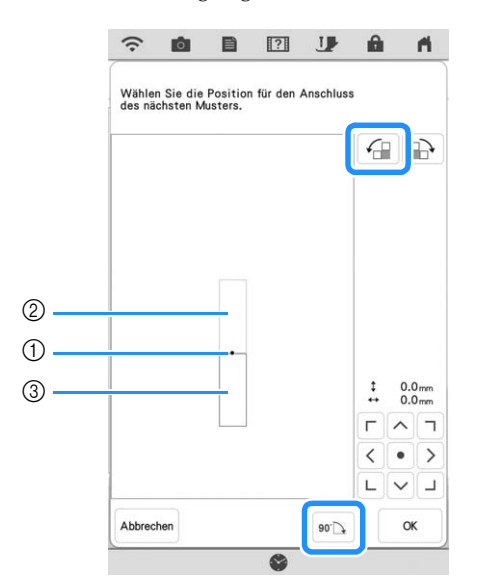

- a Verbindungspunkt
- 2 Zweites Muster B
- **3** Drittes Muster C

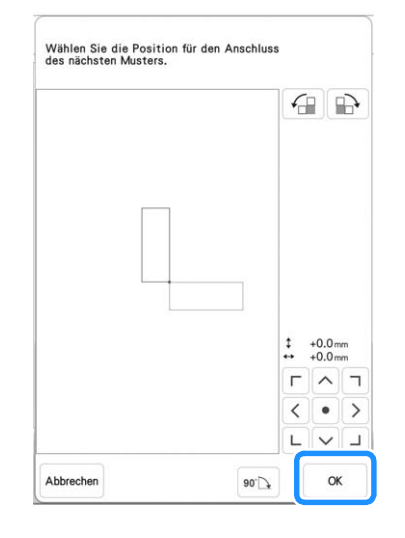

 $\rightarrow$  Meldung erscheint im Bildschirm und der Stickwagen setzt sich nach dem Berühren von

> $\alpha$ in Bewegung.

Befolgen Sie die Schritte **14.0** auf den Seiten 147-149 zur Positionierung des nächsten Musters.

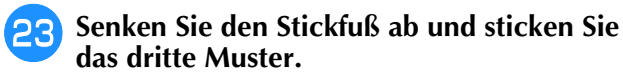

 $\rightarrow$  Nach dem Sticken wird die folgende Meldung angezeigt. Wenn Sie mit dem Verbinden von Mustern fertig sind, berühren Sie Abbrechen.

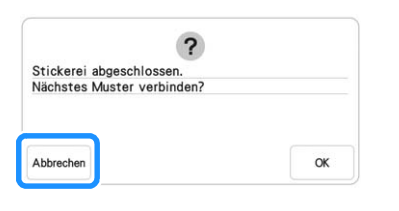

 $\rightarrow$  Wenn die Stickerei fertig ist, wird  $\Box$  unten rechts im LCD-Bildschirm gelöscht. Die drei Muster wurden verbunden.

# **Ändern der Position eines Aufklebers**

Wenn das zum Verbinden des nächsten Musters gewählte Muster oder die Stickpositions-Aufkleber nicht so einfach in den Stickbereich passen, führen Sie die Bildschirmanweisungen aus, die nach Schritt **b** auf Seite 147 angezeigt werden, um die Stickpositions-Aufkleber zu verschieben.

Die Bildschirmanweisungen erscheinen, wenn Sie zum Beispiel den Stickrahmen 10 cm × 10 cm (4 Zoll × 4 Zoll) zum Verbinden der Muster verwenden (siehe Abbildung unten).

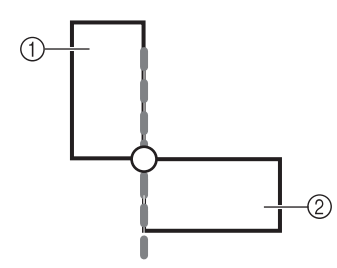

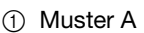

2 Muster B

<sup>a</sup> **Wie Sie mit dem Stickrahmen 10 cm × 10 cm (4 Zoll × 4 Zoll) das erste Muster sticken und mit dem zweiten Muster verbinden, finden Sie in den Schritten** <sup>a</sup> **bis <b>D** unter "Verbinden von drei Mustern".

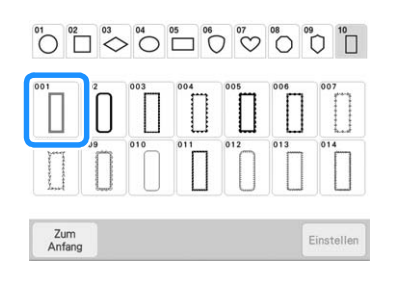

**In Schritt <b>D** erscheint die folgende Meldung, **wenn das nächste Muster oder die befestigten Stickpositions-Aufkleber fast außerhalb des Stickbereiches liegen. Folgen Sie den Anweisungen und berühren Sie dann .**

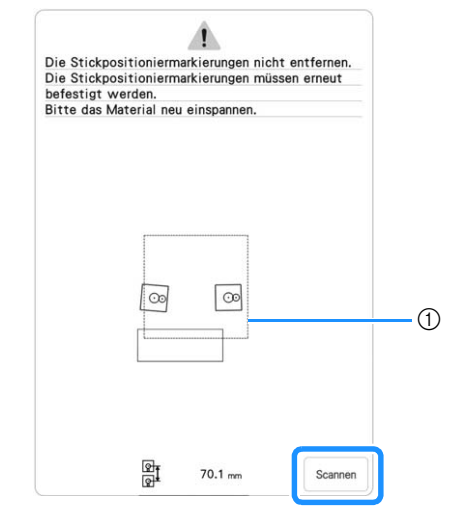

a Stickbereich

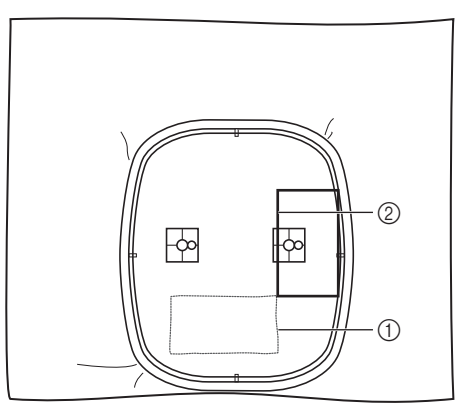

- a Zuerst gesticktes Muster
- b Nächstes zu stickendes Muster

#### ರೆ Hinweis

• Wenn die folgende Meldung angezeigt wird, spannen Sie den Stoff neu in den Rahmen ein und berühren Sie dann Scannen

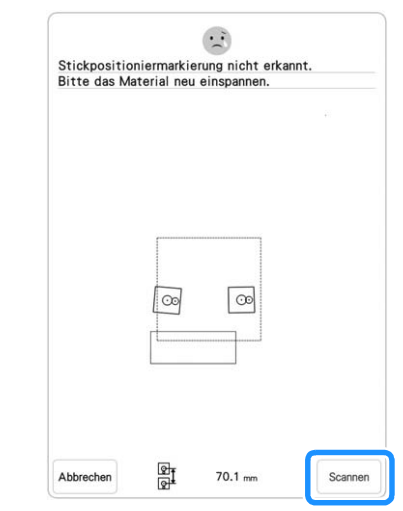

**c** Wenn die Position der Aufkleber erfasst<br>
worden ist. berühren Sie worden ist, berühren Sie **entfernen Sie dann die Aufkleber.**

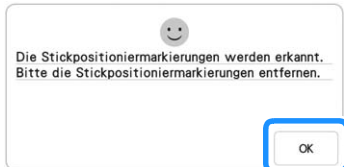

**4 Befestigen Sie die beiden Stickpositions-Aufkleber entsprechend den Bildschirmanweisungen so, dass das nächste Muster oder die Positionsmarkierungen in den Stickbereich passen. Befestigen Sie den ersten Aufkleber und berühren Sie dann** 

Scannen

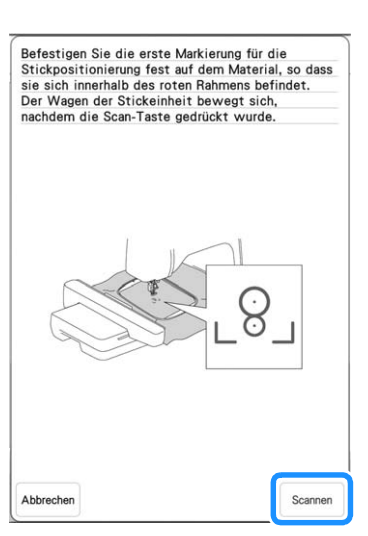

 $\rightarrow$  Die Kamera erfasst den ersten Stickpositions-Aufkleber.

**Befestigen Sie den zweiten Aufkleber und berühren Sie dann** Scannen .

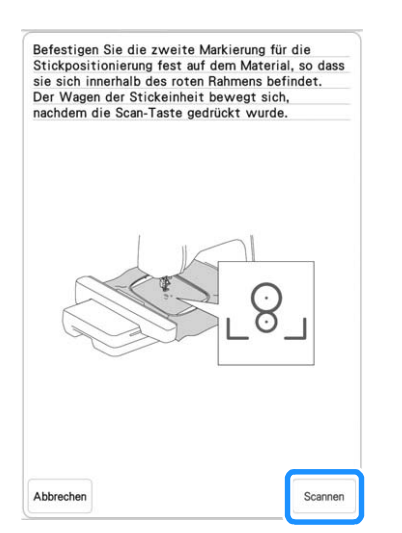

 $\rightarrow$  Die Kamera erfasst den zweiten Stickpositions-Aufkleber.

<sup>f</sup> **Wenn die beiden Stickpositions-Aufkleber erfasst worden sind, wird die folgende Meldung angezeigt. Achten Sie darauf, dass sich die Stickpositions-Aufkleber nicht lösen und spannen Sie den Stoff wieder entsprechend dem in der Bildschirmanweisung dargestellten Beispiel in den Rahmen ein.**

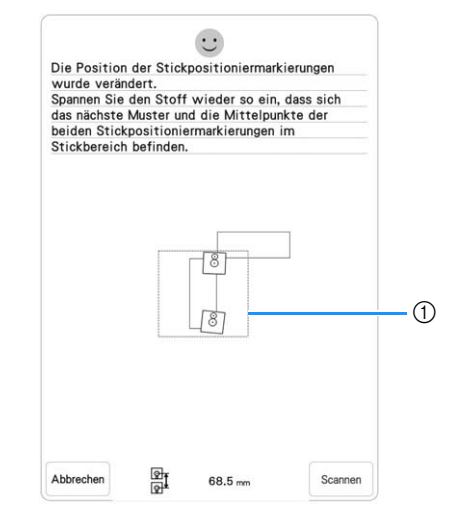

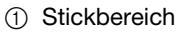

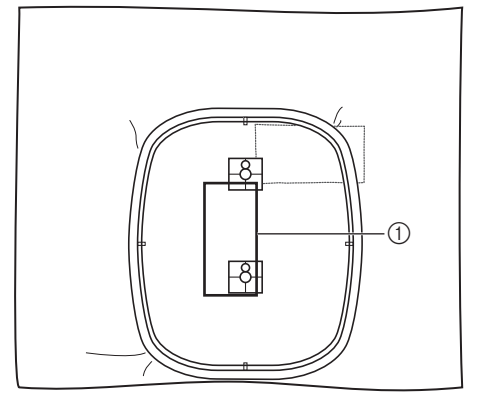

a Nächstes zu stickendes Muster

**Fahren Sie mit Schritt <b>D** auf Seite 149 fort, **nachdem Sie berührt haben.** 

## **Die Funktion "Fortsetzen"**

Wird die Maschine während der Verwendung der Verbindungsfunktion ausgeschaltet, kehrt die Maschine nach dem Wiedereinschalten in den unten beschriebenen Betrieb zurück. Der Maschinenbetrieb hängt davon ab, wann die Maschine ausgeschaltet worden ist.

#### **Beispiel: Beim Verbinden von zwei Mustern**

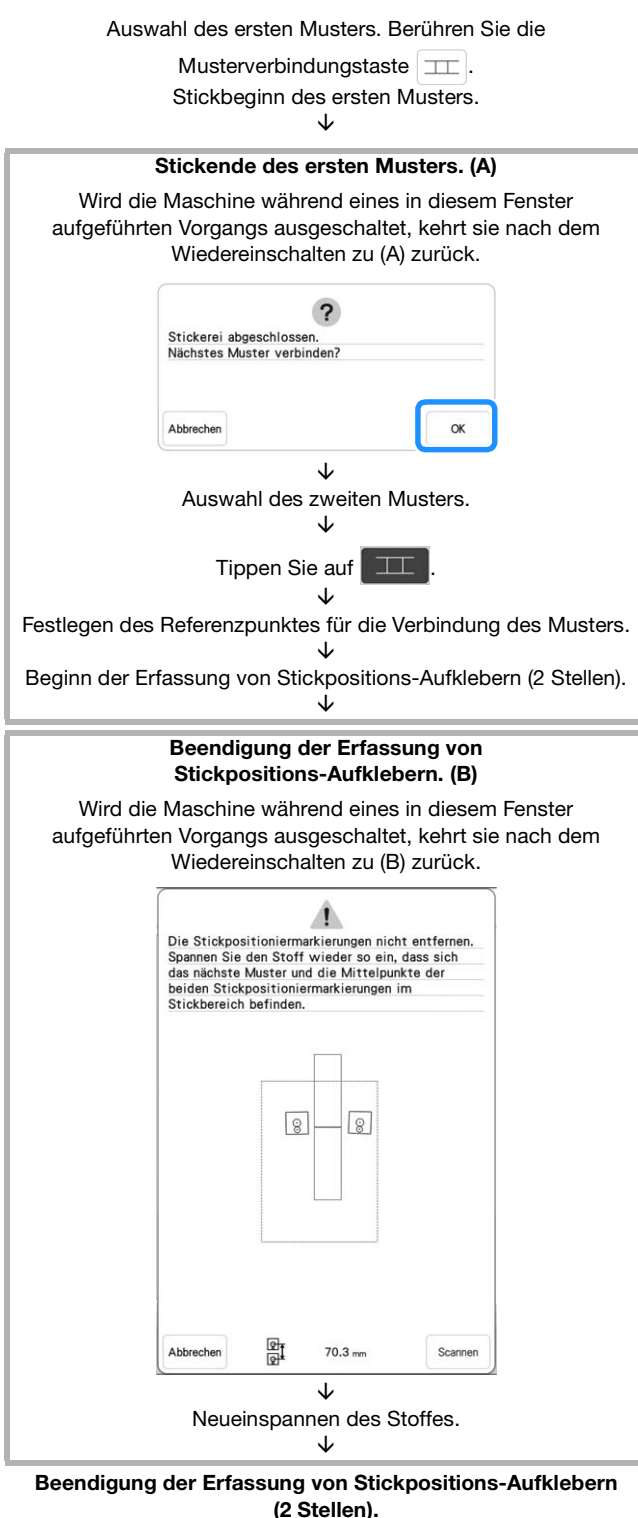

152

 $\ddot{\cdot}$ Die Stickpositioniermarkierungen werden erkannt.<br>Entfernen Sie die Stickpositioniermarkierungen<br>und sticken Sie das Muster.  $\alpha$ ↓ Stickbeginn des zweiten Musters. ↓ Stickende des zweiten Musters.

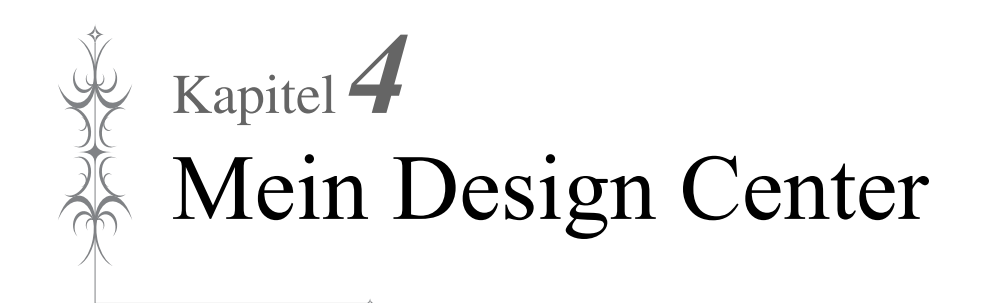

# **ÜBER MEIN DESIGN CENTER**

Mit Mein Design Center können Sie die unten aufgeführten Funktionen nutzen:

- Handzeichnungen Kreieren von Stickmustern durch Zeichnen auf dem LCD-Bildschirm
- Scannen Kreieren von Stickmustern nicht nur durch Scannen von Zeichnungen/Abbildungen mit der integrierten Kamera, sondern auch durch Importieren von Daten von USB-Medien usw.
- App My Design Snap Erstellen von Stickmustern durch das Senden von Bildern von Ihrem Smart Device an Ihre Maschine

Sie können außerdem Muster kombinieren, die Sie mit den internen Stickmustern der Maschine erstellt haben.

Starten Sie Mein Design Center durch Berühren von im Startbildschirm oder durch Berühren von

Mein Design im Stickmuster-Auswahlbildschirm.

# **WICHTIG**

**• Berühren Sie den Bildschirm nur mit dem Finger, dem mitgelieferten Stift mit Doppelfunktion oder dem Stylus Stift. Verwenden Sie keine Drehbleistifte, Schraubendreher oder irgendeinen anderen harten oder scharfen Gegenstand. Achten Sie außerdem darauf, nicht zu stark auf den Bildschirm zu drücken. Der Bildschirm könnte sonst beschädigt werden.**

<sub>ヴ</sub> Hinweis

• Gelegentlich kann es durch Temperaturschwankungen oder andere Änderungen der Umgebungsbedingungen zu einer Aufhellung oder Verdunkelung des Bildschirms kommen. Das ist jedoch normal und kein Hinweis auf eine Funktionsstörung. Wenn die Anzeige auf dem Bildschirm schwer zu lesen ist, stellen Sie die Helligkeit ein.

# **BILDSCHIRM "MUSTER ZEICHNEN"**

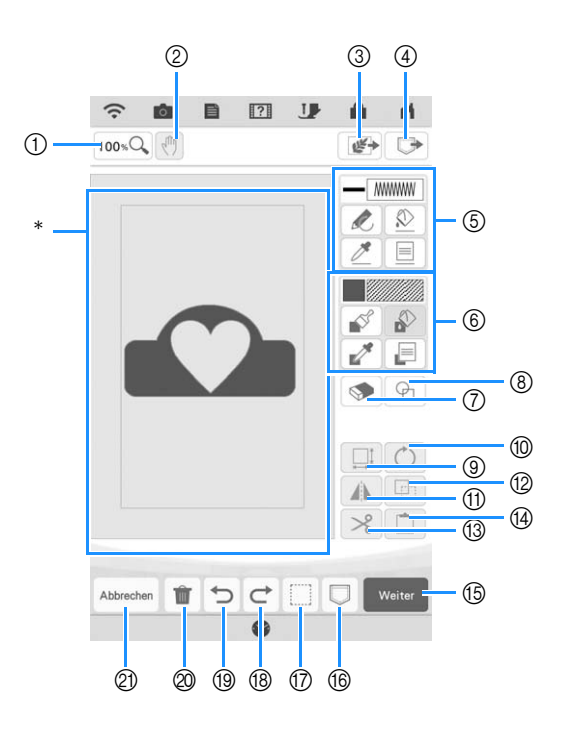

**Musterzeichnungsbereich** 

#### Anmerkung

• Die tatsächliche Abmessung des Musterbereiches entspricht der Größe des Stickrahmens: 408 mm × 272 mm (ca. 16 Zoll × 10-5/8 Zoll). Das gezeichnete Muster kann größer als erwartet sein. Bitte passen Sie die Mustergröße nach dem Konvertieren in das Stickmuster an.

# ■ **Tastenfunktionen**

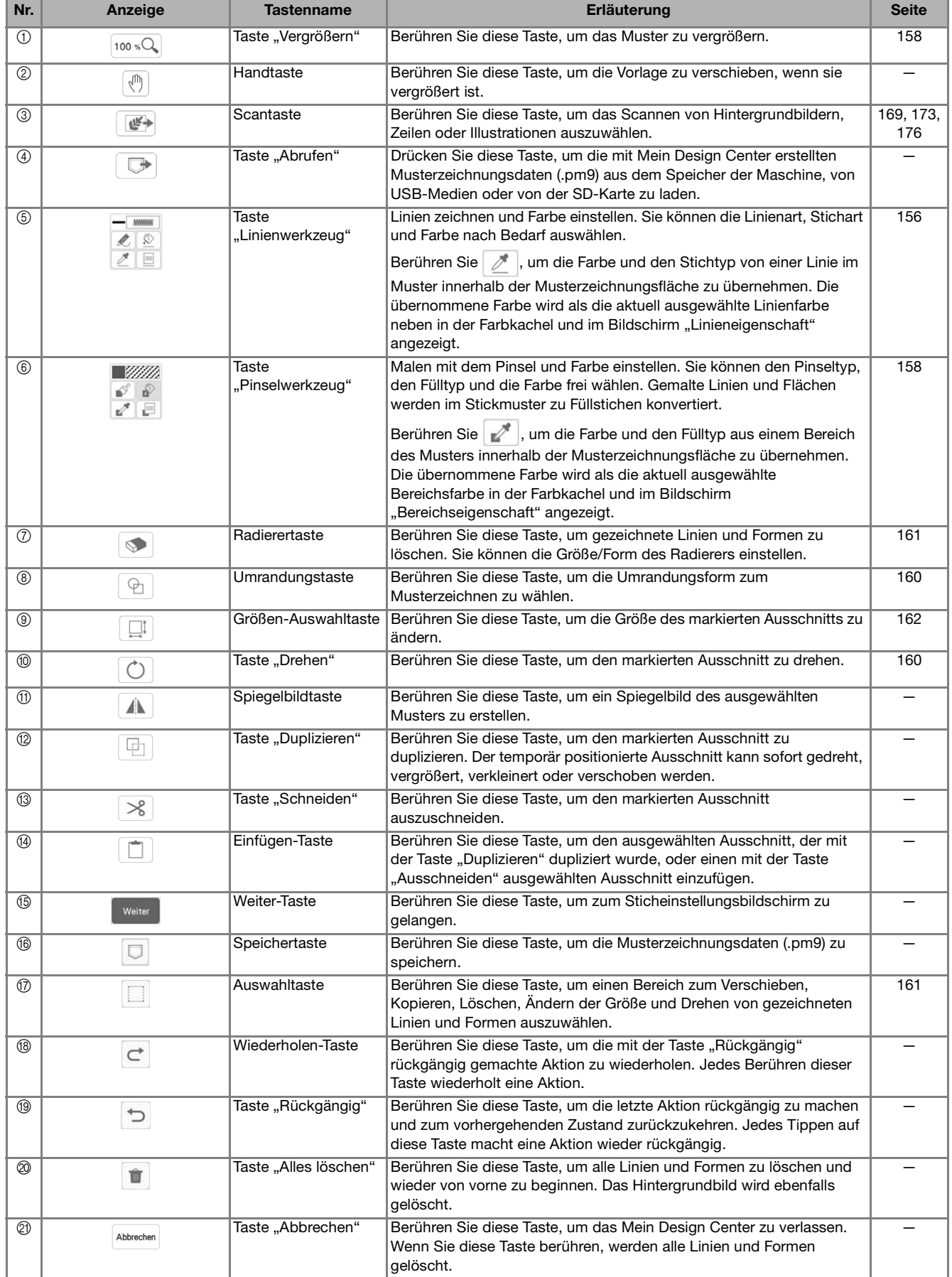

## **Vor dem Kreieren von Designs**

In der Mustervorschau wird das Design kleiner als in Wirklichkeit angezeigt. Die tatsächliche Mustergröße können Sie durch Einstellen der [Stickrahmenanzeige] anzeigen. Mit [Stickrahmenanzeige] im Einstellungsbildschirm können Sie den Stickrahmen und das Raster separat festlegen. Einzelheiten zu den verfügbaren Stickrahmen- und Rastertypen finden Sie unter "Ändern der Stickrahmen-Anzeige" auf Seite 102.

## Tippen Sie auf **in**.

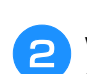

<sup>b</sup> **Wählen Sie die Rasterlinie und den Stickrahmen im Menü Stickrahmen-Anzeige.**

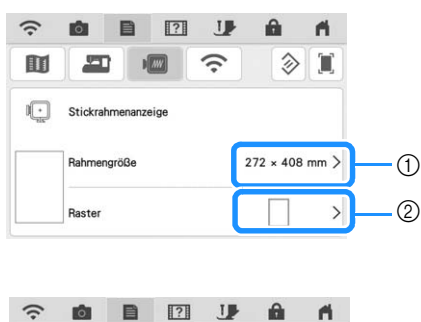

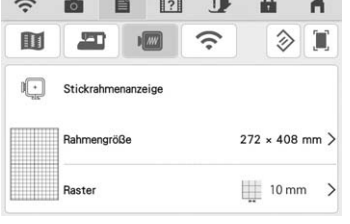

- a Stickrahmentypen
- 2 Rastertypen

# **Zeichnen von Linien**

**Berühren Sie (Z) und zeichnen Sie Linien.** 

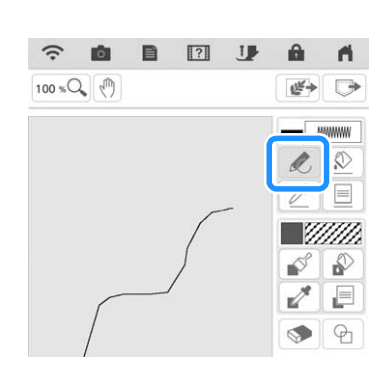

#### Anmerkung

• Wenn Sie  $\sqrt{\phantom{a}}$  berühren, werden alle Flächen im Hintergrund dargestellt, um die Zeichnungslinien im Bildschirm hervorzuheben.

## ■ **Einstellen von Linienarten, Sticharten und Farben**

Sie können die Linienarten, Sticharten und Farben jederzeit einstellen oder ändern. Linienarten, Sticharten und Farben können Sie auch schon vor dem Zeichnen von Linien festlegen.

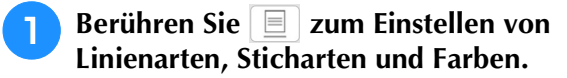

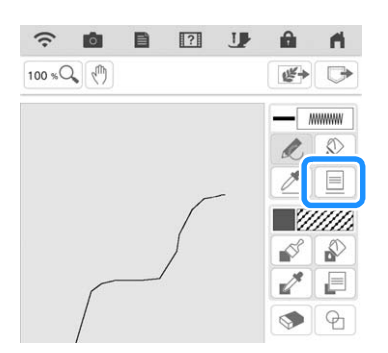

 $\rightarrow$  Es wird der Einstellbildschirm angezeigt.

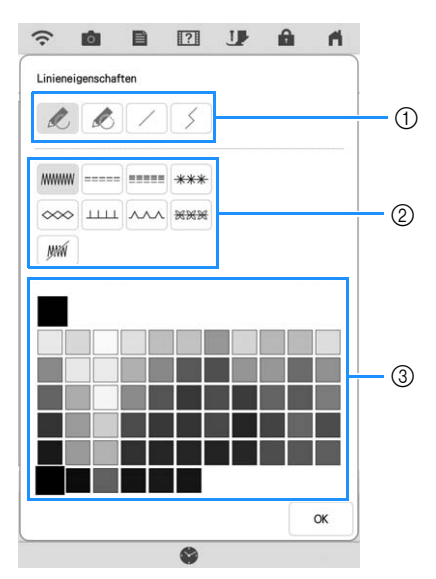

- **1** Linienarten
- 2 Sticharten
- **3** Auswahl der Linienfarbe: Tippen Sie auf die Farbpalette, um die Farbe des Zeichenstiftes zu aktivieren.

### **Linienarten**

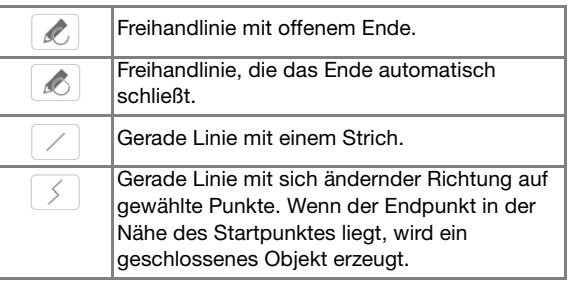

#### **Sticharten**

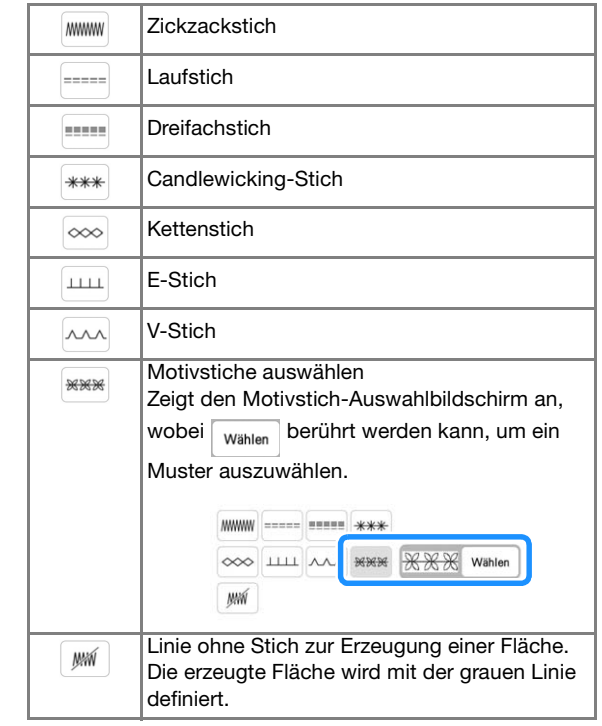

#### **b Berühren Sie | ox | um zum Bildschirm "Muster zeichnen" zurückzukehren.**

 $\rightarrow$  Sie können die gewählte Stichart und die Farbe überprüfen.

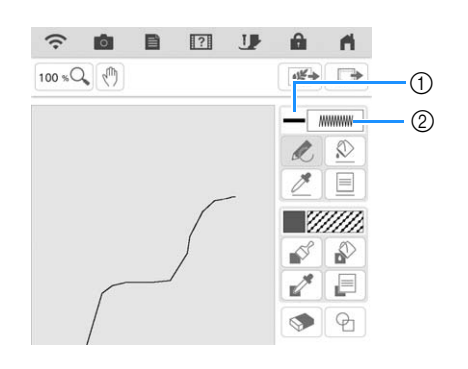

- a Farbkachel
- 2 Stichart

### Berühren Sie **D** und dann die Linie, um **die Farbe zu ändern.**

 $\rightarrow$  Die ausgewählte Linie erhält die gewählte Farbe.

#### Anmerkung

- Berühren Sie  $[100 \times 2]$  zum Vergrößern des Bildes, wenn Sie die Linie nicht richtig berühren können. Weitere Hinweise zum Vergrößern des Bildes finden Sie unter "Vergrößern von Mustern im Bildschirm" auf Seite 68.
- Berühren Sie  $\mathbb{Z}$ , und wählen Sie dann eine Farbe im Bereich der Musterzeichnung, um die gleiche Farbe auf andere Linien oder Teile des Musters anzuwenden.

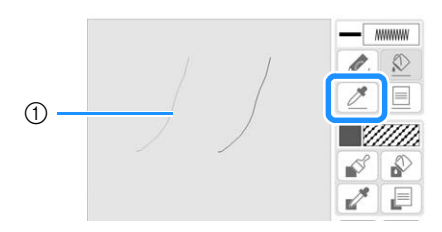

1) Verwenden Sie , um die Farbe der Umrisslinie zu wählen.

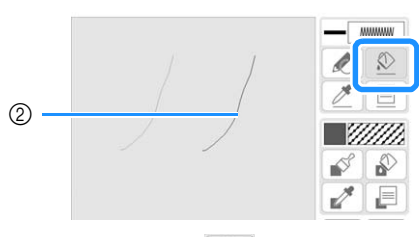

 $\circled{2}$  Berühren Sie  $\circled{2}$ , um die Linienfarbe zu ändern, und wählen Sie dann das zu ändernde Muster aus.

# **Zeichnen von Flächen**

<sup>a</sup> **Berühren Sie und zeichnen Sie mit dem Pinsel.**

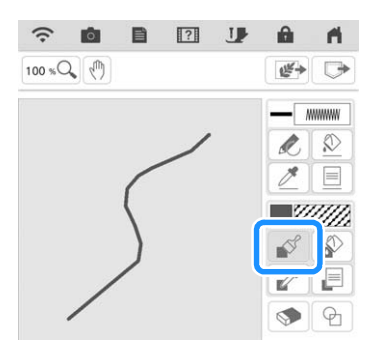

## ■ **Einstellen von Pinseltypen, Füllmuster und Füllfarben**

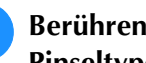

**a Berühren Sie E zum Einstellen der Pinseltypen, Füllmuster und Füllfarben.**

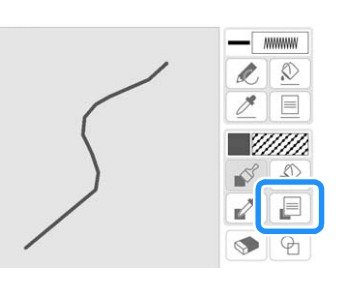

 $\rightarrow$  Es wird der Einstellbildschirm angezeigt.

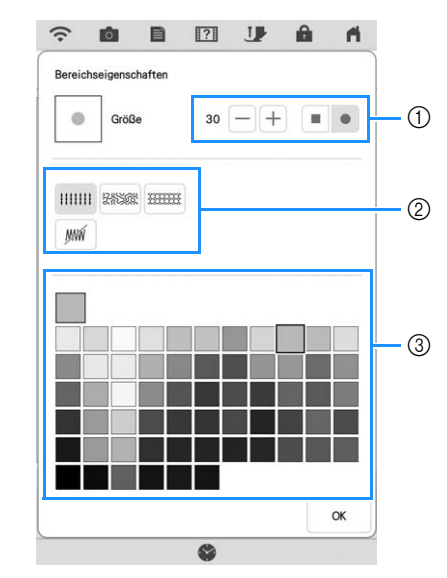

- a Pinseltypen
- 2 Füllstichtypen
- **3** Auswahl der Füllfarbe: Tippen Sie auf die Farbpalette, um die Farbe des Pinsels zu aktivieren.

#### **Pinselformen**

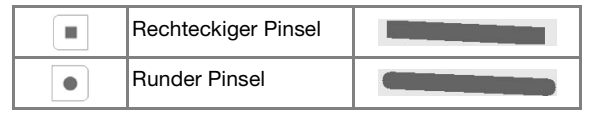

Um die Pinselgröße zu wählen, berühren Sie

 $\text{oder} (+).$ 

#### **Füllstichtypen**

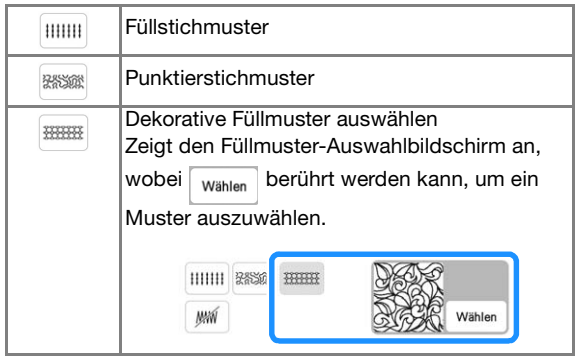

Wählen Sie wenn Sie keine Füllstiche möchten.

#### Berühren Sie **Maxie Jum zum Bildschirm "Muster zeichnen" zurückzukehren.**

 $\rightarrow$  Sie können die gewählte Stichart und die Farbe überprüfen.

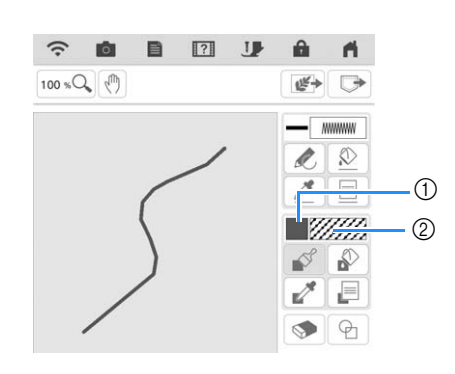

- a Farbkachel
- 2 Stichart
- Wenn ein Punktiermuster oder ein Dekorfüllungsmuster angegeben wurde, wird das Stichmuster angezeigt.

**Berühren Sie Mund dann die Pinsellinie, um die Farbe und Füllstichtypen zu ändern. Sie können die Füllfarbe, die Stichart und das Füllmuster auch für einen geschlossenen Bereich einstellen, der von Linien und Pinsellinien gebildet wird.**

#### **Anmerkung**

- Berühren Sie  $[100 \times Q]$  zum Vergrößern des Bildes, wenn Sie die Füllung nicht richtig berühren können.
- Berühren Sie , und wählen Sie dann eine Musterfarbe im Bereich der Musterzeichnung, um diese Füllfarbe und dieses Stichmuster auf andere Muster anzuwenden.

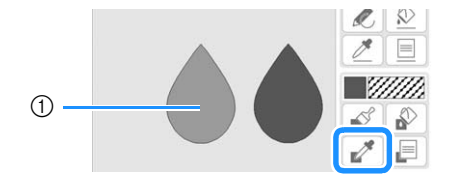

1 Verwenden Sie , um das Muster auszuwählen.

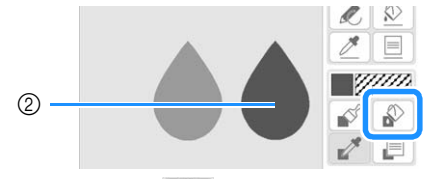

**2 Berühren Sie , Um die Füllfarbe und** den Stichtyp zu ändern, und wählen Sie dann das zu ändernde Muster aus.

# **Verwenden der Umrandungstaste**

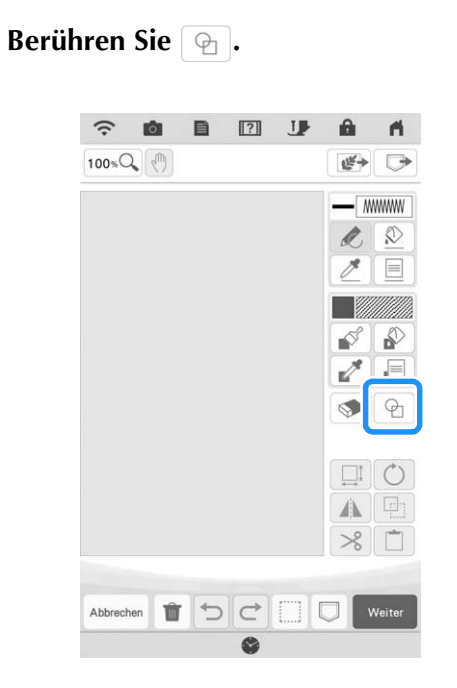

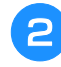

### <sup>b</sup> **Wählen Sie Umrandungstyp und Umrandungsform.**

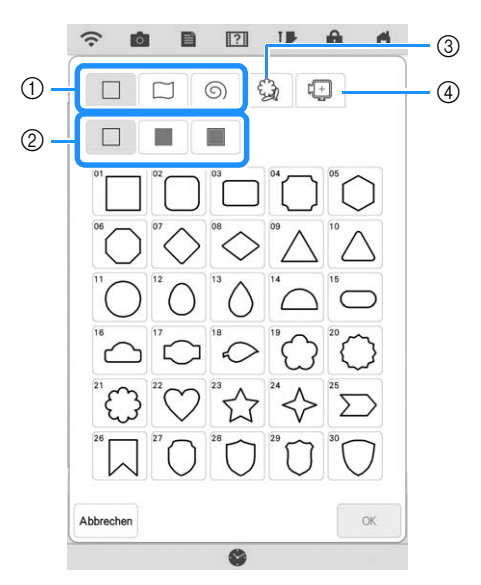

- a Umrandungsformen
- b Umrandungstypen
- **3** Gespeicherte Umrisse
- (4) Rahmen-Stickbereiche

#### **Umrandungsformen**

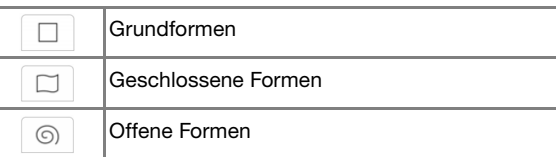

#### **Umrandungsarten (Nur für Grundformen)**

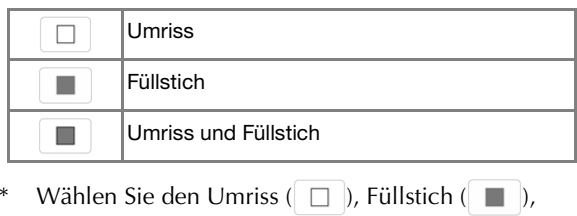

oder Umriss und Füllstich ( $\Box$ ) einer Grundform.

#### **Gespeicherte Umrisse**

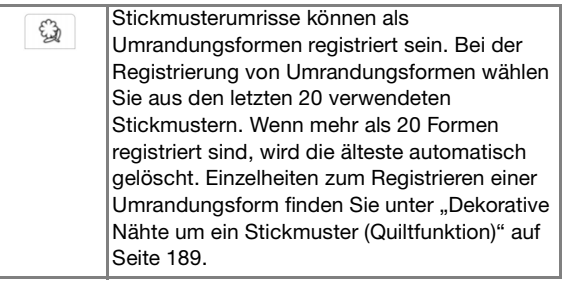

#### **Rahmen-Stickbereiche**

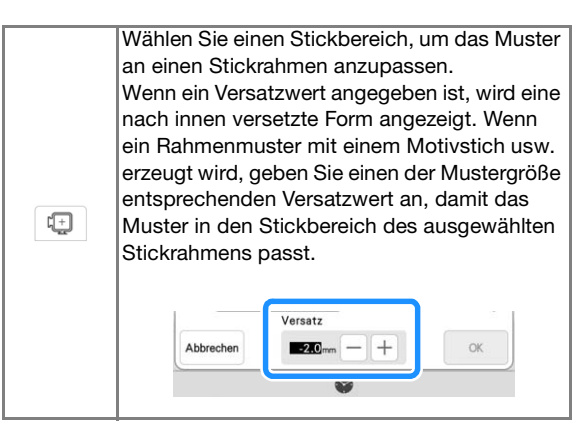

\* Berühren Sie (Abbrechen), um zum Bildschirm "Muster zeichnen" zurückzukehren.

#### **Berühren Sie | ok | um die gewählte Umrandung zu setzen.**

- $\rightarrow$  Der Bildschirm "Muster zeichnen" wird angezeigt.
- Sie können die Größe einer Form ändern, sie drehen oder verschieben, wenn Sie gleich nach der

Erstellung  $\boxed{\Box}$  oder  $\Diamond$  berühren.

# **Verwenden der Radierertaste**

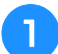

**Tippen Sie auf .** 

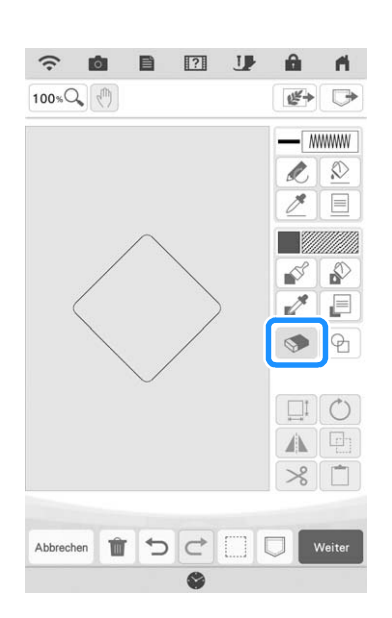

**b** Wählen Sie die Form des Radierers. **Ziehen Sie anschließend entlang des Bereichs oder der Linie, der/die ausradiert werden soll.**

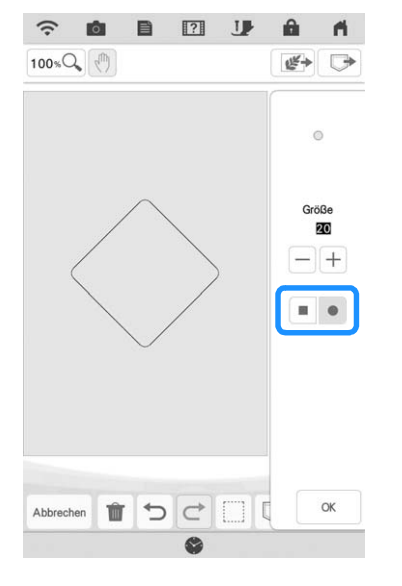

\* Um die Radiergröße zu wählen, berühren Sie  $\boxed{-}$  $\text{oder}$  +.

Tippen Sie auf **Ref**.

#### Anmerkung

• Bereiche oder Linien können radiert werden, solange die Taste so sangezeigt wird.

## **Verwenden der Auswahltaste**

Sie können einen Teil des Designs zum Verschieben und/oder Editieren auswählen. Einige Tasten sind erst verfügbar, wenn ein Teil markiert ist.

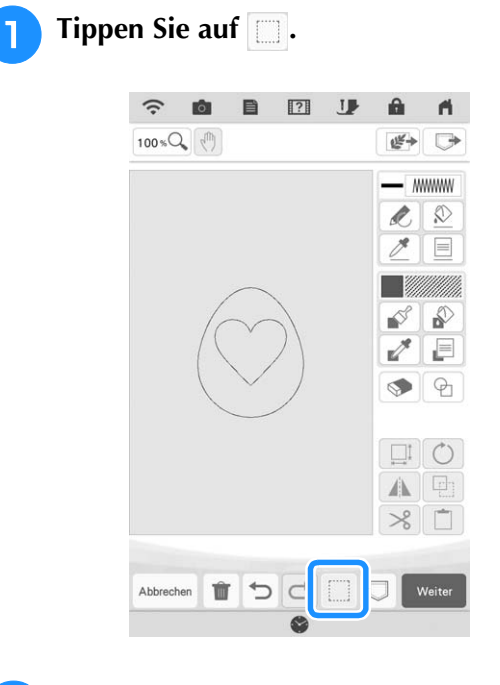

《 Mein Design Center 《  $161$ Mein Desi $\frac{1}{2}$ mein Center.

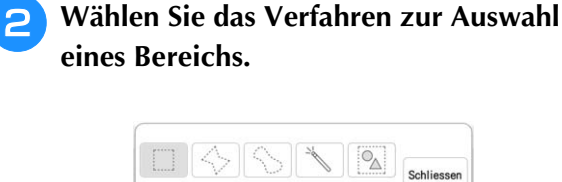

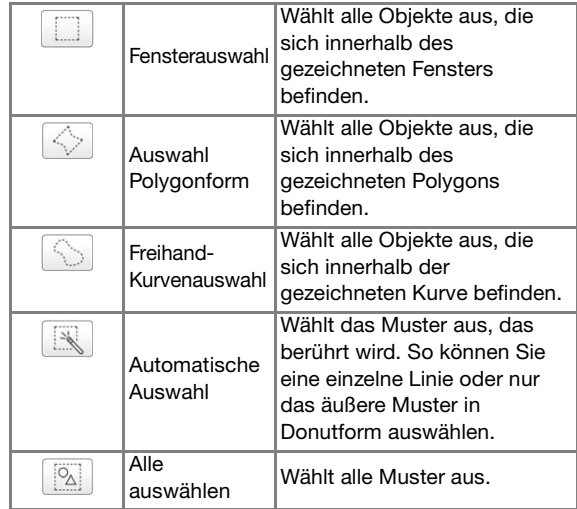

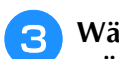

<sup>c</sup> **Wählen Sie den Bereich, den Sie bearbeiten**  möchten und berühren Sie schliessen.

Ziehen, um das rote Fenster um den gewählten, zu bearbeitenden Bereich zu erstellen.

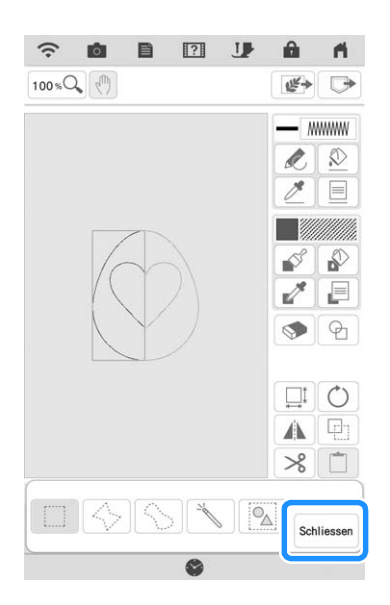

- **d** Editieren Sie das Design mit verfügbaren **Tasten. (Ausführliche Informationen zu einzelnen Tastenfunktionen finden Sie auf "Tastenfunktionen" auf Seite 155.)**
	- Berühren Sie weiter , und legen Sie dann die **Sticheinstellung fest.**

## **Verwenden der Größen-Auswahltaste**

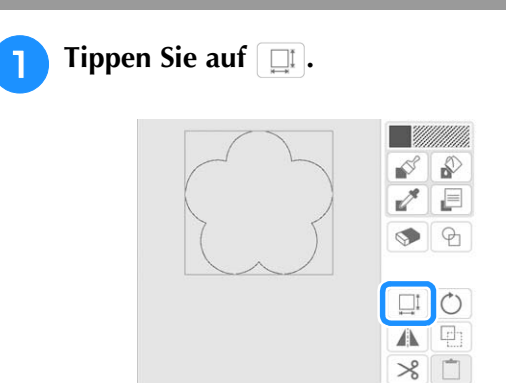

**b** Wählen Sie die Richtung, in der das **Stickmuster vergrößert werden soll.**

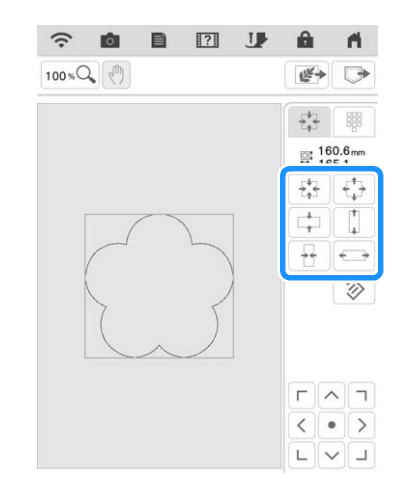

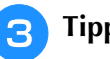

Tippen Sie auf **Refs.** 

## ■ **Eingabe der Größe**

**a** Berühren Sie **Eu** und dann **...** 

**Berühren Sie das Fenster für die Einstellung der Höhe oder Breite oder geben Sie über die Zahlentasten einen Wert ein und berühren Sie**  $\rightarrow$ **.** 

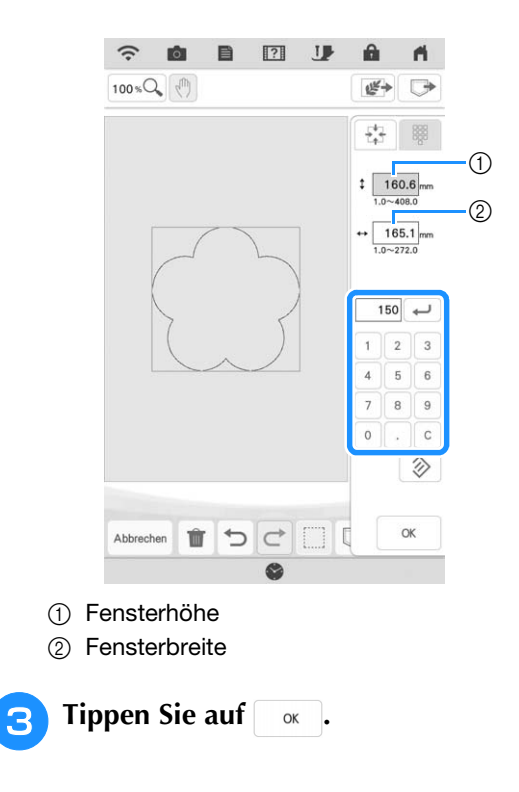

# **Import von Motivstichmusterdaten oder Dekorfüllungsmusterdaten**

Motivstichmusterdaten (.pmf) oder Dekorfüllungsmusterdaten (.plf), die in [Programmable Stitch Creator] von PE-DESIGN erstellt worden sind, können in Mein Design Center importiert werden.

Motivstichmusterdaten (.pmf) können in PE-DESIGN, Version 4 oder höher erstellt werden. Dekorfüllungsmuster (.plf) können in PE-DESIGN, Version 11 oder höher erstellt werden.

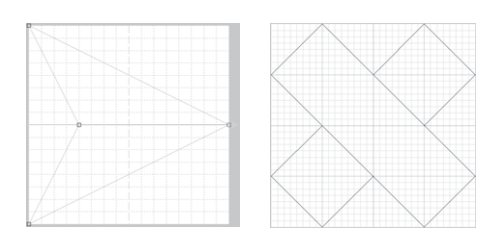

- <sup>a</sup> **Speichern Sie die Motivstichmusterdaten (.pmf) und/oder Dekorfüllungsmusterdaten (.plf) auf dem USB-Medium.**
- <sup>b</sup> **Setzen Sie das USB-Medium in den USB-Anschluss der Maschine ein.**
	- <sup>c</sup> **Berühren Sie [Mein Design Center].**
- <sup>d</sup> **Berühren Sie , um Motivstichmusterdaten (.pmf) zu importieren. Nach Anzeige des Bildschirms "Linieneigenschaft" REARE** und **anschließend** | wählen | berühren.

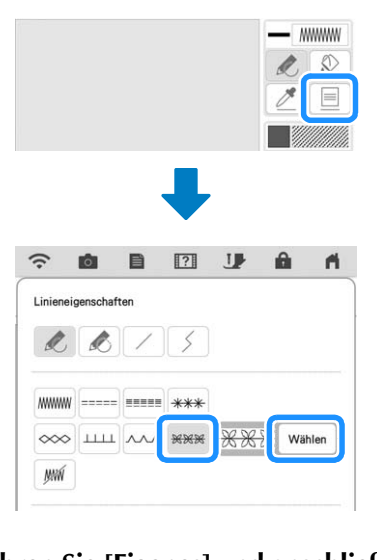

**Berühren Sie [Eigenes] und anschließend**  $\Box$ **.** 

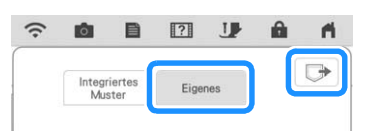

**6** Berühren Sie die Taste des USB-Anschlusses, **in den das USB-Medium eingeführt wurde, wählen Sie die Motivstichmusterdaten (.pmf) aus und berühren Sie anschließend**  $\begin{bmatrix} \infty \\ \infty \end{bmatrix}$ **.** 

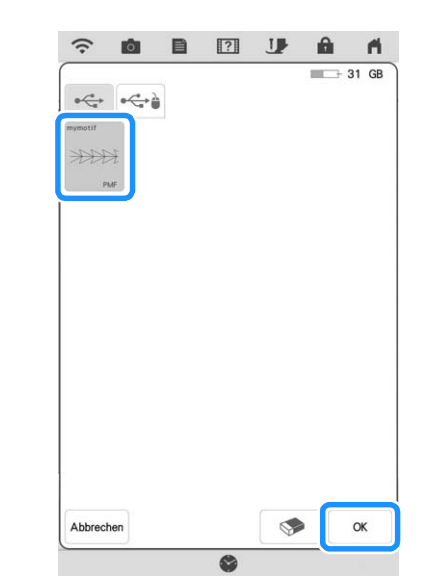

 $\rightarrow$  Die Motivstichmusterdaten werden in der Maschine gespeichert.

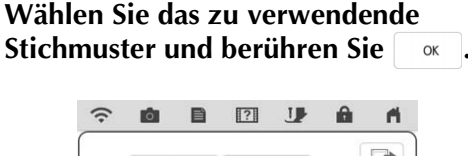

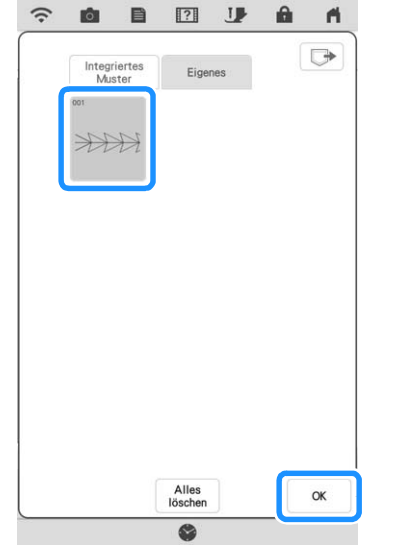

## Anmerkung

- Den gespeicherte Motivstichmustern wird eine Musternummer zugewiesen. Die Musternummer wird in der oberen linken Ecke der Taste angezeigt.
- In der Maschine können bis zu 12 Motivstichmuster gespeichert werden. Wenn Sie versuchen, darüber hinaus weitere Motivstichmusterdaten zu speichern, wird eine Meldung angezeigt. Befolgen Sie die Anweisungen auf dem Bildschirm und wählen Sie die Musternummer der zu ersetzenden Motivstichmusterdaten.
- Berühren Sie  $\left[\begin{array}{c} \Delta I|_{\text{e}} \\ \text{Iöschen} \end{array}\right]$ , um alle gespeicherten Motivstichmusterdaten zu löschen.

**RBerühren Sie | E**, um **Dekorfüllungsmusterdaten (.plf) zu importieren. Nach Anzeige des Bildschirms "Bereichseigenschaft" und**  anschließend **wählen** berühren.

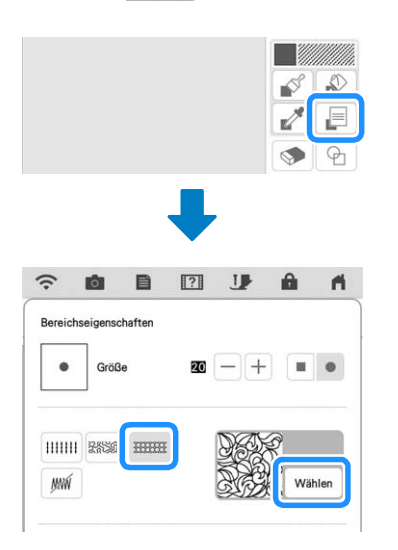

#### <sup>i</sup> **Für die Auswahl importierter Dekorfüllungsmuster siehe Schritte <b>a** bis <sup>g</sup>**.**

### <sup>j</sup> **Bearbeiten Sie das Muster. Berühren Sie bei**  Bedarf  $\Box$ , um das Muster zu speichern.

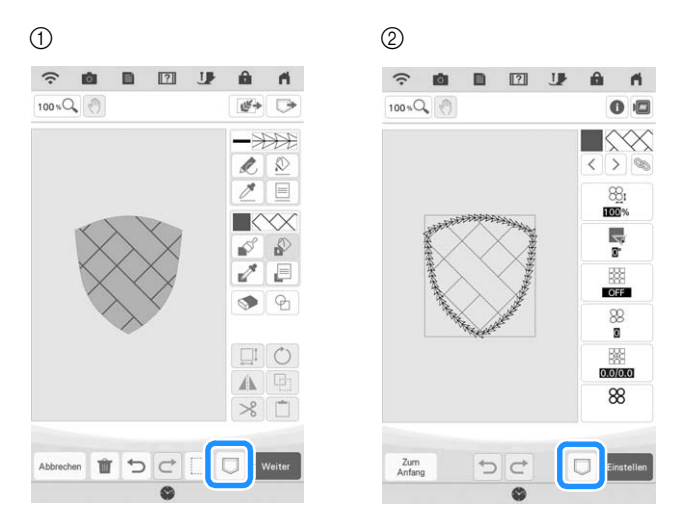

- 1 Bildschirm "Muster zeichnen"
- 2 Bildschirm "Sticheinstellungen"

### Anmerkung

- Ein Muster, das ein importiertes Motivstichmuster oder Dekorfüllungsmuster enthält, kann nur im Speicher der Maschine als Musterzeichnungsdaten (.pm9) gespeichert werden.
- Wenn ein gespeichertes Design aufgerufen wird, wird das Motivstichmuster oder Dekorfüllungsmuster importiert, das zum jeweiligen Zeitpunkt unter der zugewiesenen Nummer gespeichert ist. (Wenn das benutzerdefinierte Stichmuster, das einem gespeicherten Muster zugewiesen worden war, durch ein anderes benutzerdefiniertes Stichmuster ersetzt wurde, wird das ursprüngliche Stichmuster nicht aufgerufen. Anstatt dessen wird das ersetzte Stichmuster aufgerufen.)
- Wenn alle benutzerdefinierten Stichmuster gelöscht werden, wird das benutzerdefinierte Stichmuster, das einem gespeicherten Muster zugewiesen worden war, nicht aufgerufen. Es wird durch Standard-Stichmuster ersetzt. Muster mit gelöschten benutzerdefinierten Motivmustern werden mit einem Zickzackstich aufgerufen. Muster mit gelöschten benutzerdefinierten Dekorfüllungsmuster werden mit einem Standard-Füllstich aufgerufen.
- Wenn das Muster im Bearbeitungsbildschirm

"Sticken" gespeichert wird, nachdem Einstellen im Bildschirm "Sticheinstellungen" berührt wurde, bleiben das benutzerdefinierte Motiv und das Dekorfüllungsmuster erhalten.

# **BILDSCHIRM "STICHEINSTELLUNGEN"**

Nachdem Sie die Musterzeichnungsdaten (.pm9) im Bildschirm "Zeichnen" (Seite 154) erstellt haben, haben Sie folgende Möglichkeiten:

- Die Sticheinstellungen für die einzelnen Linien und Bereiche überprüfen und ändern.
- Die Musterzeichnungsdaten (.pm9) speichern.
- Die Daten in ein Stickmuster (.phx) umwandeln, zum Bearbeitungsbildschirm "Sticken" wechseln und/oder das Stickmuster speichern.

# **Festlegen von individuellen Sticheinstellungen**

Wählen Sie ein Muster im

Sticheinstellungsbildschirm aus, um dessen Linienund Bereichssticheinstellungen festzulegen. Wenn mehrere Muster ausgewählt sind, werden die Einstellungen auf diese Muster angewendet.

## ■ **Linieneinstellungen**

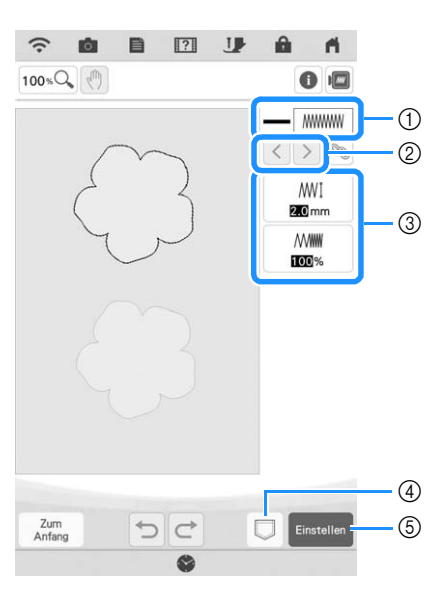

- a Zeigt den Stichtyp und die Farbe der ausgewählten Linie an oder ändert diese.
- b Wählen Sie die zu ändernde Linie aus.
- 3 Zeigt die Sticheinstellungen für die ausgewählte Linie an oder ändert diese.
- d Musterzeichnungsdaten (.pm9) und Stickdaten (.phx) speichern.
- $6$  Weiter mit dem Bildschirm "Sticken editieren".

#### **Linien-Sticheinstellungen**

Wählen Sie den Typ Stich aus, der auf Ihre Linie angewandt werden soll.

Zickzackstich www

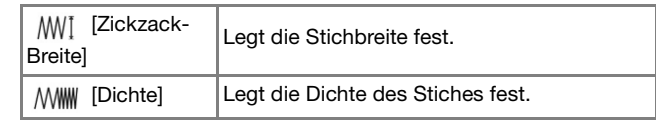

Geradstich - /Dreifachstich

\* Beide mit Unternähen.

[Laufweite] Legt die Länge des Stiches fest.

#### Candlewicking-Stich \*\*\*

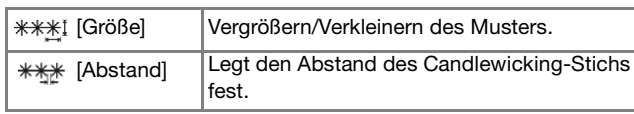

#### Kettenstich

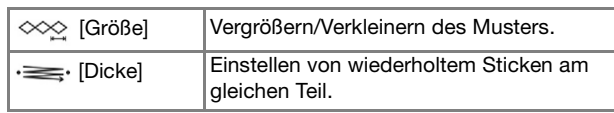

#### E-Stich

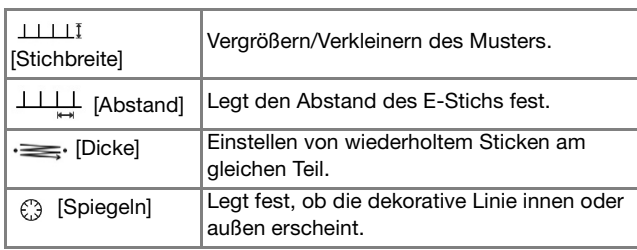

#### **V-Stich** AM

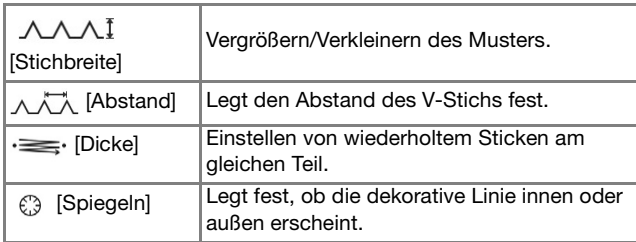

#### Motivstich \*\*\*

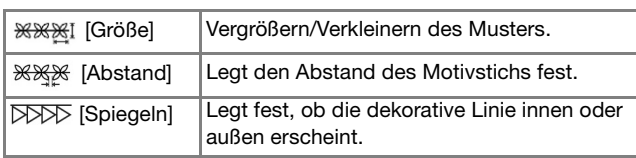

## ■ **Bereichseinstellungen**

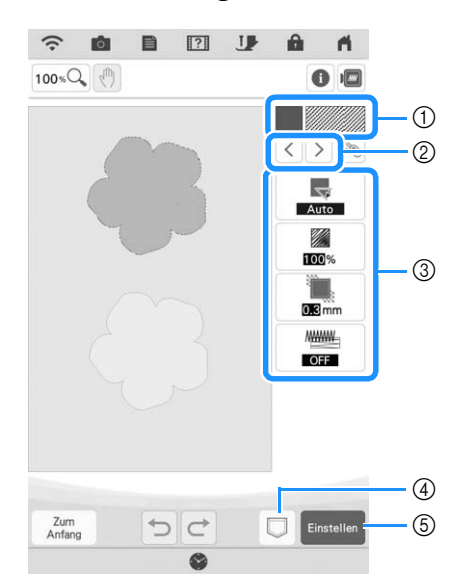

- a Zeigt den Stichtyp und die Farbe des ausgewählten Bereichs an oder ändert diese.
- b Wählen Sie den zu ändernden Bereich aus.
- 3 Zeigt die Sticheinstellungen für den ausgewählten Bereich an oder ändert diese.
- d Musterzeichnungsdaten (.pm9) und Stickdaten (.phx) speichern.
- $6$  Weiter mit dem Bildschirm "Sticken editieren".

### **Füllsticheinstellungen**

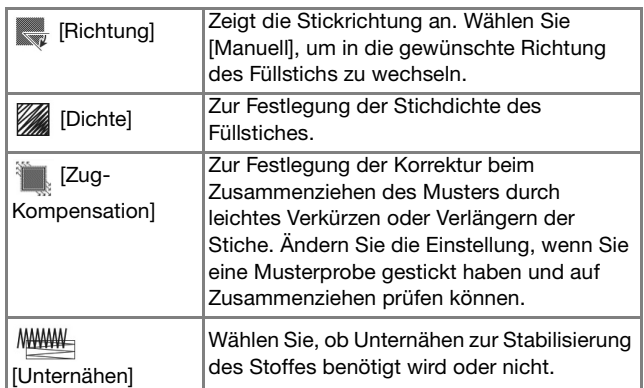

#### **Punktiersticheinstellungen**

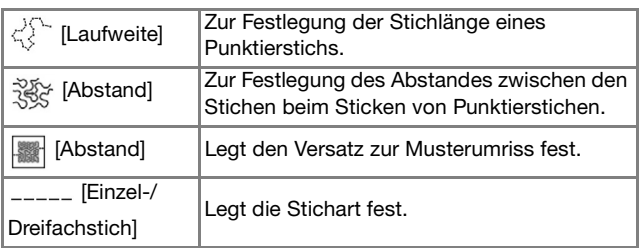

### **Dekorfüllsticheinstellungen**

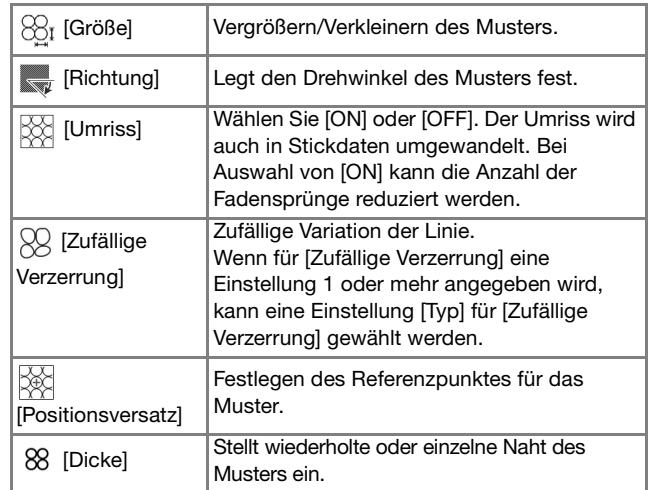

**a Verwenden Sie (2)**, um die zu ändernde **Linie oder den Bereich auszuwählen.**

- $\rightarrow$  Jedes Berühren von  $\leq$   $\geq$  verschiebt die Hervorhebung des gewählten Musters der Reihenfolge nach.
- $\sum$  Wählen Sie die zu ändernde Einstellung aus **und ändern Sie dann die Einstellung auf dem angezeigten Bildschirm. (In diesem Beispiel eines Standard-Füllstichs wird der Winkel der Stiche geändert.)**

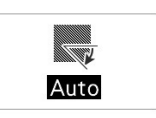

- 
- **Berühren Sie [Manuell] und verwenden Sie** dann  $\Box$  $\Box$ , um die Richtung zu ändern.

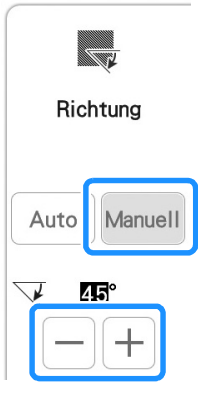

- **d Berühren Sie die um die Einstellung zu übernehmen.**
	- Ändern Sie andere Einstellungen auf die gleiche Weise.

## **Festlegen von globalen Sticheinstellungen**

Die gleichen Sticheinstellungen können gleichzeitig für mehrere Muster desselben Typs geändert werden.

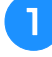

Verwenden Sie < < | > , um den Stich **auszuwählen, dessen Einstellungen geändert**  werden sollen, und berühren Sie dann ...

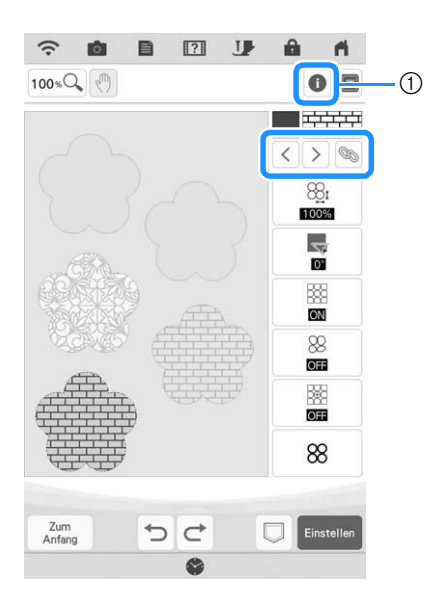

- 1) Berühren Sie  $\bigcirc$ , um verschiedene Informationen wie z.B. die Garnfarben zu überprüfen.
- $\rightarrow$  Die gleichen Stichartenbereiche werden gleichzeitig ausgewählt.

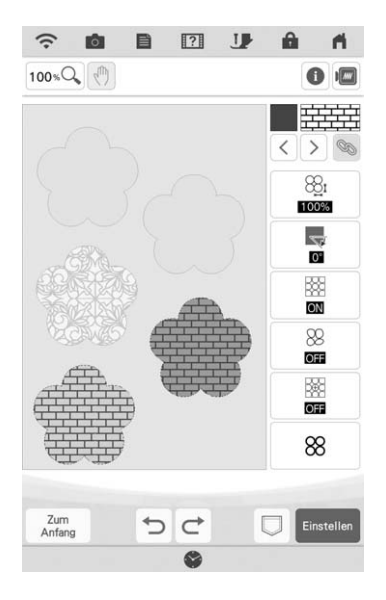

- **Folgen Sie den Schritten <b>e** bis **4** in **"Festlegen von individuellen Sticheinstellungen" auf Seite 165, um die Einstellungen zu ändern.**
- 

**Berühren Sie Einstellen**, um eine Arbeit in ein **Stickmuster zu konvertieren und den**  Bildschirm "Sticken editieren" anzuzeigen.

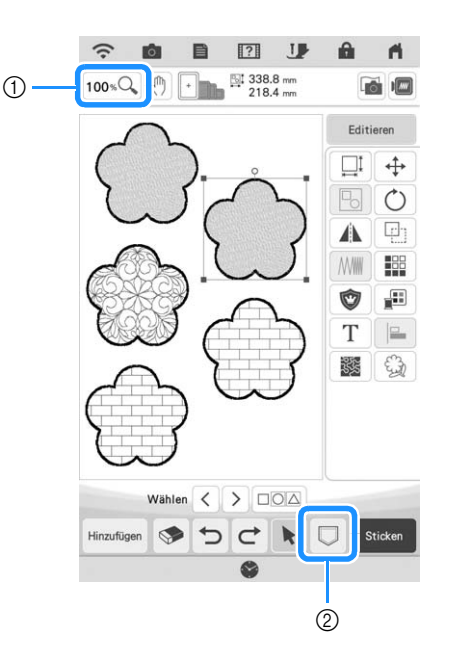

- **1** Berühren Sie 100 % all, um eine vergrößerte Ansicht des Musters zu prüfen.
- 2 Berühren Sie  $\Box$ , um die Stickdaten zu speichern.

# **MEIN DESIGN CENTER UND SCANNEN**

## **Erstellen des Musters anhand eingescannter Bilder oder Bild-Datendateien**

Neben den integrierten Formen und Zeichenwerkzeugen können Sie zur Mustererstellung eingescannte Stoffbilder, Strichzeichnungen, Farbbilder und Bild-Datendateien heranziehen.

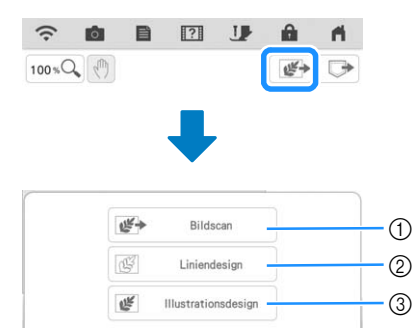

- a Berühren Sie diese Taste, um das Bild als Hintergrundbild zu verwenden. (Seite 169)
- 2 Berühren Sie diese Taste, um eine Linienzeichnung in Stickdaten umzuwandeln. (Seite 173)
- 3) Berühren Sie diese Taste, um eine Illustration in Stickdaten zu konvertieren. (Seite 176)

# **Verwenden des Scan-Rahmens**

<sup>a</sup> **Halten Sie die gewünschte Zeichnung/ Illustration bereit.**

# **WICHTIG**

**• Wenn der Stickfuß beim Scannen in Kontakt mit dem zu scannenden Material (Farbbild usw.) kommt, kann das einzuscannende Material oder der Stickfuß beschädigt werden. Scannen Sie kein Material, das mit dem Stickfuß in Kontakt kommen kann, beispielsweise dickes Material oder Material mit Falten oder Knicken.**

### **Anmerkung**

• Pro Scan kann nur ein Blatt Papier in den Scan-Rahmen eingelegt werden.

<sup>b</sup> **Legen Sie das zu scannende Papier in den Scan-Rahmen ein und sichern Sie das Papier mit den Magneten.**

Setzen Sie die Magnete zur Sicherung des Papiers an sechs Stellen auf das Papier und achten Sie darauf, dass die Linienzeichnung nicht abgedeckt wird.

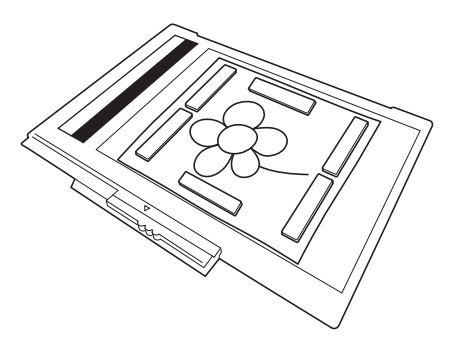

#### **Ö Hinweis**

• Achten Sie beim Einlegen des Papiers in den Scan-Rahmen darauf, dass die weiße Ausgleichszone nicht verdeckt wird, andernfalls kann die Zeichnung nicht richtig gescannt werden. Achten Sie zur gleichen Zeit darauf, dass das Bild innerhalb des Scanbereiches liegt. Der Bildbereich außerhalb des Scanbereiches wird nicht gescannt.

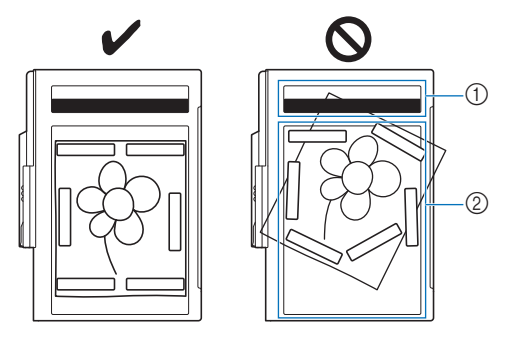

- a Weiße Ausgleichszone
- 2 Scanbereich
- Stellen Sie sicher, dass die weiße Ausgleichszone oder der Scanbereich nicht verschmutzt oder zerkratzt ist, andernfalls kann das Bild nicht richtig gescannt werden.
- Achten Sie darauf, dass Sie die Magnete verwenden, die im Lieferumfang des Scan-Rahmens enthalten sind. Andere Magnete können während des Scannens an der Maschine haften oder andere Probleme verursachen, wie z. B. ein fehlausgerichtetes Scanbild.
- Achten Sie darauf, das Papier mit den Magneten zu sichern. Wenn das Papier ungleichmäßig eingelegt ist, kann das Bild nicht richtig gescannt werden.
- Wenn der Scan-Rahmen verschmutzt ist, wischen Sie ihn vorsichtig mit einem weichen, in lauwarmes Wasser eingetauchten und anschließend gut ausgewrungenen Tuch ab.

#### Anmerkung

• Wenn Sie ein Bild von einem kleinen Blatt Papier scannen möchten, das nicht mit den Magneten gehalten werden kann, kopieren Sie dieses Bild auf ein größeres Blatt Papier, um es dann in den Scan-Rahmen einzulegen.

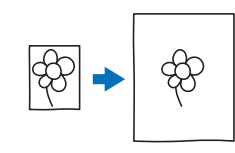

#### <sup>c</sup> **Setzen Sie die Stickeinheit in die Maschine ein und schalten Sie dann die Maschine ein.**

Siehe "ANBRINGEN DER STICKEINHEIT" auf Seite 13.

#### **<b>Anmerkung**

• Fädeln Sie die Maschine aus, um zu vermeiden, dass der Faden aus der Nadel rutscht oder sich im Stickrahmen verfängt.

#### <sup>d</sup> **Drücken Sie die Taste "Nähfußhebel", um den Stickfuß anzuheben, und dann die Taste "Nadelposition", um die Nadel anzuheben.**

Der Stickfuß wird nicht hoch genug angehoben, wenn Sie ihn mit dem Nähfußhebel nach oben stellen.

# **WICHTIG**

- **Stellen Sie sicher, dass Stickfuß und Nadel ganz angehoben sind. Wird das Scannen gestartet, wenn Stickfuß und Nadel abgesenkt sind, kann der Scan-Rahmen auf die Maschine treffen und Beschädigungen verursachen.**
- <sup>e</sup> **Wenn der Scan-Rahmen in der Stickeinheit eingesetzt ist, drehen Sie den Rahmensicherungshebel in Ihre Richtung, um den Rahmen zu sichern.**
	- Siehe "EINSETZEN DES STICKRAHMENS" auf Seite 32.

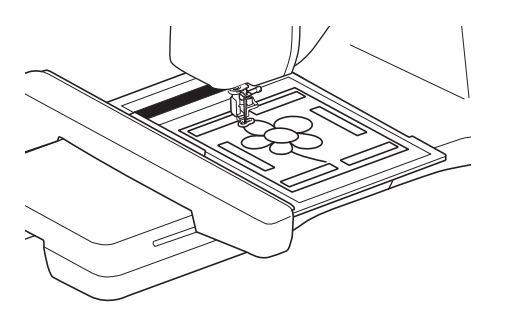

#### **Ö Hinweis**

• Achten Sie darauf, keinen anderen Stickfuß als den Stickfuß "W" einzusetzen, andernfalls wird der Stickfuß gescannt.

## ■ **Scannen mit einem Stickrahmen**

Zeichnungen und Illustrationen können auch mit dem Stickrahmen gescannt werden. Spannen Sie in den Stickrahmen einen Stoff ein, der größer als der Rahmen ist. Legen Sie das zu scannende Papier auf den Stoff und sichern Sie es mit Klebeband.

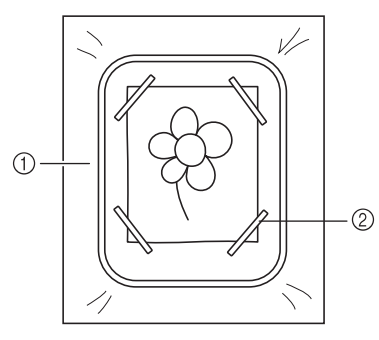

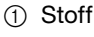

2 Band

# **Scannen als Hintergrundbild für eine Vorlage**

Sie können eines Ihrer Lieblingsbilder oder eine Lieblingszeichnung ganz einfach als Hintergrundbild scannen und dann als Vorlage für Ihr eigenes Stickmuster verwenden.

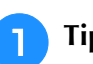

**Tippen Sie auf &.** 

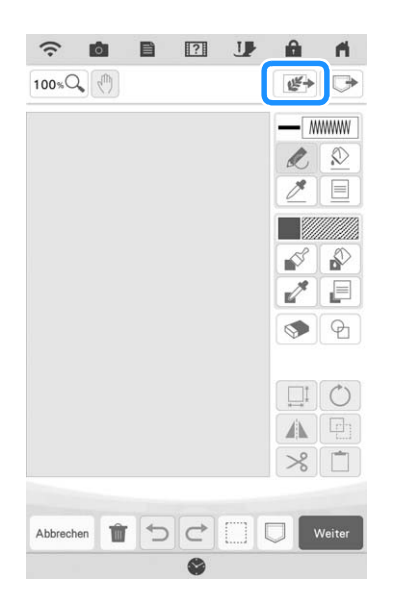

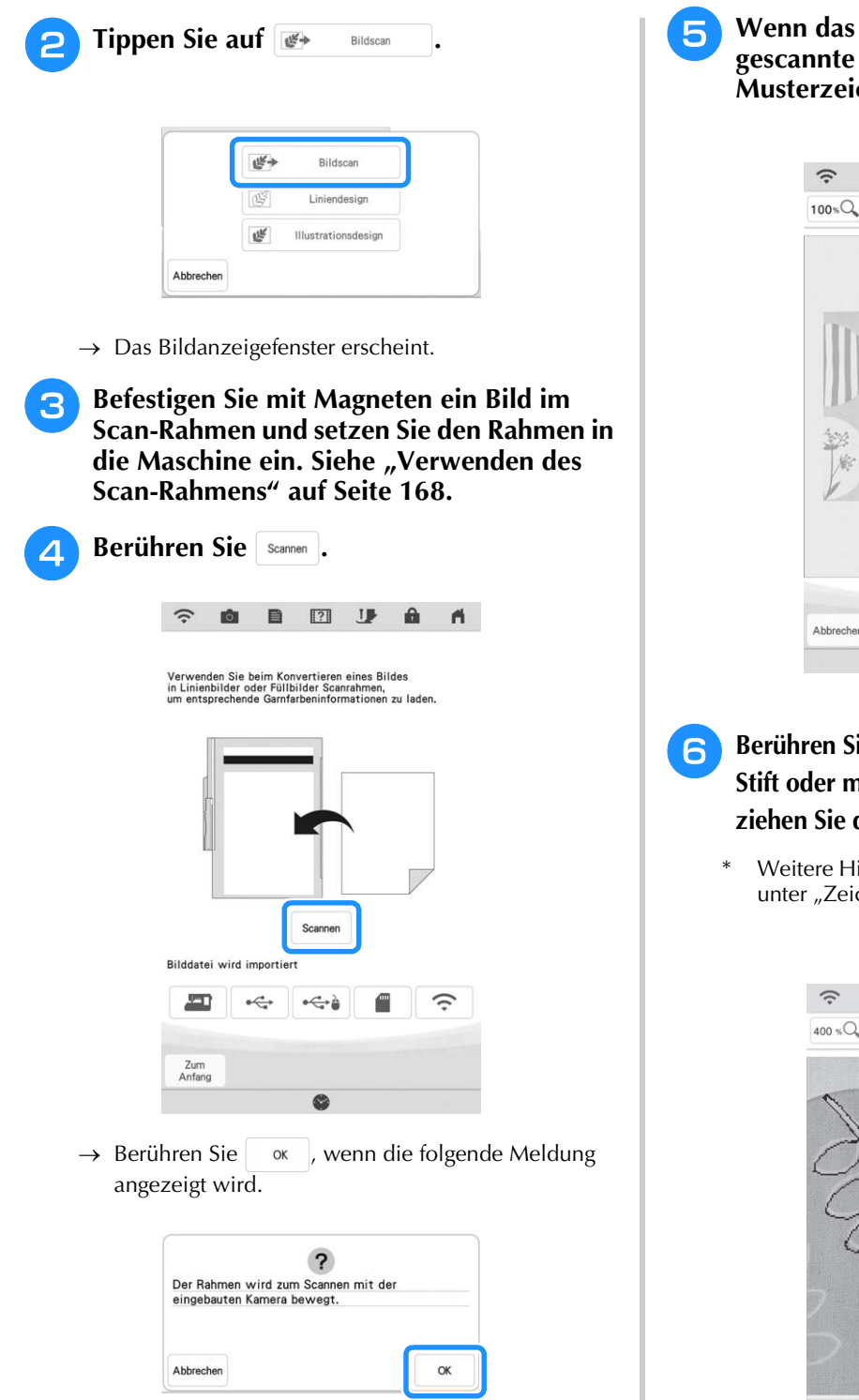

- $\rightarrow$  Der Scan beginnt.
- Um das Scannen anzuhalten und zum Bildschirm in Schritt  $\left(4\right)$  zurückzukehren, berühren Sie  $\overline{\phantom{a}}$  Abbrechen.

#### **22 Anmerkung**

• Das zuletzt eingescannte Bild wird automatisch im Speicher der Maschine gespeichert. Berühren Sie **im ihren um dieses** gespeicherte Bild zu importieren. (Seite 171)

**Scannen beendet ist, wird das Bild durchsichtig im Musterzeichnungsbereich angezeigt.**

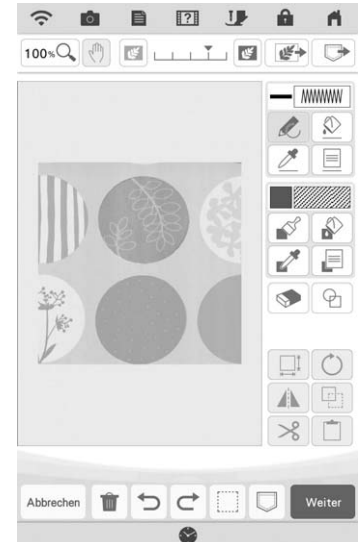

- **ie**  $\boxed{\mathscr{L}}$  **mit dem mitgelieferten Stylus Stift oder mit dem Stift mit Doppelfunktion und ziehen Sie dann Linien, um das Bild zu zeichnen.**
	- inweise zum Ziehen von Linien finden Sie chnen von Linien" auf Seite 156.

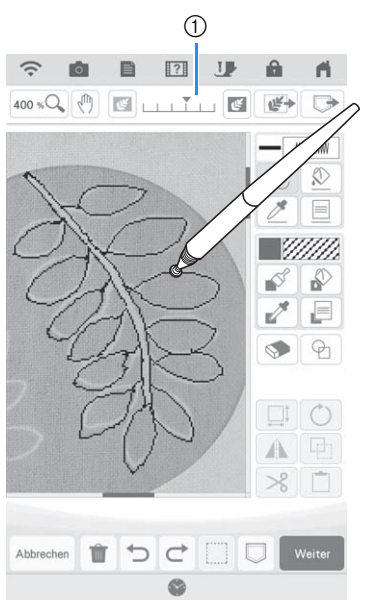

a Transparenzeinstellung

Berühren Sie **is der die Fransparenz des** Hintergrundes einzustellen.

Mit jedem Berühren von wird der Hintergrund heller und das Linienmuster dunkler. Mit jedem Berühren von W wird der Hintergrund dunkler und das Linienmuster heller.

<sup>g</sup>**Nachdem Sie das Muster bearbeitet haben, berühren Sie weiter , um die Einstellungen für das Muster festzulegen.**

#### **Berühren Sie Einstellen** , um den **Musterbearbeitungs-Bildschirm anzuzeigen.**

## **Importieren des Hintergrundbildes**

Bereiten Sie die Datei Ihres Lieblingsbildes vor, damit Sie ein Stickmuster erstellen können. Speichern Sie die Daten als .jpg-, .bmp-, oder .png-Datei auf einem USB-Medienstick oder einer SD-Karte.

Das zuletzt eingescannte Bild kann auch aus dem Speicher der Maschine abgerufen werden. Außerdem können Bilder mit der App My Design Snap von einem Smart Device auf die Maschine übertragen werden. (Seite 192)

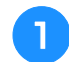

## **Tippen Sie auf**  $\mathbb{F}$ .

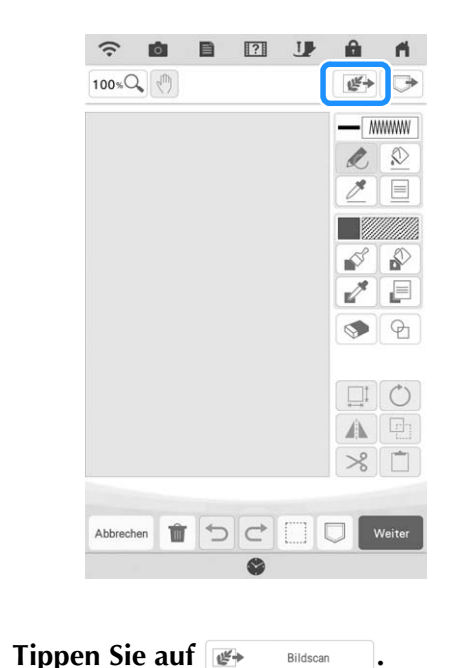

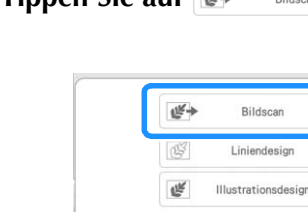

Abbrechen

#### $\rightarrow$  Das Bildanzeigefenster erscheint.

#### **a** Wählen Sie das Gerät, auf dem die Daten **gespeichert sind.**

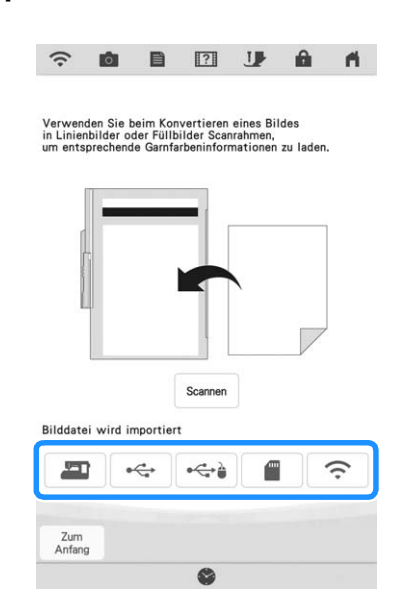

#### Anmerkung

- Mehr Informationen zu Dateien, die importiert werden können, finden Sie unter "SPEZIFIKATIONEN" in der Bedienungsanleitung (Nähen).
- Berühren Sie  $\boxed{\Leftrightarrow}$ , um ein Bild zu übertragen, das auf dem Smart Device gespeichert und anschließend an die Maschine gesandt wurde. Weitere Informationen dazu, siehe "Übertragen eines Bildes von einem Smart Device an die Maschine" auf Seite 192.

## <sup>d</sup> **Wählen Sie die Daten und berühren Sie .**

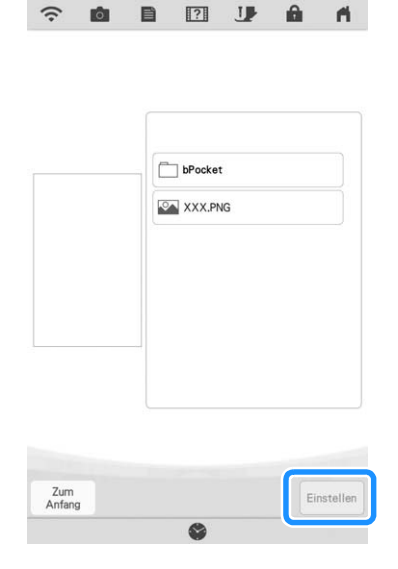

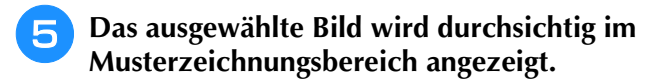

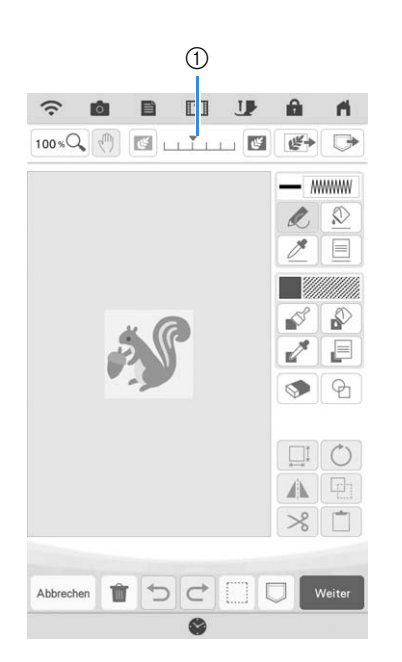

\* Verwenden Sie den Schieber 1, um die Transparenz des Hintergrundes einzustellen. Mit jedem Berühren von [SII] wird der Hintergrund heller und das Linienmuster dunkler. Mit jedem

Berühren von W wird der Hintergrund dunkler und das Linienmuster heller.

# **LINIEN-SCAN**

Aus Zeichnungen können Sie eigene Stickmuster kreieren. Scannen Sie dazu eine Zeichnung mit dem mitgelieferten Scan-Rahmen oder importieren Sie ein Bild von einem USB-Medium oder einer SD-Karte.

Außerdem können Bilder mit der App My Design Snap von einem Smart Device auf die Maschine übertragen werden. (Seite 192)

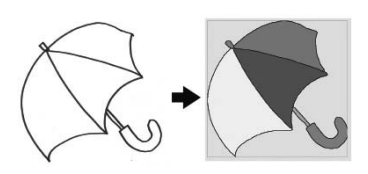

#### **Empfohlene Strichzeichnungen für den Linien-Scan**

- Strichzeichnungen müssen mit ca. 1 mm dicken Linien klar gezeichnet sein.
- Strichzeichnungen sollten einen hohen Kontrast haben.
- Wenn die Linien zu kurz sind oder zu eng aneinanderliegen, werden sie nicht richtig gescannt.

#### **Z** Anmerkung

- Ausführliche Informationen zum Erstellen von Stickmustern aus Farbbildern finden Sie unter "FARBBILDER-SCAN" auf Seite 176.
- Wenn die Zeichnungen nicht erwartungsgemäß gescannt werden, können Sie das Design in "Mein Design Center" bearbeiten. Siehe "BILDSCHIRM "MUSTER ZEICHNEN"" auf Seite 154.
- Beim Scannen von Strichzeichnungen wird die Dicke der Linien nicht erkannt. Wenn Sie die Liniendicke verändern möchten, legen Sie den Wert im Einstellungsbildschirm fest. Siehe "BILDSCHIRM "STICHEINSTELLUNGEN"" auf Seite 165.
- Komplexe Muster sollten mit der unter "Scannen als Hintergrundbild für eine Vorlage" beschriebenen Methode auf Seite 169 konvertiert werden.

## **Verwenden des Scan-Rahmens zum Erstellen von Mustern mit Linien-Scan**

**Tippen Sie auf & .** 

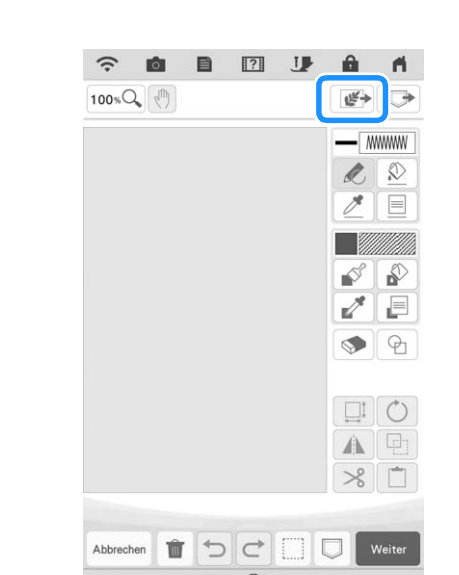

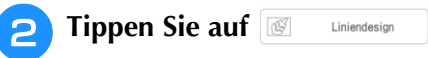

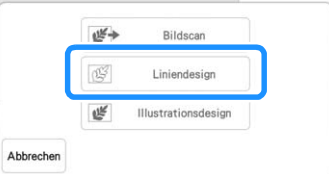

- Wenn das Bild bereits importiert wurde, weiter mit Schritt<sup>4</sup>
- Wenn das Bild nicht importiert wurde, weiter mit Schritt<sup>8</sup>.

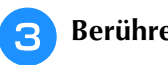

#### Berühren Sie **Scannen**.

Um ein Bild von USB-Medien oder einer SD-Karte zu importieren, berühren Sie  $\overline{\phantom{a}}$ ,  $\overline{\phantom{a}}$ ,  $\overline{\phantom{a}}$ , oder

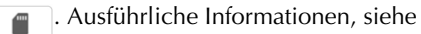

"Importieren des Hintergrundbildes" auf Seite 171.

- Berühren Sie  $\Rightarrow$ , um ein Bild zu übertragen, das auf dem Smart Device gespeichert und anschließend an die Maschine gesandt wurde. Weitere Informationen dazu, siehe "Übertragen eines Bildes von einem Smart Device an die Maschine" auf Seite 192.
- Wenn Sie das Bild scannen, achten Sie darauf, dass der Scan-Rahmen in die Maschine eingesetzt ist. Siehe "Verwenden des Scan-Rahmens" auf Seite 168.

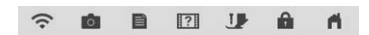

beim Konvertieren eines<br>oder Füllbilder Scanrahmen

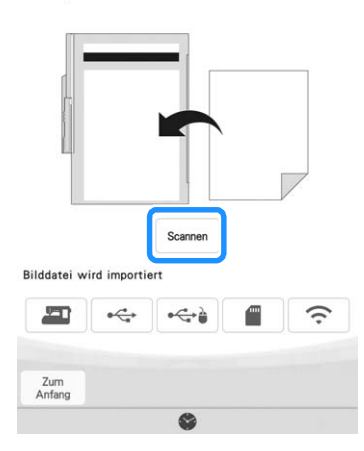

#### Anmerkung

- Das gescannte Hintergrundbild kann in Linien-Scandaten umgewandelt werden. Zu diesem Zeitpunkt ist es nicht erforderlich, die Linienzeichnung erneut zu scannen.
- Mehr Informationen zu Dateien, die importiert werden können, finden Sie unter ..SPEZIFIKATIONEN" in der Bedienungsanleitung (Nähen).
- $\rightarrow$  Berühren Sie  $\sim$  , wenn die folgende Meldung angezeigt wird.

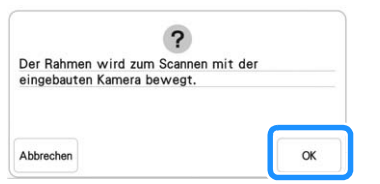

- $\rightarrow$  Der Scan beginnt. Strichzeichnungen werden als schwarze Linien gescannt.
- Um das Scannen anzuhalten und zum Bildschirm in Schritt  $\Box$  zurückzukehren, berühren Sie Abbrechen.

#### **<b>Anmerkung**

• Das zuletzt eingescannte Bild wird automatisch im Speicher der Maschine gespeichert. Berühren Sie | m | um dieses gespeicherte Bild zu importieren. (Seite 171)

### <sup>d</sup> **Wenn das Scannen beendet ist, legen Sie bei Bedarf die [Grauton-**

#### **Erkennungsempfindlichkeit] im Bildschirm fest.**

Die [Grauton-Erkennungsempfindlichkeit] kann den Schwarz/Weiß-Schwellenwert für das Bild ändern.

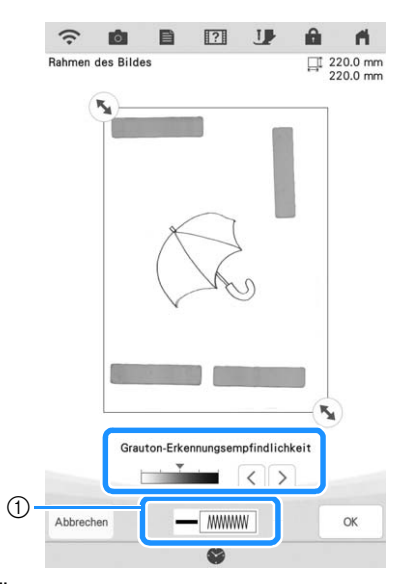

- a Ändert Linienfarbe und Stichtyp. (Seite 157)
- Wenn Sie nicht wissen, wie die Einstellungen geändert werden sollten, fahren Sie zunächst mit der Prozedur fort, ohne die Einstellungen zu ändern und prüfen Sie dann das Ergebnis.
- Um das Scannen anzuhalten und zum Bildschirm in Schritt <sup>3</sup> zurückzukehren, berühren Sie Abbrechen.
- 

#### Verschieben Sie (5), um das Bild für das **Muster einzurahmen.**

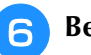

### **f** Berühren Sie  $\begin{bmatrix} 1 & 0 \\ 0 & 1 \end{bmatrix}$

 $\rightarrow$  Der Bildschirm zur Bestätigung des umgewandelten Bildes wird angezeigt.

#### <sup>g</sup>**Im Bildschirm zur Bestätigung des konvertierten Bildes können Sie die [Grauton-Erkennungsempfindlichkeit], die Linienfarbe und den Stichtyp nach Bedarf erneut einstellen.**

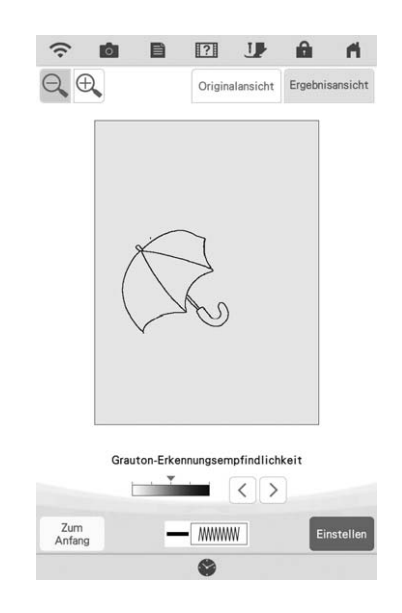

- \* Wenn Sie nicht wissen, wie die Einstellungen geändert werden sollten, fahren Sie zunächst mit der Prozedur fort, ohne die Einstellungen zu ändern und prüfen Sie dann das Ergebnis.
- \* Um das Bild zu vergrößern, berühren Sie  $\bigoplus$ .<br>\* Lim das Bild vor der Konvertiszung anzuzeigen
- Um das Bild vor der Konvertierung anzuzeigen,

berühren Sie <sup>originalansicht</sup>. Vergleichen Sie das Bild vor mit dem Bild nach der Konvertierung und ändern Sie die Einstellungen nach Bedarf.

- \* Um zum vorherigen Bildschirm zurückzukehren, berühren Sie zum
- $\rightarrow$  Wenn die Änderungen an den oben beschriebenen Einstellungen übernommen worden sind, wird

Einstellen zu Wieder- Berühren Sie Wieder- , um zu prüfen, ob das Bild Ihren Vorstellungen entspricht.

## **Tippen Sie auf Einstellen**.

 $\rightarrow$  Der Bildschirm "Muster zeichnen" wird angezeigt.

<sup>i</sup> **Editieren Sie ggf. das gescannte Bild.**

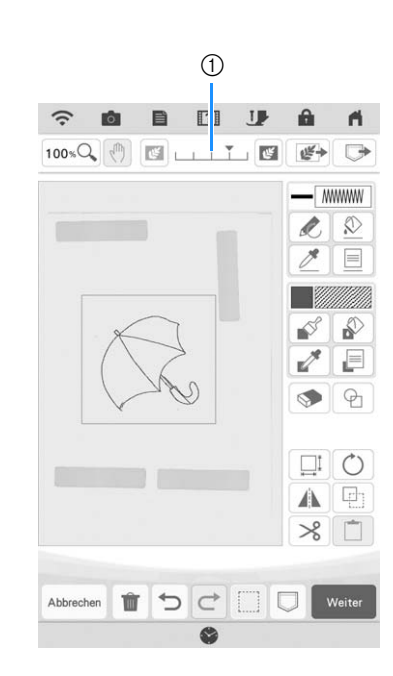

Nachdem das gescannte Bild in Nähte konvertiert wurde, erscheint es als Hintergrund auf dem Musterzeichnungsbildschirm. Verwenden Sie den Schieber (1), um die Transparenz des Hintergrundes

einzustellen. Mit jedem Berühren von wird der Hintergrund heller und das Linienmuster dunkler.

Mit jedem Berühren von  $\mathbb{F}$  wird der Hintergrund dunkler und das Linienmuster heller.

#### Anmerkung

• Kleine Punkte oder unerwünschte Linien können mit der Radiertaste ausradiert werden.

# **FARBBILDER-SCAN**

Aus Farbbildern können Sie eigene Stickmuster kreieren. Scannen Sie dazu eine Zeichnung mit dem mitgelieferten Scan-Rahmen oder importieren Sie ein Bild von einem USB-Medium oder einer SD-Karte. Außerdem können Bilder mit der App My Design Snap von einem Smart Device auf die Maschine übertragen werden. (Seite 192)

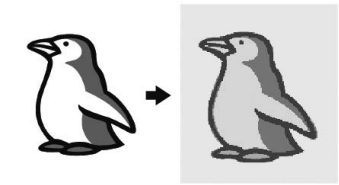

#### **Empfohlene Farbbilder für den Farbbilder-Scan**

- Muster, die deutlich gezeichnet sind, ohne Verläufe, Ausblenden oder Unschärfen
- Muster, die mindestens 5 mm<sup>2</sup> groß sind
- Muster aus sehr einfachen Bildern

#### Anmerkung

• Komplexe Muster sollten mit der unter "Scannen als Hintergrundbild für eine Vorlage" beschriebenen Methode auf Seite 169 konvertiert werden.

## **Verwenden des Scan-Rahmens zum Kreieren von Mustern mit Farbbilder-Scan**

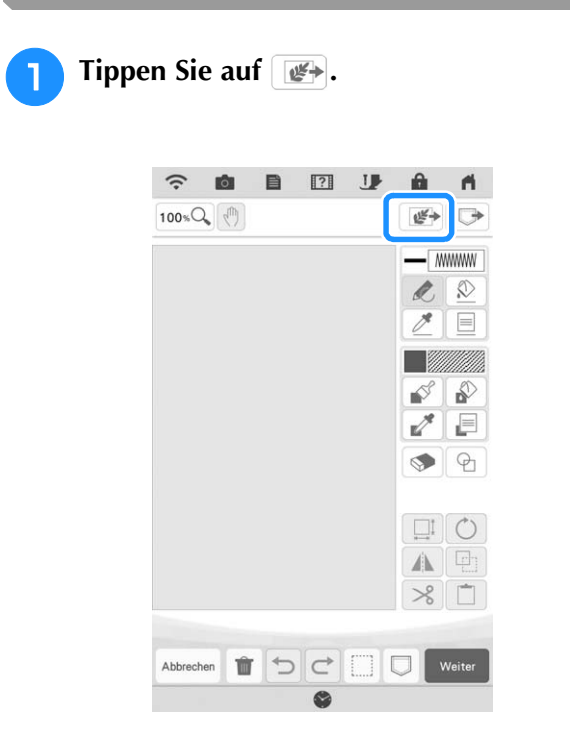

**D** Tippen Sie auf **&** Illustrationsdesign .  $u \leq -1$ **Bildscan** Liniendesign 谜 Illustrationsdesign Abbrechen Wenn das Bild bereits importiert wurde, weiter mit Schritt<sup>(4)</sup> Wenn das Bild nicht importiert wurde, weiter mit Schritt<sup>3</sup>. **Berühren Sie | Scannen |.** Um ein Bild von USB-Medien oder einer SD-Karte zu importieren, berühren Sie  $\boxed{\overrightarrow{C_{\bullet}}$  ,  $\overrightarrow{C_{\bullet}}$  oder  $\boxed{\overrightarrow{m}}$ . Berühren Sie  $\Rightarrow$ , um ein Bild zu übertragen, das auf dem Smart Device gespeichert und anschließend an die Maschine gesandt wurde. Weitere Informationen dazu, siehe "Übertragen eines Bildes von einem Smart Device an die Maschine" auf Seite 192.  $\widehat{\mathcal{D}}$ 商 ■ 图 业  $\mathbf{a}$  $\mathbf{A}$ Verwenden Sie beim Konvertieren eines Bildes<br>in Linienbilder oder Füllbilder Scanrahmen,<br>um entsprechende Garnfarbeninformationen zu laden Bilddatei wird importier 互  $\begin{picture}(180,10) \put(0,0){\line(1,0){10}} \put(10,0){\line(1,0){10}} \put(10,0){\line(1,0){10}} \put(10,0){\line(1,0){10}} \put(10,0){\line(1,0){10}} \put(10,0){\line(1,0){10}} \put(10,0){\line(1,0){10}} \put(10,0){\line(1,0){10}} \put(10,0){\line(1,0){10}} \put(10,0){\line(1,0){10}} \put(10,0){\line(1,0){10}} \put(10,0){\line($ う  $\leftarrow$ €

> $\rightarrow$  Berühren Sie | ok |, wenn die folgende Meldung angezeigt wird.

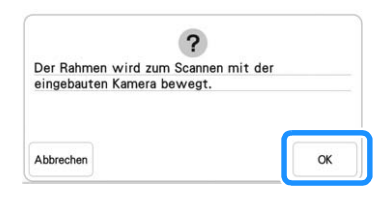

 $\rightarrow$  Der Scan beginnt.

Zum<br>Anfang

Um das Scannen anzuhalten und zum Bildschirm in Schritt  $\left| \cdot \right|$  zurückzukehren, berühren Sie  $\left|_{\text{Abbrechen}}\right|$ .

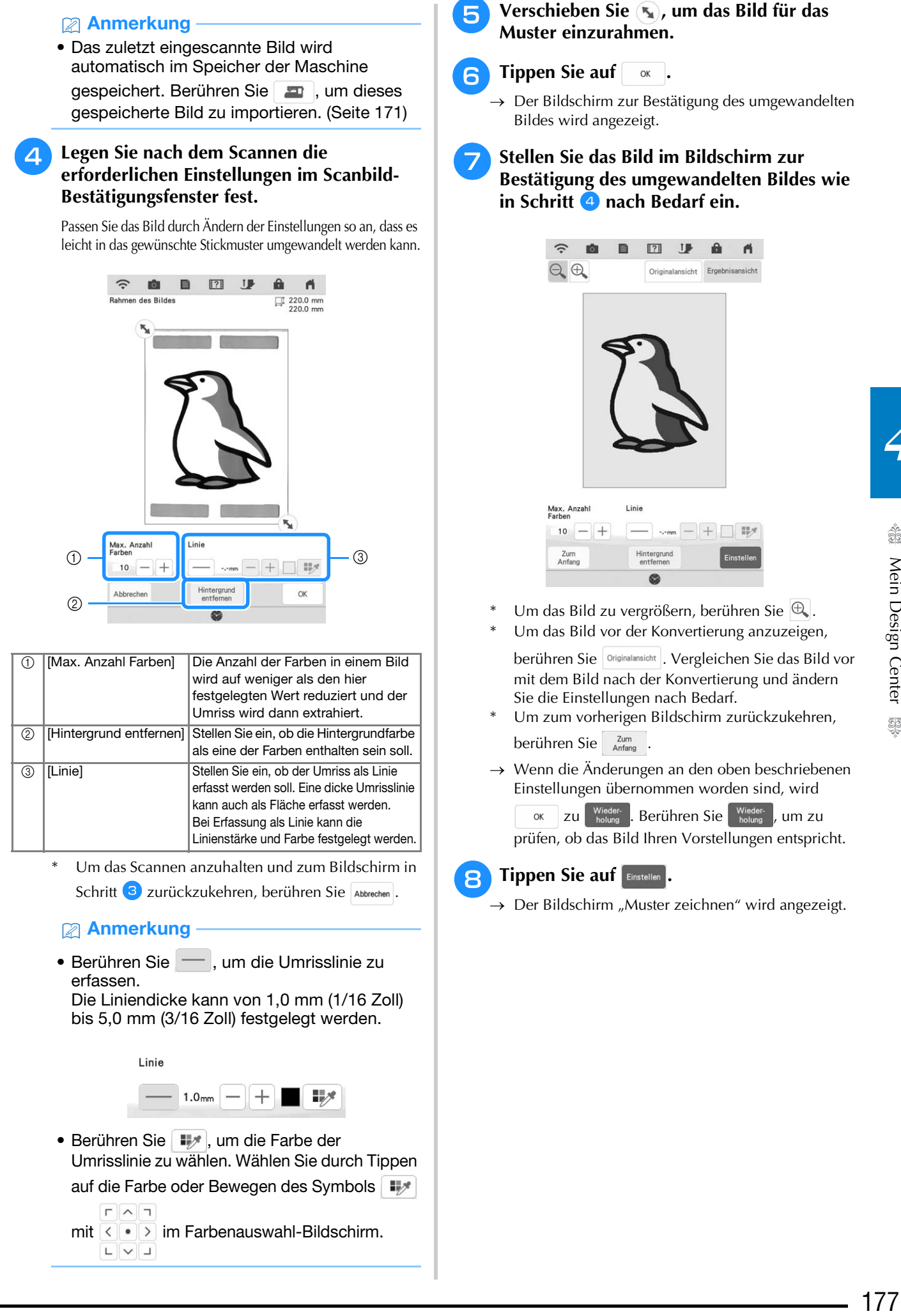

• Berühren Sie | w. um die Farbe der Umrisslinie zu wählen. Wählen Sie durch Tippen auf die Farbe oder Bewegen des Symbols

 $\Gamma$   $\wedge$   $\tau$ mit  $\leq$   $\cdot$   $\geq$  im Farbenauswahl-Bildschirm.  $\begin{array}{c} \begin{array}{c} \begin{array}{c} \begin{array}{c} \end{array} \\ \end{array} \end{array} \end{array}$ 

177

## **Editieren Sie ggf. das gescannte Bild.**

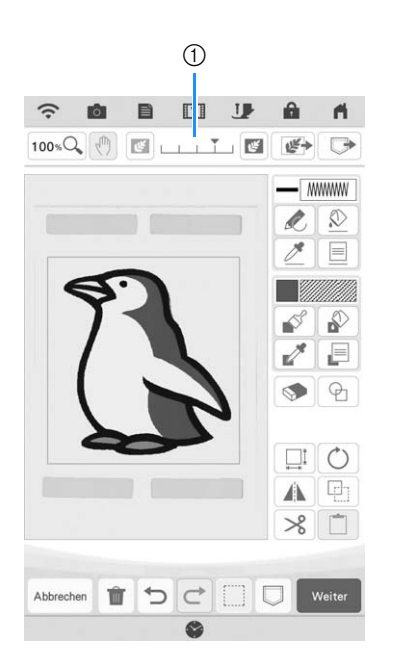

\* Nachdem das gescannte Bild in Nähte konvertiert wurde, erscheint es als Hintergrund auf dem Musterzeichnungsbildschirm. Verwenden Sie den Schieber 1, um die Transparenz des Hintergrundes

einzustellen. Mit jedem Berühren von wird der Hintergrund heller und das Farbbildmuster dunkler.

Mit jedem Berühren von Wird der Hintergrund dunkler und das Farbbildmuster heller.
# **PUNKTIEREN**

## **Grundpunktierung mit Mein Design Center**

Erstellen Sie mit der Grundfunktion ein Punktierstichdesign. Beispiel:

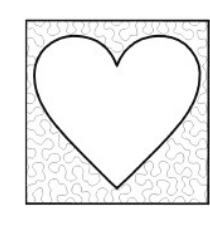

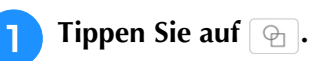

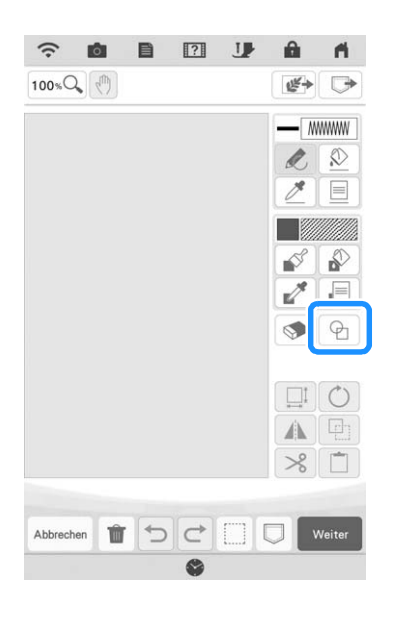

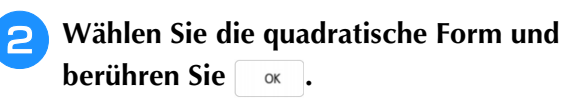

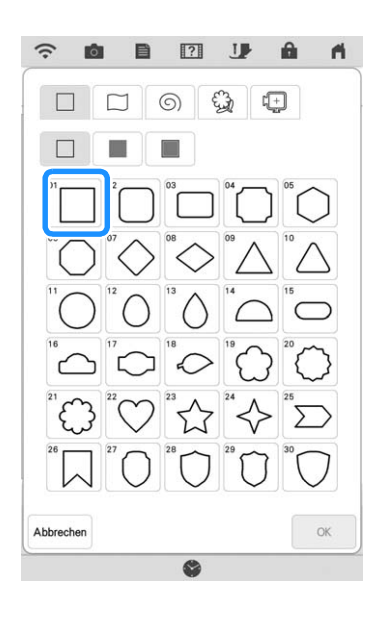

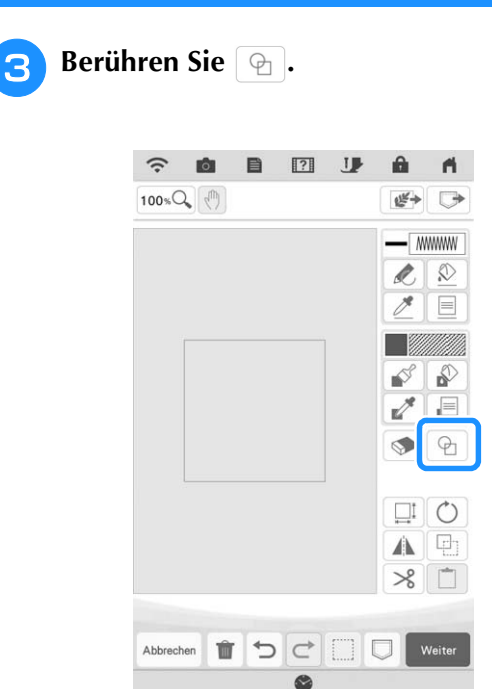

《《《《》 Mein Design Center

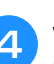

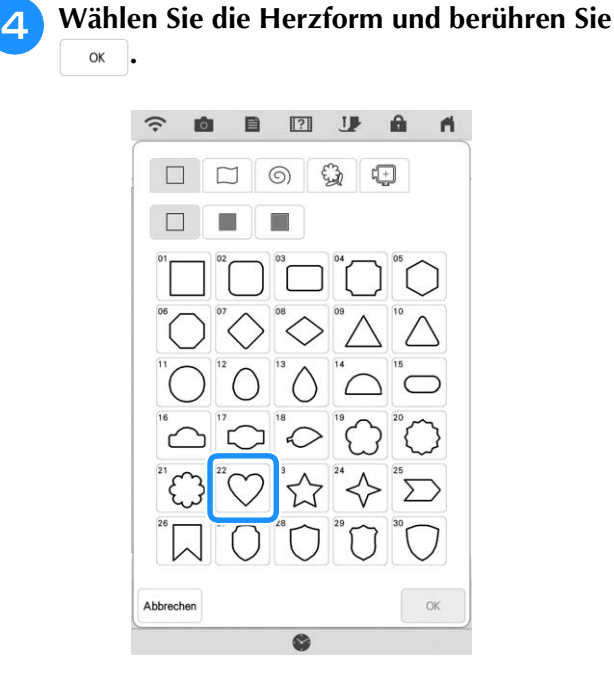

179<br>Mein Design Center. @@ 179

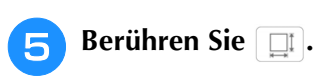

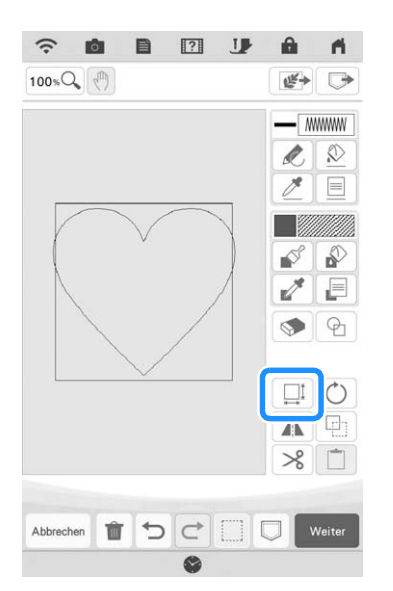

**6 Berühren Sie**  $\boxed{\phantom{0}^{\text{f}}\phantom{0}^{\text{f}}}$  **bis die Herzform in die quadratische Form passt, und berühren Sie dann**  $\alpha$  .

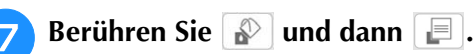

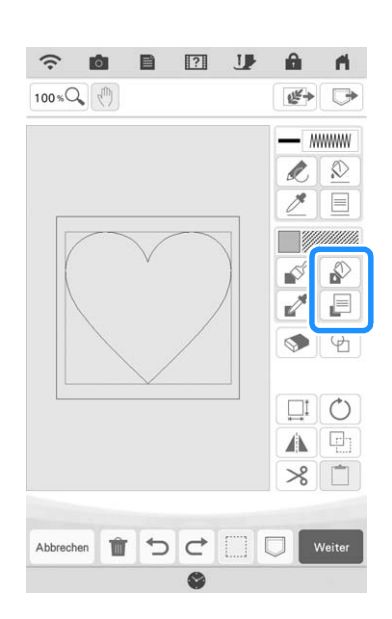

**Bulgen Sie En verzorten Sie dann die Stichfarbe. Berühren Sie WEGGER**, nachdem **Sie die Farbe eingestellt haben.**

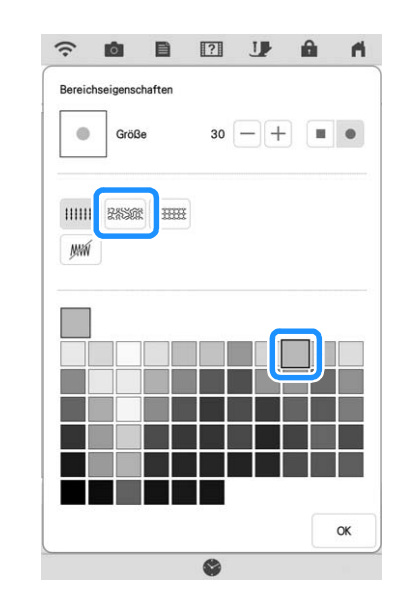

<sup>i</sup> **Wählen Sie den Bereich, für den Sie den Punktierungseffekt einstellen möchten.**

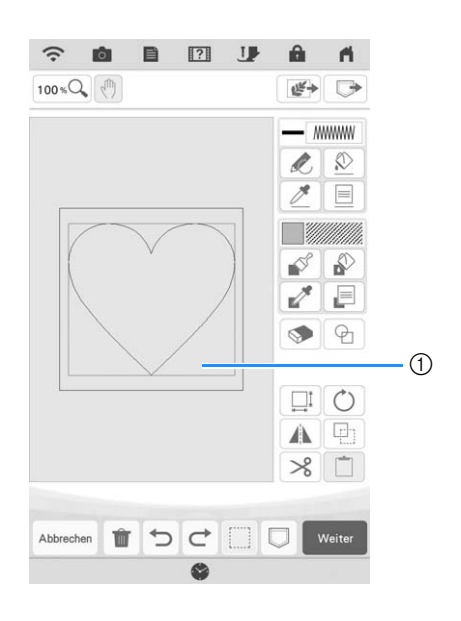

a Wählen Sie diesen Bereich aus.

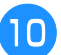

### **10** Berühren Sie Weiter .

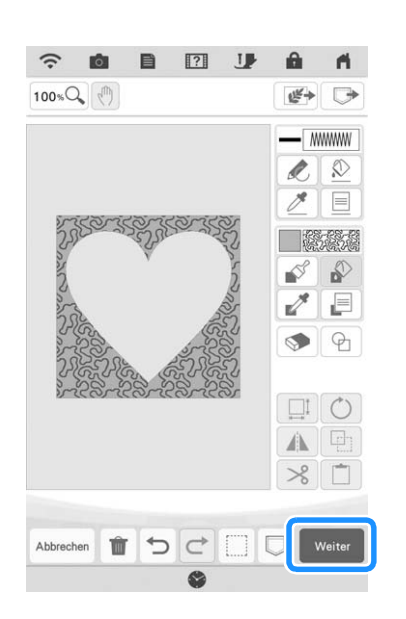

### <sup>k</sup> **Passen Sie die Punktierungseinstellungen an, um den gewünschten Effekt zu erzeugen, und berühren Sie dann .**

\* Weitere Informationen dazu, siehe "Festlegen von individuellen Sticheinstellungen" auf Seite 165.

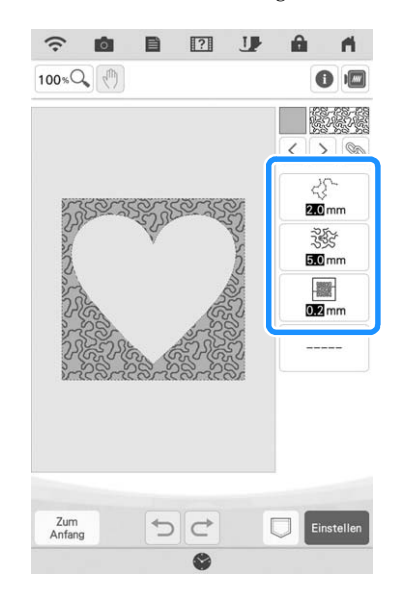

**Folgen Sie der auf "Editieren von Mustern" auf Seite 35 beschriebenen Prozedur, um das Muster nach Bedarf zu bearbeiten.**

## **Scannen von Zeichnungen zum Erstellen von Punktierstichmustern**

Erstellen Sie ein benutzerdefiniertes Muster mit Punktierstichdesign. **Beispiel:**

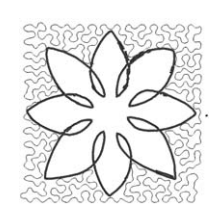

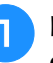

<sup>a</sup> **Legen Sie eine Zeichnung Ihres Entwurfs in den Scan-Rahmen ein.** 

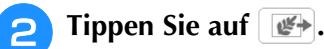

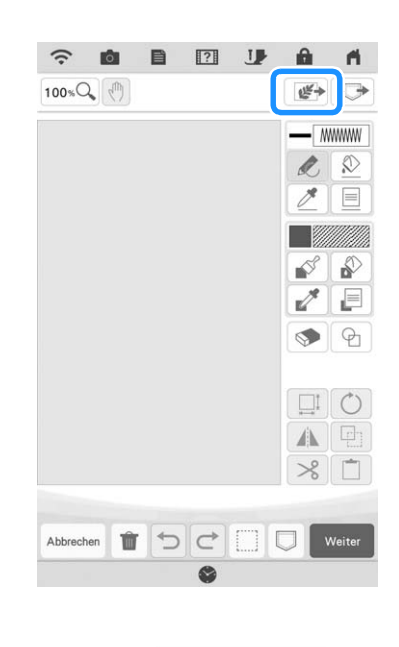

**Tippen Sie auf Signal Liniendesign** 

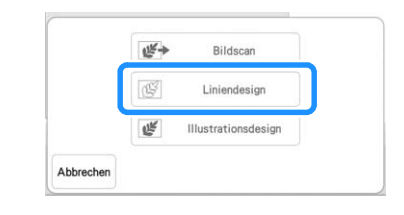

- Wenn das Bild bereits importiert wurde, weiter mit Schritt<sup>5</sup>.
- Wenn das Bild nicht importiert wurde, weiter mit Schritt<sup>4</sup>.

*4*

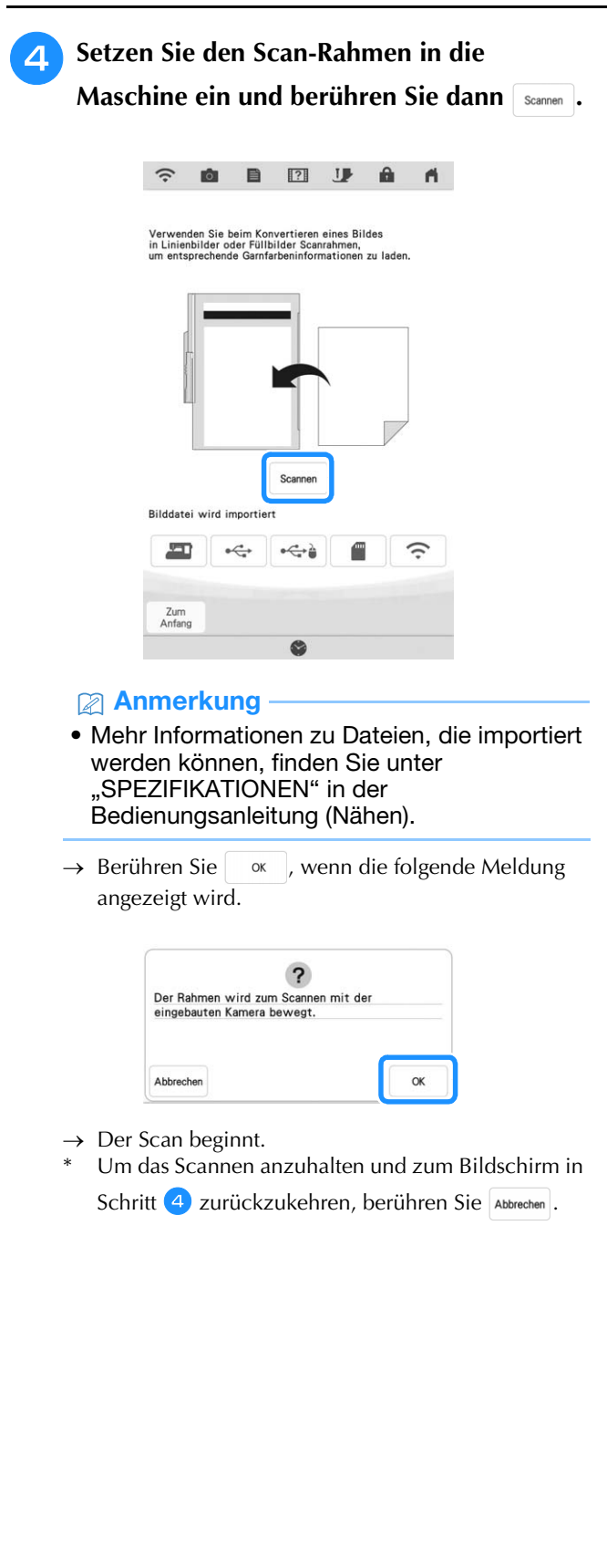

**E** Wenn das Scannen beendet ist, verschieben **Sie , um das Bild für das Muster**  einzurahmen, und berühren Sie dann **waren**.

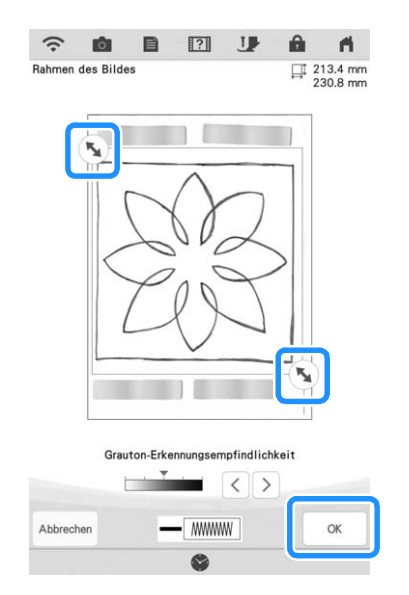

**6** Passen Sie das Bild im Bildschirm zur **Bestätigung des umgewandelten Bildes nach**  Bedarf an und berühren Sie dann **Einstellen**.

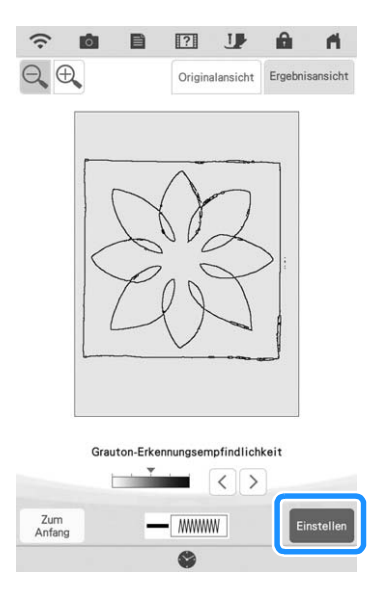

 $\rightarrow$  Der Bildschirm "Muster zeichnen" wird angezeigt.

 $\odot$ 

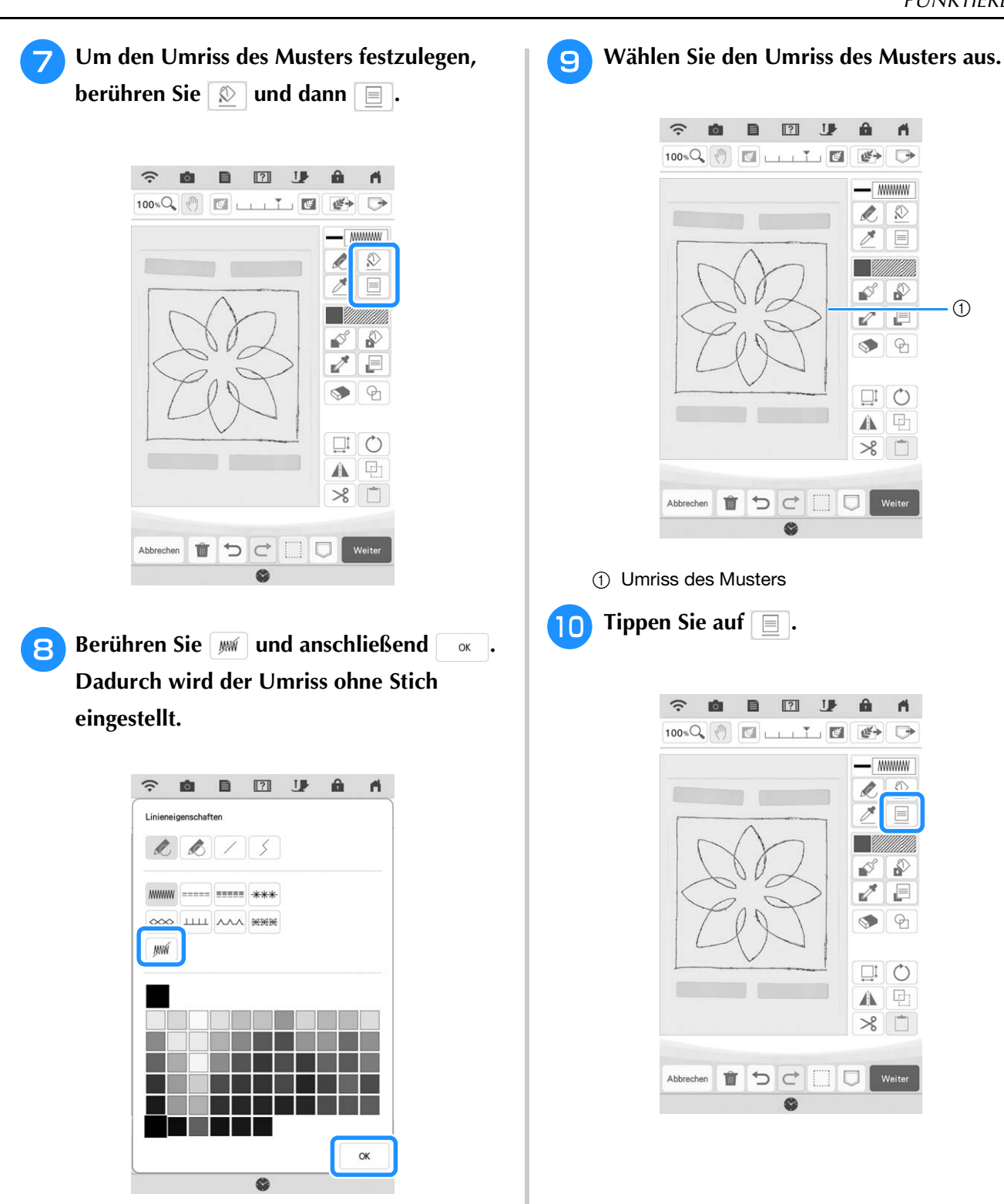

*4*

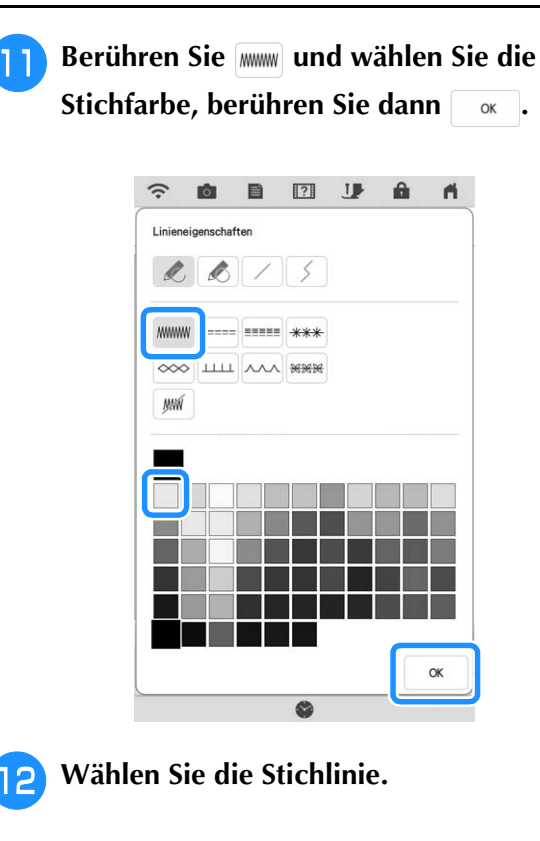

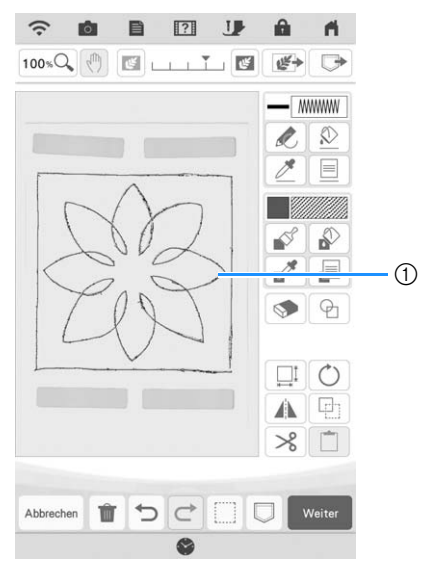

a Stichlinie

**13** Um den Punktierstich und den Füllstichtyp **einzustellen, berühren Sie**  $\mathbb{R}$  **und dann .**

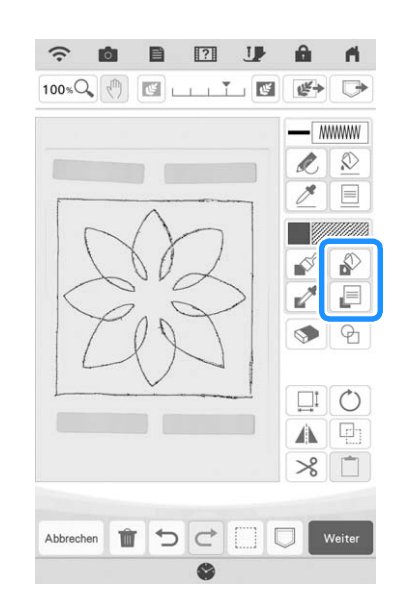

**14 Berühren Sie & and wählen Sie dann die Stichfarbe. Berühren Sie , nachdem Sie die Farbe eingestellt haben.**

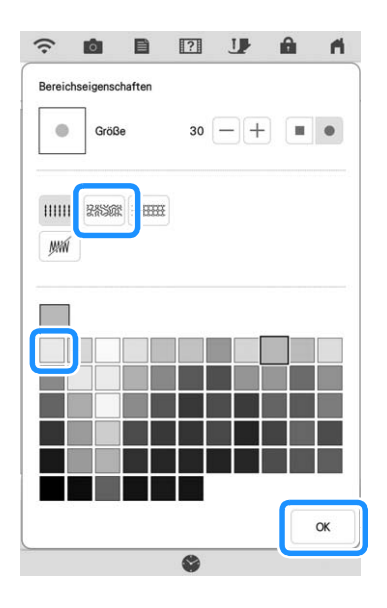

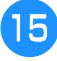

**15** Wählen Sie den Bereich, für den Sie den **Punktierungseffekt einstellen möchten.**

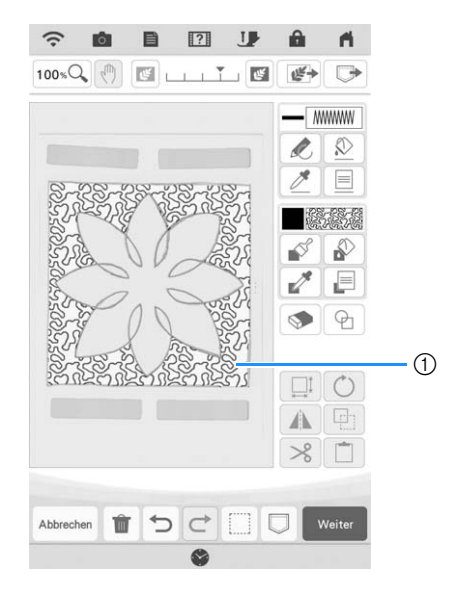

- (1) Bereich, in dem der Punktierstich angewandt wird
- **16** Folgen Sie der Vorgehensweise aus **Schritt i** unter "Grundpunktierung mit **Mein Design Center" auf Seite 179.**

## **Scannen von Stoff und Punktieren**

Verwenden Sie das Stoffmuster, um es mit dem Punktierstichmuster zu koordinieren.

- <sup>a</sup> **Spannen Sie den Stoff in den Stickrahmen ein.**
- **Tippen Sie auf &.**

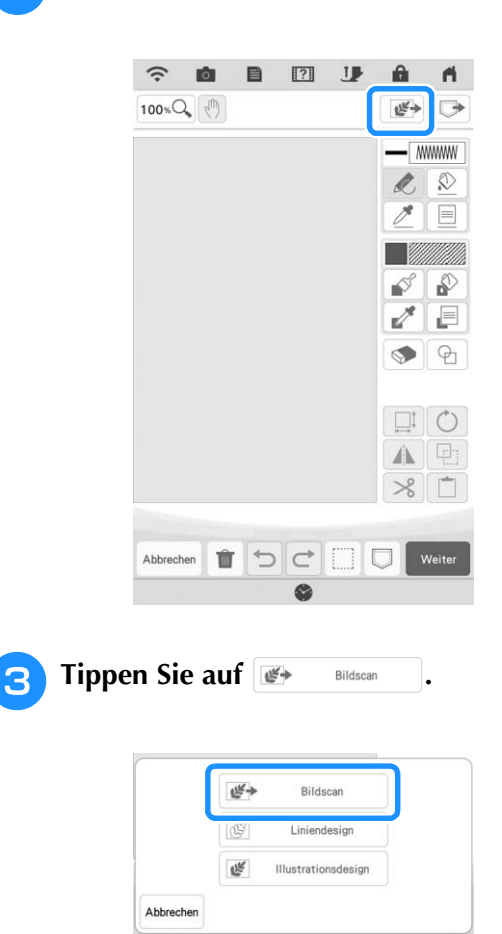

 $\rightarrow$  Das Bildanzeigefenster erscheint.

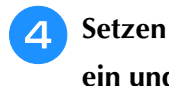

<sup>d</sup> **Setzen Sie den Stickrahmen in die Maschine ein und berühren Sie dann Stannen**.

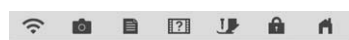

Verwenden Sie beim Konvertieren eines Bildes<br>in Linienbilder oder Füllbilder Scanrahmen,<br>um entsprechende Garnfarbeninformationen zu laden.

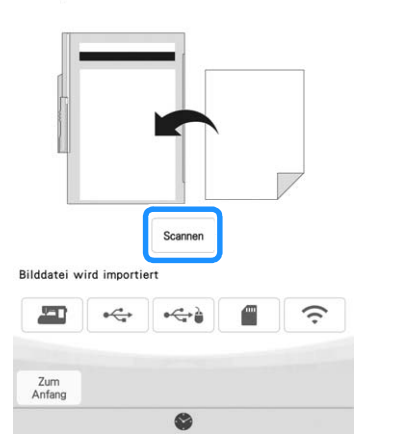

### Anmerkung

- Obwohl sich die Anweisungen auf dem LCD-Bildschirm auf den Scan-Rahmen beziehen, wird in diesem Beispiel ein Stickrahmen zum Scannen verwendet.
- Mehr Informationen zu Dateien, die importiert werden können, finden Sie unter "SPEZIFIKATIONEN" in der Bedienungsanleitung (Nähen).
- $\rightarrow$  Berühren Sie  $\sim$  , wenn die folgende Meldung angezeigt wird.

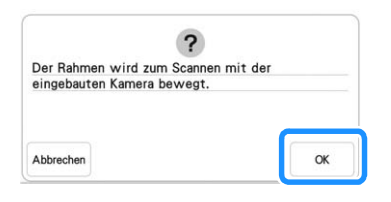

- $\rightarrow$  Der Scan beginnt.
- Um das Scannen anzuhalten und zum Bildschirm in Schritt 4 zurückzukehren, berühren Sie Abbrechen.

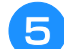

### **F** Tippen Sie auf **a**.

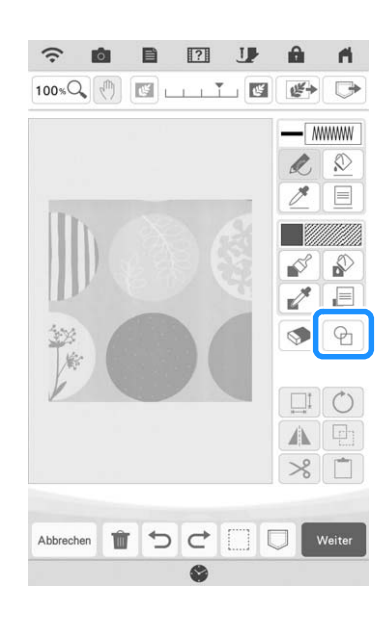

### Anmerkung

• Dieses Stoffmuster hat runde Formen, die sich leicht mit einer integrierten Umrandung abstimmen lassen. Für kompliziertere oder unregelmäßige Muster können Sie die Tools zum Linienzeichnen verwenden, um sie auf die Muster des Stoffes abzustimmen.

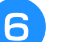

**.**

### **6** Wählen Sie die Kreisform und berühren Sie

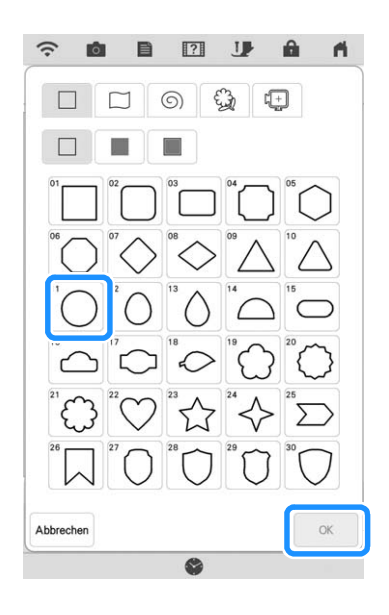

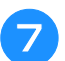

### **z** Berühren Sie **II**.

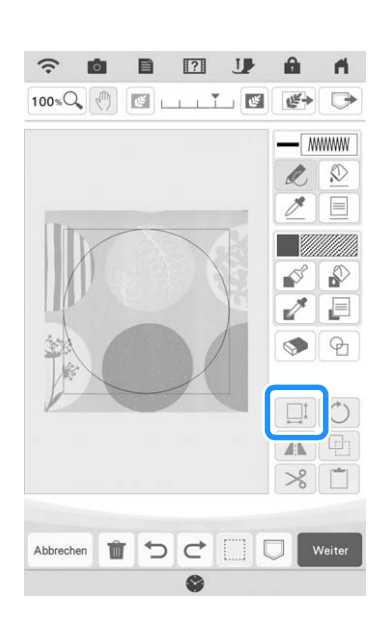

**Berühren Sie**  $\left[\begin{array}{cc} \downarrow \downarrow \end{array}\right]$  **bis die Größe des Kreises dem Muster auf dem Stoff entspricht, und** 

**berühren Sie dann .**

 $\Gamma$   $\wedge$   $\tau$ Verwenden Sie  $\overline{\langle \cdot | \cdot \rangle}$ , um die Position des Kreises zum Muster auf dem Stoff auszurichten.

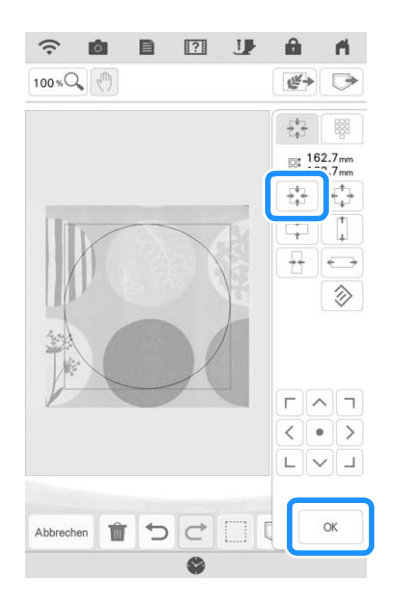

<sup>i</sup> **Um die Stichfarbe und den Füllstichtyp einzustellen, berühren Sie**  $\Box$  **und dann .**

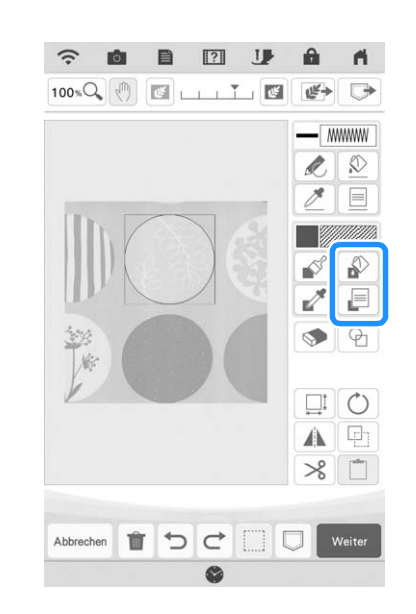

**10 Berühren Sie <sup>8888</sup> und wählen Sie dann die Stichfarbe. Berühren Sie | ok., nachdem Sie die Farbe eingestellt haben.**

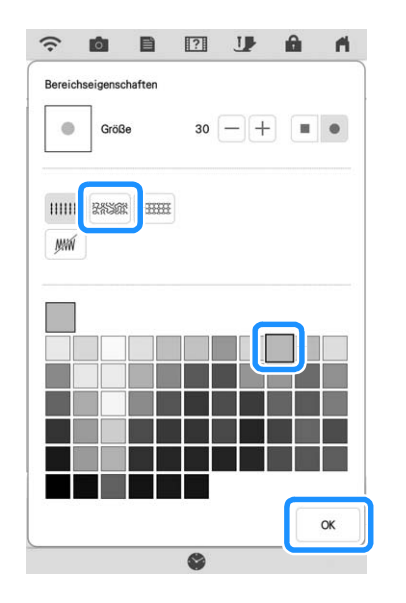

<sup>k</sup> **Wählen Sie den Bereich, für den Sie den Punktierungseffekt einstellen möchten.**

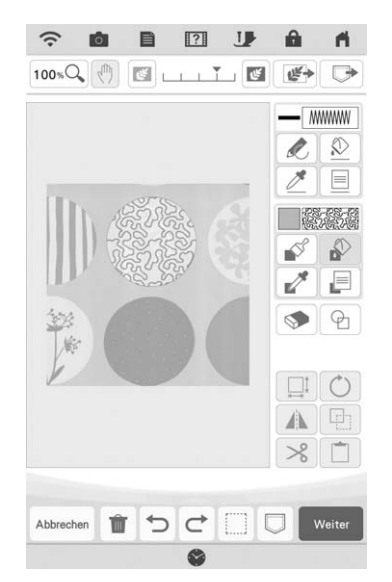

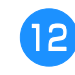

<sup>l</sup> **Um den Umriss des Musters festzulegen,**  drücken Sie  $\boxed{\circledR}$  und dann  $\boxed{\equiv}$ .

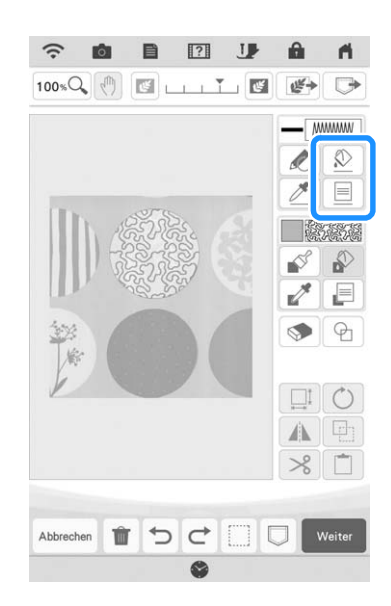

**Berühren Sie [ M ] und anschließend [ OK ]. Dadurch wird der Umriss ohne Stich eingestellt.**

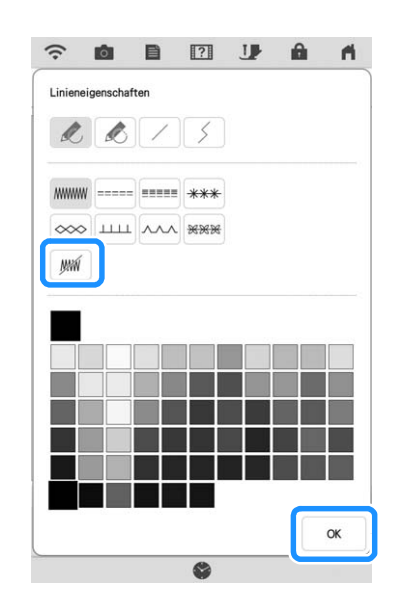

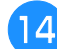

**14** Wählen Sie den Umriss des Musters aus.

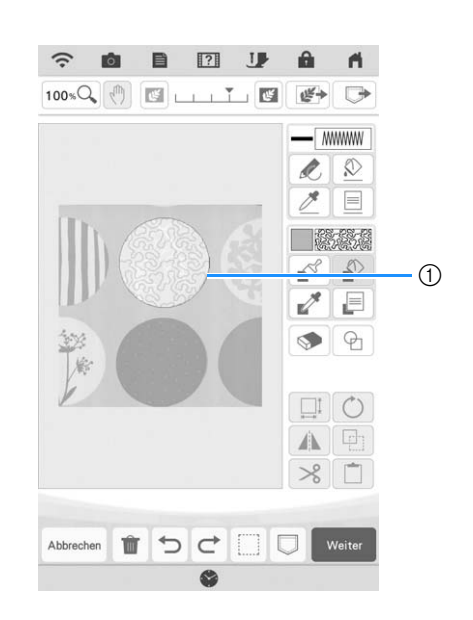

a Umriss des Musters

- **Folgen Sie der Vorgehensweise aus Schritt i** unter "Grundpunktierung mit **Mein Design Center" auf Seite 179.**
	- $\rightarrow$  Beginnen Sie mit dem Sticken auf dem Stoff, den Sie zuerst gescannt haben.

## **Dekorative Nähte um ein Stickmuster (Quiltfunktion)**

### Anmerkung

- Für beste Ergebnisse die Stickgeschwindigkeit reduzieren.
- Um ein optimales Ergebnis zu erzielen, spannen Sie das Unterlegmaterial und den Stoff und sticken Sie das Muster, bevor Sie Füllmaterial und Unterlegmaterial unter den Rahmen zum Quilten hinzufügen.

Um ein Stickmuster können Punktierstiche hinzugefügt werden.

<sup>a</sup> **Berühren Sie und wählen Sie das Muster aus, um das die dekorative Naht hinzugefügt werden soll, und berühren Sie dann**  $\bigcirc$  im Bildschirm "Stickerei **bearbeiten".**

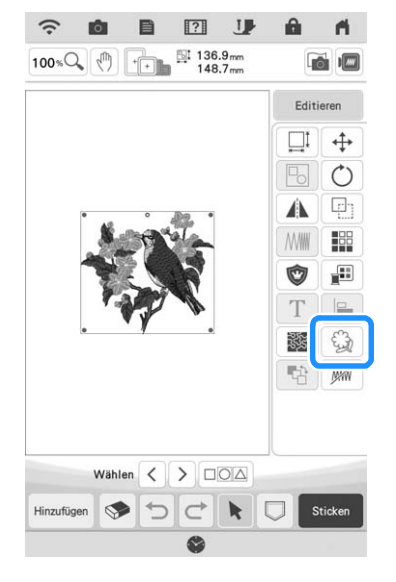

 $\rightarrow$  Der Umriss des Musters wird angezeigt.

Berühren Sie [Speicher].

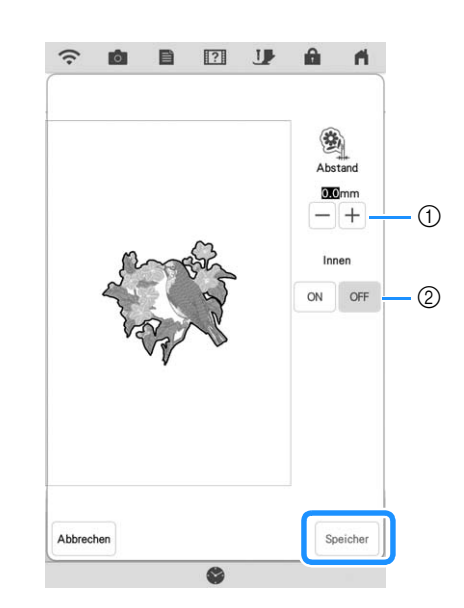

- a Geben Sie den Abstand zwischen dem Umriss des Musters und dem Muster an.
- 2 Bei Einstellung [ON] werden auch Linien innerhalb des Musters extrahiert.
- $\rightarrow$  Es wird eine Meldung angezeigt, und der Musterumriss wird als Umrandungsform im Mein

Design Center registriert. Tippen Sie auf  $\vert$  ok  $\vert$ .

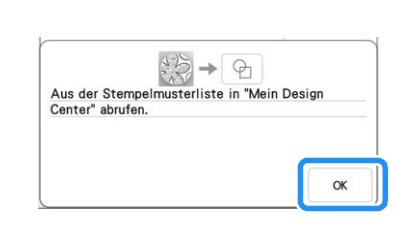

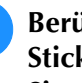

**Berühren Sie | Sticken |, um zum Stickbildschirm zu gelangen, und sticken Sie dann das Muster.**

<sup>d</sup> **Lassen Sie den Stoff im Rahmensatz, legen Sie Füllmaterial und Untermaterial unter den Stoff im Rahmensatz und achten Sie darauf, dass sich im Stickbereich keine Nadeln oder Klebeband befinden.**

### **Anmerkung**

• Bei Bedarf den bestickten Stoff aus dem Rahmen nehmen, mit Füllmaterial und Untermaterial beschichten und anschließend die drei Lagen zusammen im Rahmen sichern.

Berühren Sie **auf der Startseite**, um **Mein Design Center zu starten.**

*4*

**f** Berühren Sie  $\mathbb{F}$ , um den bestickten Stoff **zu scannen. Ausführliche Informationen**  finden Sie unter "Importieren des **Hintergrundbildes" auf Seite 171.**

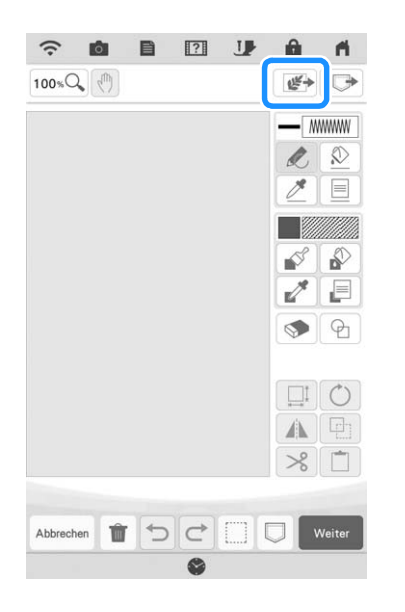

Berühren Sie **q** und berühren Sie  $\odot$ , **um die in Schritt <sup>2</sup> registrierte Umrandungsform aufzurufen, und ordnen Sie sie dann über dem gescannten Muster an.**

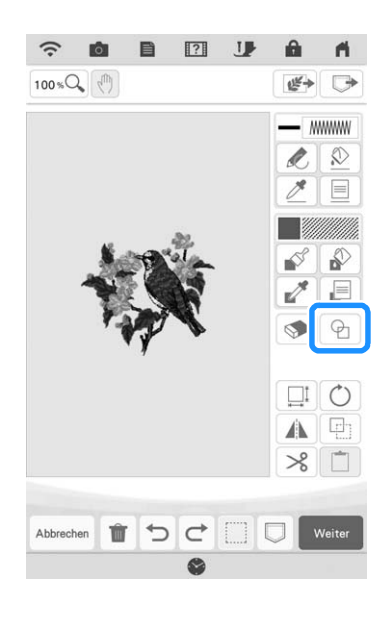

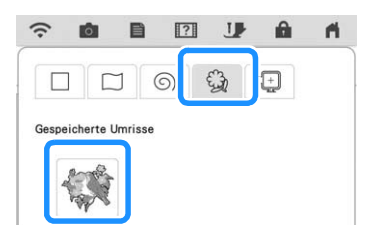

**Berühren Sie**  $\Theta$ **, um eine Umrandung oder einen rechteckigen Rahmen zu verwenden, um die zu bestickende Fläche zu bestimmen.**

### **22 Anmerkung -**

• Wenn der Bereich von Hand gezeichnet werden soll, muss eine vollständig geschlossene Form gezeichnet werden. Wenn der Bereich nicht geschlossen ist, kann er nicht richtig mit Dekorstiche gefüllt werden.

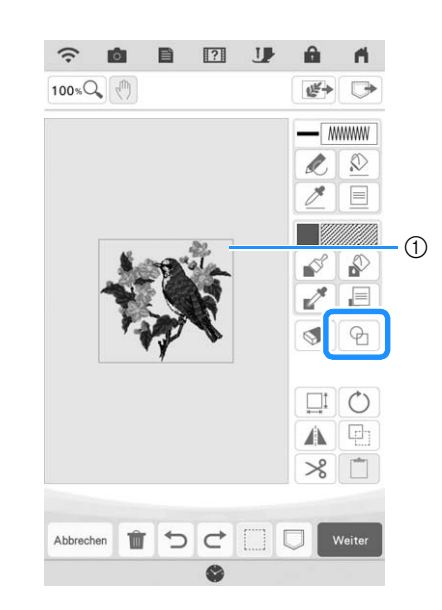

a Umrandung oder rechteckiger Rahmen

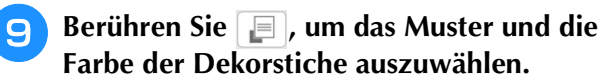

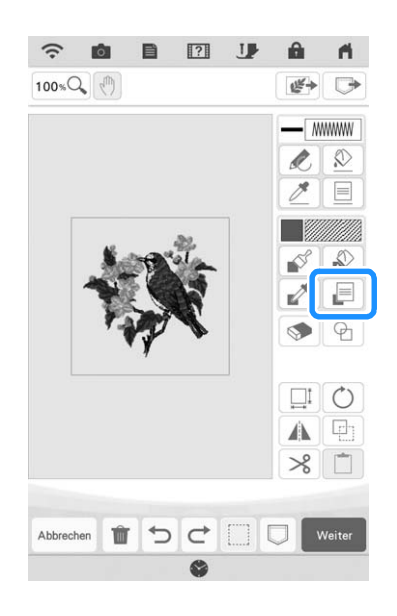

**10** Berühren Sie **D** und füllen Sie anschließend **den zu nähenden Bereich außerhalb des Umrisses der Umrandungsform aus.**

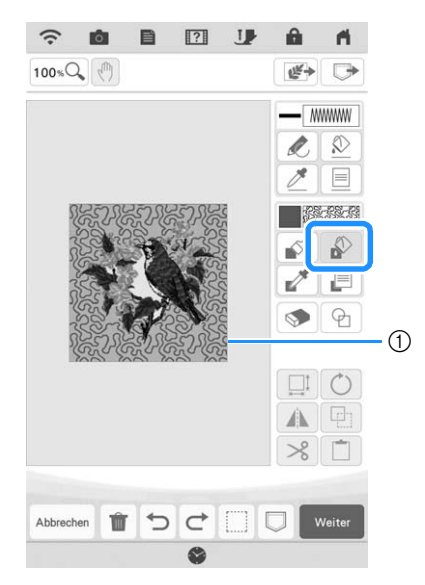

a Füllen Sie den Bereich.

<sup>k</sup> **Wenn Sie Umrandungsformen wählen, um den**  Bereich in Schritt **a** festzulegen, berühren Sie  **für die zu wählenden Tasten** 

**"Linienwerkzeug"** | " **Berühren Sie** |  $\Omega$  | und **wählen Sie anschließend den Rahmenumriss.**

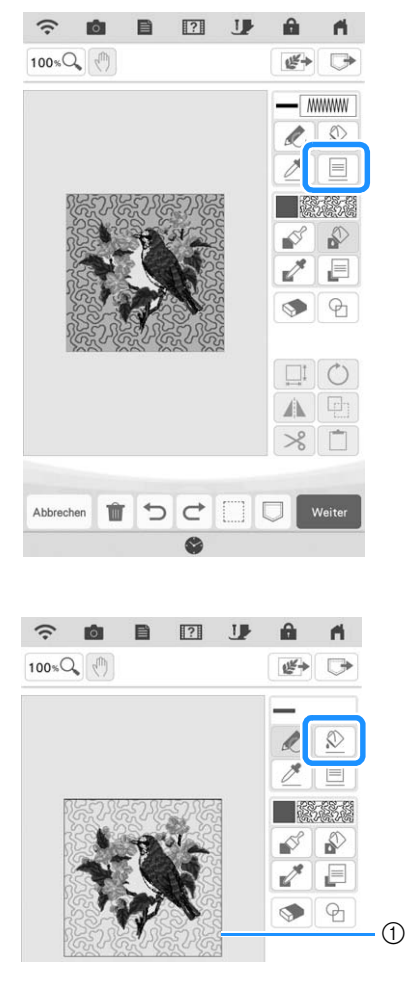

a Umriss Umrandung

**12** Tippen Sie auf Weiter.

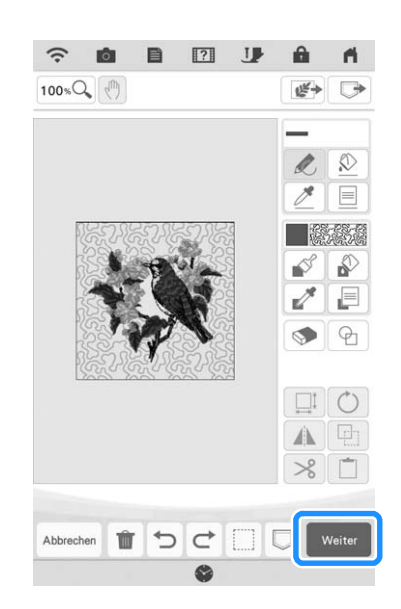

**13** Legen Sie den Stich-Einstellungen im Bildschirm "Sticheinstellungen" fest, und **berühren Sie anschließend Einstellen**.

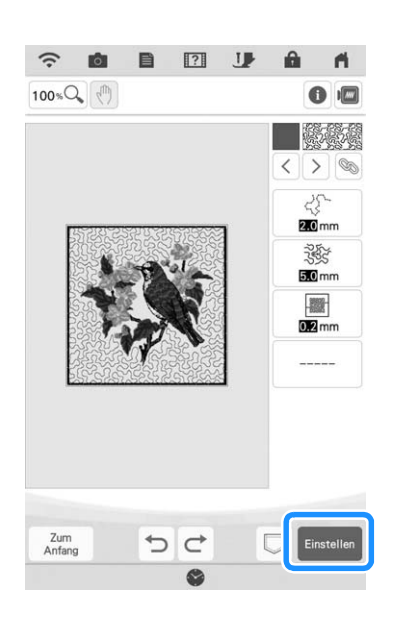

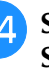

**14 Sticken Sie die Dekorstiche um das Stickmuster herum.**

# **DIE APP MY DESIGN SNAP**

Auf einem Smart Device gespeicherte Bilder können an die Maschine übertragen werden, sodass daraus in "Mein Design Center" Stickmuster erstellt werden können.

## ■ **Die App My Design Snap installieren**

<sup>a</sup> **Verwenden Sie Ihr Smart Device, um den entsprechenden QR-Code unten zu scannen und zu Google Play™ für Android-Geräte oder zum App Store für Apple-Geräte zu gelangen.**

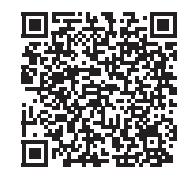

Android™: https://s.brother/mdsgfi

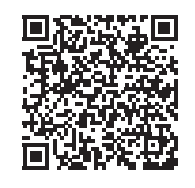

iOS: https://s.brother/mdsafi

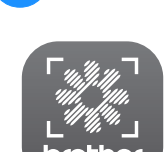

My Design Snap

<sup>b</sup> **Installieren Sie [My Design Snap].**

### **Anmerkung**

- Sie können auch in Google Play oder im App Store nach [My Design Snap] suchen, um die App herunterzuladen und zu installieren.
- Auf der folgenden Webseite finden Sie Supportinformationen zur App. https://s.brother/cpdab/

## ■ Übertragen eines Bildes von einem **Smart Device an die Maschine**

### **② Anmerkung**

- Die App wird von Zeit zu Zeit aktualisiert. Die folgenden Beschreibungen können von den tatsächlichen Bildschirmen und Abläufen abweichen.
- <sup>a</sup> **Verbinden Sie die Maschine mit Ihrem Wireless-Netzwerk.**
	- Siehe "FUNKTIONEN FÜR WIRELESS-NETZWERKVERBINDUNGEN" in der Bedienungsanleitung (Nähen) der Maschine.
- <sup>b</sup> **Stellen Sie sicher, dass Ihr Smart Device und Ihre Maschine mit demselben Netzwerk verbunden sind.**
- <sup>c</sup> **Tippen Sie auf das [My Design Snap]- Symbol auf dem Smart Device, um die App zu starten.**
- <sup>d</sup> **Folgen Sie den Anweisungen, der App, um die App mit Ihrer Maschine zu verbinden.** 
	- Wählen Sie den Namen aus, der im Einstellungsbildschirm Ihrer Maschine neben dem [Maschinenbezeichnung] angezeigt wird.

 $\circledS$ 

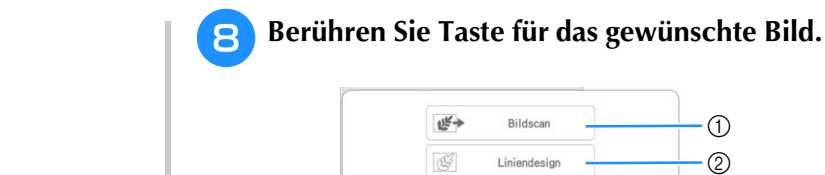

邮

(1) Berühren Sie diese Taste, um das Bild als Hintergrundbild zu verwenden. Weitere Informationen dazu, siehe "Scannen als Hintergrundbild für eine Vorlage" auf Seite 169.

Illustrationsdesign

- 2 Berühren Sie diese Taste, um eine Linienzeichnung in Stickdaten umzuwandeln. Weitere Informationen dazu, siehe "LINIEN-SCAN" auf Seite 173.
- c Berühren Sie diese Taste, um eine Illustration in Stickdaten zu konvertieren. Weitere Informationen dazu, siehe "FARBBILDER-SCAN" auf Seite 176.

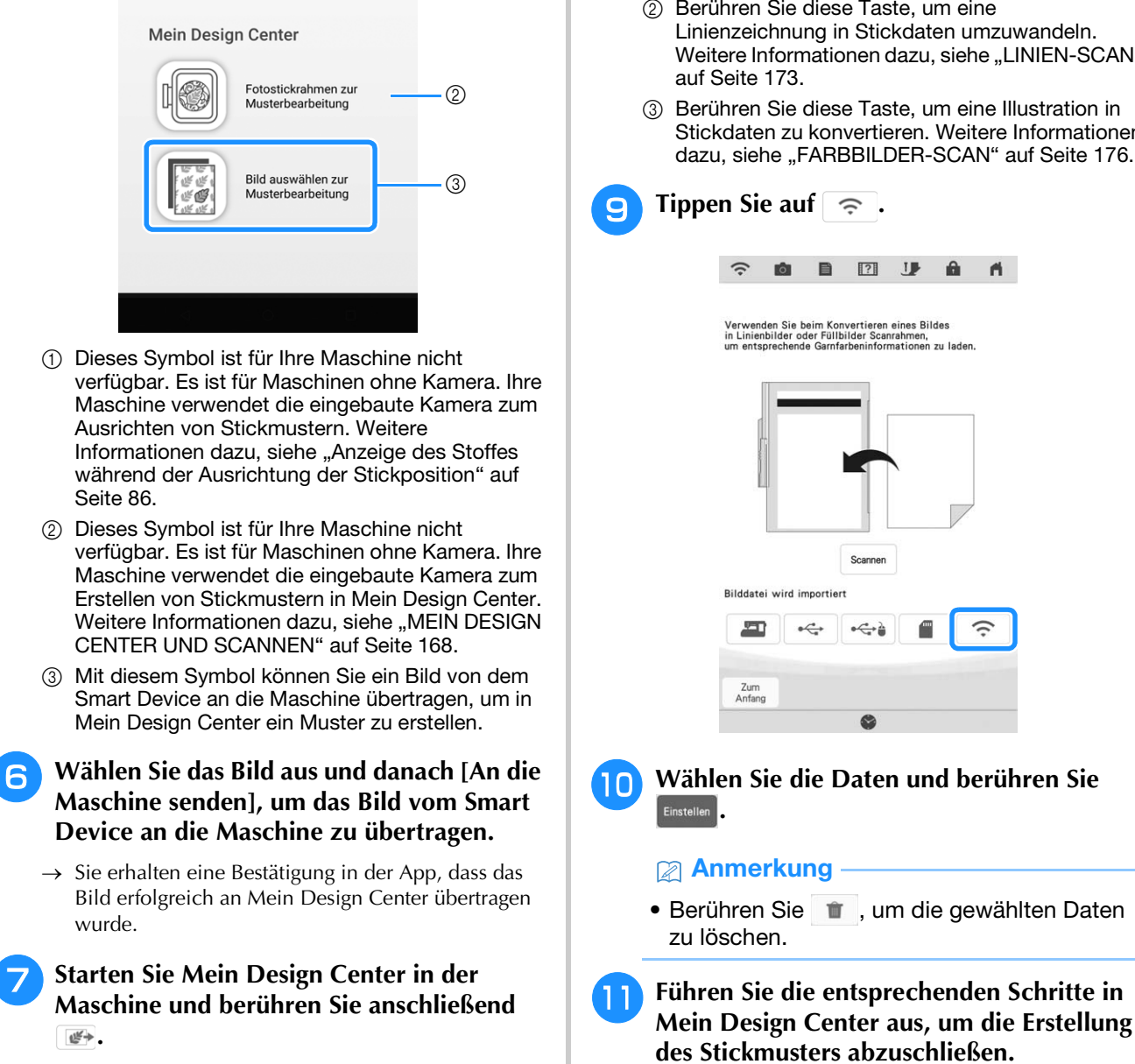

 $\odot$ 

Ö

Fotostickrahmen für eine

einfache Positionierung

**Tippen Sie auf** 

 $\hat{z}$ after. **B** 

 $100\,\mathrm{s}\,\mathrm{Q}_{\bullet}$  (ii)

 $\overline{121}$   $I$ 

 $\theta$  $\blacktriangleleft$ 

吧

Sticken

端

*4*

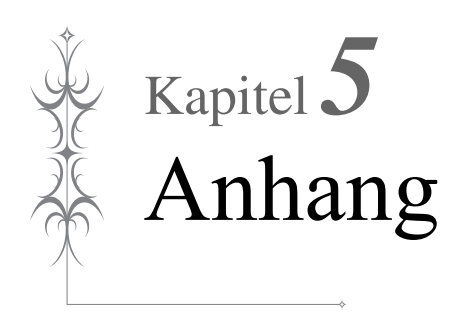

# **FEHLERDIAGNOSE**

Wenn die Maschine nicht ordnungsgemäß funktioniert, untersuchen Sie die folgenden möglichen Ursachen, bevor Sie sich an die Reparaturwerkstatt wenden.

Die meisten Probleme können Sie selbst lösen. Falls Sie zusätzliche Hilfe benötigen, finden Sie auf der Brother Support Website aktuelle FAQs (Frequently Asked Questions: häufig gestellte Fragen) und Tipps zur Fehlerdiagnose und behebung. Besuchen Sie uns unter " https://s.brother/cpdab/ ".

Falls das Problem weiter auftritt, wenden Sie sich an die nächstgelegene Brother-Vertragsreparaturwerkstatt.

# **Wenn sich der Faden unter der Spulenträgerplatte verwickelt hat**

Wenn das Aufspulen des Unterfadens startet und der Faden nicht richtig durch die Vorspannung hindurchgeführt worden ist, kann sich der Faden unter der Trägerplatte der Aufspulvorrichtung verwickeln.

Wickeln Sie den Faden entsprechend der folgenden Prozedur ab.

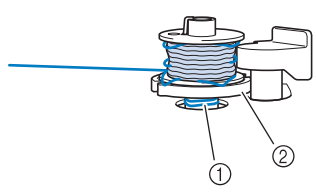

- (1) Faden
- b Trägerplatte der Aufspulvorrichtung

# **VORSICHT**

**• Entfernen Sie die Trägerplatte der Aufspulvorrichtung nicht, selbst wenn sich der Faden darunter verwickelt hat. Der Abschneider kann in der Spulenträgerplatte Verletzungen verursachen.**

**Berühren Sie stopp einmal, um das Aufspulen des Unterfadens zu stoppen.**

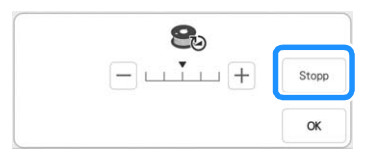

<sup>b</sup> **Schneiden Sie den Faden mit einer Schere neben der Vorspannung durch.**

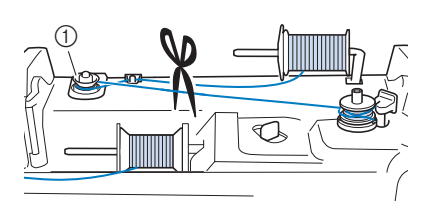

a Vorspannung

<sup>c</sup> **Drücken Sie den Spulerschalter nach rechts, nehmen Sie die Spule von der Welle ab und schneiden Sie den Faden zur Spule ab, um die Spule ganz von der Welle nehmen zu können.**

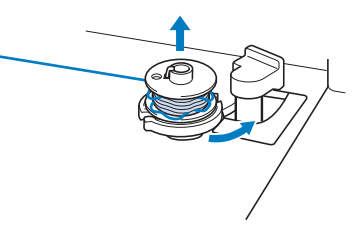

<sup>d</sup> **Halten Sie das Fadenende in der linken Hand und wickeln Sie den Faden im Uhrzeigersinn von unter der Spulenträgerplatte mit der rechten Hand ab (siehe Abbildung unten).**

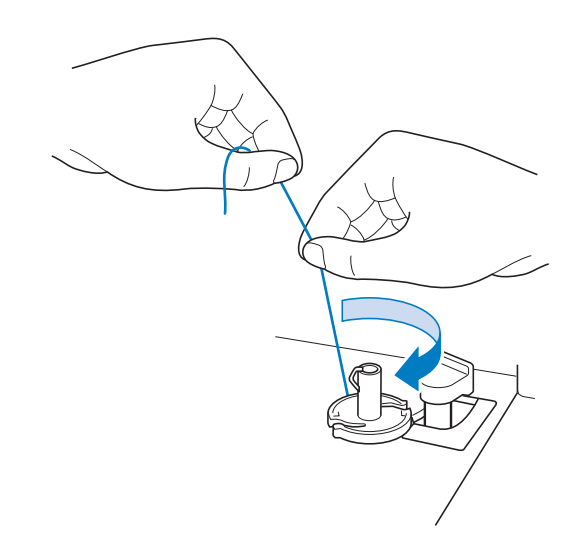

# **Problemliste**

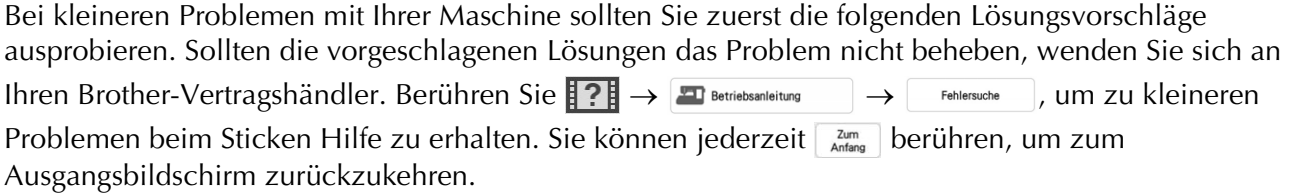

# ■ **Vorbereitungen**

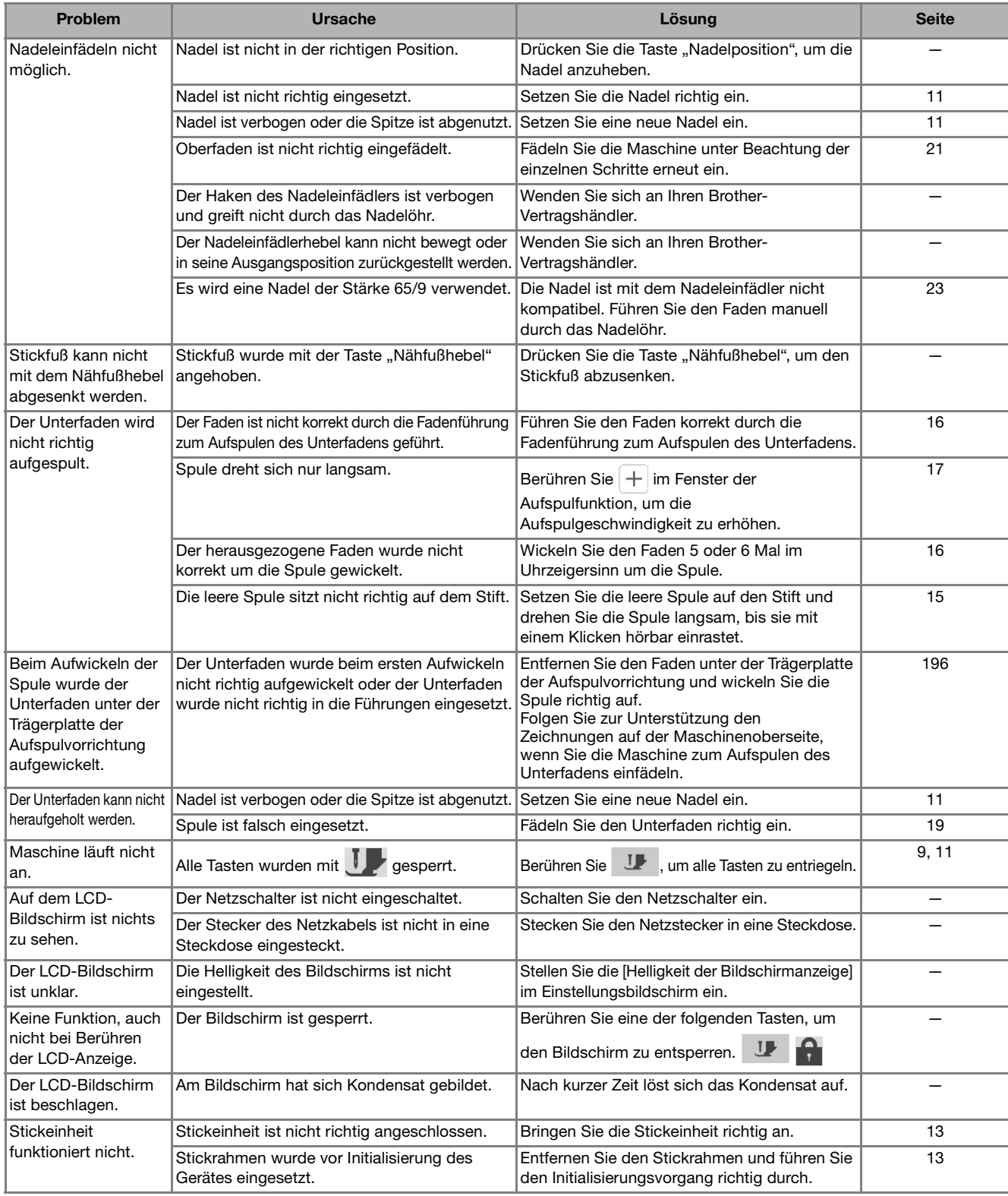

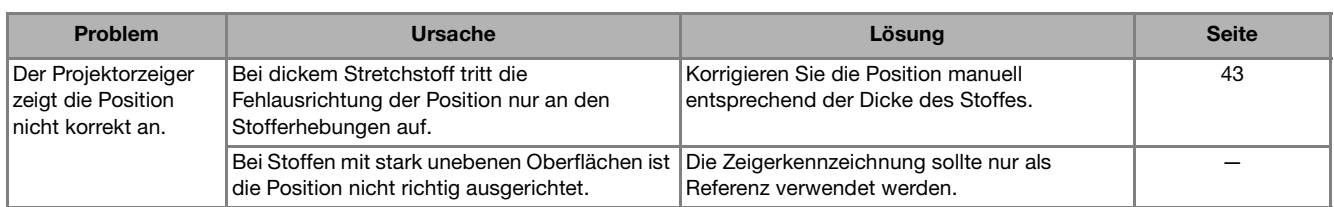

# ■ **Beim Sticken**

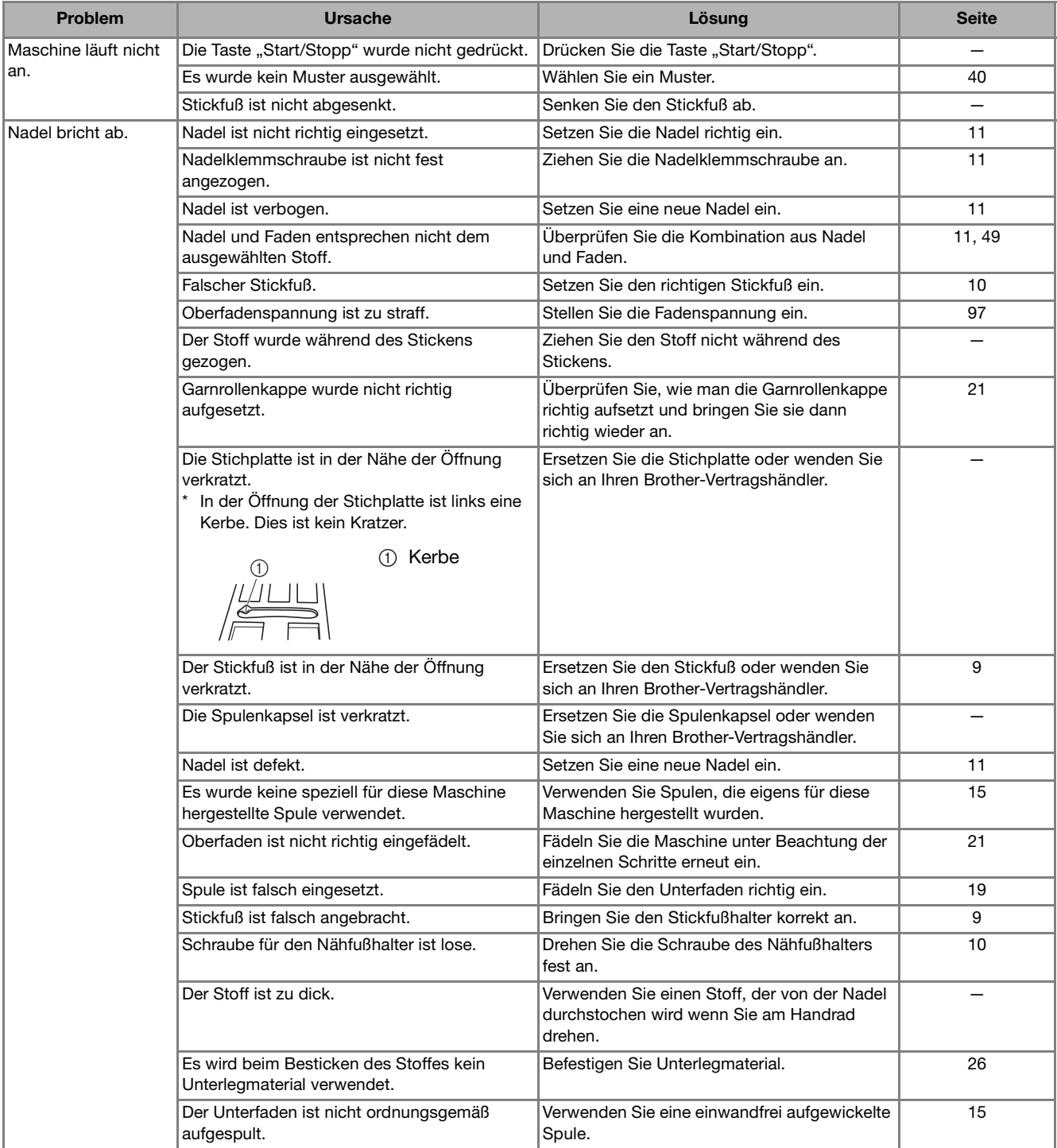

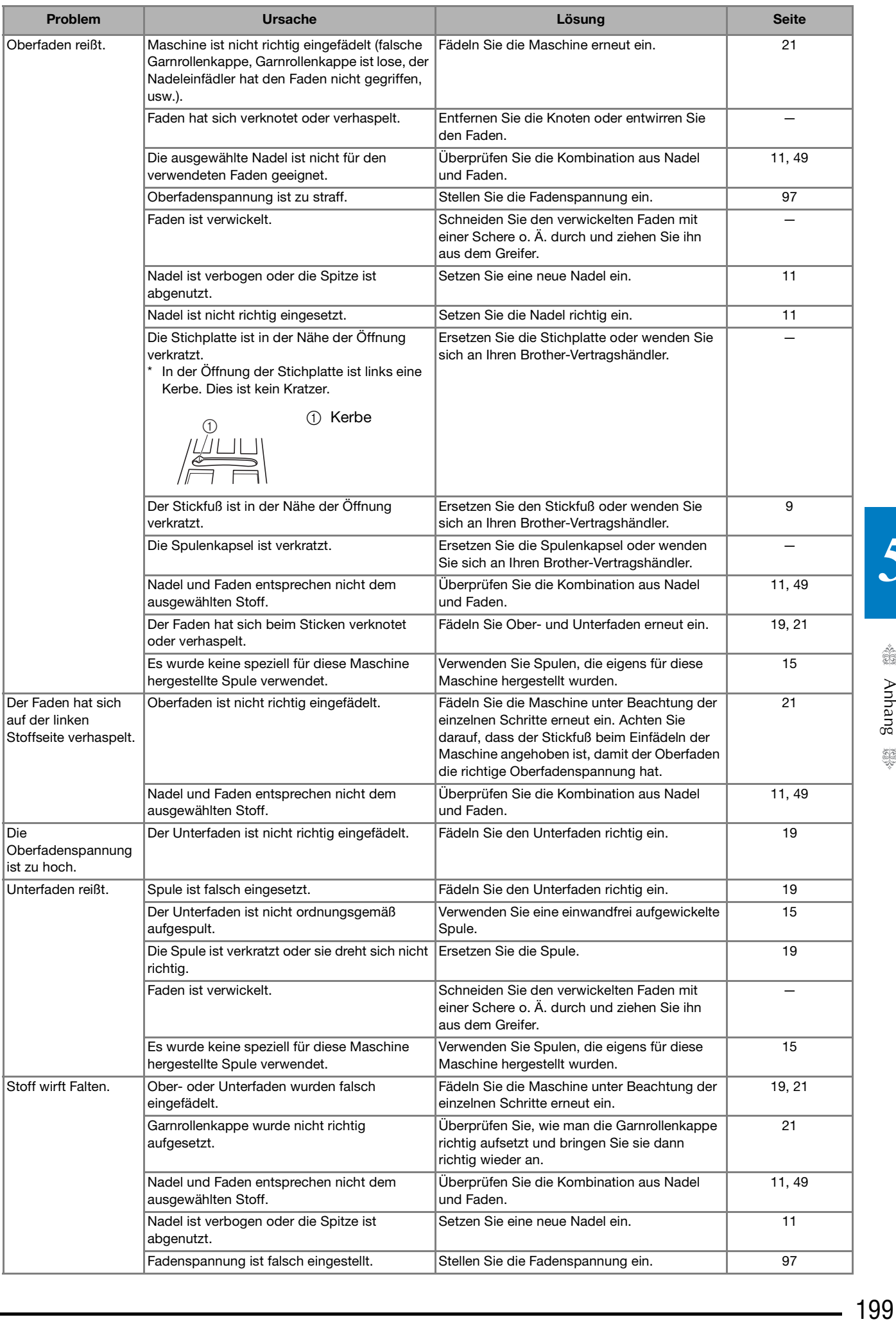

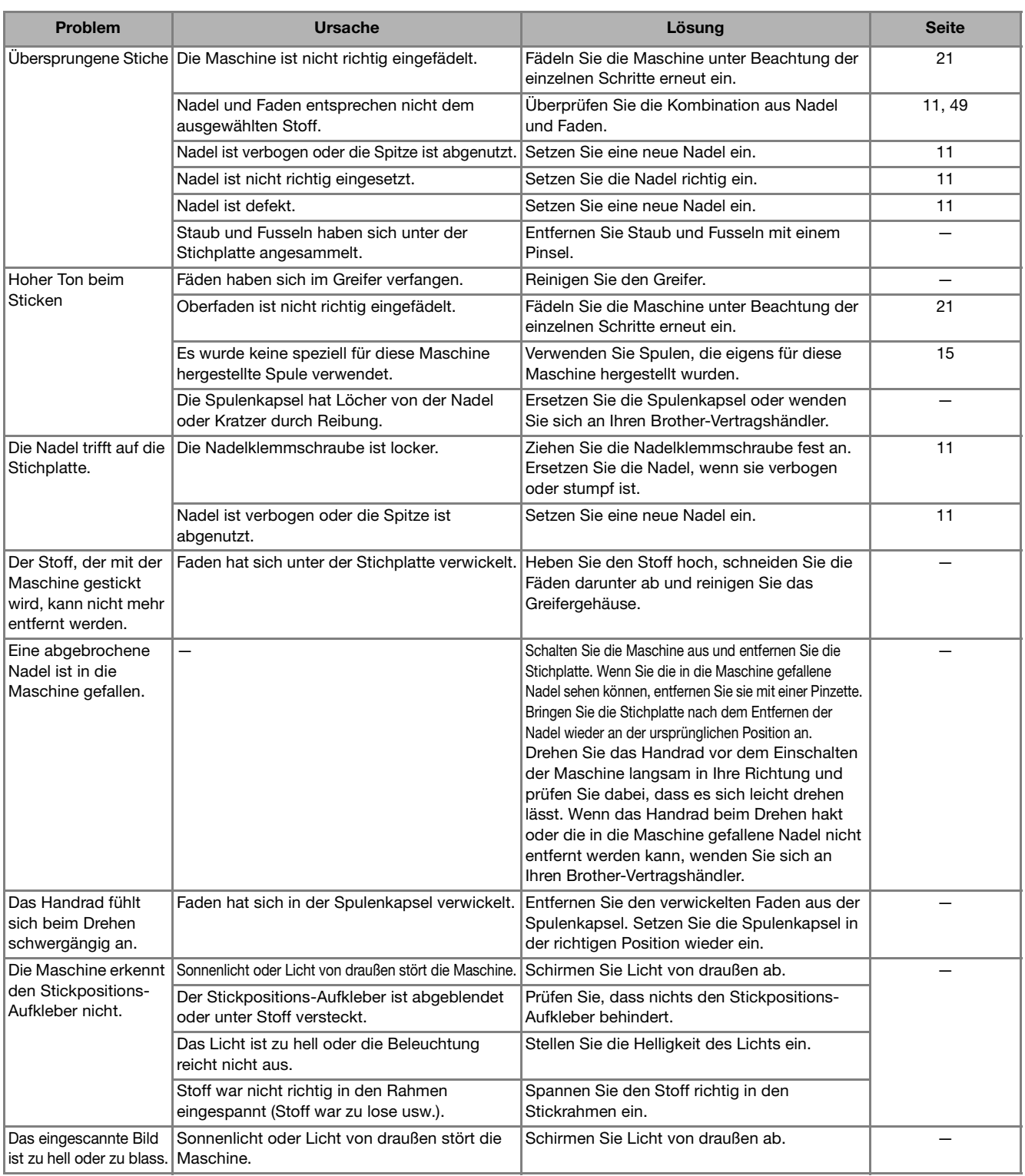

<u> 1980 - Johann Barn, mars an t-Amerikaansk ferske ferhald (</u>

# ■ **Nach dem Sticken**

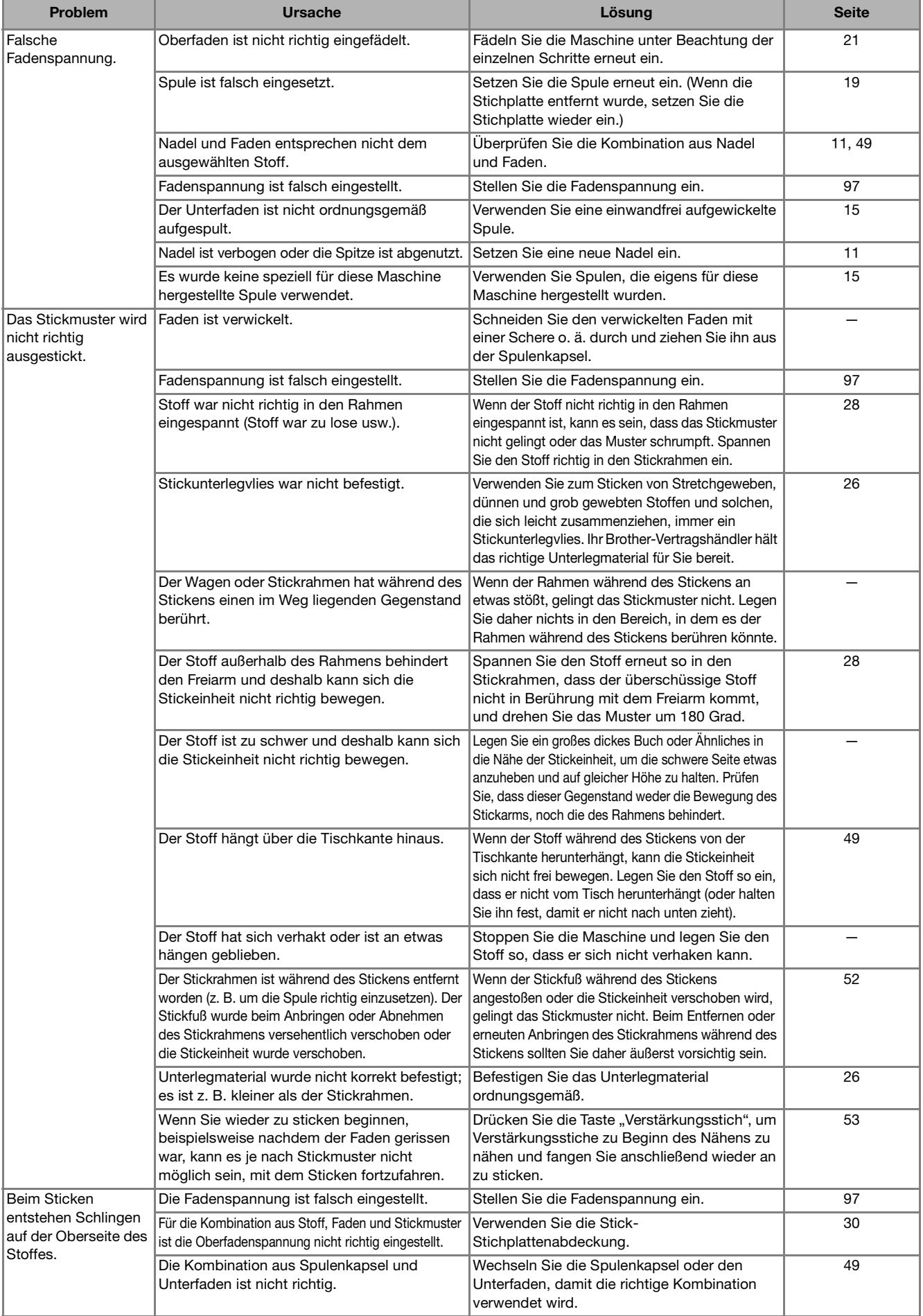

# **FEHLERMELDUNGEN**

Wenn die Maschine nicht richtig bedient wird, startet sie nicht. Ein Alarm ertönt und auf der LCD-Anzeige erscheint eine Fehlermeldung. Wenn eine Fehlermeldung angezeigt wird, halten Sie sich an die in der Meldung enthaltenen Anweisungen. Nachfolgend finden Sie eine Erläuterung der Fehlermeldungen. Halten Sie sich bei Bedarf an diese

Erläuterungen (wenn Sie  $\sqrt{\alpha}$  berühren oder die Bedienung richtig ausführen, während die Fehlermeldung angezeigt wird, wird diese ausgeblendet).

### Anmerkung

• Für Fehlermeldungen zur Wireless-LAN-Funktion siehe Bedienungsanleitung (Nähen).

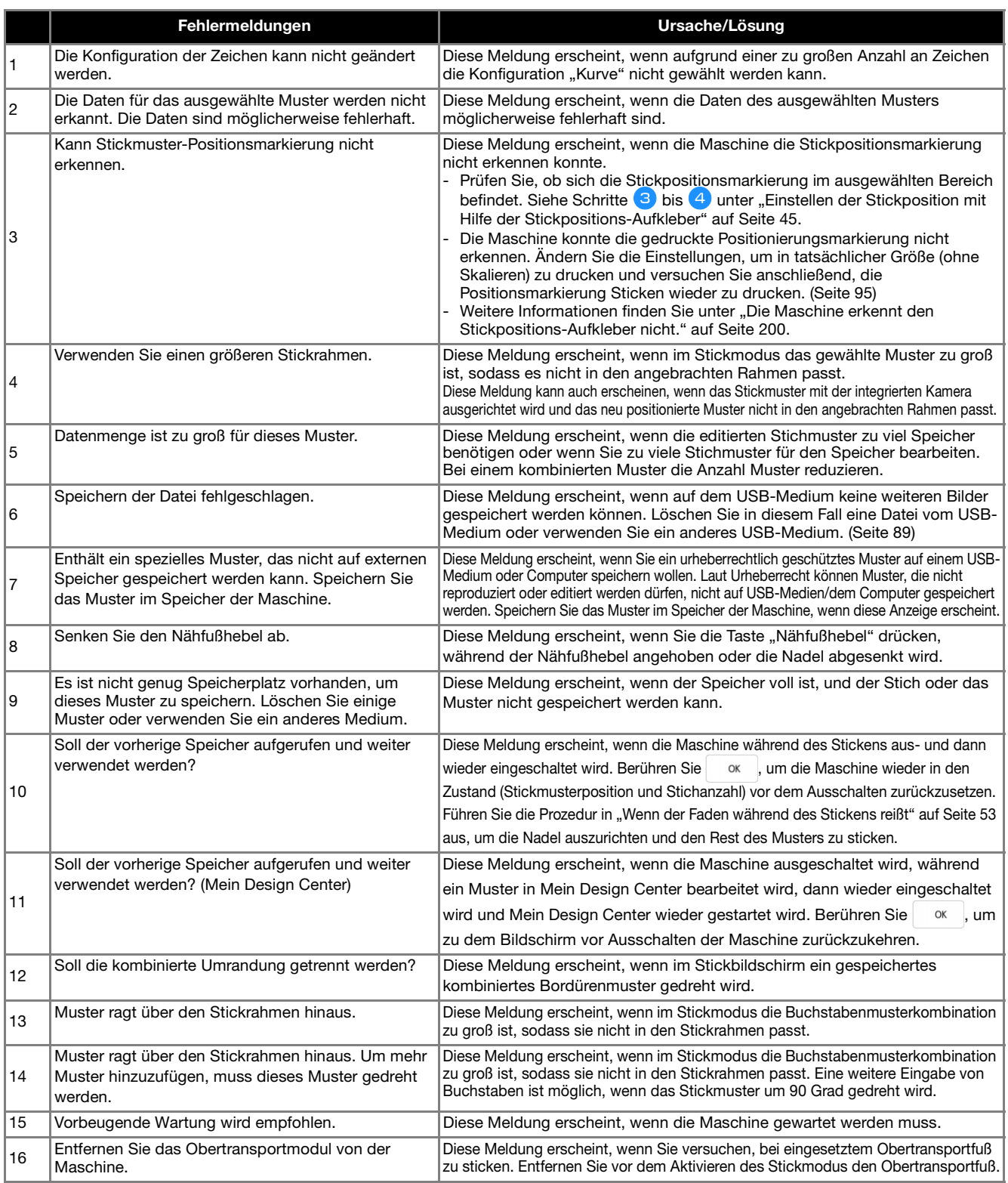

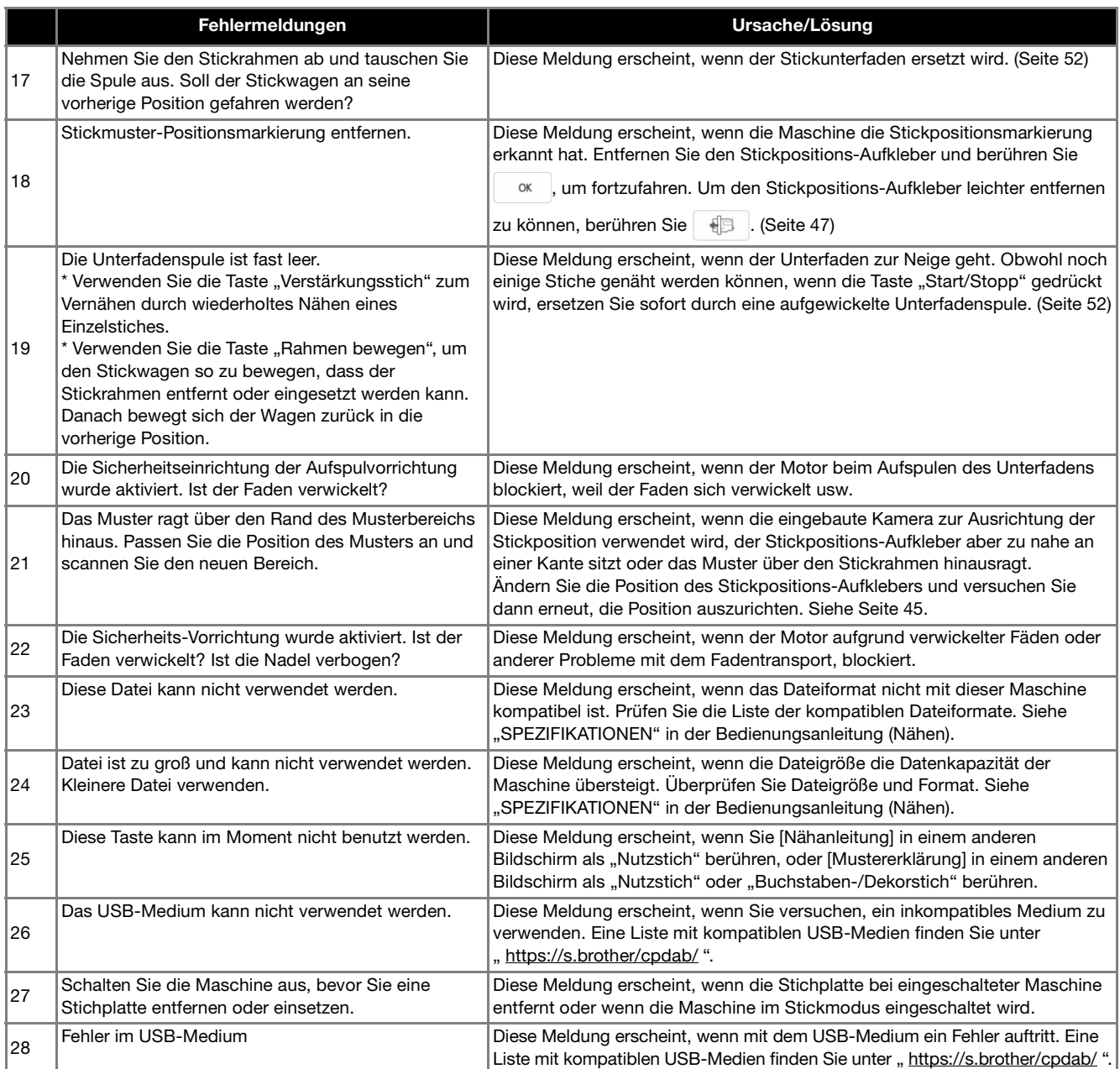

# **INDEX**

### $\mathbf{A}$

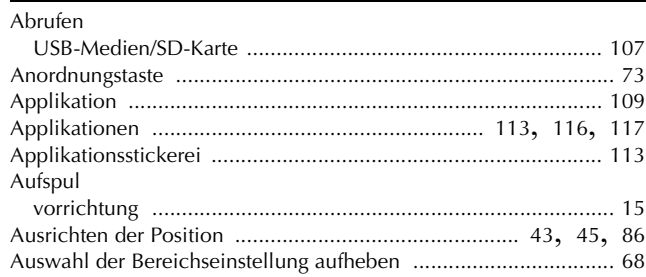

### $\mathbf{B}$

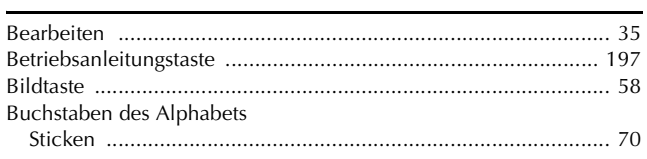

### $\mathbf C$

#### D

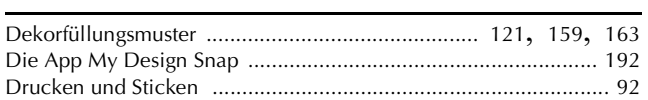

### $\mathbf{E}$

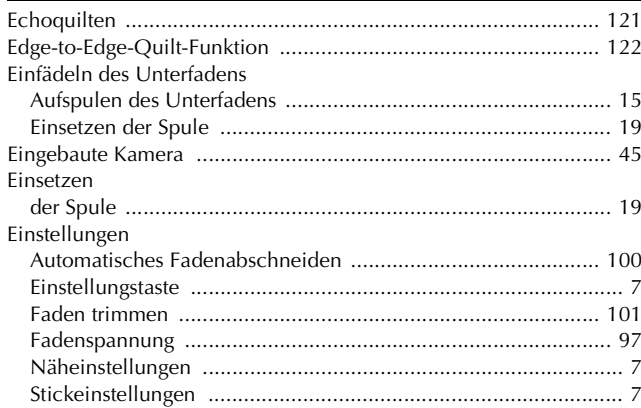

### F

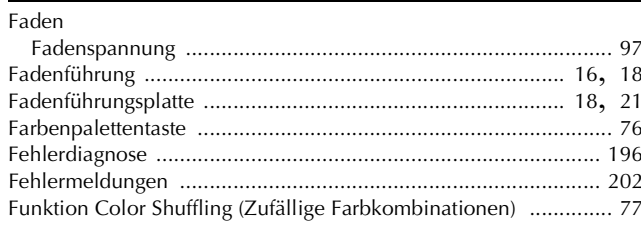

### $\mathbf G$

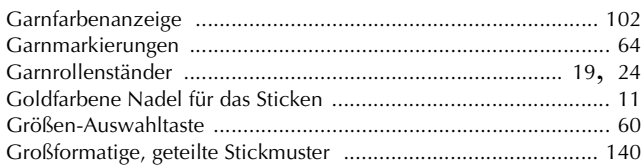

## п

#### 

### $\mathbf K$

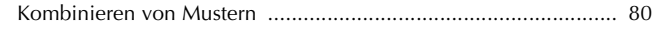

### M

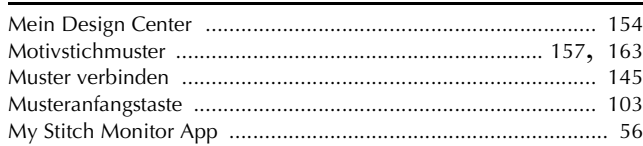

#### N

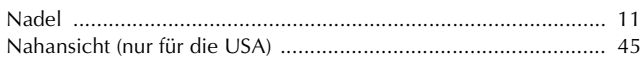

#### $\mathbf{P}$

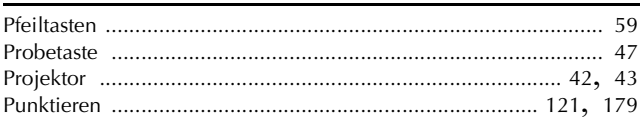

### Q

#### $\mathbf R$

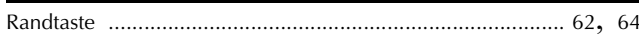

### $\overline{\mathbf{S}}$

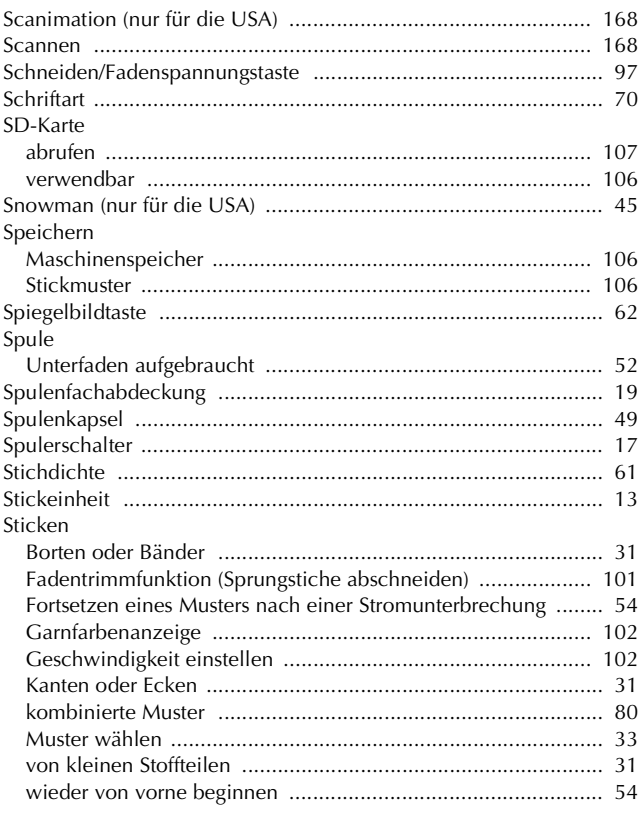

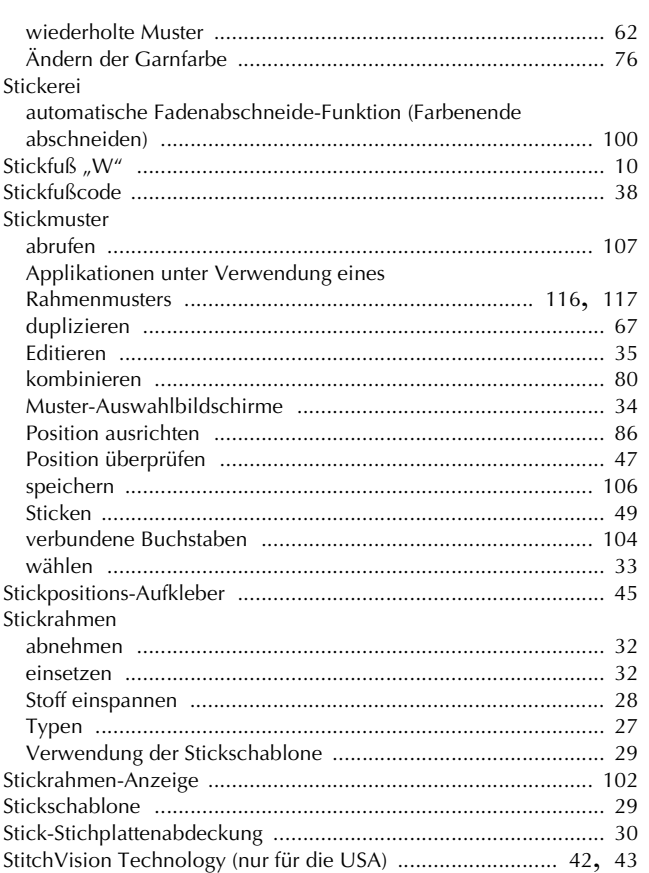

### $\mathbf T$

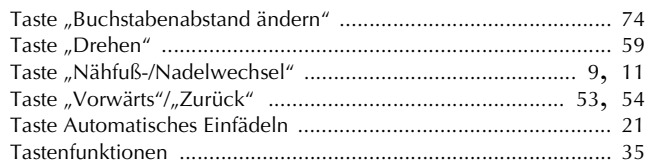

## $\overline{U}$

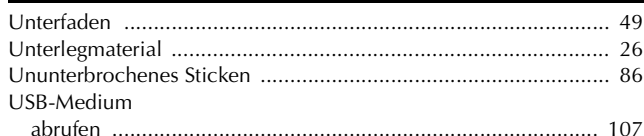

### $\overline{\mathbf{V}}$

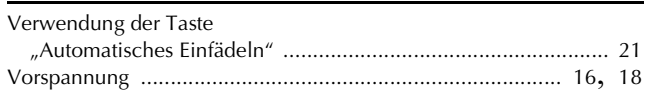

### $\mathsf{W}$

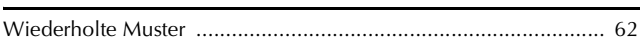

## $\mathbf{Z}$

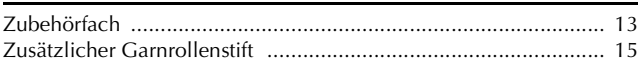

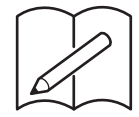

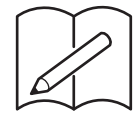

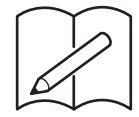

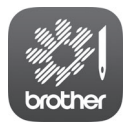

My Stitch Monitor ist eine mobile App, mit der Sie den Betriebszustand Ihrer Maschine überwachen können. Sie steht auf Google Play™ bzw. im App Store zum Download bereit.

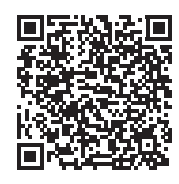

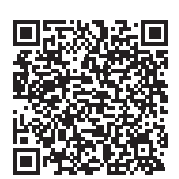

Google Play™ App Store

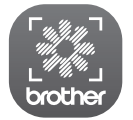

Mit der mobilen App My Design Snap können Sie ein Bild vom Smart-Gerät an die Maschine übertragen, um in Mein Design Center ein Muster zu erstellen. Sie steht auf Google Play™ bzw. im App Store zum Download bereit.

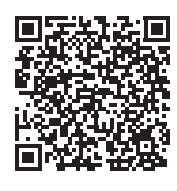

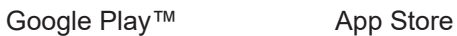

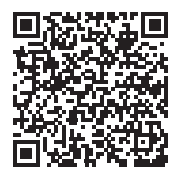

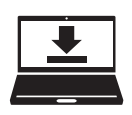

Design Database Transfer ist eine spezielle Windows-Anwendung für die Übertragung von Stickdaten von einem Computer an die Maschine per Wireless-LAN. Diese Anwendung kann auch zum Anzeigen und Verwalten von Stickdaten verwendet werden. Unter https://s.brother/cadka/ können Sie die Anwendung herunterladen.

Verschiedenes optionales Zubehör kann separat erworben werden. Besuchen Sie unsere Website **https://s.brother/codka/**.

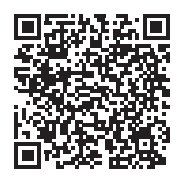

Weitere Informationen finden Sie unter **https://s.brother/cpdab/** für Produktsupport und Antworten zu häufig gestellten Fragen (FAQs).

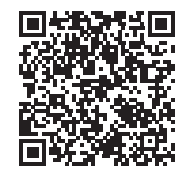

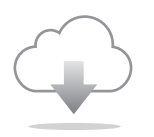

Achten Sie darauf, die neueste Software zu installieren. In der neuesten Version wurden zahlreiche Funktionsverbesserungen durchgeführt.

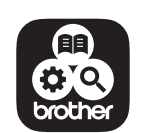

Brother SupportCenter ist eine mobile App, die Support-Informationen für Ihr Brother-Produkt anbietet. Sie können sie bei Google Play™ oder im App Store herunterladen.

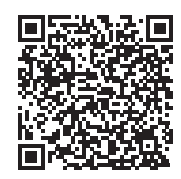

Google Play™ App Store

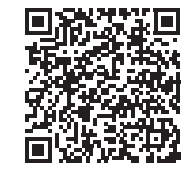

Diese Maschine ist nur im Land des Kaufs zugelassen. Die Brother-Vertretungen und Brother-Händler der einzelnen Länder können die technische Unterstützung nur für die Geräte übernehmen, die in ihrem jeweiligen Land gekauft wurden.

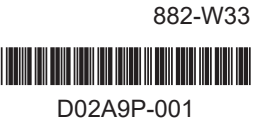

German